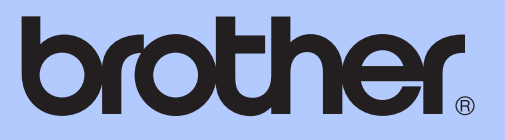

# BASIC USER'S GUIDE

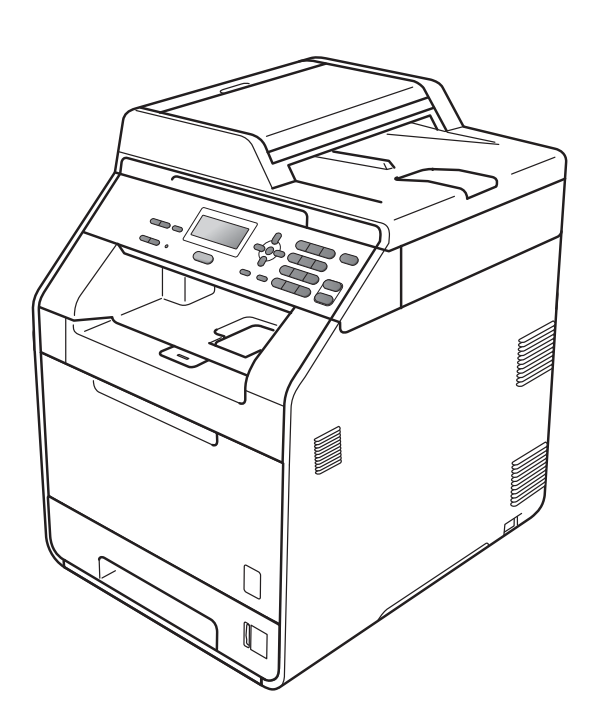

# DCP-9055CDN

Version A

CHN-ENG

# **To create a better environment**

#### Please cooperate

Firstly, thank you very much indeed for using our Brother products!

Brother focuses on the earth environment concerned. And make a basic policy which is to concern about the earth environment, including any workflow from product development to discard. The local citizen should be responsible for local society and its environment during these environment protection activities.

Therefore, we hope you'll take part in this environment plan, and pay attention to environment protection points as below while discarding used consumables.

- 1 Please deliver the used package materials to relevant waste disposaloffice for recycle.
- 2 When you discard used consumables, please follow and carry on relevant local regulations properly.
- 3 When the machine need replacing parts for the maintenance and repair, please discard used circuit boards, used electrical parts and products as disposed electrical materials.
- 4 The power consumption is 0 W after you turn off the machine and unplug it from the AC outlet.
- 5 Some parts in the machine can be used on the same series model machines which produced by the same factory.

Note: If you want to replace the parts, please contact your local Brother repair station.

# **User's Guides and where do I find it?**

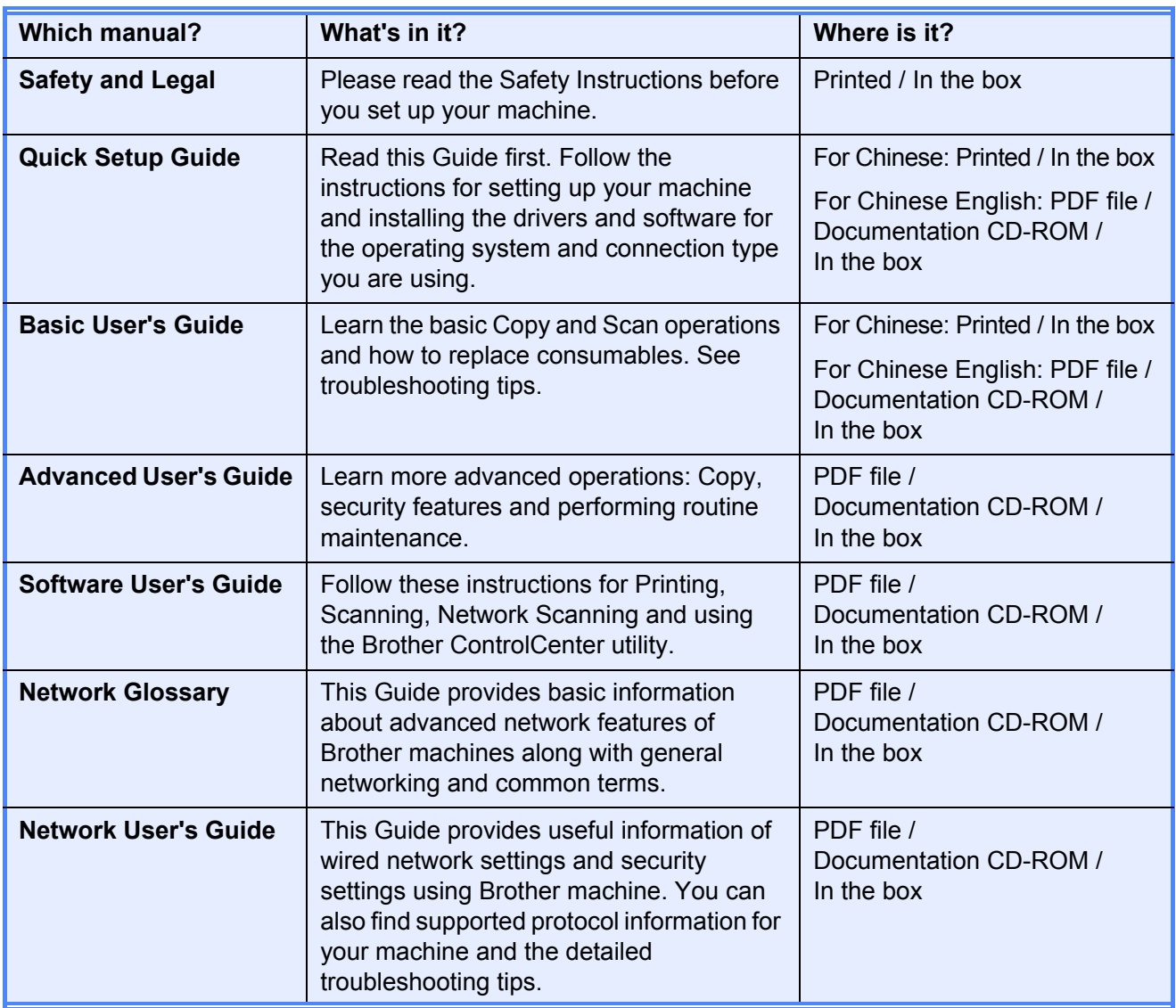

# **Table of Contents** (BASIC USER'S GUIDE)

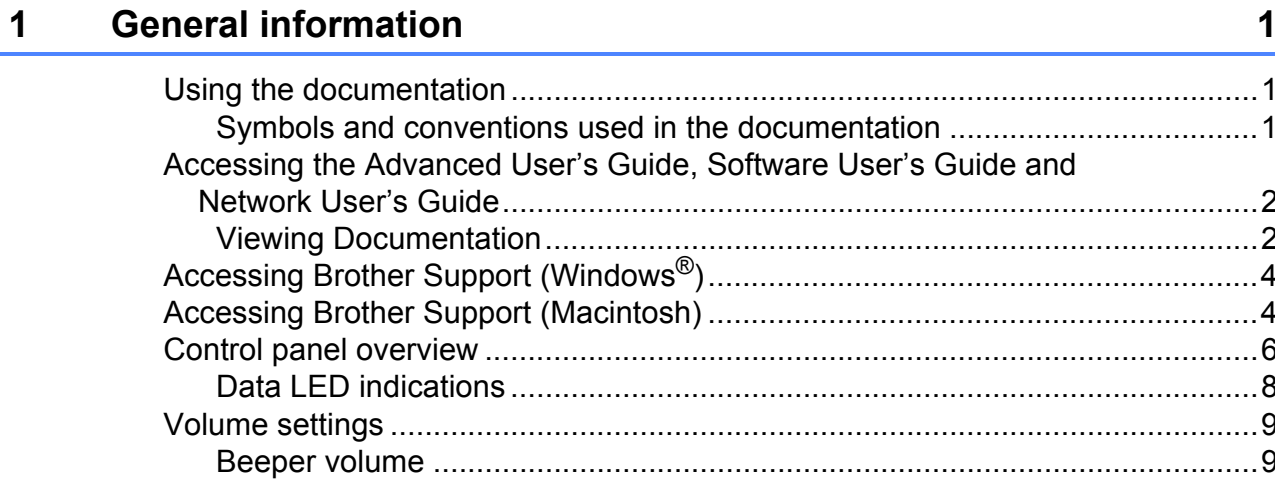

#### **Loading paper**  $\overline{2}$

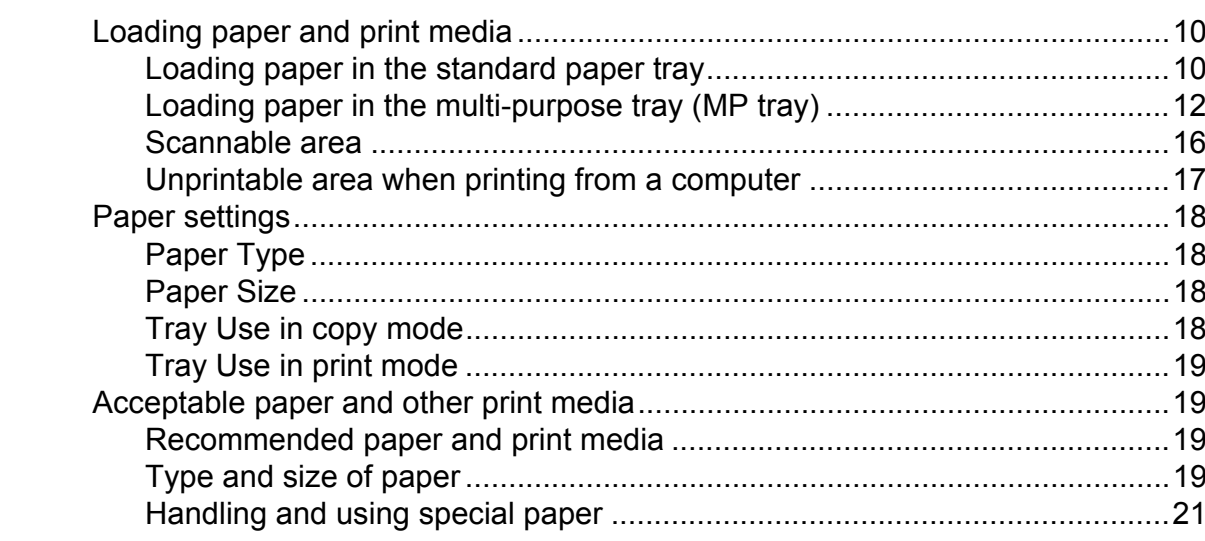

10

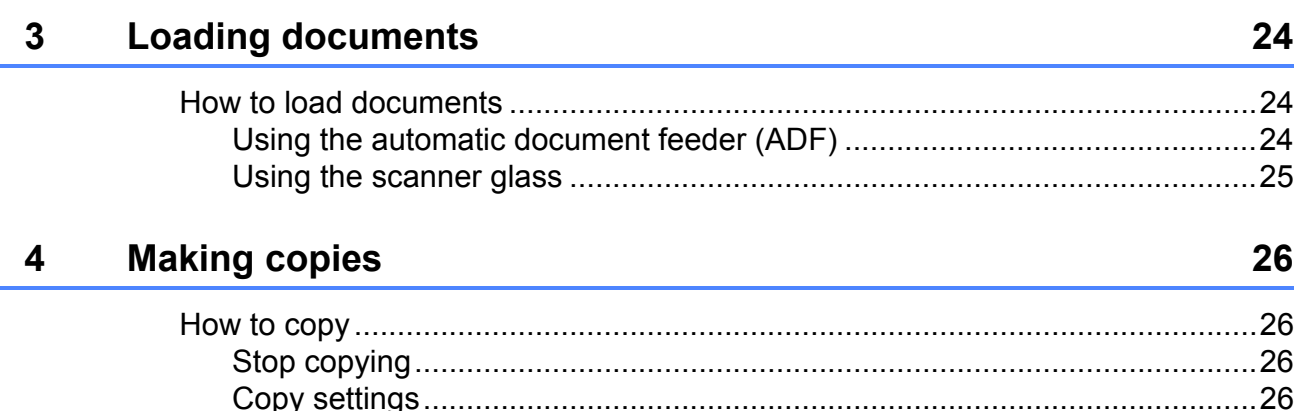

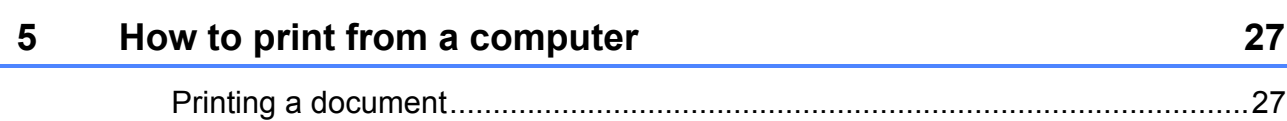

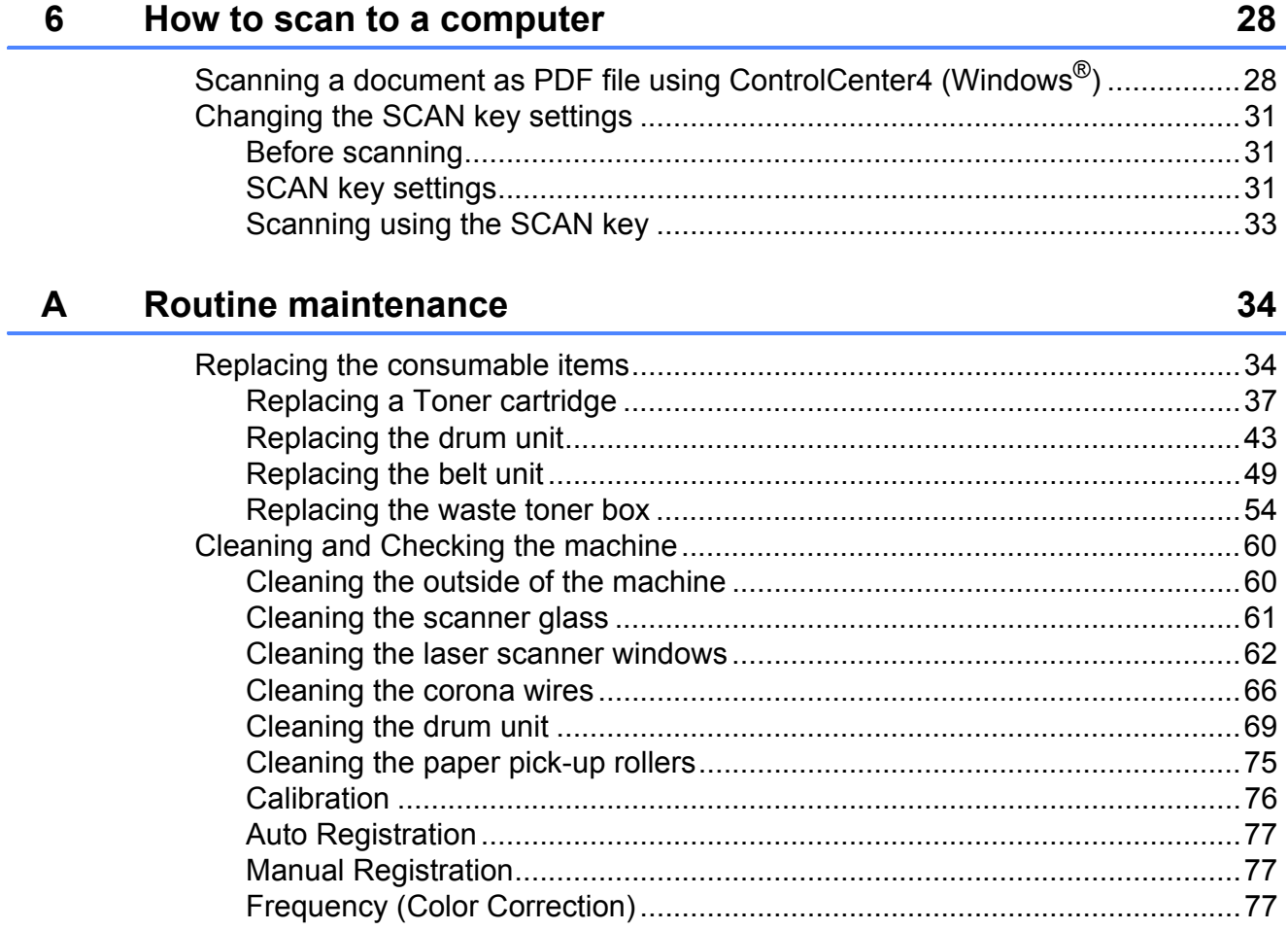

#### **Troubleshooting**  $\, {\bf B} \,$

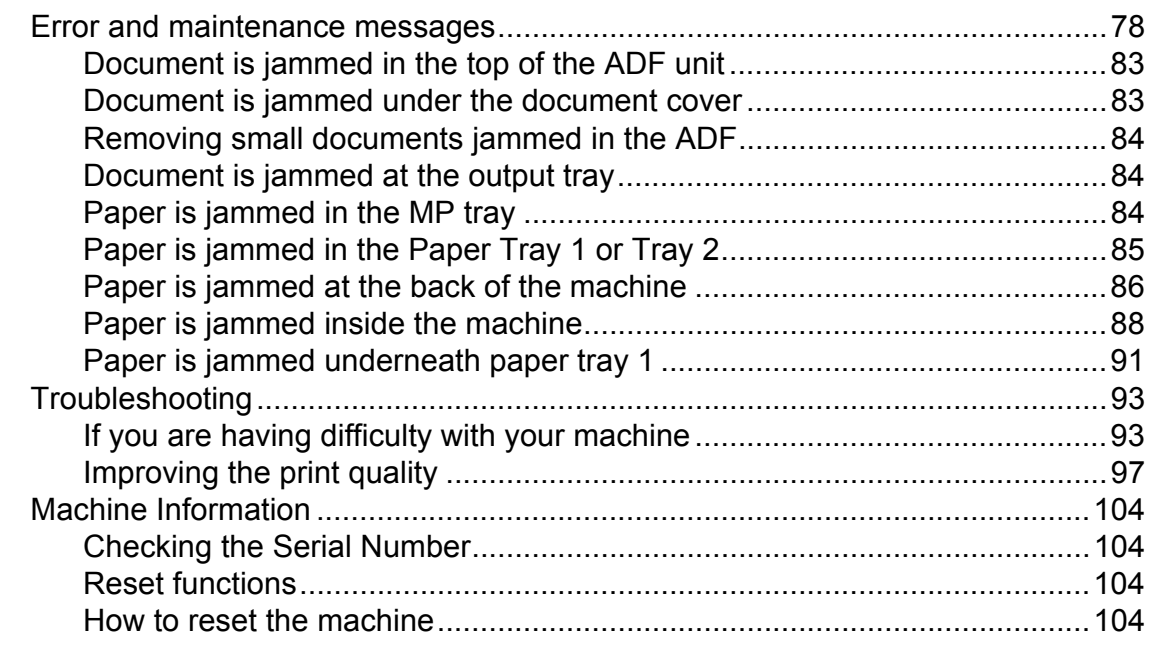

#### **Menu and features**  $\mathbf{C}$

### 105

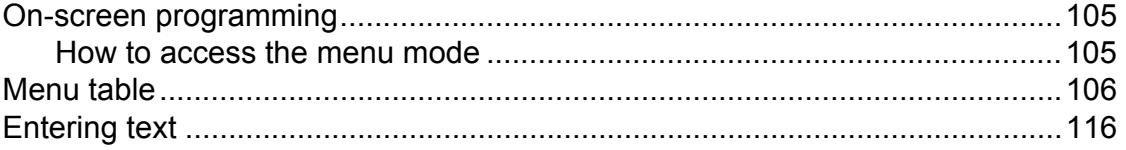

#### **Specifications**  $\mathsf D$

 $\mathsf E$ 

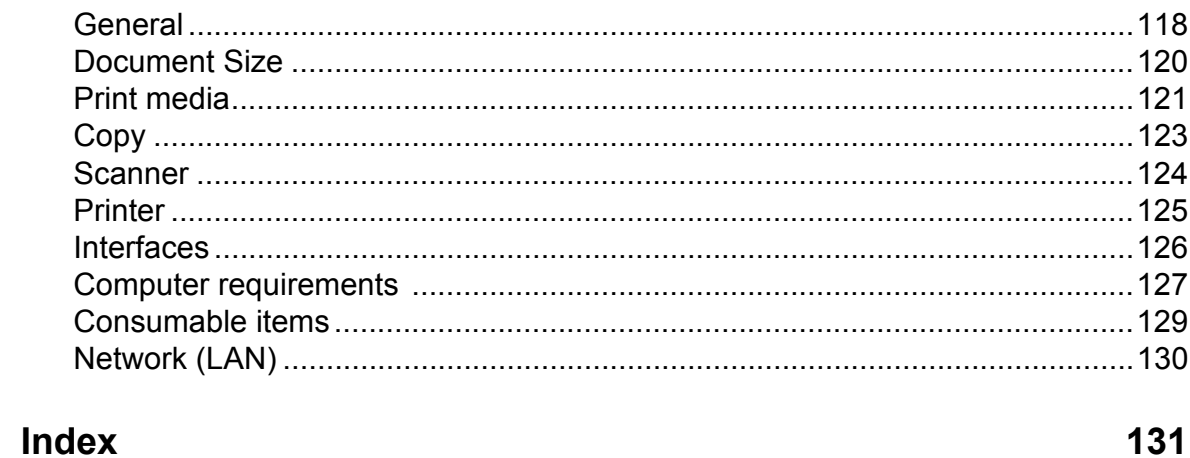

### 118

# **Table of Contents (ADVANCED USER'S GUIDE)**

The *Advanced User's Guide* explains the following features and operations. You can view the *Advanced User's Guide* on the Documentation CD-ROM.

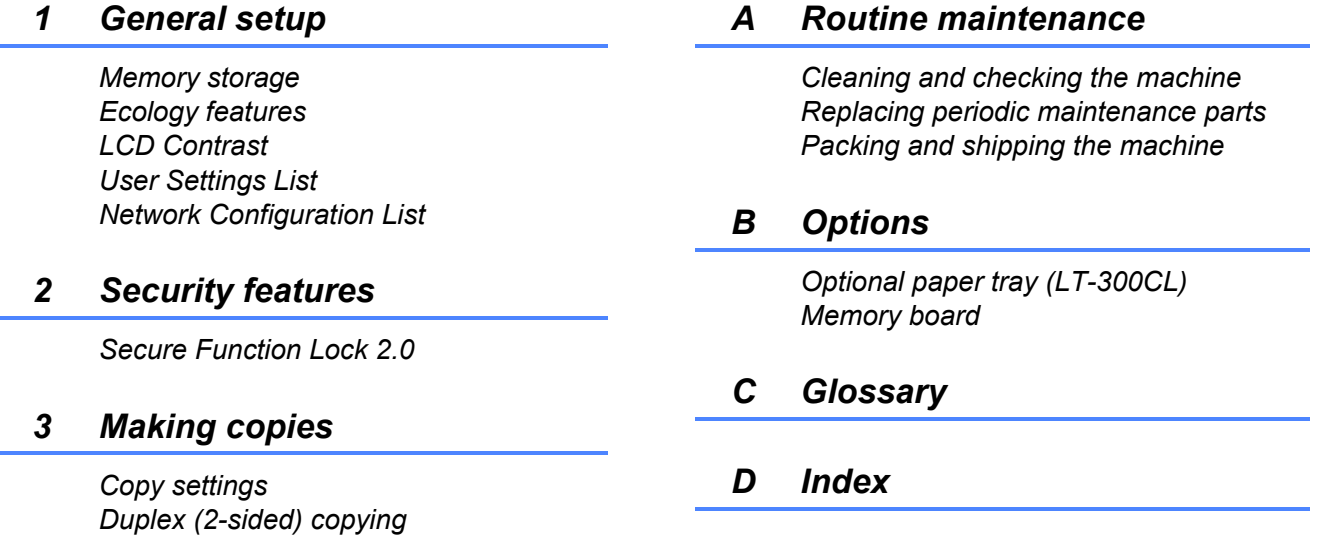

**1**

# <span id="page-8-0"></span>**General information**

# <span id="page-8-1"></span>**<sup>1</sup> Using the**  Hot Surface icons warn you not to **documentation <sup>1</sup>**

Thank you for buying a Brother machine! Reading the documentation will help you make the most of your machine.

# <span id="page-8-2"></span>**Symbols and conventions used in the documentation**

The following symbols and conventions are used throughout the documentation.

- **Bold** Bold style identifies keys on the machine control panel or computer screen. *Italics* Italicized style emphasizes an important point or refers you to a related topic. Courier Courier New font identifies the
- New messages shown on the LCD of the machine.

# **A** WARNING

WARNING indicates a potentially hazardous situation which, if not avoided, could result in death or serious injuries.

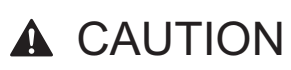

CAUTION indicates a potentially hazardous situation which, if not avoided, may result in minor or moderate injuries.

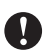

### **O** IMPORTANT

IMPORTANT indicates a potentially hazardous situation which, if not avoided, may result in damage to property or loss of product functionality.

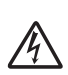

Electrical Hazard icons alert you to a possible electrical shock.

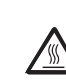

touch machine parts that are hot.

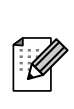

Notes tell you how you should respond to a situation that may arise or give tips about how the current operation works with other features.

# <span id="page-9-0"></span>**Accessing the Advanced User's Guide, Software User's Guide and Network User's Guide <sup>1</sup>**

This Basic User's Guide does not contain all the information about the machine such as how to use the advanced features Copy, Printer, Scanner and Network. When you are ready to learn detailed information about these operations, read the **Advanced User's Guide**, **Software User's Guide**, **Network Glossary** and **Network User's Guide** that are on the Documentation CD-ROM.

# <span id="page-9-1"></span>**Viewing Documentation**

Turn on your computer. Insert the Documentation CD-ROM into your CD-ROM drive.

### **Note**

(Windows® users) If the screen does not appear automatically, go to **My Computer** (**Computer**), double-click the CD-ROM icon, and then double-click **index.html**.

**2** (Macintosh users) Double-click the Documentation CD-ROM icon, and then double-click **index.html**.

### **3** Click your country.

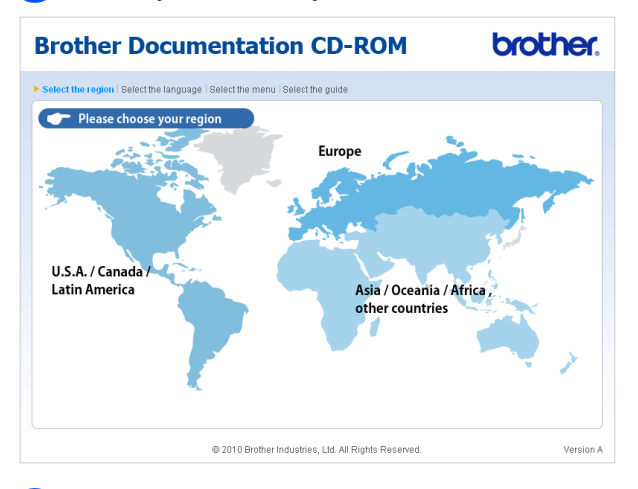

 $\overline{4}$  Point to your language, point to **View Guide**, and then click the guide you want to read.

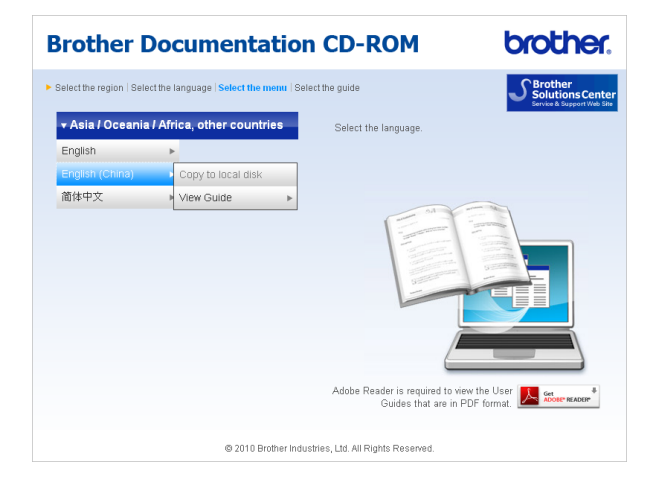

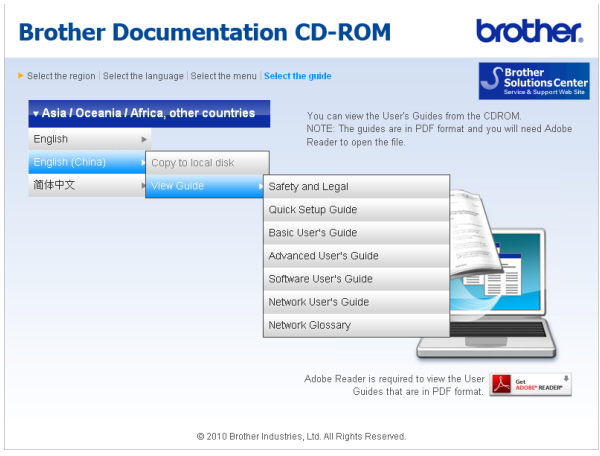

# **Note**

- (Windows<sup>®</sup> users only) Your web browser may display a yellow bar at the top of the page that contains a security warning about Active X controls. For the page to display correctly you must click on the bar, click **Allow Blocked Content**, then click **Yes** in the Security Warning dialog box.
- (Windows $^{\circledR}$  users only)<sup>[1](#page-10-0)</sup> For faster access, you can copy all user documentation in PDF format to a local folder on your computer. Point to your language, then click **Copy to local disk**.
	- Microsoft<sup>®</sup> Internet Explorer<sup>®</sup> 6.0 or greater.

### <span id="page-10-0"></span>**How to find Scanning instructions <sup>1</sup>**

There are several ways you can scan documents. You can find the instructions as follows:

#### **Software User's Guide**

- *Scanning*
- ControlCenter
- *Network Scanning*

#### **Presto! PageManager User's Guide**

# **Note**

Presto! PageManager must be downloaded and installed before use.

#### **Presto! PageManager User's Guide**

 $\blacksquare$  Instructions for scanning directly from Presto! PageManager. The complete Presto! PageManager User's Guide can be viewed from the Help selection in the Presto! PageManager application.

#### **How to find Network setup instructions**

Your machine can be connected to a wired network. You can find basic setup instructions in the *Quick Setup Guide*. For more information about network setup please see the *Network User's Guide* on the Documentation CD-ROM.

# <span id="page-11-0"></span>**Accessing Brother Support (Windows®) <sup>1</sup>**

You can find all the contacts you will need, such as Web support (Brother Solutions Center) on the Installation CD-ROM.

■ Click **Brother Support** on the main menu. The following screen will appear:

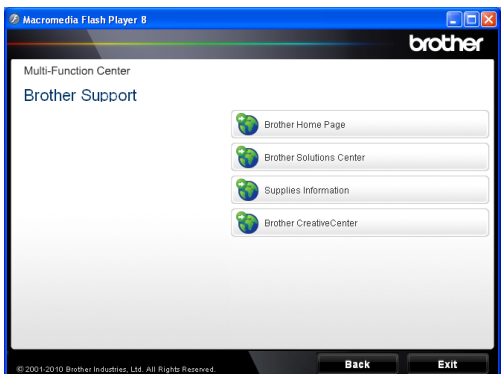

- To access our website, click **Brother Home Page**.
- For the latest news and product support information, click

#### **Brother Solutions Center**.

- To visit our website for original Brother Supplies, click **Supplies Information**.
- To access the Brother CreativeCenter for FREE photo projects and printable downloads, click **Brother CreativeCenter**.
- To return to the main page, click **Back** or if you have finished, click **Exit**.

# <span id="page-11-1"></span>**Accessing Brother Support (Macintosh) <sup>1</sup>**

You can find all the contacts you will need, such as Web support (Brother Solutions Center) on the Installation CD-ROM.

■ Double-click the **Brother Support** icon. The following screen will appear:

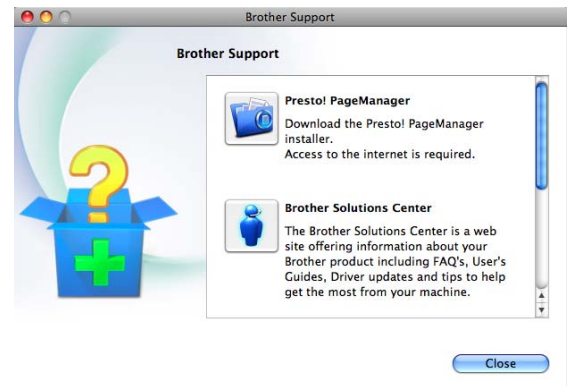

- To download and install Presto! PageManager, click **Presto! PageManager**.
- $\blacksquare$  For the latest news and product support information, click **Brother Solutions Center**.
- To visit our website for original Brother Supplies, click **Supplies Information**.

General information

# <span id="page-13-0"></span>**Control panel overview**

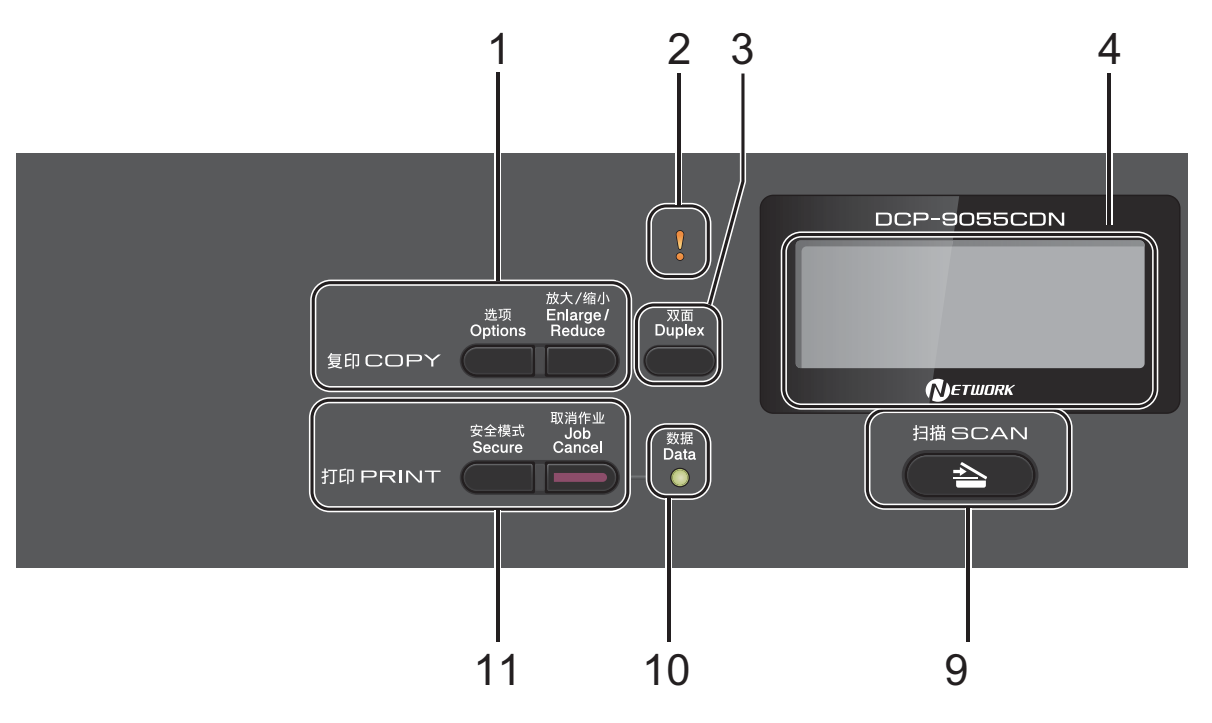

#### **1 COPY keys:**

#### **Options**

You can quickly and easily choose temporary settings for copying.

#### **Enlarge/Reduce**

Reduces or enlarges copies.

#### **2 Error LED**

Blinks in orange when the LCD displays an error or an important status message.

#### **3 Duplex**

You can choose Duplex to copy on both sides of the paper.

#### **4 LCD**

Displays messages to help you set up and use your machine.

#### **5 Clear**

Deletes entered data or lets you cancel the current setting.

#### **Menu**

Lets you access the Menu to program your settings in this machine.

#### **OK**

Lets you store your settings in the machine. **Selection keys:**

 $\triangleleft$  or  $\triangleright$ 

Press to scroll backwards or forwards through menu selections.

#### $A$  or  $\nabla$

Press to scroll through the menus and options.

### **6 Numeric keys**

Use these keys to enter text.

#### **7 Stop/Exit**

Stops an operation or exits from a menu.

#### **8 Start:**

#### **Color**

Lets you start making copies in full color.

#### **Mono**

Lets you start making copies in black & white.

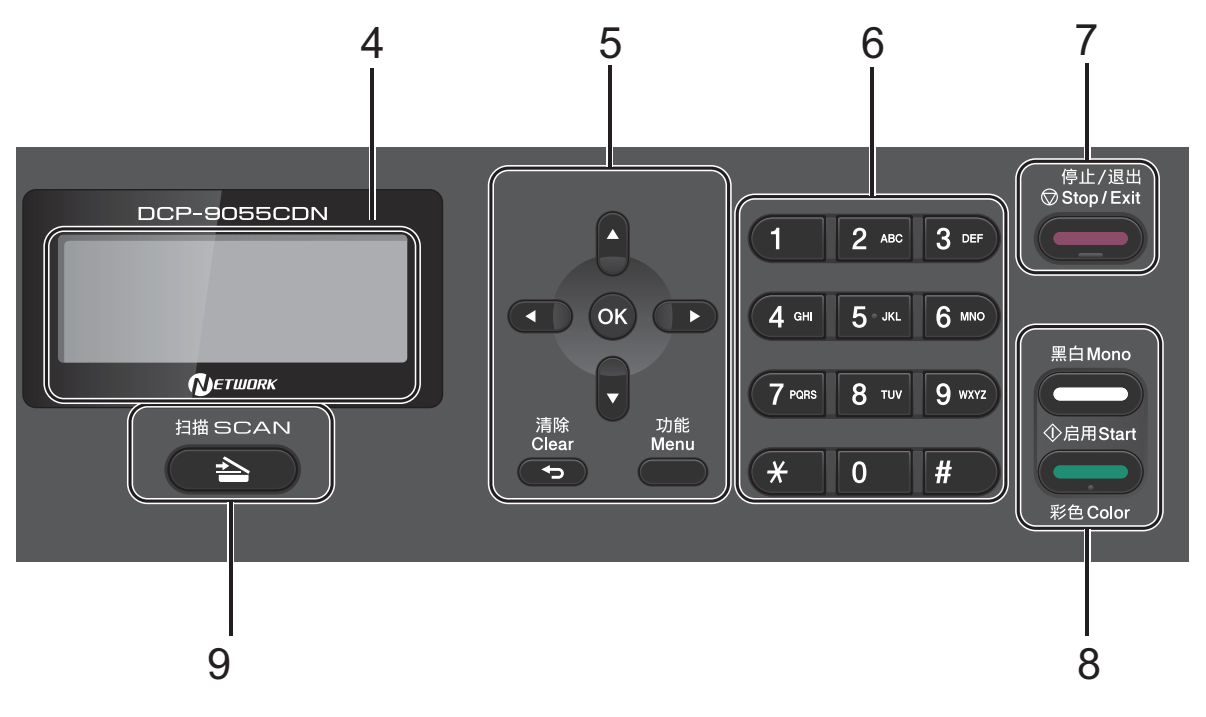

#### **9 SCAN:**

#### SCAN

Puts the machine in Scan mode.

#### **10 Data LED**

The LED will flash depending on the machine status.

#### **11 PRINT keys:**

#### **Secure**

You can print data saved in the memory when you enter your four-digit password. (For details about using the Secure key, see the *Software User's Guide*.)

When using Secure Function Lock, you can switch restricted users by holding down  $\triangleleft$  as you press **Secure**. (See *Secure Function Lock 2.0* in *Chapter 2* of the *Advanced User's Guide*.)

#### **Job Cancel**

Cancels a programmed print job and clears it from the machine's memory. To cancel multiple print jobs, hold down this key until the LCD shows Job Cancel (All).

# <span id="page-15-0"></span>**Data LED indications <sup>1</sup>**

The **Data** LED (light emitting diode) will flash depending on the machine's status.

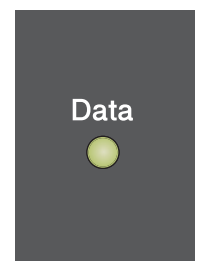

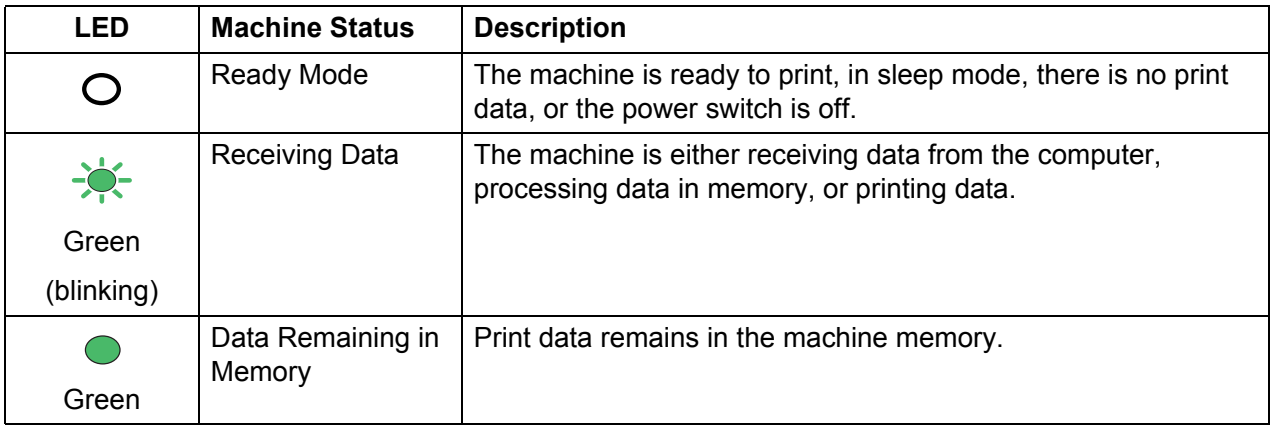

# <span id="page-16-0"></span>**Volume settings <sup>1</sup>**

# <span id="page-16-1"></span>**Beeper volume**

When the beeper is on, the machine will beep when you press a key or make a mistake. You can choose a range of volume levels, from High to Off.

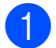

a Press **Menu**, **1**, **2**.

**2** Press  $\triangle$  or  $\nabla$  to choose  $\circ$  ff, Low, Med or High. Press **OK**.

**3** Press Stop/Exit.

```
2
```
# <span id="page-17-0"></span>**Loading paper**

# <span id="page-17-1"></span>**Loading paper and print media <sup>2</sup>**

The machine can feed paper from the standard paper tray, optional lower tray or multi-purpose tray.

When you put paper into the paper tray, note the following:

 $\blacksquare$  If your application software supports paper size selection on the print menu, you can select it through the software. If your application software does not support it, you can set the paper size in the printer driver or by using the control panel buttons.

# <span id="page-17-2"></span>**Loading paper in the standard paper tray <sup>2</sup>**

You can load up to 250 sheets for Tray 1 (Standard paper tray) and 500 sheets for Tray 2 (Optional lower tray). Paper can be loaded up to the maximum paper mark ( $\triangledown \triangledown \triangledown$ ) on the sliding paper with guide. (For recommended paper to use, see *[Paper](#page-27-0)  [capacity of the paper trays](#page-27-0)* on page 20.)

### **Printing on plain paper, thin paper or recycled paper from the standard paper tray <sup>2</sup>**

 $\blacksquare$  Pull the paper tray completely out of the machine.

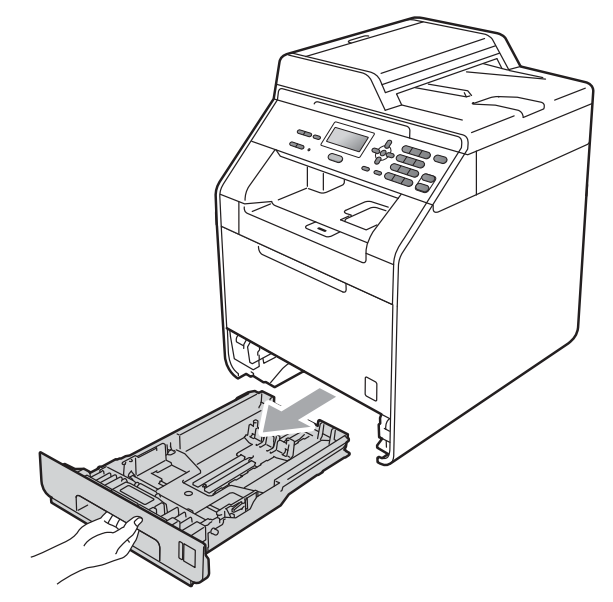

# **WARNING**

DO NOT touch the shaded parts shown in the illustration. These rollers may be rotating at high speed.

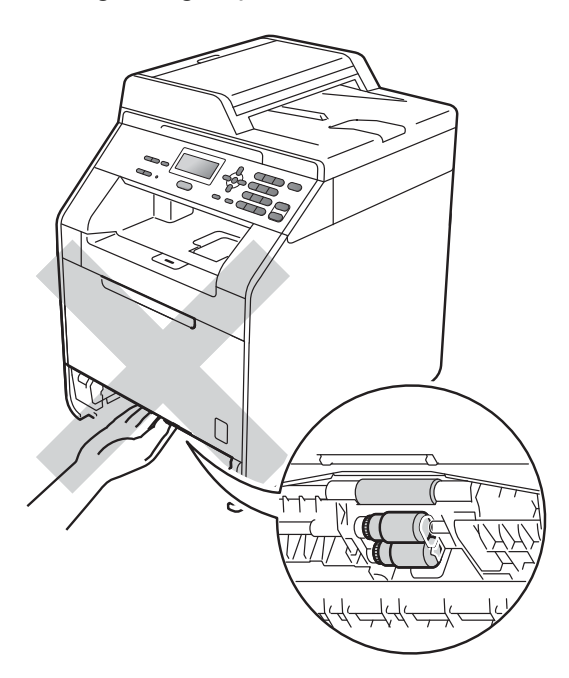

2 While pressing the green paper-guide release lever (1), slide the paper guides to fit the paper size you are loading in the tray. Make sure that the guides are firmly in the slots.

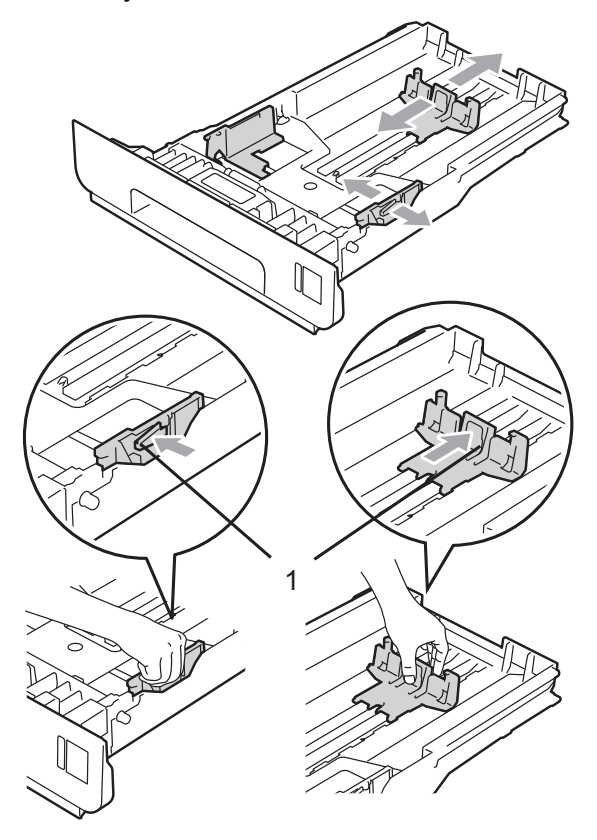

 $\overline{3}$  Fan the stack of paper well to avoid paper jams and misfeeds.

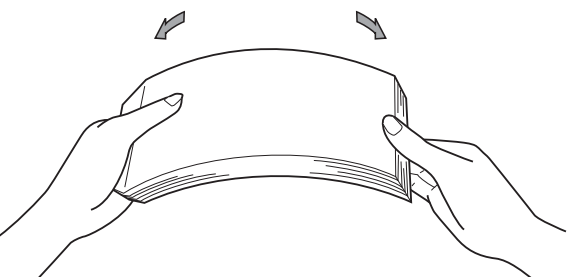

 $\left(4\right)$  Put paper in the tray and make sure:

 $\blacksquare$  The paper is below the maximum paper mark ( $\nabla \nabla$ ) (1).

Over filling the paper tray will cause paper jams.

- $\blacksquare$  The side to be printed on must be face down.
- $\blacksquare$  The paper guides touch the sides of the paper so it will feed properly.

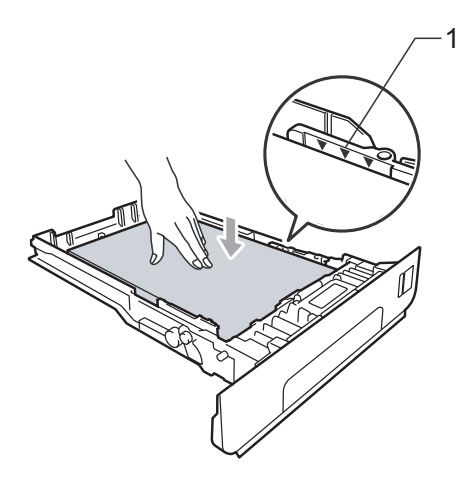

- $\overline{6}$  Put the paper tray firmly back in the machine. Make sure that it is completely inserted into the machine.
- 6 Lift up the support flap  $(1)$  to prevent paper from sliding off the face-down output tray or remove each page as soon as it comes out of the machine.

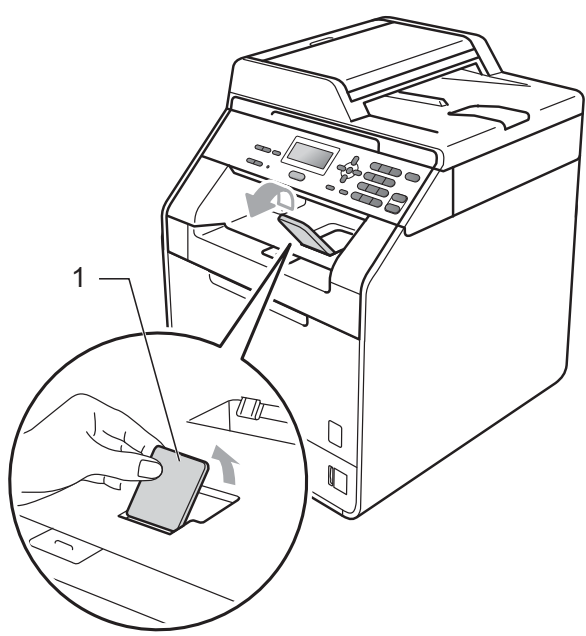

# <span id="page-19-0"></span>**Loading paper in the multipurpose tray (MP tray) <sup>2</sup>**

You can load up to 3 envelopes or special print media in the MP tray or up to 50 sheets of plain paper. Use this tray to print or copy on thick paper, bond paper, labels or envelopes. (For recommended paper to use, see *[Paper](#page-27-0)  [capacity of the paper trays](#page-27-0)* on page 20.)

### **Printing on plain paper, bond paper, labels or glossy paper from the MP tray <sup>2</sup>**

 $\blacksquare$  Open the MP tray and lower it gently.

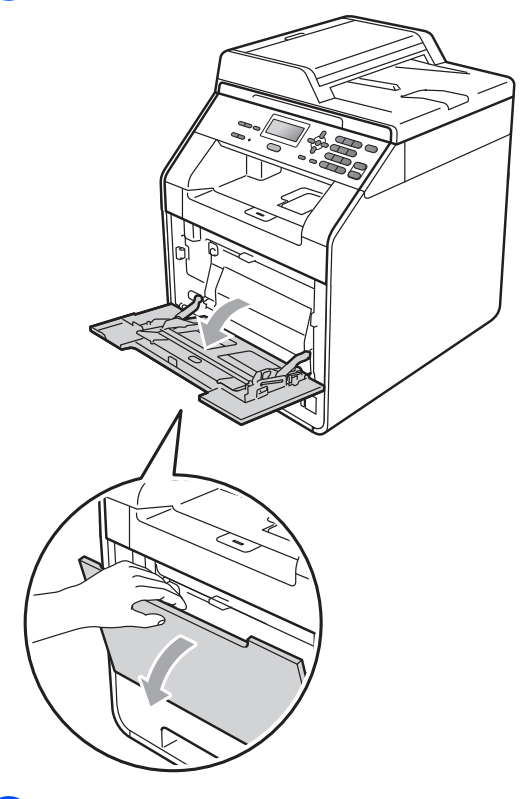

Pull out the MP tray support and unfold the flap (1).

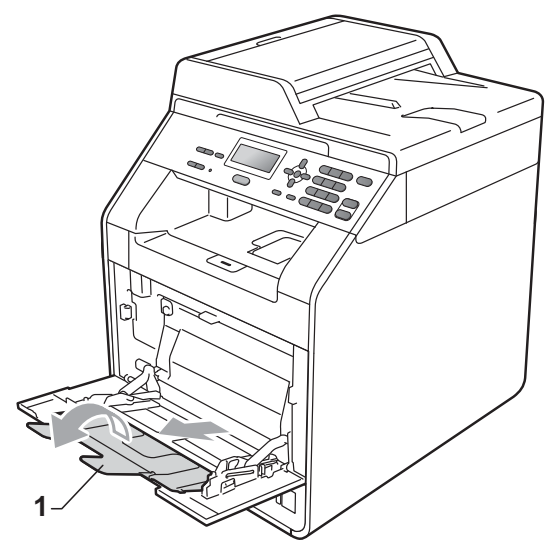

- 
- **3** Put paper in the MP tray and make sure:
	- $\blacksquare$  The paper stays under the maximum paper mark (1).
	- $\blacksquare$  The paper edge is positioned between the arrows (2).
	- $\blacksquare$  The side to be printed on must be face up with the leading edge (top of the paper) in first.

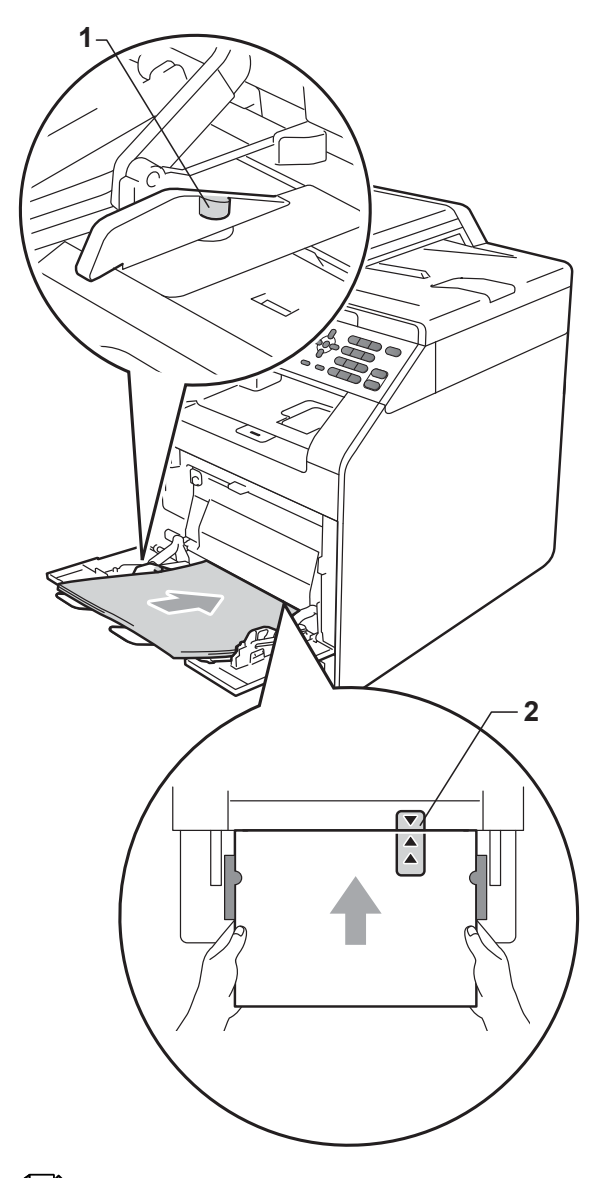

**Note**

When you are using glossy paper, put only one sheet at a time in the MP tray to avoid a paper jam.

 $\overline{a}$  Lift up the support flap to prevent paper from sliding off the face-down output tray, or remove each page as soon as it comes out of the machine.

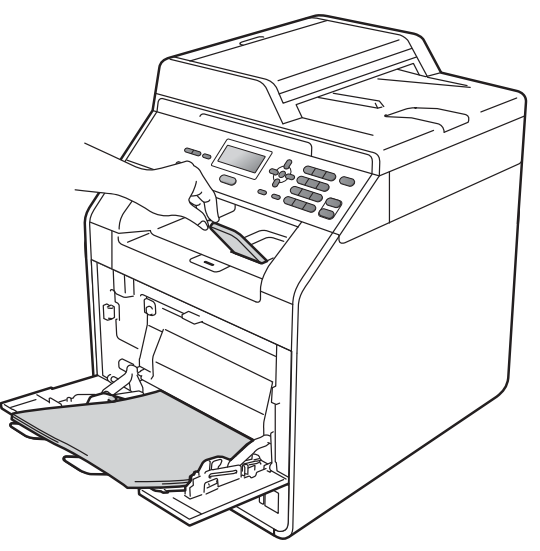

### **Printing on envelopes and thick paper from the MP tray <sup>2</sup>**

Before loading, press the corners and sides of the envelopes to make them as flat as possible.

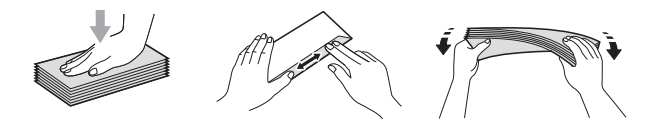

 $\blacksquare$  Open the MP tray and lower it gently.

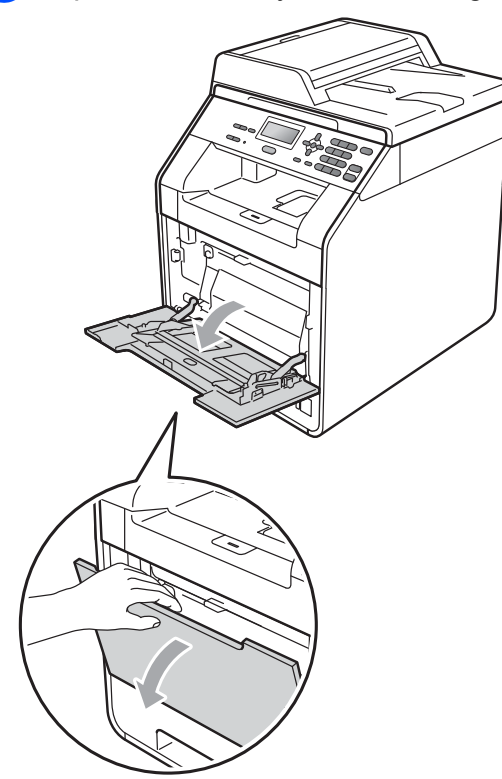

**2** Pull out the MP tray support and unfold the flap (1).

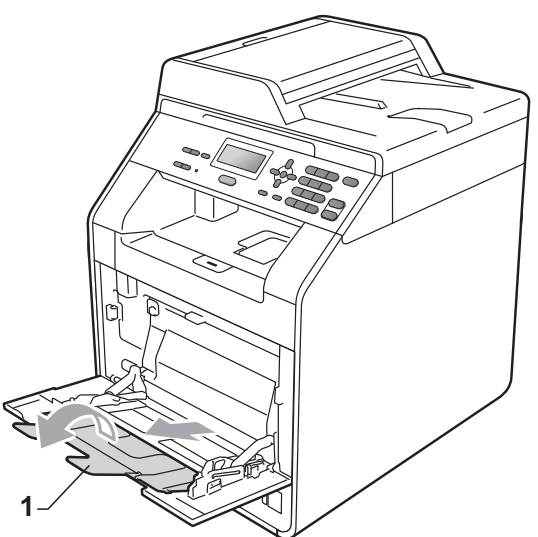

 $\overline{3}$  Lift up the support flap to prevent envelopes and thick sheets of paper from sliding off the face down output tray. If the support flap is closed you should remove each envelope as soon as it comes out of the machine.

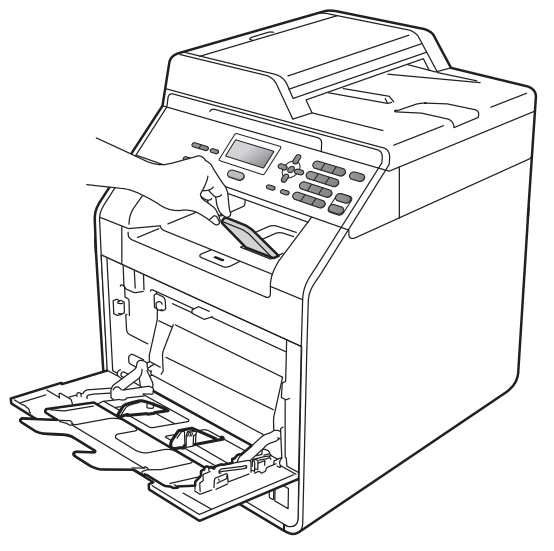

- $\left(4\right)$  Put up to 3 envelopes or up to 25 sheets of thick paper (163 g/m<sup>2</sup>) in the MP tray. If you add more envelopes or paper it may cause a jam. Make sure:
	- $\blacksquare$  The top of envelope edge is positioned between the arrows (1).
	- $\blacksquare$  The side to be printed on must be face up.

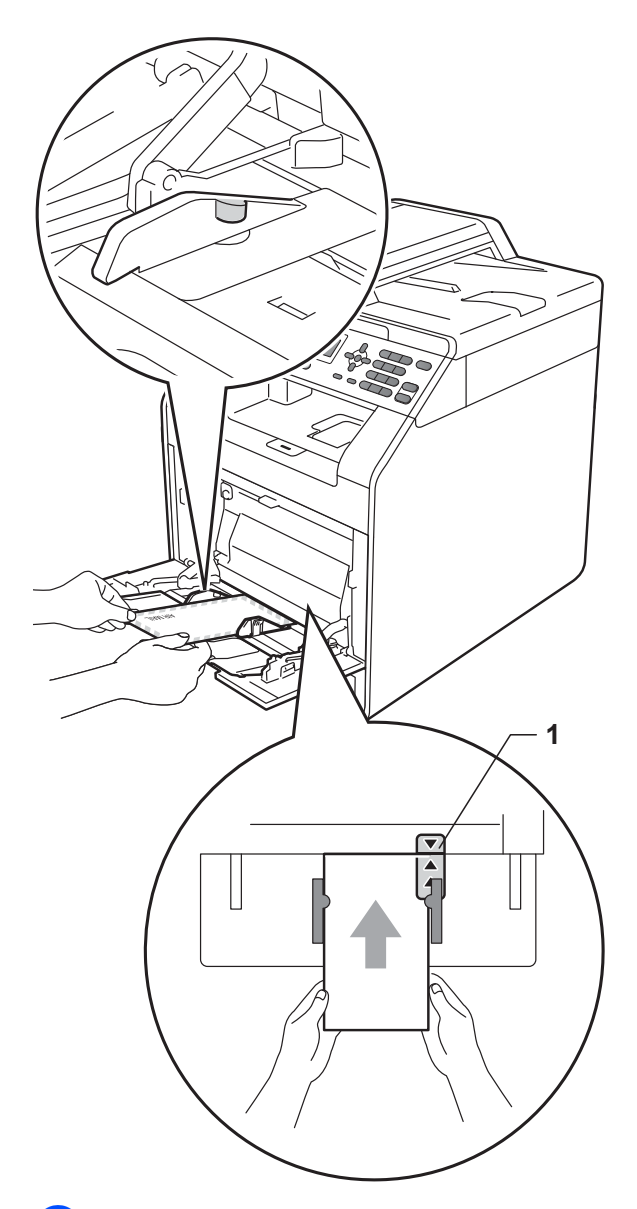

 $\overline{6}$  Open the back cover (Face-up output tray).

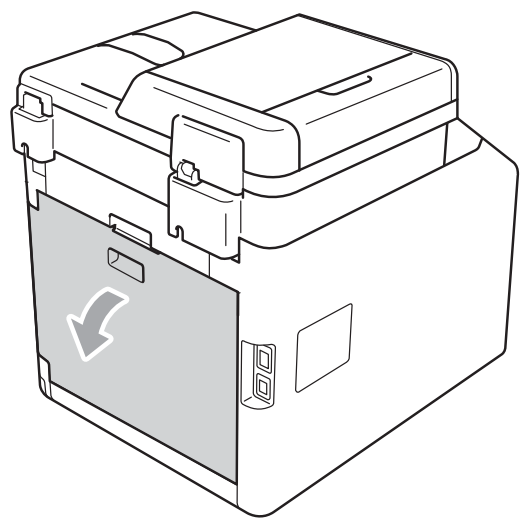

<span id="page-22-0"></span>**6** Pull down the two gray levers, one on the left-hand side and one on the righthand side, to the envelope position as shown in the illustration below.

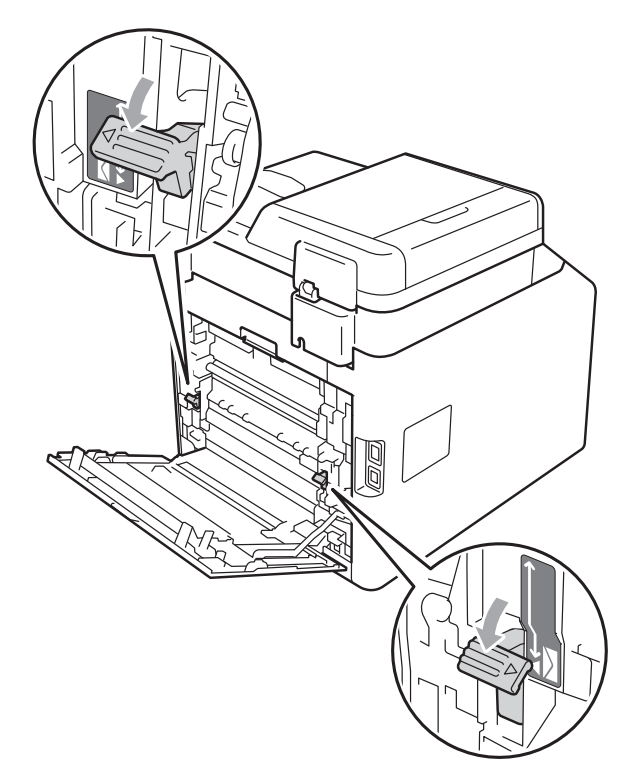

- **7** Close the back cover.
- 8 Send the print data to the machine.
- **9** When you have finished printing, open the back cover and reset the two gray levers which are pulled down at step  $\bigcirc$ back to the original position.

### **Note**

- Remove each printed envelope immediately to prevent a paper jam.
- If your thick paper curls during printing, put only one sheet at a time in the MP tray and open the back cover (back output tray) to let the printed pages exit to the back output tray.

• To easily remove a small printout from the output tray, lift up the scanner by using both hands as shown in the illustration.

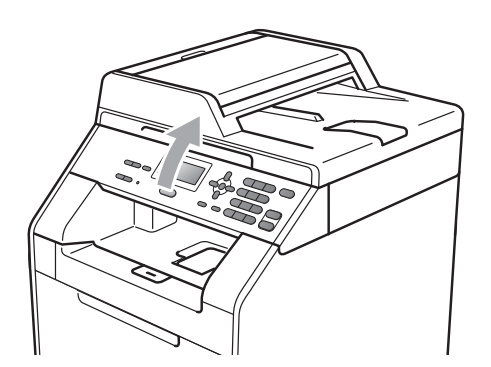

• You can still use the machine while the scanner is up. To close the scanner, push it down with both hands.

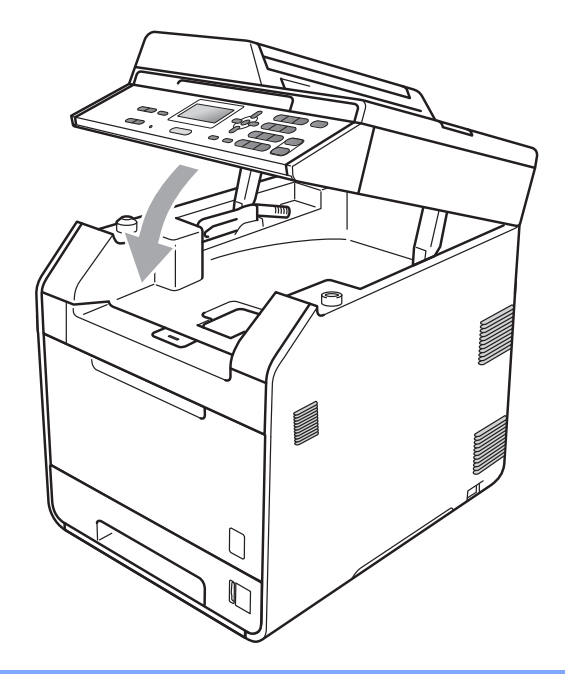

# <span id="page-23-0"></span>**Scannable area**

The figures below show unscannable areas for Copying.

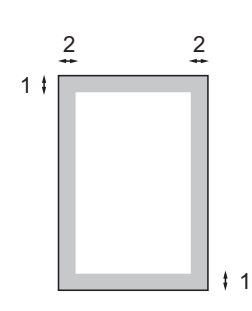

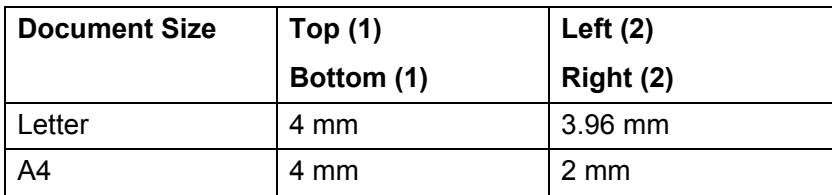

# **Note**

This unscannable area shown above is for a single copy or a 1 in 1 copy using A4 size paper. The area that cannot be scanned will vary by paper size.

**2**

# <span id="page-24-0"></span>**Unprintable area when printing from a computer <sup>2</sup>**

When using the printer driver the printable area is smaller than the paper size. The figures below show unprintable areas.

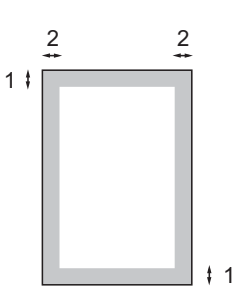

#### **Portrait Contract Contract Contract Contract Contract Contract Contract Contract Contract Contract Contract Contract Contract Contract Contract Contract Contract Contract Contract Contract Contract Contract Contract Contr**

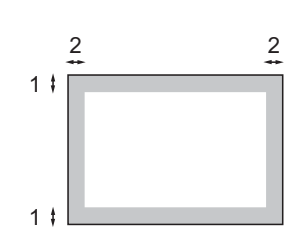

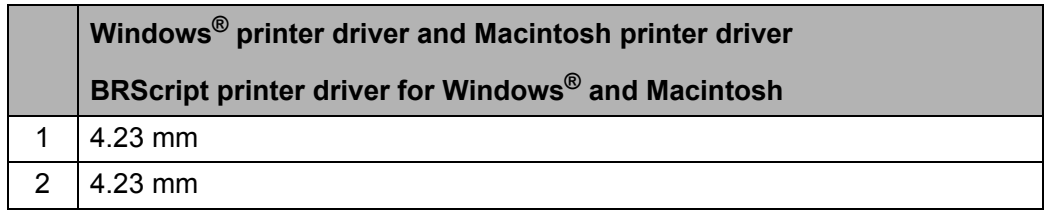

### **Note**

The area that cannot be printed on may vary depending on the paper size and the printer driver you are using. The unprintable area shown above is for A4 size paper.

# <span id="page-25-0"></span>**Paper settings <sup>2</sup>**

# <span id="page-25-1"></span>**Paper Type**

Set up the machine for the type of paper you are using. This will give you the best print quality.

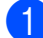

**1** Do one of the following:

- $\blacksquare$  To set the paper type for the MP Tray press **Menu**, **1**, **1**, **1**, **1**.
- $\blacksquare$  To set the paper type for  $\text{Tray#1}$ press **Menu**, **1**, **1**, **1**, **2**.
- $\blacksquare$  To set the paper type for  $\text{Tray}\sharp 2^1$  $\text{Tray}\sharp 2^1$ press **Menu**, **1**, **1**, **1**, **3** if you installed the optional tray.
- <span id="page-25-4"></span> $1 \t\t Tray#2$  appears only if the optional tray is installed.
- **2** Press  $\triangle$  or  $\nabla$  to choose Thin, Plain, Thick, Thicker, Recycled Paper or Glossy Paper. Press **OK**.

Press Stop/Exit.

#### **Note**

You can choose Glossy Paper for MP Tray.

# <span id="page-25-2"></span>**Paper Size**

You can use the following sizes of paper for printing copies: A4, Letter, Legal, Executive, A5, A5 L, A6, B5, B6, Folio (8.5 in.  $\times$  13 in.), 16K (195  $\times$  270mm), 16K (184  $\times$  260mm) and 16K (197  $\times$  273mm).

When you change the size of paper in the tray, you will also need to change the setting for paper size at the same time so your machine can fit the document.

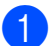

 $\blacksquare$  Do one of the following:

 $\blacksquare$  To set the paper size for the MP Tray press **Menu**, **1**, **1**, **2**, **1**.

- $\blacksquare$  To set the paper size for  $\text{Tray#1}$ press **Menu**, **1**, **1**, **2**, **2**.
- $\blacksquare$  To set the paper size for  $\texttt{Tray#2}$  [1](#page-25-5) press **Menu**, **1**, **1**, **2**, **3** if you installed the optional tray.
- <span id="page-25-5"></span>Tray#2 appears only if the optional tray is installed.
- Press  $\triangle$  or  $\nabla$  to choose A4, Letter, Legal, Executive, A5, A5 L, A6, B5, B6, Folio, 16K(195x270mm), 16K(184x260mm), 16K(197x273mm) or Any. Press **OK**.

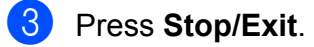

#### M **Note**

- The Any option appears only when you choose the MP tray.
- If you choose Any for the MP Tray Paper Size: You must choose  $MP$   $Only$  for the Tray Use setting. You cannot use the  $Any$ Paper Size selection for the MP tray when making N in 1 copies. You must choose one of the other available Paper Size selections for the MP tray.
- $\bullet$  A5 L and A6 size are not available for the Tray#2.
- 16K(195x270mm), 16K(184x260mm) and 16K (197x273mm) size are not available for Tray#1 and Tray#2.

# <span id="page-25-3"></span>**Tray Use in copy mode <sup>2</sup>**

You can change the priority tray that the machine will use for printing copies.

When you choose Tray#1 Only, MP Only or  $\text{Tray#2}$  Only<sup>[1](#page-26-4)</sup>, the machine pulls the paper only from that tray. If the selected tray is out of paper,  $No$  Paper will appear on the LCD. Insert the paper in the empty tray.

To change the tray setting follow the instructions below:

a Press **Menu**, **1**, **4**, **1**.

Press  $\triangle$  or  $\nabla$  to choose Tray#1 Only, Tray#2 Only<sup>[1](#page-26-4)</sup>, MP Only,  $MP > T1 > T2$  $MP > T1 > T2$  $MP > T1 > T2$  1 or  $T1 > T2$  1  $MP$ . Press **OK**.

<span id="page-26-4"></span>Tray#2 Only or T2 appears only if the optional tray is installed.

**3** Press Stop/Exit.

# **Note**

- When loading the documents in the ADF and MP>T1>T2 or T1>T2>MP is selected, the machine looks for the tray with the most suitable paper and pulls paper from that tray. If no tray has suitable paper, the machine pulls paper from the higher priority tray.
- When using the scanner glass, your document is copied from the higher priority tray even if more suitable paper is in another paper tray.

# <span id="page-26-0"></span>**Tray Use in print mode <sup>2</sup>**

You can change the default tray the machine will use for printing from your computer.

a Press **Menu**, **1**, **4**, **2**.

```
Press \triangle or \nabla to choose Tray#1 Only,
1</sup>, MP Only,
1 > T2<sup>1</sup> or T1 > T2<sup>1</sup>>MP.
Press OK.
```
- <span id="page-26-5"></span>Tray#2 Only or T2 appears only if the optional tray is installed.
- Press Stop/Exit.

# <span id="page-26-1"></span>**Acceptable paper and other print media <sup>2</sup>**

Print quality may vary according to the type of paper you are using.

You can use the following types of print media: thin paper, plain paper, thick paper, bond paper, recycled paper, glossy paper, labels or envelopes.

For best results, follow the instructions below:

- DO NOT put different types of paper in the paper tray at the same time because it may cause paper jams or misfeeds.
- $\blacksquare$  For correct printing, you must choose the same paper size from your software application as the paper in the tray.
- Avoid touching the printed surface of the paper immediately after printing.
- $\blacksquare$  Before you buy a lot of paper, test a small quantity to make sure the paper is suitable.

### <span id="page-26-2"></span>**Recommended paper and print media <sup>2</sup>**

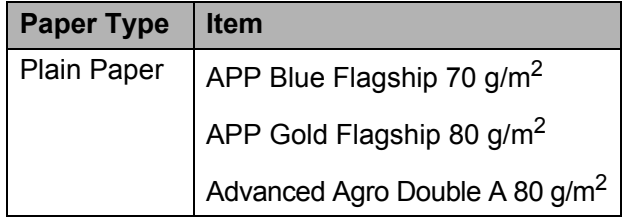

### <span id="page-26-3"></span>**Type and size of paper <sup>2</sup>**

The machine feeds paper from the installed standard paper tray, multi-purpose tray or optional lower tray.

**The name for the paper trays in the printer driver and this Guide are as follows: <sup>2</sup>**

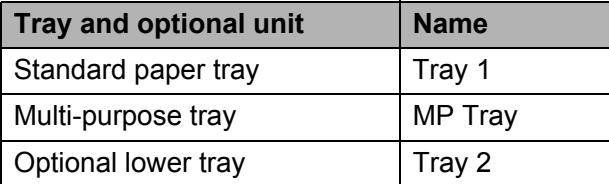

### <span id="page-27-0"></span>**Paper capacity of the paper trays <sup>2</sup>**

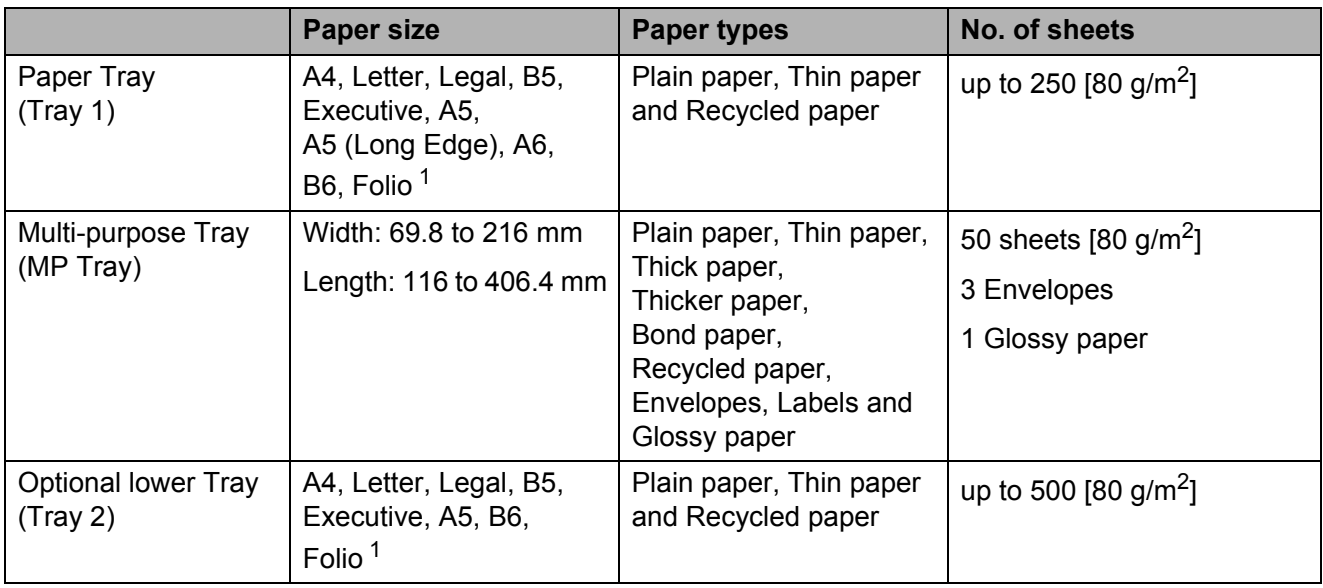

<span id="page-27-1"></span><sup>1</sup> Folio size is 215.9 mm x 330.2 mm

### **Recommended paper specifications <sup>2</sup>**

The following paper specifications are suitable for this machine.

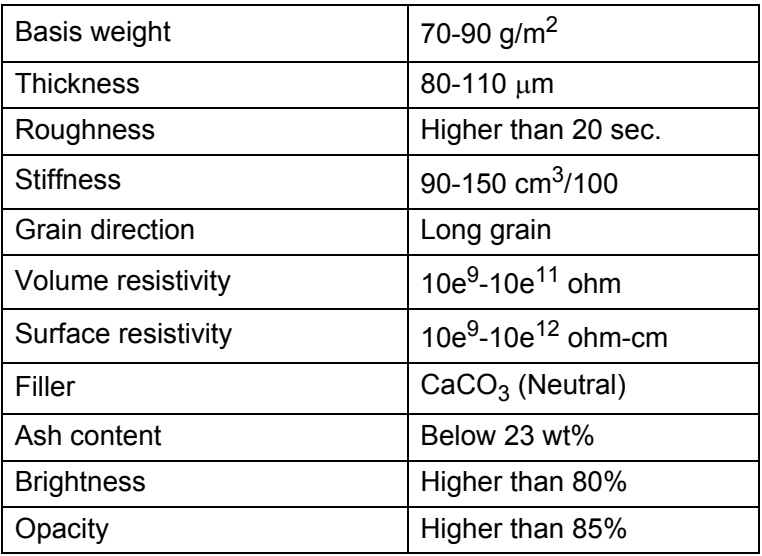

Use paper made for plain paper copying.

- Use paper that is 70 to 90 g/m<sup>2</sup>.
- Use long grain paper with a neutral Ph value, and a moisture content of approx. 5%.
- This machine can use recycled paper that meets DIN 19309 specifications.

# <span id="page-28-0"></span>**Handling and using special paper <sup>2</sup>**

The machine is designed to work well with most types of xerographic and bond paper. However, some paper variables may have an effect on print quality or handling reliability. Always test samples of paper before purchasing to ensure desirable performance. Store paper in its original packaging and keep it sealed. Keep the paper flat and away from moisture, direct sunlight and heat.

Some important guidelines when selecting paper are:

- DO NOT use inkjet paper because it may cause a paper jam or damage your machine.
- $\blacksquare$  Preprinted paper must use ink that can withstand the temperature of the machine's fusing process 392 degrees Fahrenheit (200 degrees centigrade).
- If you use bond paper, paper having a rough surface or paper that is wrinkled or creased, the paper may exhibit degraded performance.
- When you are using glossy paper, put only one sheet at a time in the MP tray to avoid a paper jam.

#### **Types of paper to avoid <sup>2</sup>**

### **IMPORTANT**

Some types of paper may not perform well or may cause damage to your machine.

DO NOT use paper:

• that is highly textured

• that is curled or warped

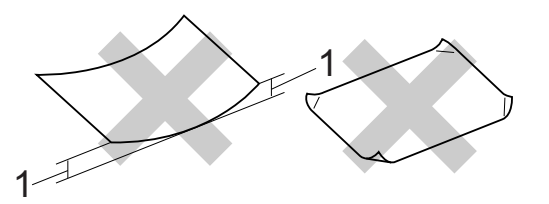

- **1 A curl of 2 mm or greater may cause jams to occur.**
- that is coated or has a chemical finish
- that is damaged, creased or folded
- that exceeds the recommended weight specification in this guide
- with tabs and staples
- with letterheads using low temperature dyes or thermography
- that is multipart or carbonless
- that is designed for inkiet printing

If you use any of the types of paper listed, they may damage your machine. This damage may not be covered under any Brother warranty or service agreement.

#### **Envelopes <sup>2</sup>**

Most envelopes designed for laser printers will be suitable for your machine. However, some envelopes may have feed and printquality problems because of the way they have been made. A suitable envelope should have edges with straight, well-creased folds. The envelope should lie flat and not be of baggy or flimsy construction. You should buy quality envelopes from a supplier who understands that you will be using the envelopes in a laser machine.

We recommend that you print a test envelope to make sure the print results are what you want.

### **Types of envelopes to avoid <sup>2</sup>**

# **IMPORTANT**

DO NOT use envelopes:

- that are damaged, curled, wrinkled or an unusual shape
- that are extremely shiny or textured
- with clasps, staples, snaps or tie strings
- with self-adhesive closures
- that are of a baggy construction
- that are not sharply creased
- that are embossed (have raised writing on them)
- that were previously printed by a laser machine
- that are pre-printed on the inside
- that cannot be arranged neatly when stacked
- that are made of paper that weighs more than the paper weight specifications for the machine
- with edges that are not straight or consistently square
- with windows, holes, cut-outs or perforations
- with glue on surface as shown in figure below

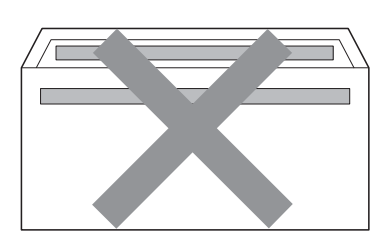

• with double flaps

• with each side folded as shown in figure below

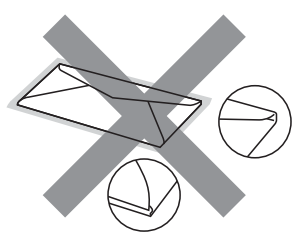

If you use any of the types of envelopes listed above, they may damage your machine. This damage may not be covered under any Brother warranty or service agreement.

#### **Labels <sup>2</sup>**

The machine will print on most types of labels designed for use with a laser machine. Labels should have an adhesive that is acrylic-based since this material is more stable at the high temperatures in the fuser unit. Adhesives should not come in contact with any part of the machine, because the label stock may stick to the drum unit or rollers and cause jams and print quality problems. No adhesive should be exposed between the labels. Labels should be arranged so that they cover the entire length and width of the sheet. Using labels with spaces may result in labels peeling off and causing serious jams or print problems.

All labels used in this machine must be able to withstand a temperature of 392 degrees Fahrenheit (200 degrees centigrade) for a period of 0.1 seconds.

### **Types of labels to avoid <sup>2</sup>**

Do not use labels that are damaged, curled, wrinkled or an unusual shape.

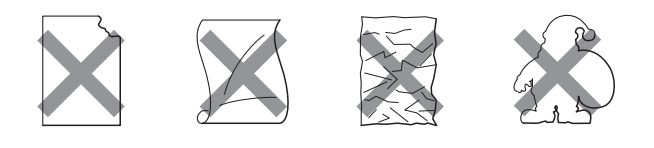

# **IMPORTANT**

- DO NOT feed part used label sheets. The exposed carrier sheet will damage your machine.
- Label sheets should not exceed the paper weight specifications described in this User's Guide. Labels exceeding this specification may not feed or print correctly and may cause damage to your machine.
- DO NOT reuse or insert labels that have previously been used or are missing a few labels on the sheet.

```
3
```
# <span id="page-31-0"></span>**Loading documents <sup>3</sup>**

# <span id="page-31-1"></span>**How to load documents <sup>3</sup>**

You can make copies, and scan from the ADF (Automatic Document Feeder) and the scanner glass.

# <span id="page-31-2"></span>**Using the automatic document feeder (ADF) <sup>3</sup>**

The ADF can hold up to 35 pages and feeds each sheet individually. Use standard 80  $q/m^2$  paper and always fan the pages before putting them in the ADF.

### **Document Sizes Supported <sup>3</sup>**

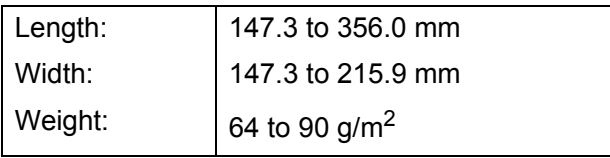

### <span id="page-31-3"></span>**How to load documents <sup>3</sup>**

# **IMPORTANT**

- DO NOT leave thick documents on the scanner glass. If you do this, the ADF may jam.
- DO NOT use paper that is curled, wrinkled, folded, ripped, stapled, paperclipped, pasted or taped.
- DO NOT use cardboard, newspaper or fabric.
- To avoid damaging your machine while using the ADF, DO NOT pull on the document while it is feeding.

## **Note**

- To scan documents that are not suitable for the ADF, see *[Using the scanner glass](#page-32-1)* [on page 25.](#page-32-1)
- It is easier to use the ADF if you are loading a multiple page document.
- Make sure documents with correction fluid or written with ink are completely dry.
- Unfold the ADF document support (1) and the ADF document output support flap (2).

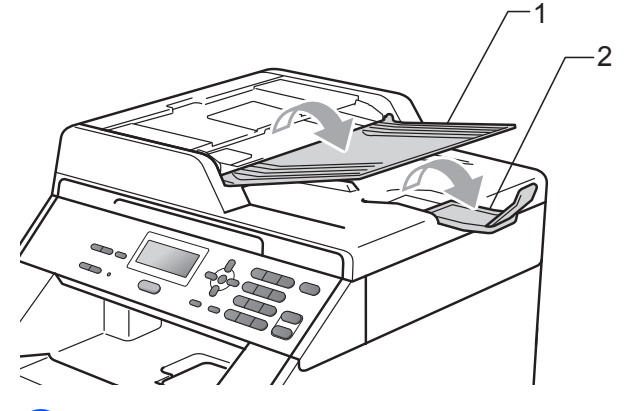

Fan the pages well.

- c Place your document **face up**, **top edge first** in the ADF until the LCD display message changes and you feel it touch the feed rollers.
- Adjust the paper guides (1) to fit the width of your document.

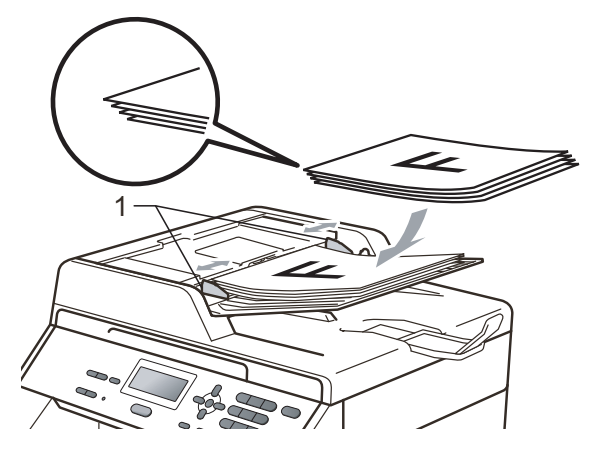

# <span id="page-32-1"></span><span id="page-32-0"></span>**Using the scanner glass <sup>3</sup>**

You can use the scanner glass to copy or scan pages of a book one page at a time.

### **Document Sizes Supported <sup>3</sup>**

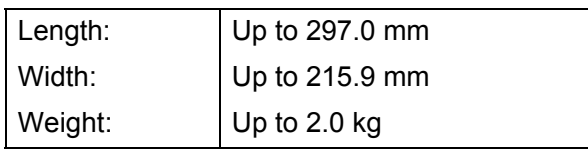

#### **How to load documents <sup>3</sup>**

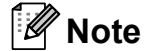

To use the scanner glass, the ADF must be empty.

- Lift the document cover.
- **2** Using the document guidelines on the left and top, place the document face down in the upper left corner of the scanner glass.

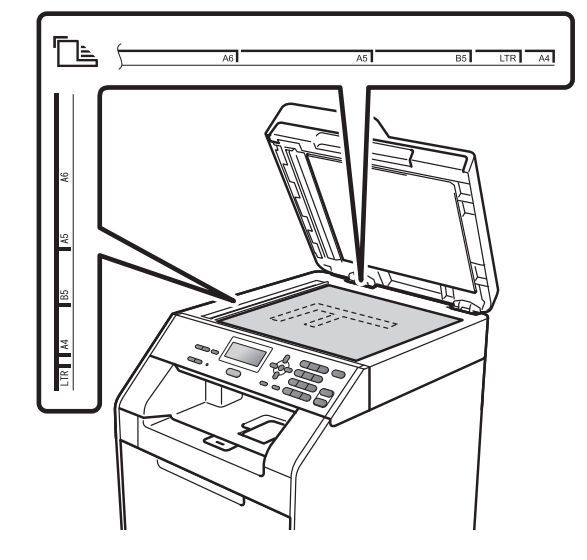

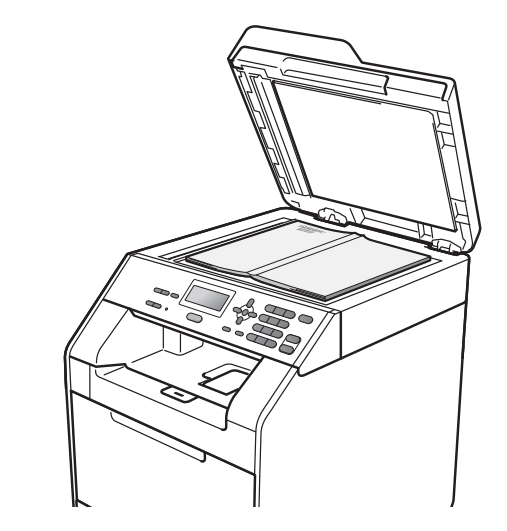

**3** Close the document cover.

#### **IMPORTANT**  $\bullet$

If the document is a book or is thick do not slam the cover or press on it.

**4**

# <span id="page-33-0"></span>**Making copies <sup>4</sup>**

# <span id="page-33-1"></span>**How to copy <sup>4</sup>**

The following steps show the basic copy operation. For details about each option, see the *Advanced User's Guide*.

 $Contents: - 111111 +$ Quality :Auto Enlg/Red :100% Tray :MP>T1 Press**AV** or Start

#### **1 No. of Copies**

You can enter the number of copies you want by using the numeric keys.

- Do one of the following to load your document:
	- $\blacksquare$  Place the document face up in the ADF. (See *[Using the automatic](#page-31-2)  [document feeder \(ADF\)](#page-31-2)* on page 24.)
	- Load your document face down on the scanner glass. (See *[Using the](#page-32-0)  [scanner glass](#page-32-0)* on page 25.)
	- b Press **Mono Start** or **Color Start**.

### **Note**

If the LCD shows Please Wait and the machine stops copying while you are making multiple copies, please wait for 30 to 40 seconds until the machine finishes the color registration and cleaning process of the belt unit.

# <span id="page-33-2"></span>**Stop copying**

To stop copying, press **Stop/Exit**.

# <span id="page-33-3"></span>**Copy settings <sup>4</sup>**

You can change the following copy settings:

Press  $\triangle$  or  $\nabla$  to scroll through the copy settings. When the setting you want is highlighted, press **OK**. For details about changing the following copy settings, see *Copy settings* in *Chapter 3* of the *Advanced User's Guide*.

- Enlg/Red (Enlarge/Reduce)
- Stack/Sort
- Quality
- Contrast
- Brightness
- Color Adjust
- **Page Layout**
- **Tray Select**
- Duplex

**5**

# <span id="page-34-0"></span>**How to print from a computer <sup>5</sup>**

# <span id="page-34-1"></span>**Printing a document <sup>5</sup>**

The machine can receive data from your computer and print it. To print from a computer, install the printer driver. (See *Printing* for Windows® or *Printing and Faxing* for Macintosh in *Software User's Guide* for the details about the print settings.)

- Install the Brother printer driver on the Installation CD-ROM. (See the *Quick Setup Guide*.)
- **2** From your application, choose the Print command.
- **63** Choose the name of your machine in the **Print** dialog box and click **Properties**.
- $\left(4\right)$  Choose the settings you want in the **Properties** dialog box.
	- **Paper Size**
	- **Orientation**
	- **Copies**
	- Media Type
	- **Print Quality**
	- **Color / Mono**
	- **Multiple Page**
	- Duplex / Booklet
	- Paper Source

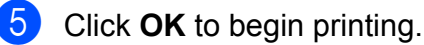

**6**

# <span id="page-35-0"></span>**How to scan to a computer <sup>6</sup>**

# <span id="page-35-1"></span>**Scanning a document as PDF file using ControlCenter4 (Windows®) <sup>6</sup>**

(For Macintosh users) See *Scanning* in the *Software User's Guide*.

# **Note**

- The screens on your PC may vary depending on your model.
- The illustrations in this chapter are based on "**Advanced Mode**" interface.

ControlCenter4 is a software utility that lets you quickly and easily access the applications you use most often. Using ControlCenter4 eliminates the need to manually launch specific applications. You can use ControlCenter4 on your computer.

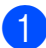

- a Load your document. (See *[How to load documents](#page-31-3)* on page 24.)
- b Open ControlCenter4 by clicking **start**/**All Programs**/**Brother**/**XXX-XXXX** (where XXX-XXXX is your model name)/**ControlCenter4**. The ControlCenter4 application will open.

c Choose **Home Mode** or **Advanced Mode** before you use ControlCenter4.

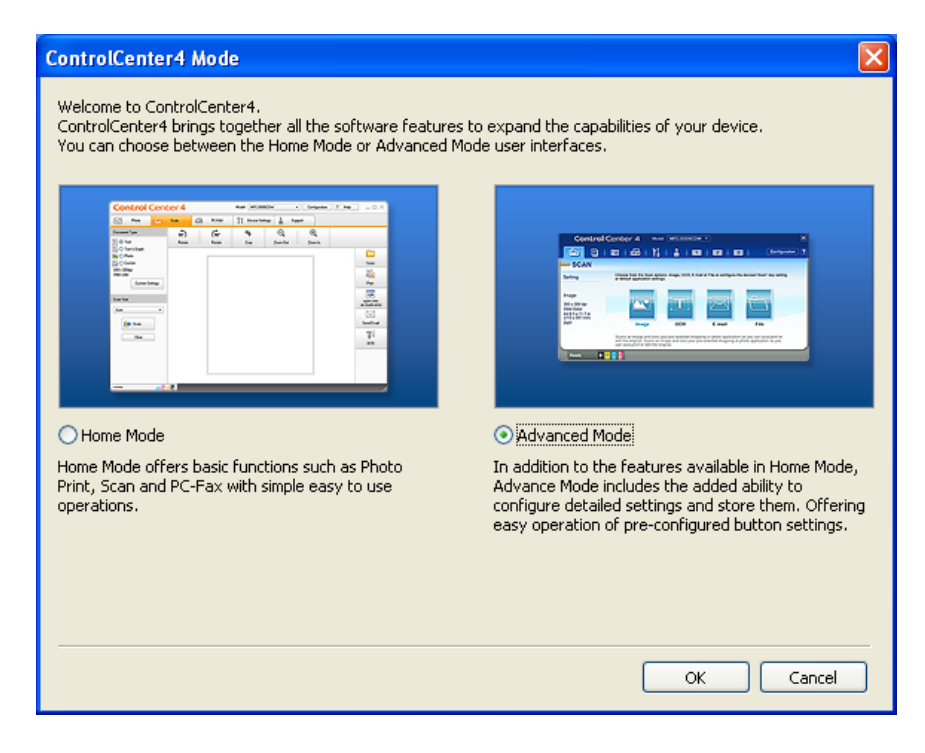

Make sure the machine you want to use is selected from the **Model** pull-down list.
**e** Set the file type for saving to a folder. By default, the scanned data is saved as **JPEG** (\*.jpg). Click **Configuration**, and then select **Button settings**, **Scan** and **File**.

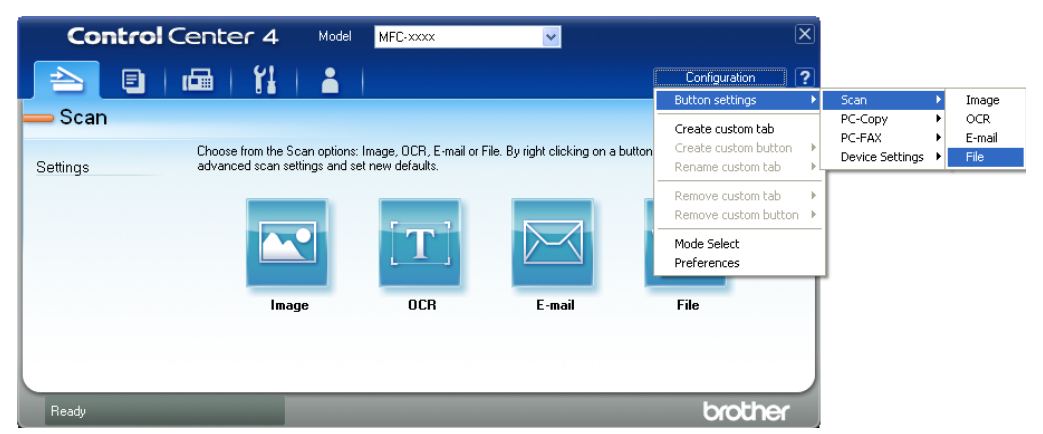

The configuration dialog box appears. You can change the default settings.

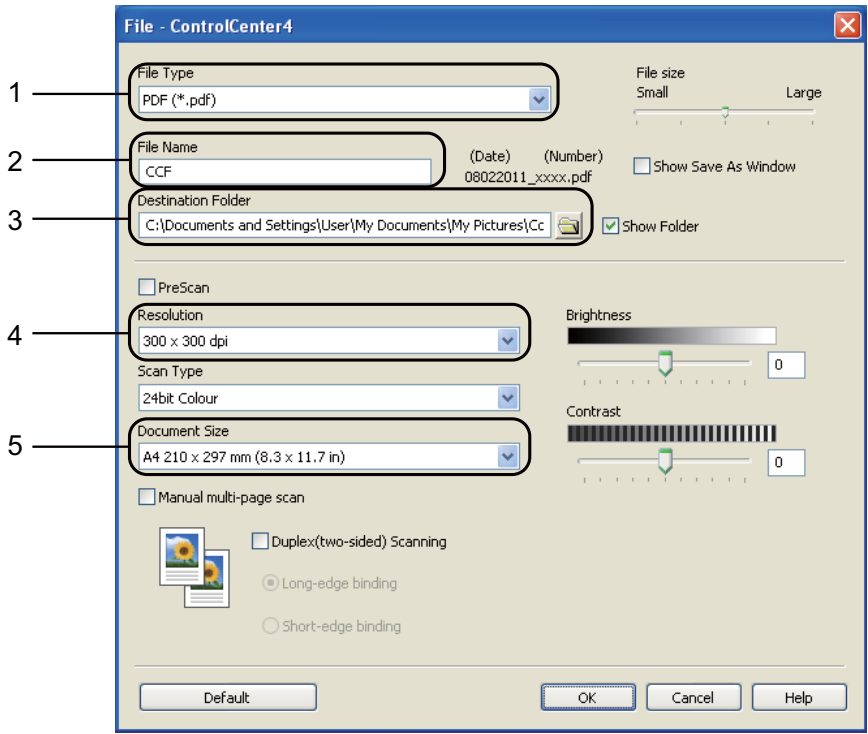

- 1 Choose **PDF (\*.pdf)** from the **File Type** pull-down list.
- 2 You can enter the file name you want to use for the document.
- 3 You can save the file to the default folder, or choose your preferred folder by clicking the ÷ **Browse** button.
- 4 You can choose a scanning resolution from the **Resolution** pull-down list.
- 5 You can choose the document size from the pull-down list.
- f Click **OK**.

**6**

### **P** Click File.

The machine starts the scanning process. The folder where the scanned data is saved will open automatically.

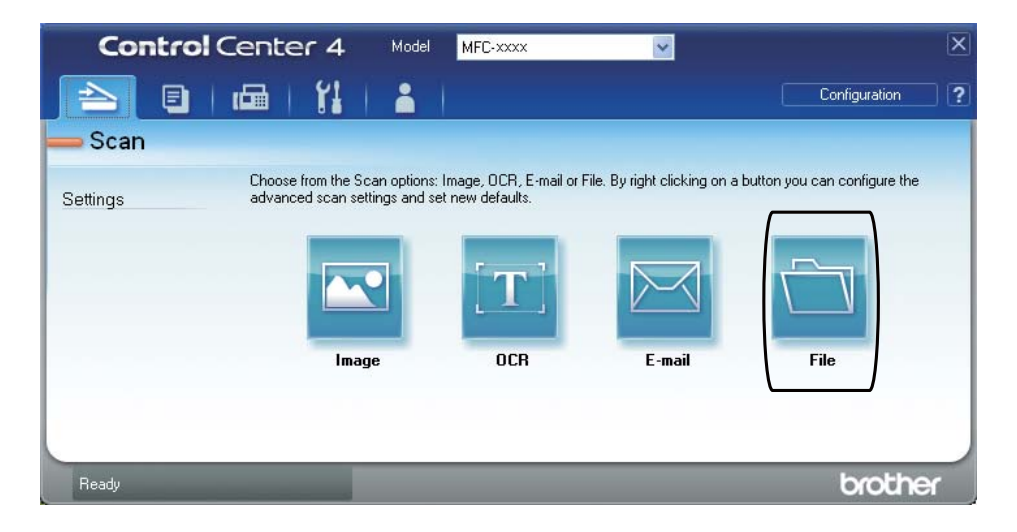

# **Changing the SCAN key settings <sup>6</sup>**

### **Before scanning <sup>6</sup>**

To use the machine as a scanner, install a scanner driver. If the machine is on a network, configure it with a TCP/IP address.

- Install the MFL-Pro Suit (including scanner drivers) on the Installation CD-ROM. (See the *Quick Setup Guide*.)
- Configure the machine with a TCP/IP address if network scanning does not work. (See *Configuring Network Scanning* in the *Software User's Guide*.)

### **SCAN key settings <sup>6</sup>**

You can change your machine's **SCAN** key settings using ControlCenter4.

- a Open ControlCenter4 by clicking **start**/**All Programs**/**Brother**/**XXX-XXXX** (where XXX-XXXX is your model name)/**ControlCenter4**. The ControlCenter4 application will open.
- **2** Make sure the machine you want to use is selected from the **Model** pull-down list.

**Click the Device Settings tab.** 

**Click Device Scan Settings.** 

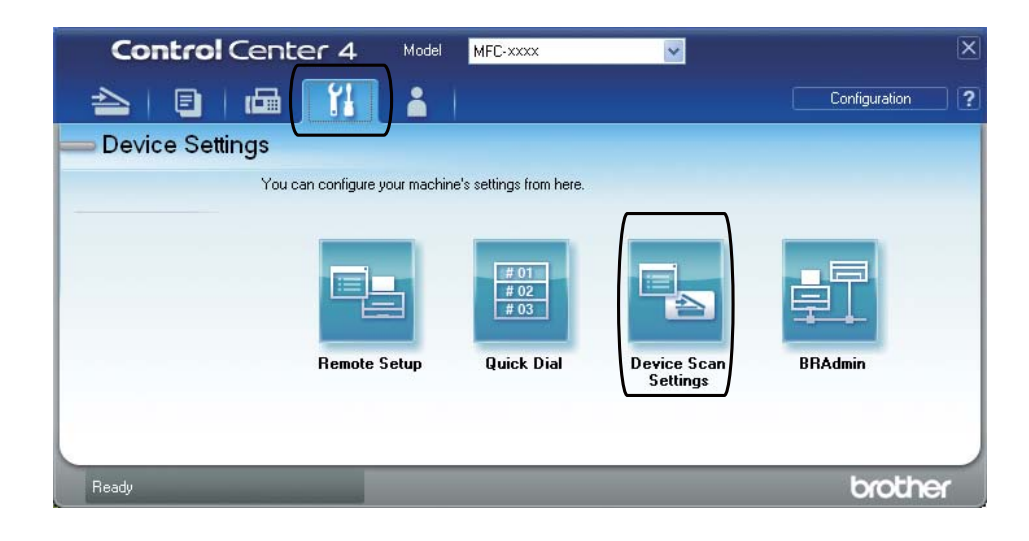

#### Chapter 6

**6** Choose the File tab. You can change the default settings.

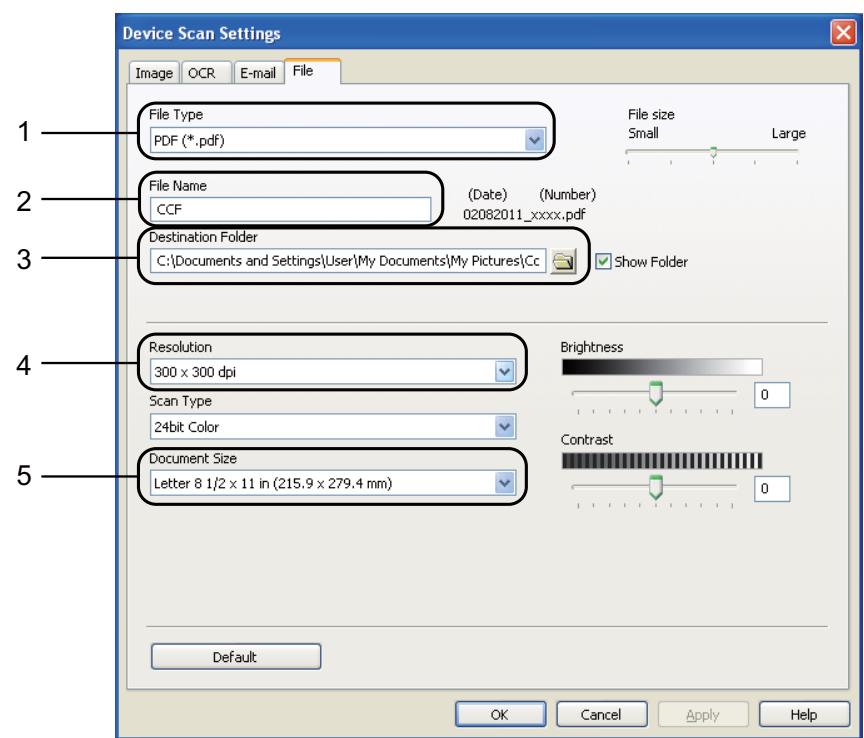

- 1 You can choose the file type from the pull-down list.
- 2 You can enter the file name you want to use for the document.
- 3 You can save the file to the default folder, or choose your preferred folder by clicking the **Browse** button.
- 4 You can choose a scanning resolution from the **Resolution** pull-down list.
- 5 You can choose the document size from the pull-down list.
- f Click **OK**.

### **Scanning using the SCAN key <sup>6</sup>**

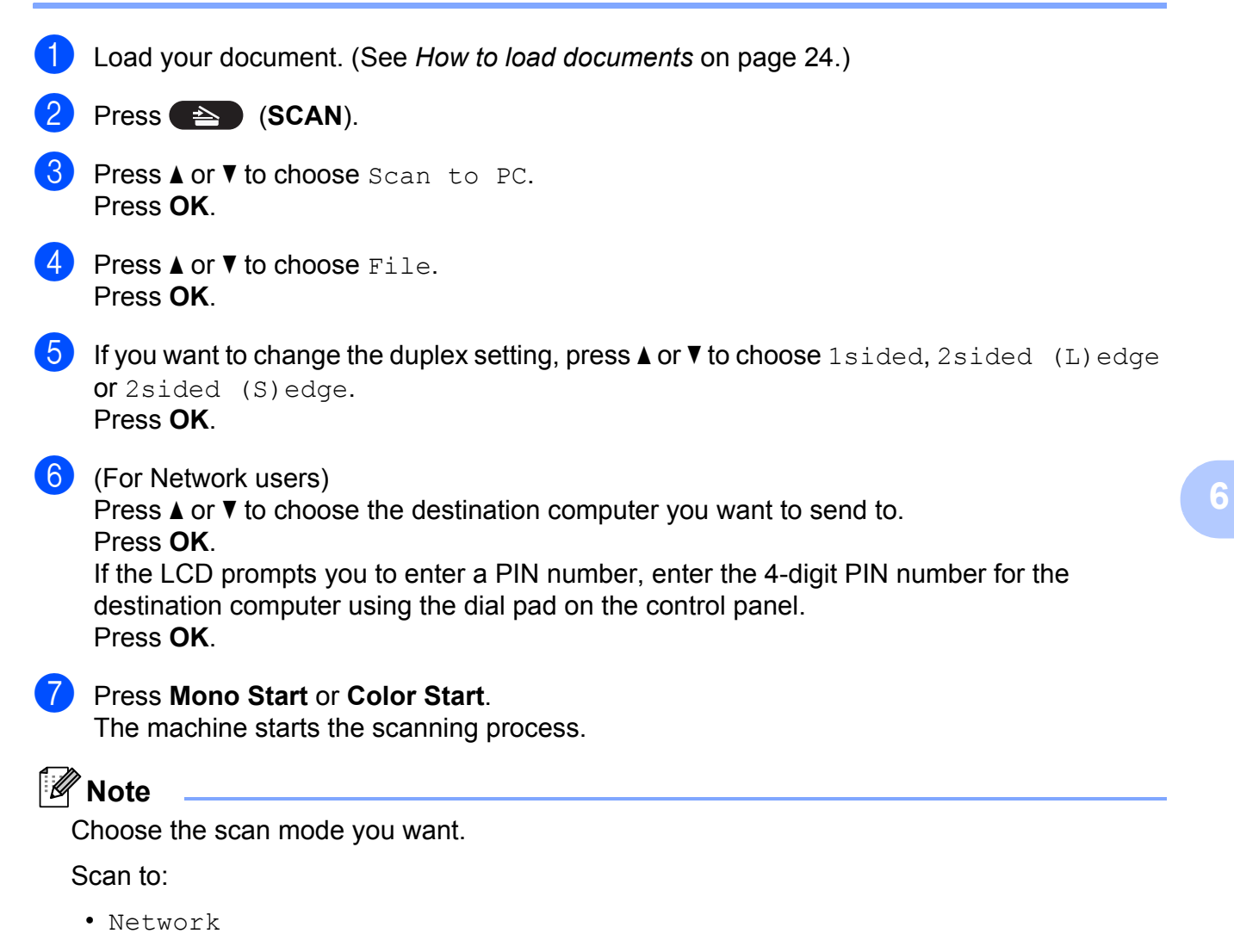

- FTP
- E-mail (Scan to PC)
- Image (Scan to PC)
- OCR (Scan to PC)
- File (Scan to PC)

**A**

# **Routine maintenance**

# <span id="page-41-0"></span>**Replacing the consumable items**

The following messages appear on the LCD in the Ready mode. These messages provide advanced warnings to replace the consumable items before they reach the end of their life. To avoid any inconvenience, you may want to buy spare consumable items before the machine stops printing.

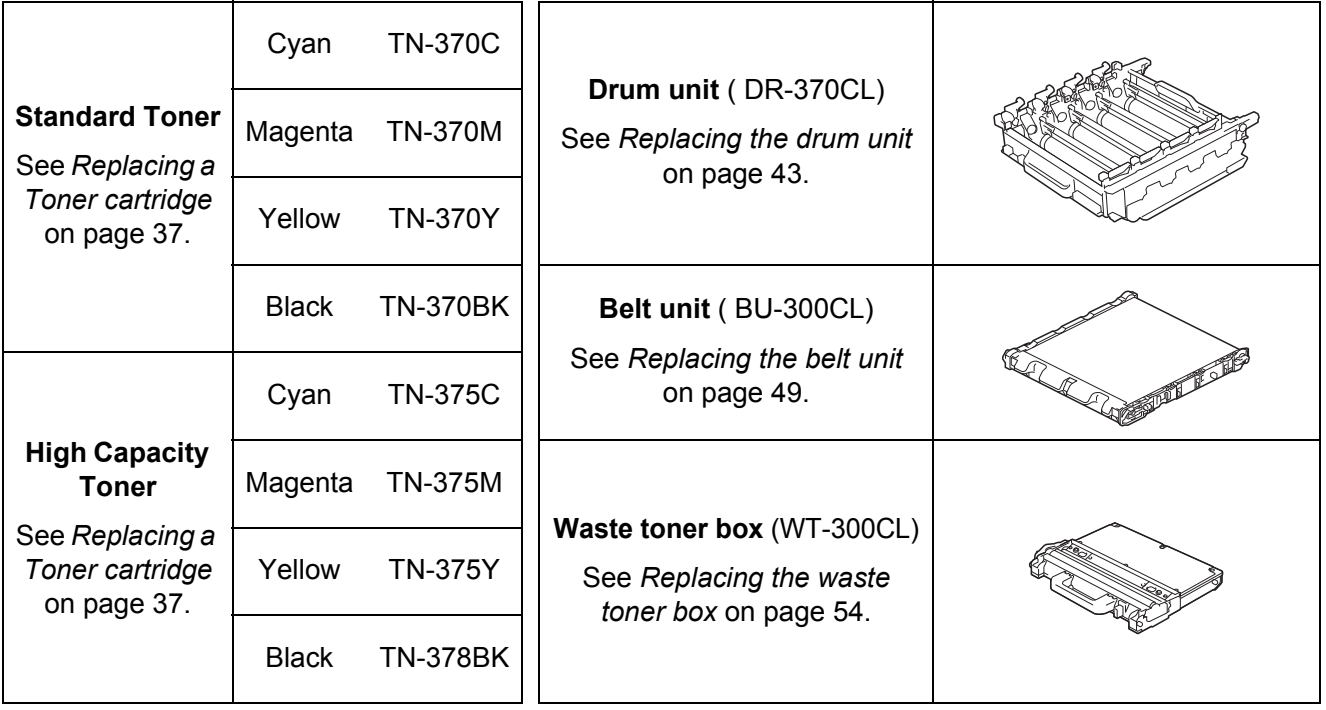

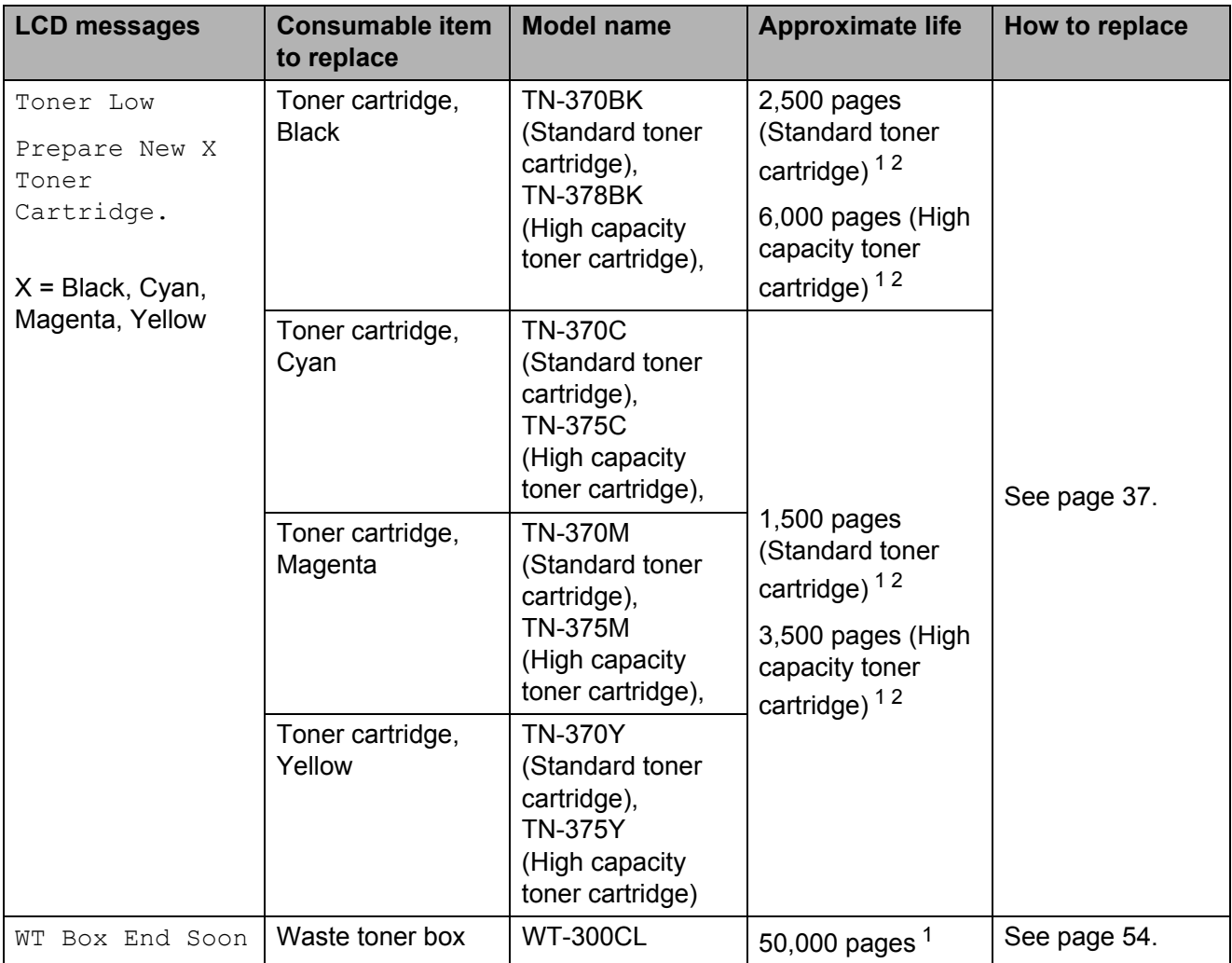

<span id="page-42-0"></span><sup>1</sup> A4 or Letter size single-sided pages.

<span id="page-42-1"></span><sup>2</sup> Approx. cartridge yield is declared in accordance with ISO/IEC 19798.

You will need to clean the machine regularly and replace the consumable items when the following messages are displayed on the LCD.

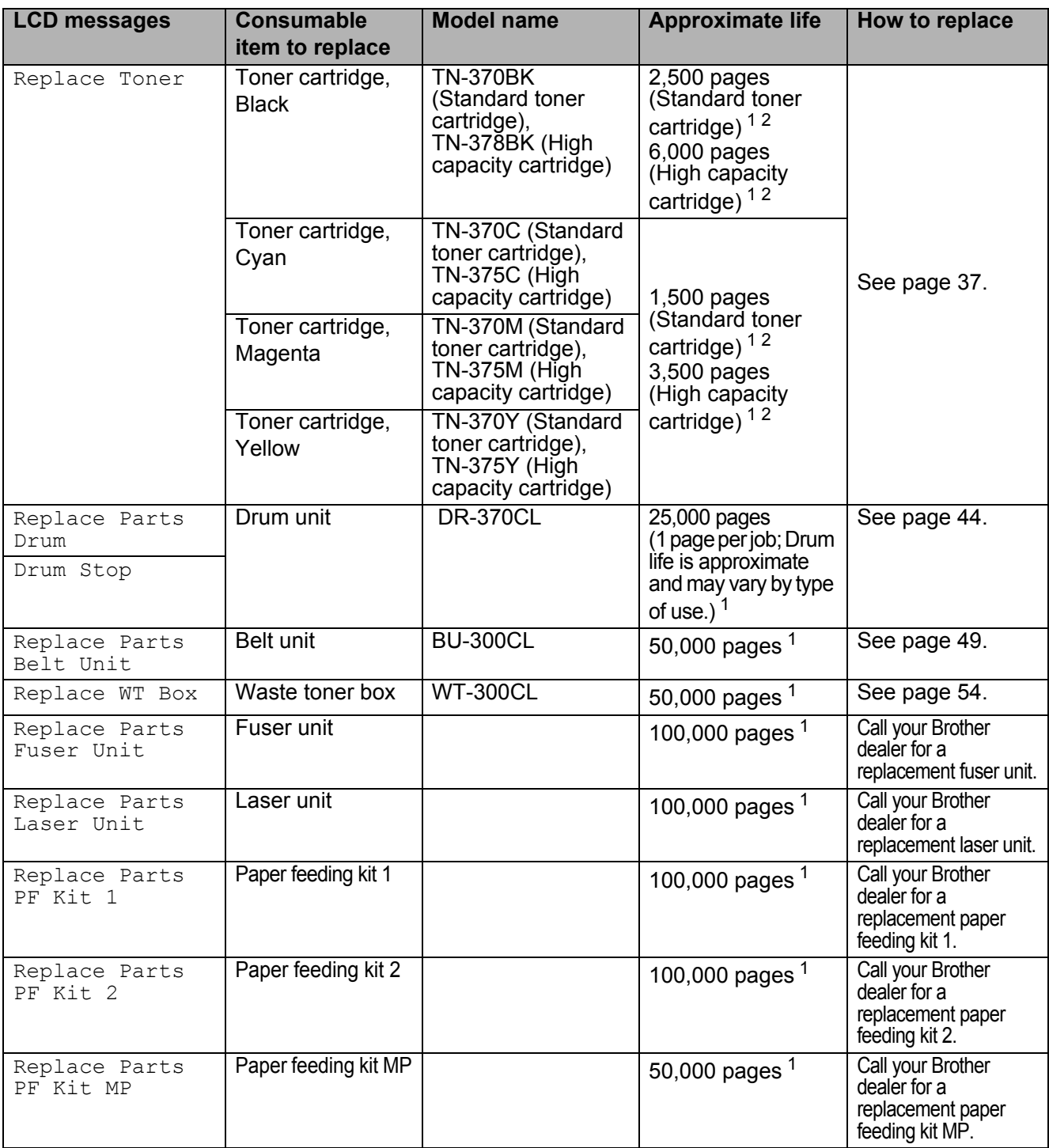

<span id="page-43-0"></span><sup>1</sup> A4 or Letter size single-sided pages.<br><sup>2</sup> Approx cartridge vield is declared in

<span id="page-43-1"></span><sup>2</sup> Approx. cartridge yield is declared in accordance with ISO/IEC 19798.

### **Note**

- If you choose not to return your used consumable, please discard the used consumable according to local regulations, keeping it separate from domestic waste. If you have questions, call your local waste disposal office.
- We recommend placing used consumable items on a piece of paper to prevent accidentally spilling or scattering the material inside.
- If you use paper that is not a direct equivalent for the recommended paper, the life of consumable items and machine parts may be reduced.
- The projected life of the toner cartridges is based on ISO/IEC 19798. Frequency of replacement will vary depending on the complexity of printed pages, percentage of coverage<br>and type of media used.

### <span id="page-44-0"></span>**Replacing a Toner cartridge**

Model Name: For the model name of toner cartridges, see *[Replacing the consumable](#page-41-0)  items* [on page 34.](#page-41-0)

The Standard toner cartridges can print approximately 2,500 pages (black) or approximately 1,500 pages (cyan, magenta,

vellow)  $1$ . The High Yield toner cartridges can print approximately 6,000 pages (black) or approximately 3,500 pages (cyan, magenta,

yellow)<sup>[1](#page-44-1)</sup>. Actual page count will vary depending on your average type of document. When a toner cartridge is running low, the LCD shows Toner Low.

The toner cartridges that come supplied with the machine are standard toner cartridges.

<span id="page-44-1"></span> $1$  Approx. cartridge yield is declared in accordance with ISO/IEC 19798.

### **Note**

- It is a good idea to keep a new toner cartridge ready for use when you see the Toner Low warning.
- To ensure high quality printing, we recommend that you use only Brother Original toner cartridges. When you want to buy toner cartridges, please call your Brother dealer.
- We recommend that you clean the machine when you replace the toner cartridge. See *[Cleaning and Checking the](#page-67-0)  machine* [on page 60](#page-67-0).
- If you change the print density setting for lighter or darker printing, the amount of toner used will change.
- Wait to unpack the toner cartridge until immediately before you put it into the machine.

### **Toner Low**

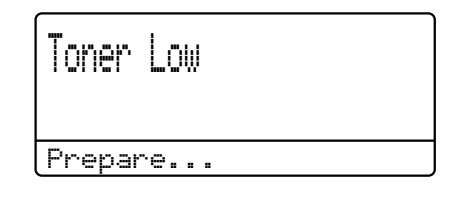

If the LCD shows Toner Low Prepare New X Toner Cartridge., buy a new toner cartridge and have it ready before you get a Replace Toner message. The LCD shows the toner color that is near the end of its life (Cyan, Magenta, Yellow or Black).

### **Replace Toner**

When the following message appears on the LCD, you need to replace the toner cartridge:

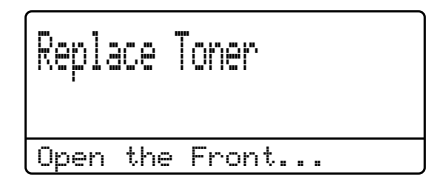

The message in the last line of the LCD indicates which color you need to replace.

The machine will stop printing until you replace the toner cartridge. A new or unused Brother Original toner cartridge will reset the Replace Toner mode.

### **Replacing the toner cartridge**

- **1** Make sure that the machine is turned on.
- **2** Press the front cover release button and then open the front cover.

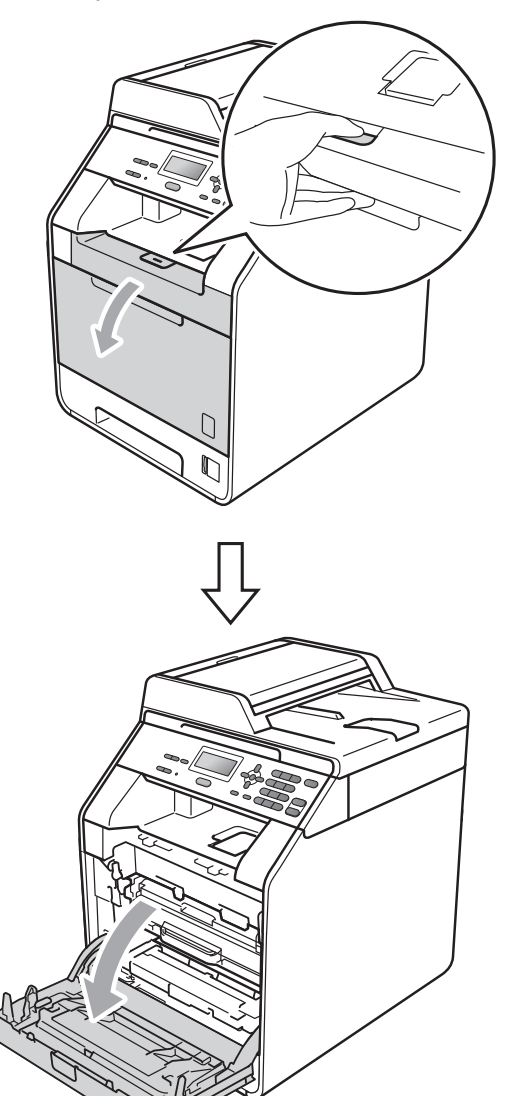

**3** Hold the green handle of the drum unit. Pull the drum unit out until it stops.

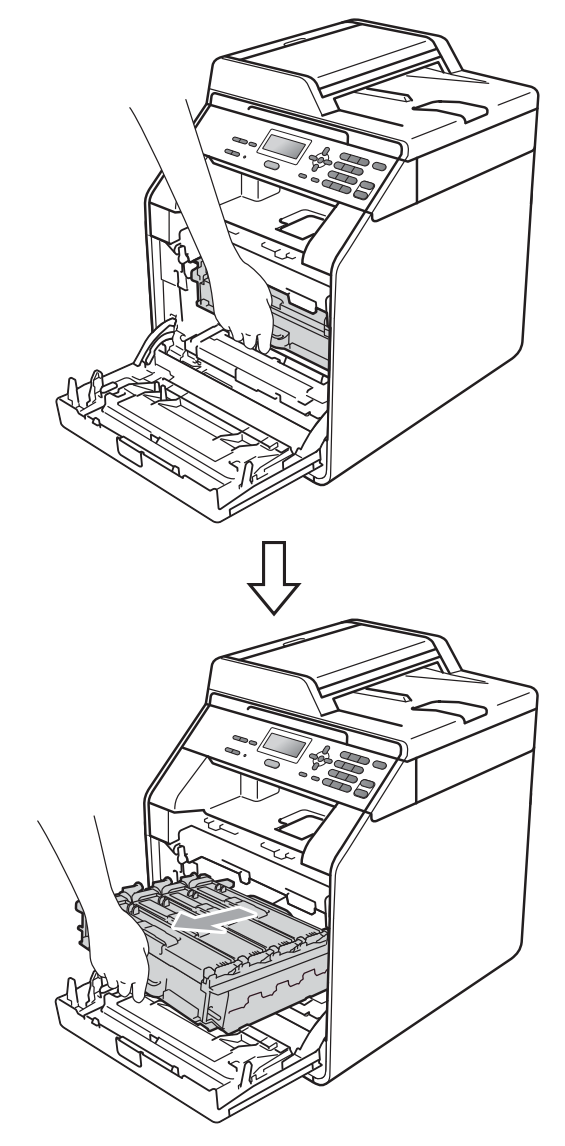

 $\overline{4}$  Hold the handle of the toner cartridge and slightly push it toward the machine to unlock it. Then pull it out of the drum unit. Repeat this for all the toner cartridges.

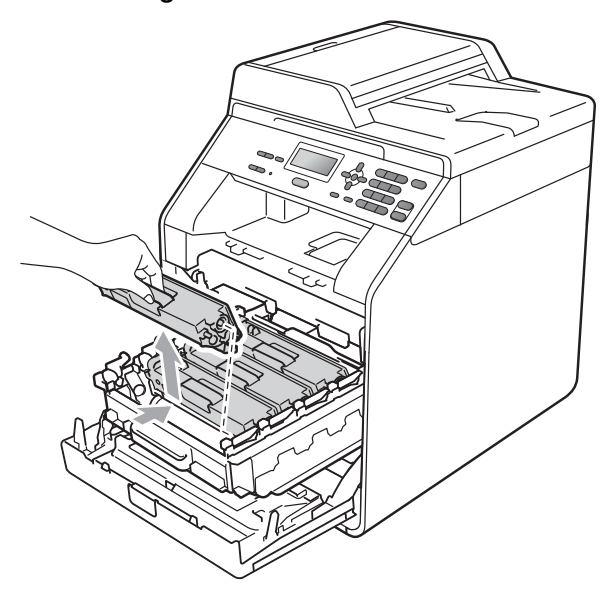

## **WARNING**

DO NOT put a toner cartridge into a fire. It could explode, resulting in injuries.

DO NOT use cleaning materials that contain ammonia, alcohol, any type of spray or any type of flammable substance to clean the inside or outside of the machine. Doing this may cause a fire or electrical shock.

See *To use the product safely* in the *Safety and Legal Booklet* for how to clean the machine.

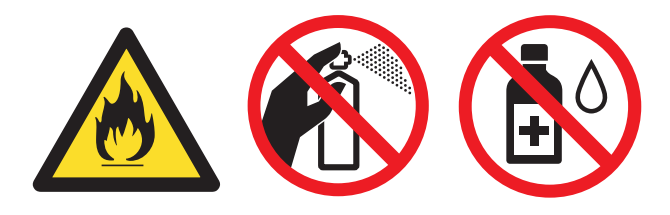

Be careful not to inhale toner.

# **IMPORTANT**

- We recommend that you place the drum unit and/or the toner cartridge on a clean, flat, level, stable surface with a sheet of disposable paper or cloth underneath it in case you accidentally spill or scatter toner.
- Handle the toner cartridge carefully. If toner scatters on your hands or clothes, wipe or wash it off with cold water at once.
- To avoid print quality problems, DO NOT touch the shaded parts shown in the illustration.

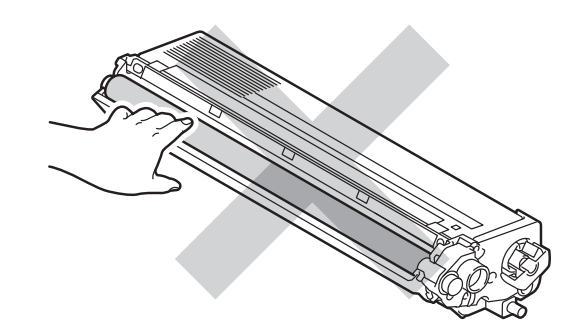

### **Note**

- Be sure to seal up the toner cartridge tightly in a suitable bag so that toner powder does not spill out of the cartridge.
- If you choose not to return your used consumable, please discard the used consumable according to local regulations, keeping it separate from domestic waste. If you have questions, call your local waste disposal office.

**A**

<span id="page-47-0"></span>**b** Push to release the latches of the corona wire cover (1), and then open the cover.

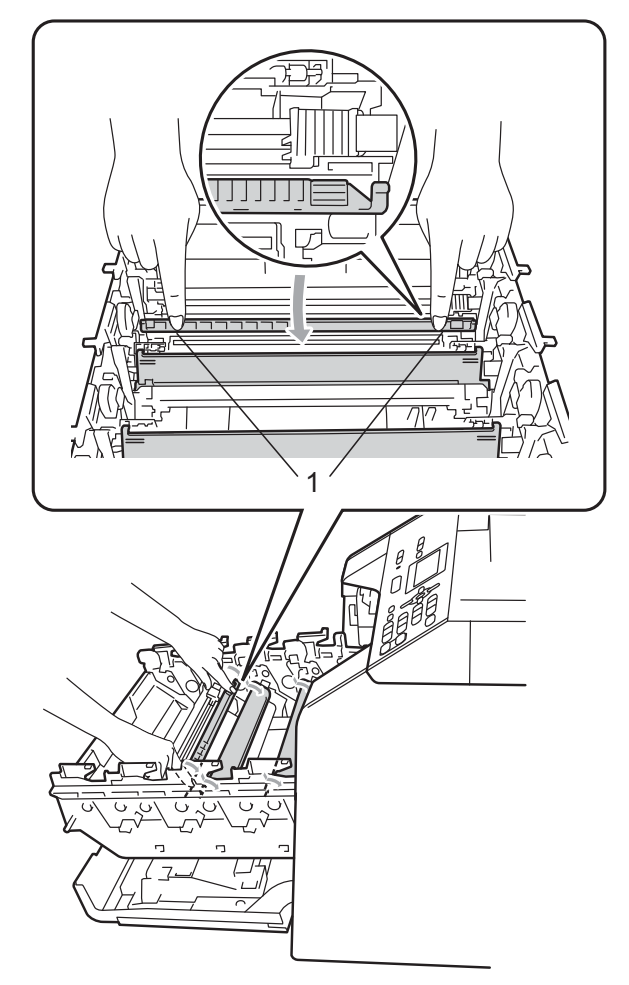

 $\boxed{6}$  Clean the corona wire inside the drum unit by gently sliding the green tab from left to right and right to left several times.

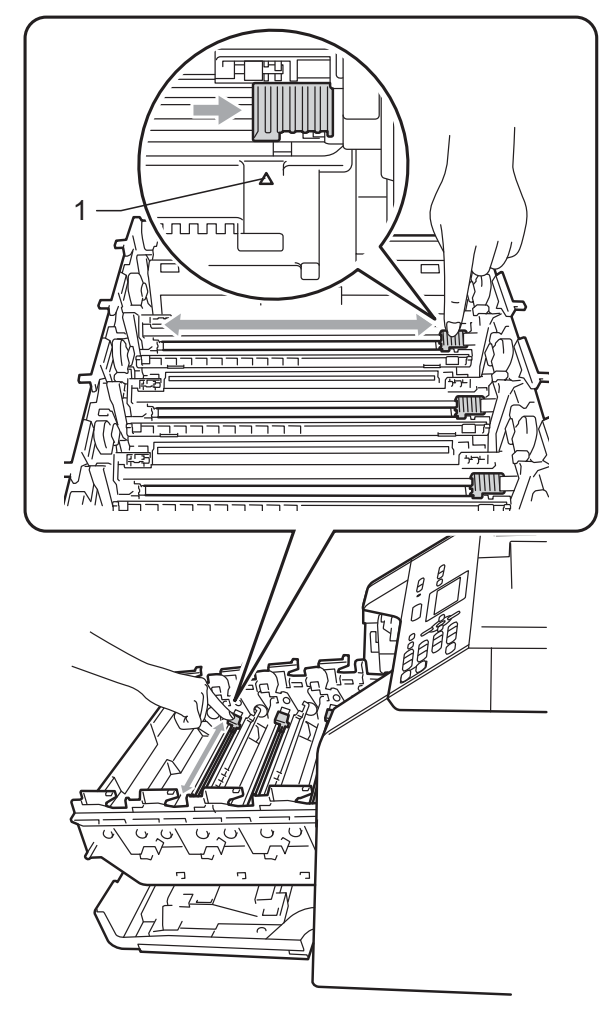

# **Note**

Be sure to return the tab to the home position  $(A)$  (1). If you do not, printed pages may have a vertical stripe.

Close the corona wire cover.

<span id="page-48-0"></span>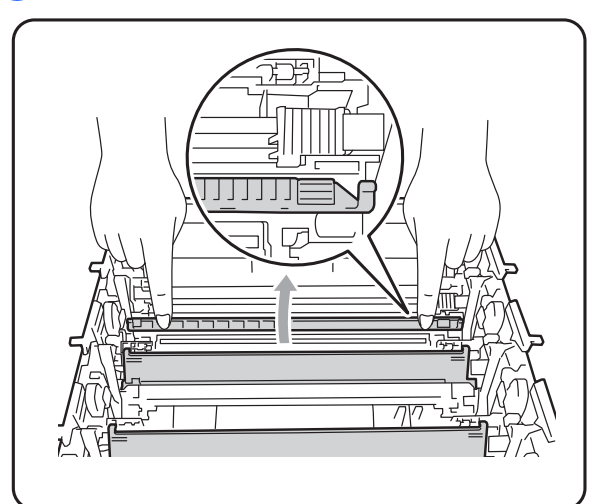

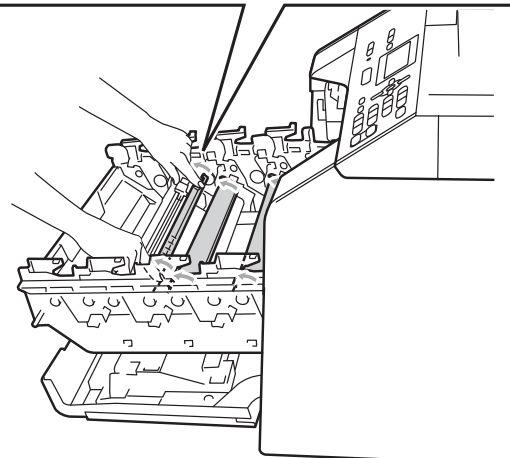

- $\begin{array}{c} 8 \end{array}$  $\begin{array}{c} 8 \end{array}$  $\begin{array}{c} 8 \end{array}$  $\begin{array}{c} 8 \end{array}$  Repeat steps  $\bigcirc$  to  $\bigcirc$  to clean each of three remaining corona wires.
- **9** Unpack the new toner cartridge. Gently shake it from side to side several times to distribute the toner evenly inside the cartridge.

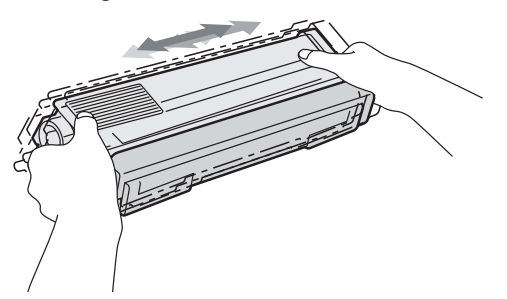

# **IMPORTANT**

- Unpack the toner cartridge just before you put it in the machine. If a toner cartridge is left unpacked for a long time, the toner life will be shortened.
- If an unpacked drum unit is put in direct sunlight or room light, the unit may be damaged.
- Brother machines are designed to work with toner of a particular specification and will work to a level of optimum performance when used with Brother Original toner cartridges. Brother cannot guarantee this optimum performance if toner or toner cartridges of other specifications are used. Brother does not therefore recommend the use of cartridges other than Brother Original cartridges with this machine, or the refilling of empty cartridges with toner from other sources. If damage is caused to the drum unit or other part of this machine as a result of the use of toner or toner cartridges other than Brother Original products due to the incompatibility or lack of suitability of those products with this machine, any repairs required as a result may not be covered by the warranty.

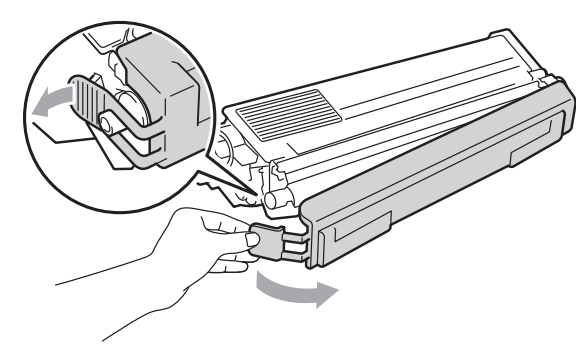

**10** Pull off the protective cover.

**A**

# **IMPORTANT**

Put the toner cartridge in the drum unit immediately after you have removed the protective cover. To prevent any degradation to the print quality, DO NOT touch the shaded parts shown in the illustrations.

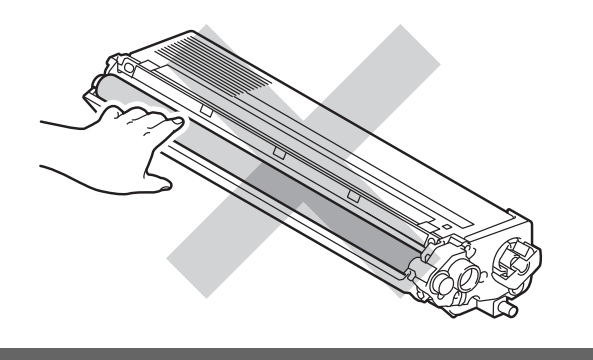

**f** Hold the handle of the toner cartridge and slide the toner cartridge into the drum unit then slightly pull it toward you until you hear it click into place. Make sure that you match the toner cartridge color to the same color label on the drum unit. Repeat this for all the toner cartridges.

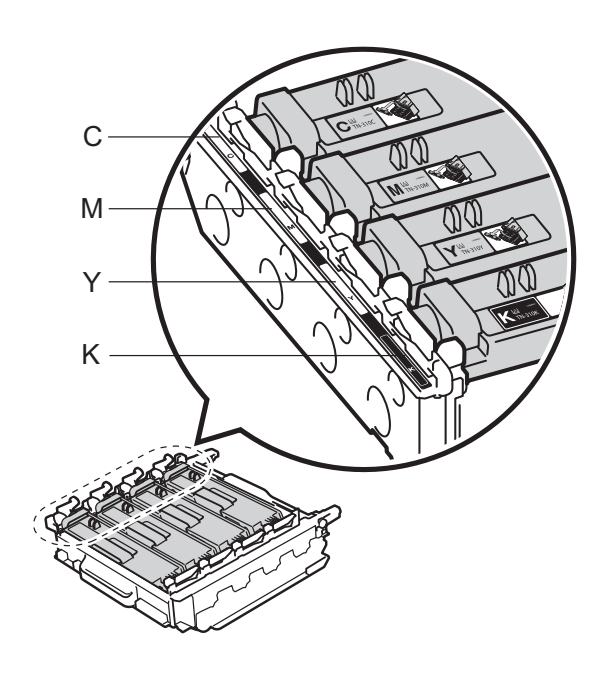

- C Cyan M Magenta
- Y Yellow K Black

**12** Push the drum unit in until it stops.

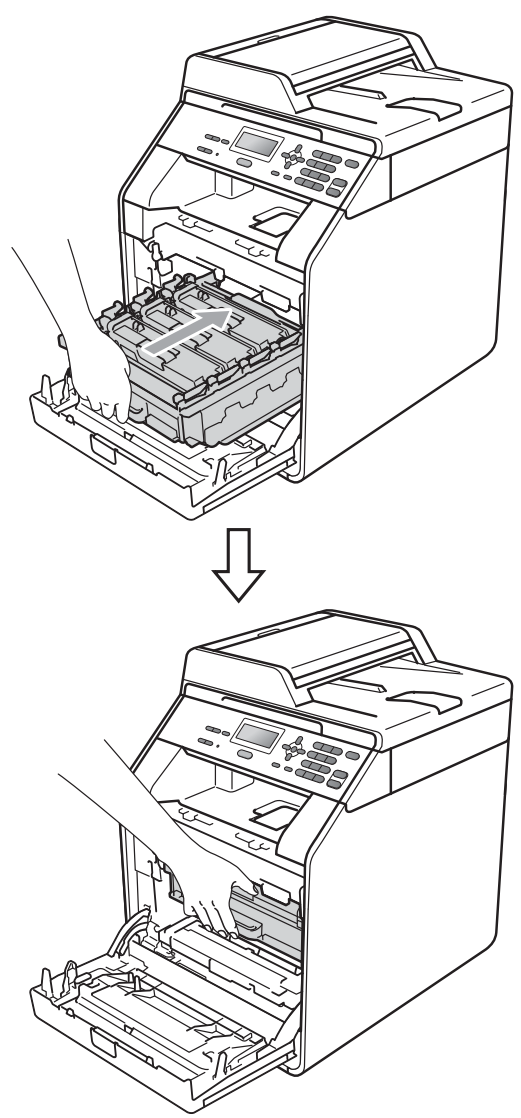

**18** Close the front cover of the machine.

### **Note**

After you replace a toner cartridge, DO NOT turn off the machine's power switch or open the front cover until the LCD clears the Please Wait message and returns to Ready mode.

### <span id="page-50-0"></span>**Replacing the drum unit**

Model name: DR-370CL

A new drum unit can print approximately 25,000 A4 or Letter size single-sided pages.

# **IMPORTANT**

For best performance, use a Brother Original drum unit and Brother Original toner units. Printing with a third-party drum unit or toner unit may reduce not only the print quality but also the quality and life of the machine itself. Warranty coverage may not apply to problems caused by the use of third-party drum or toner units.

### **Drum Error**

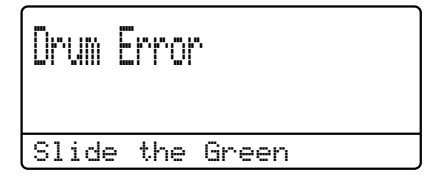

The corona wires have become dirty. Clean the corona wires in the drum unit. (See *[Cleaning the corona wires](#page-73-0)* on page 66.)

If you cleaned the corona wires and Drum Error was not cleared then the drum unit is at the end of its life. Replace the drum unit with a new one.

### **Replace Drum**

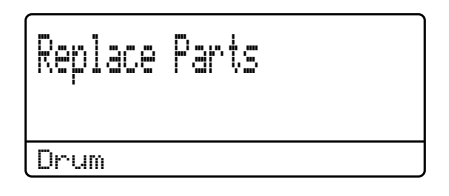

The drum unit has exceeded its rated life. Please replace the drum unit with a new one. We recommend a Brother Original drum unit be installed at this time.

After replacement, reset the drum counter by following the instructions included with the new drum unit.

### **Drum Stop**

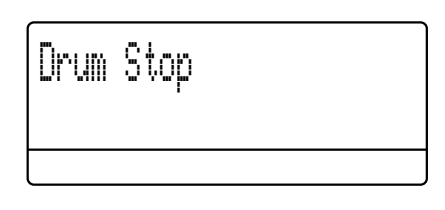

We cannot guarantee the print quality. Please replace the drum unit with a new one. We recommend a Brother Original drum unit be installed at this time.

After replacement, reset the drum counter by following the instructions included with the new drum unit.

### <span id="page-51-0"></span>**Replacing the drum unit**

### **IMPORTANT**

- While removing the drum unit, handle it carefully because it may contain toner. If toner scatters on your hands or clothes, wipe or wash it off with cold water at once.
- Every time you replace the drum unit, clean the inside of the machine. (See *[Cleaning and Checking the machine](#page-67-0)* [on page 60.](#page-67-0))
- Make sure that the machine is turned on.

Press the front cover release button and then open the front cover.

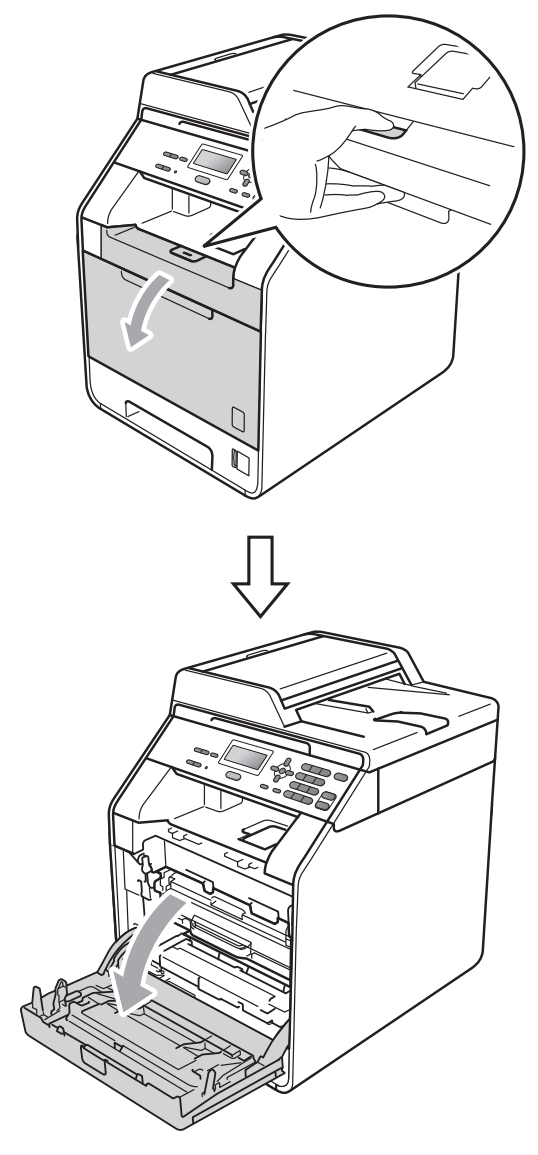

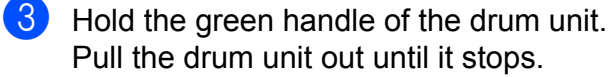

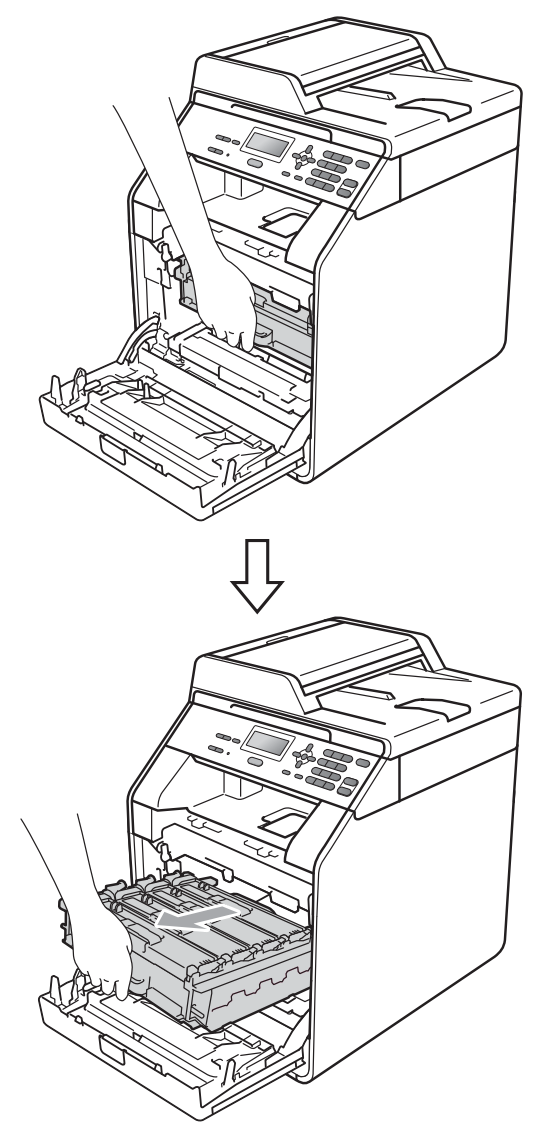

 $\overline{a}$  Turn the green lock lever (1) at the left of the machine anticlockwise to the release position. Holding the green handles of the drum unit, lift the front of the drum unit and remove it from the machine.

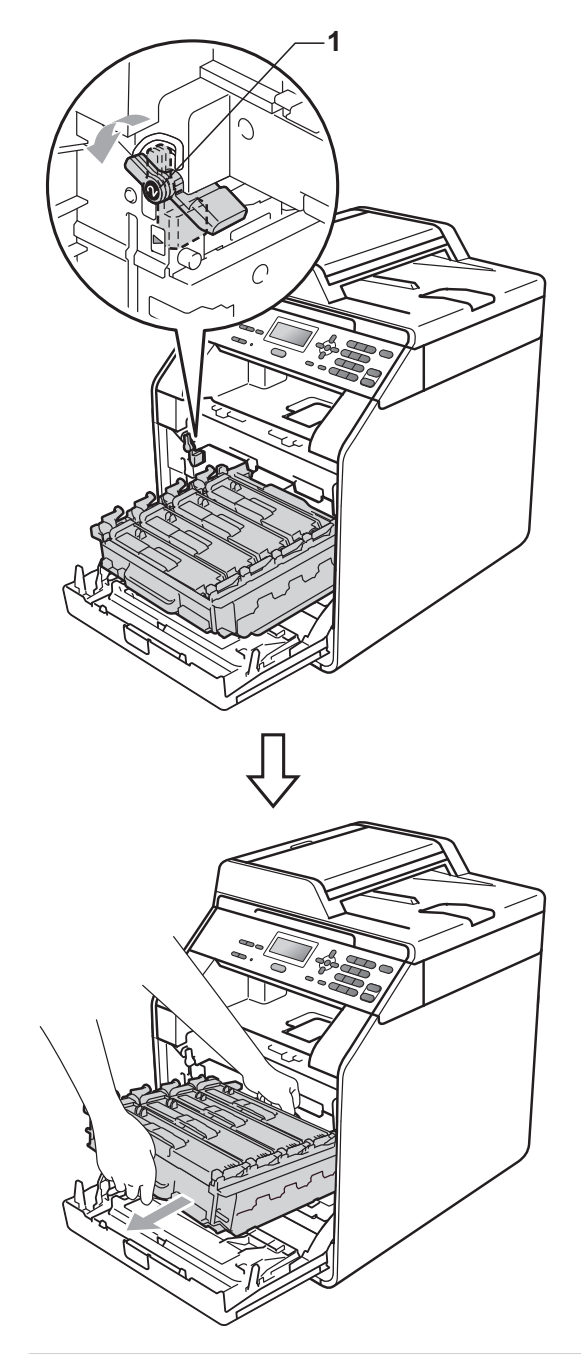

### **IMPORTANT**

• We recommend that you place the drum unit and/or the toner cartridge on a clean, flat surface with a sheet of disposable paper or cloth underneath it in case you accidentally spill or scatter toner.

• To prevent damage to the machine from static electricity, DO NOT touch the electrodes shown in the illustration.

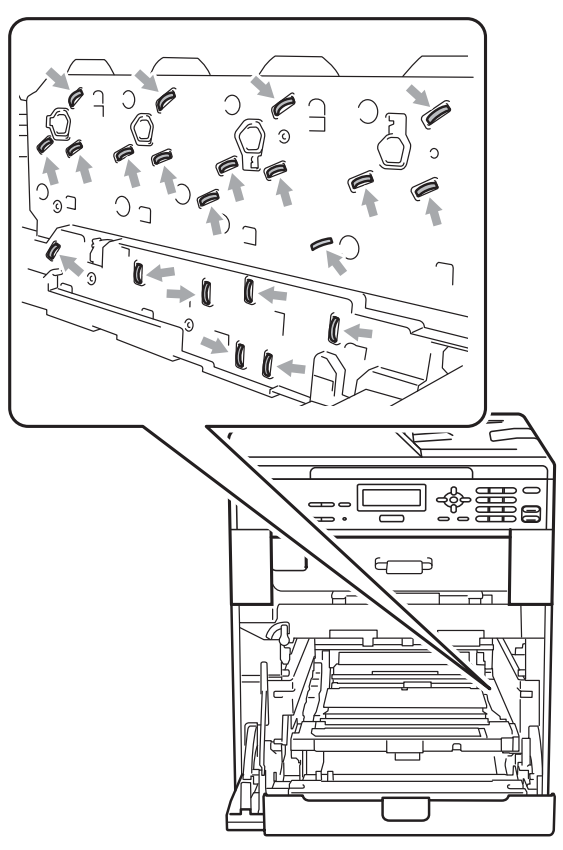

- Hold the green handles of the drum unit when you carry it. DO NOT hold the side of the drum unit.
- **b** Hold the handle of the toner cartridge and slightly push it to unlock it. Then pull it out of the drum unit. Repeat this for all the toner cartridges.

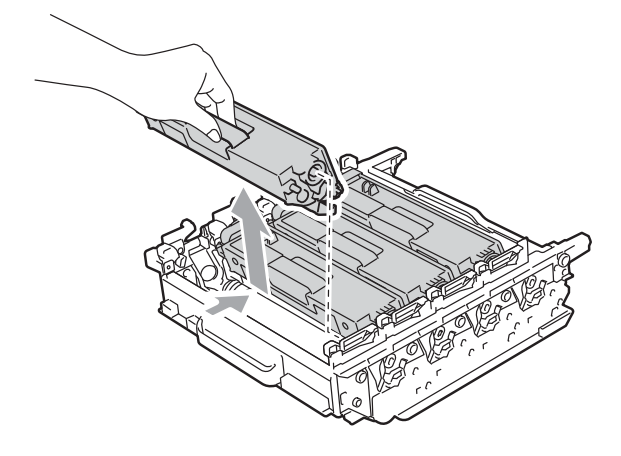

### **WARNING**

DO NOT put a toner cartridge into a fire. It could explode, resulting in injuries.

DO NOT use cleaning materials that contain ammonia, alcohol, any type of spray, or any type of flammable substance to clean the outside or inside of the machine. Doing this may cause a fire or electrical shock.

See *To use the product safely* in the *Safety and Legal Booklet* for how to clean the machine.

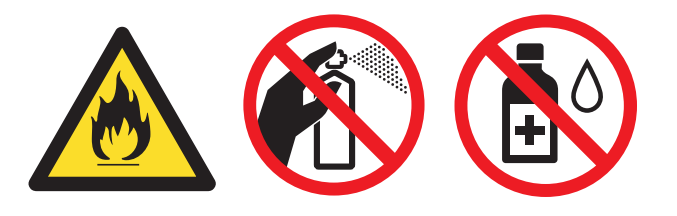

Be careful not to inhale toner.

#### **IMPORTANT** 0

- Handle the toner cartridge carefully. If toner scatters on your hands or clothes, wipe or wash it off with cold water at once.
- We recommend that you place the drum unit and/or the toner cartridge on a clean, flat surface with a sheet of disposable paper or cloth underneath it in case you accidentally spill or scatter toner.

• To avoid print quality problems, DO NOT touch the shaded parts shown in the illustrations.

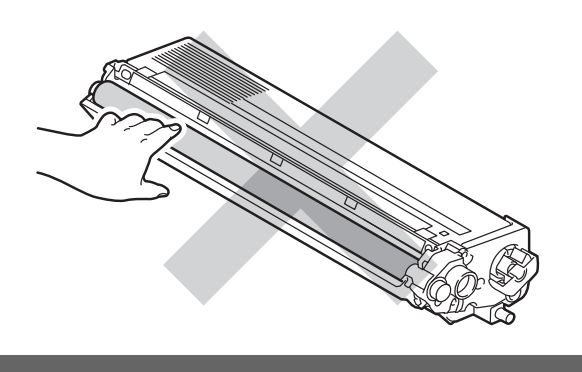

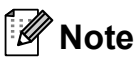

- Be sure to seal up the used drum unit tightly in a bag so that toner powder does not spill out of the unit.
- If you choose not to return your used consumable, please discard the used consumable according to local regulations, keeping it separate from domestic waste. If you have questions, call your local waste disposal office.

**6** Unpack the new drum unit and remove the protective cover.

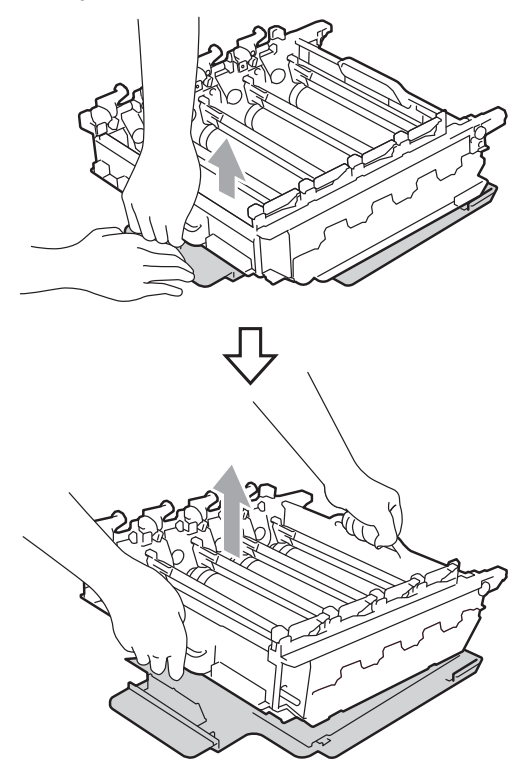

# **IMPORTANT**

• To avoid print quality problems, DO NOT touch the shaded parts shown in the illustrations.

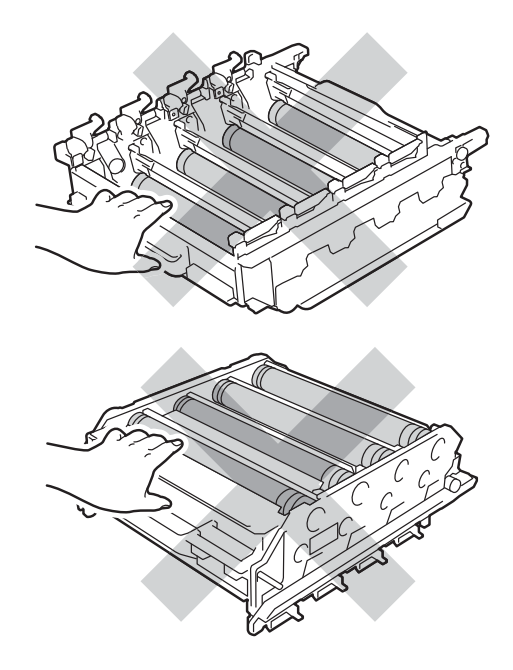

- Unpack the drum unit just before you put it in the machine. Exposure to direct sunlight or room light may damage the drum unit.
- $\blacksquare$  Hold the handle of the toner cartridge and slide the toner cartridge into the new unit, then slightly pull it toward you until you hear it click into place. Make sure that you match the toner cartridge color to the same color label on the drum unit. Repeat this for all the toner cartridges.

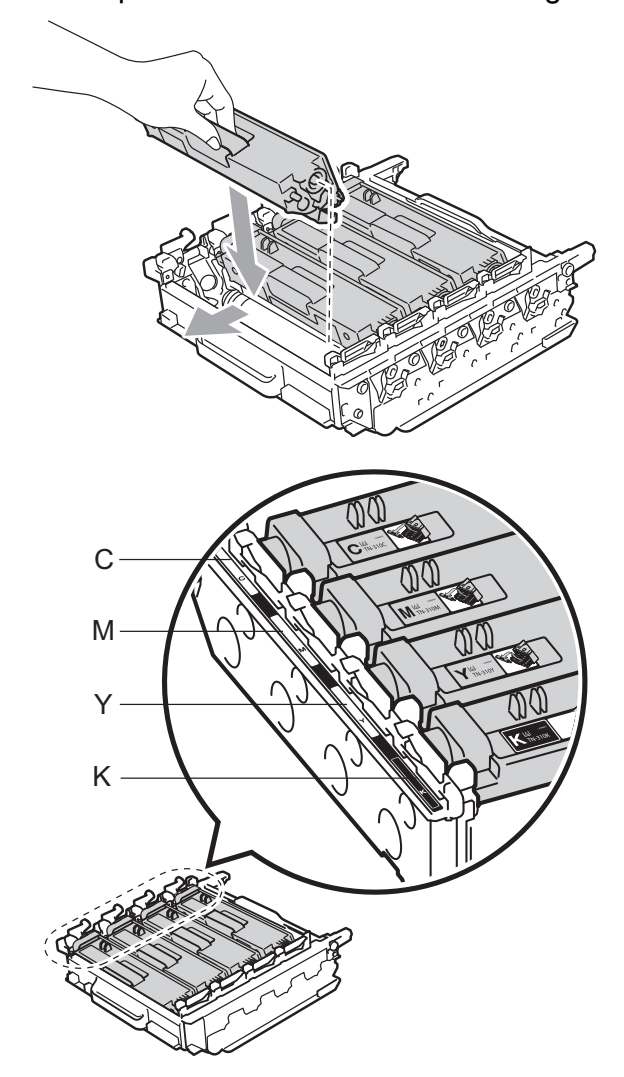

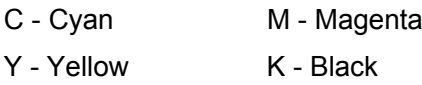

 $\left( 8 \right)$  Make sure the green lock lever (1) is in the release position as shown in the illustration.

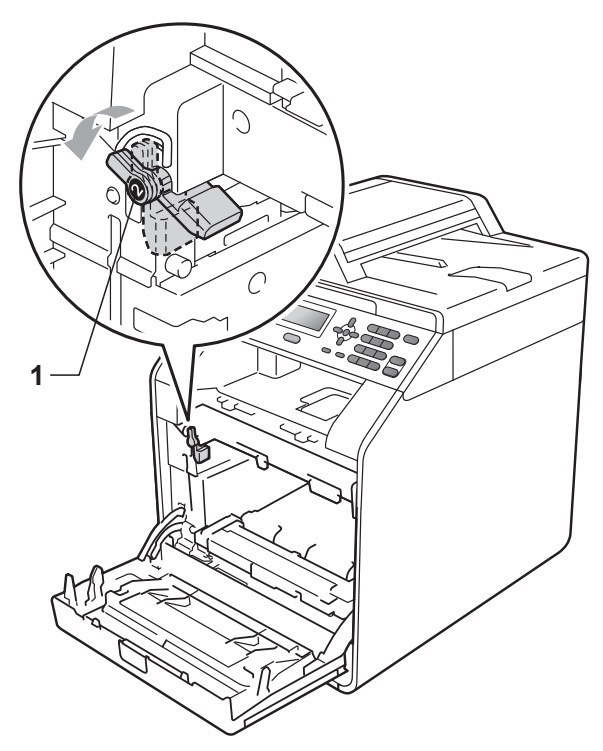

**9** Match the guide ends (2) of the drum unit to the  $\blacktriangleright$  marks (1) on both sides of the machine, then gently slide the drum unit into the machine until it stops at the green lock lever.

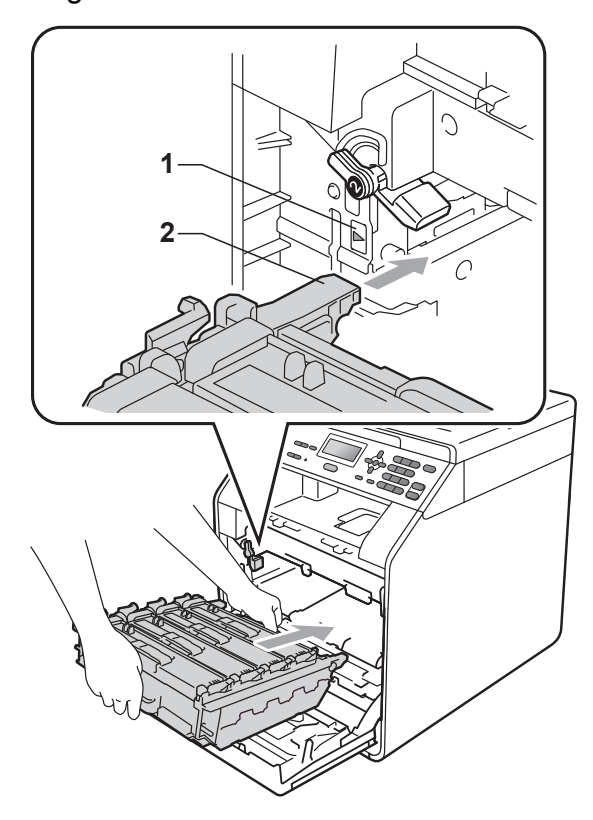

 $\bigcirc$  Turn the green lock lever (1) clockwise to the lock position.

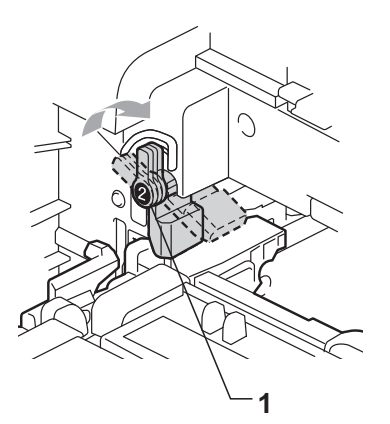

 $\left| \cdot \right|$  Push the drum unit in until it stops.

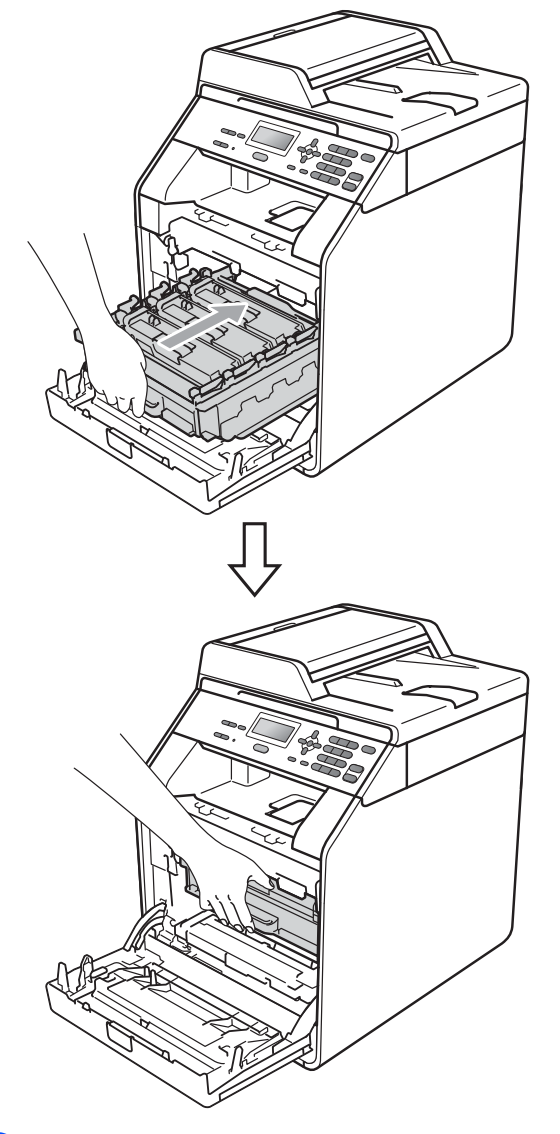

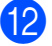

**12** Close the front cover of the machine.

### **Resetting the drum counter**

When you replace a drum unit with a new one, you need to reset the drum counter by completing the following steps:

- a Press **Menu**, **5**, **8**.
- **Press A or V** to choose Drum. Press OK.
	- Press 1 to reset the drum unit counter.
- Press Stop/Exit.

### <span id="page-56-0"></span>**Replacing the belt unit**

Model name: BU-300CL

A new belt unit can print approximately 50,000 A4 or Letter size single-sided pages.

### **Replace Belt**

When the following message appears on the LCD, you need to replace the belt unit:

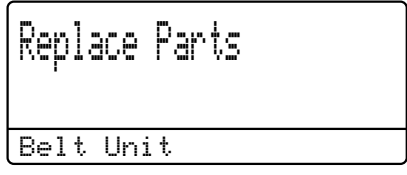

# **IMPORTANT**

- DO NOT touch the surface of the belt unit. If you touch it, it could degrade print quality.
- Damage caused by incorrect handling of the belt unit may void your warranty.

Make sure that the machine is turned on.

2 Press the front cover release button and then open the front cover.

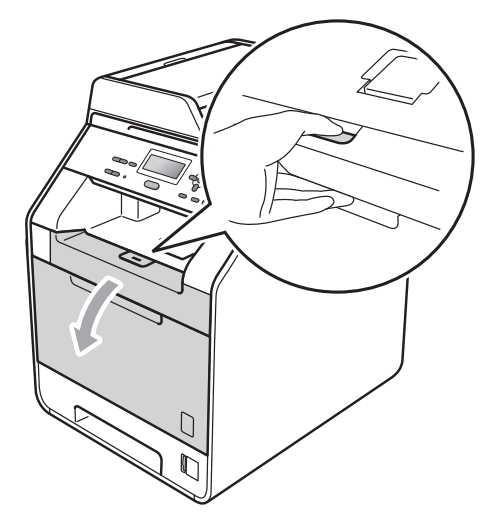

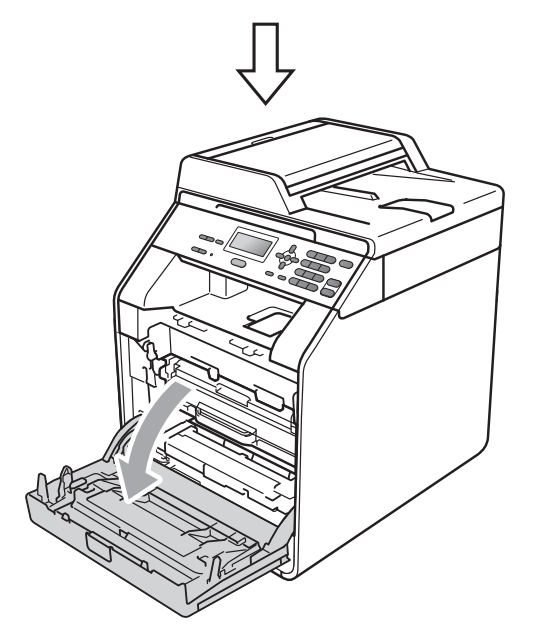

**3** Hold the green handle of the drum unit. Pull the drum unit out until it stops.

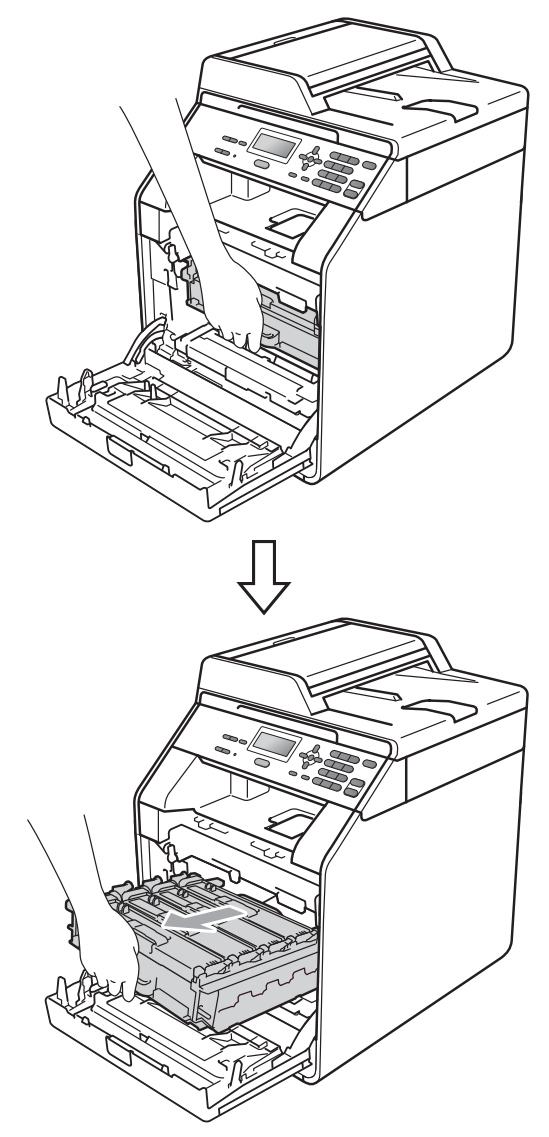

 $\overline{4}$  Turn the green lock lever (1) at the left of the machine anticlockwise to the release position. Holding the green handles of the drum unit, lift the front of the drum unit and remove it from the machine.

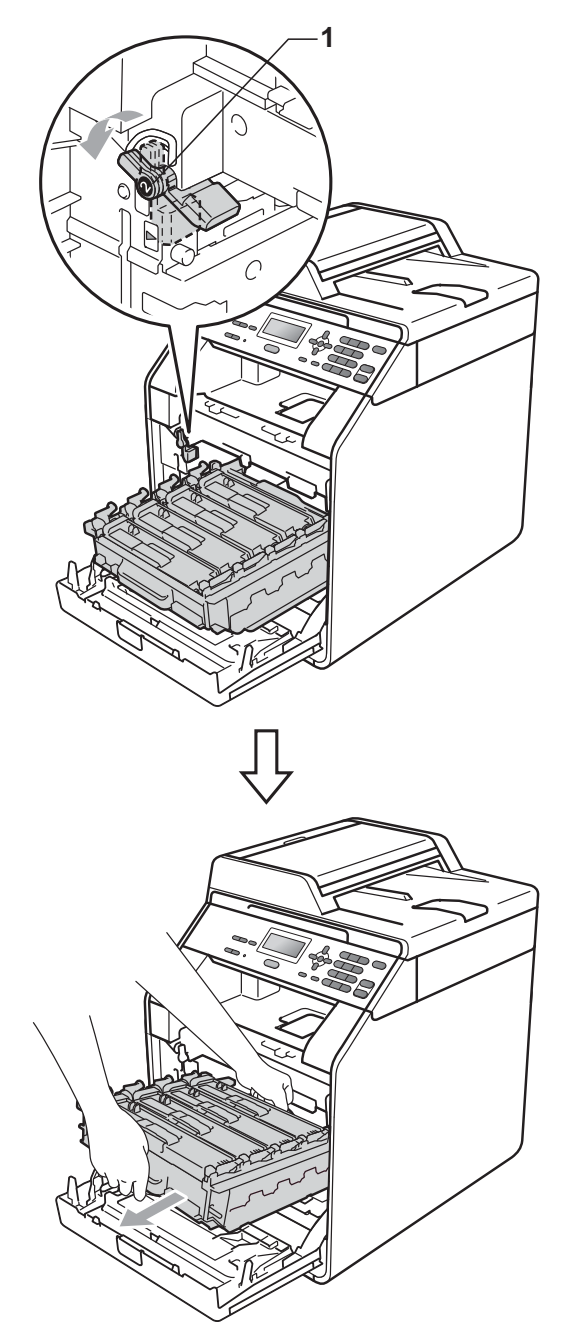

#### **IMPORTANT**  $\bullet$

• We recommend that you place the drum unit and/or the toner cartridge on a clean, flat surface with a sheet of disposable paper or cloth underneath it in case you accidentally spill or scatter toner.

• To prevent damage to the machine from static electricity, DO NOT touch the electrodes shown in the illustration.

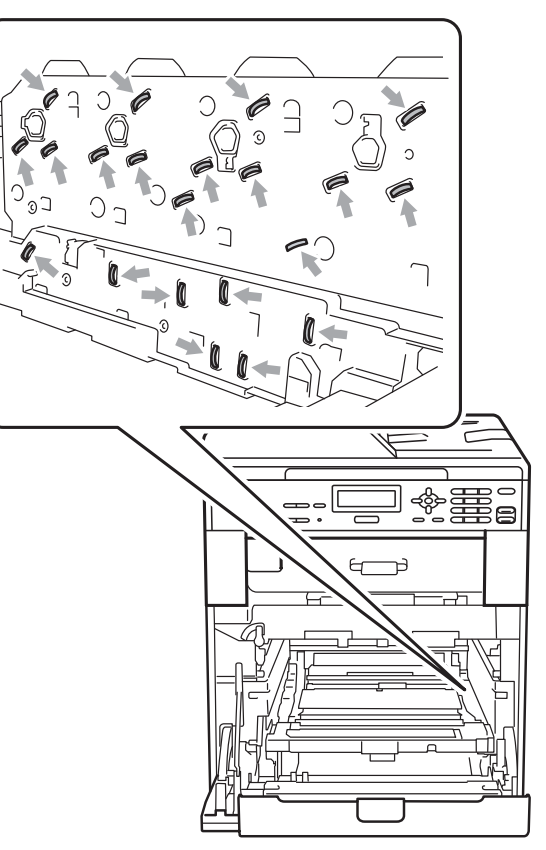

- Hold the green handles of the drum unit when you carry it. DO NOT hold the side of the drum unit.
- To avoid print quality problems, DO NOT touch the shaded parts shown in the illustrations.

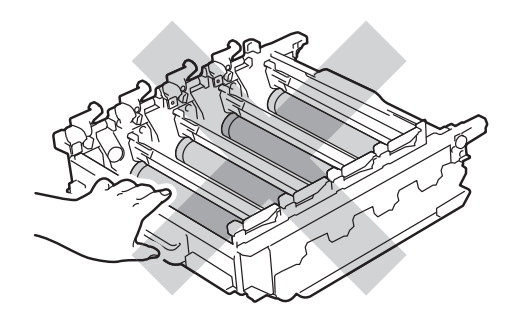

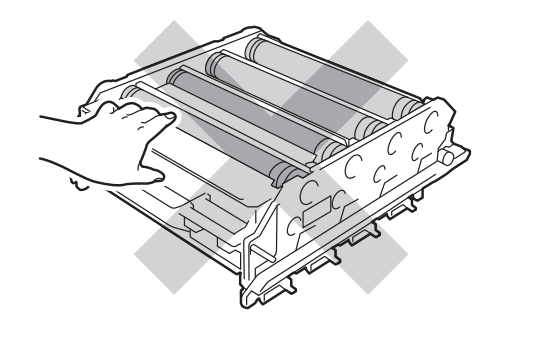

**6** Hold the green handle of the belt unit with both hands and lift the belt unit up, then pull it out.

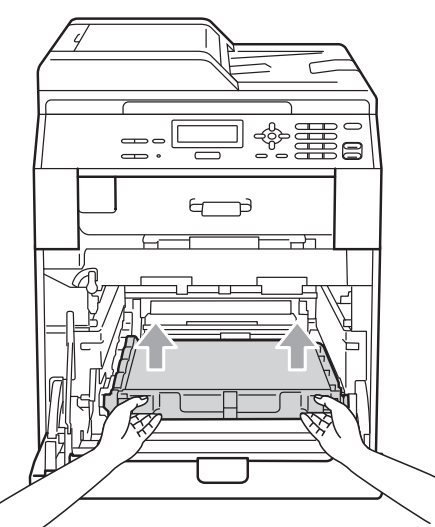

# **IMPORTANT**

To avoid print quality problems, DO NOT touch the shaded parts shown in the illustration.

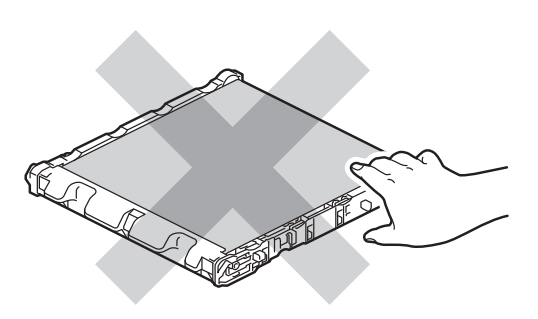

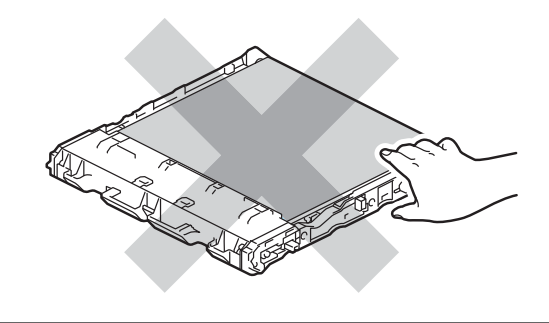

- 6 Unpack the new belt unit.
- $\bullet$  Put the new belt unit back in the machine. Make sure the belt unit is level and fits firmly into place.

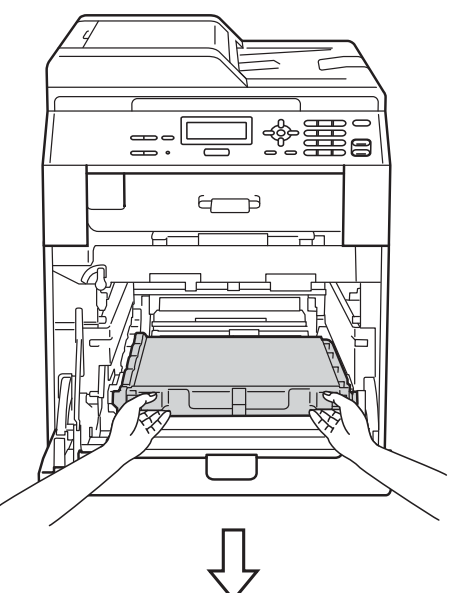

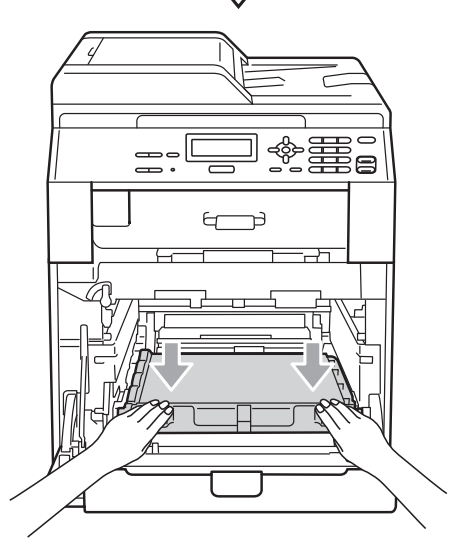

 $\begin{bmatrix} 8 \end{bmatrix}$  Make sure the green lock lever (1) is in the release position as shown in the illustration.

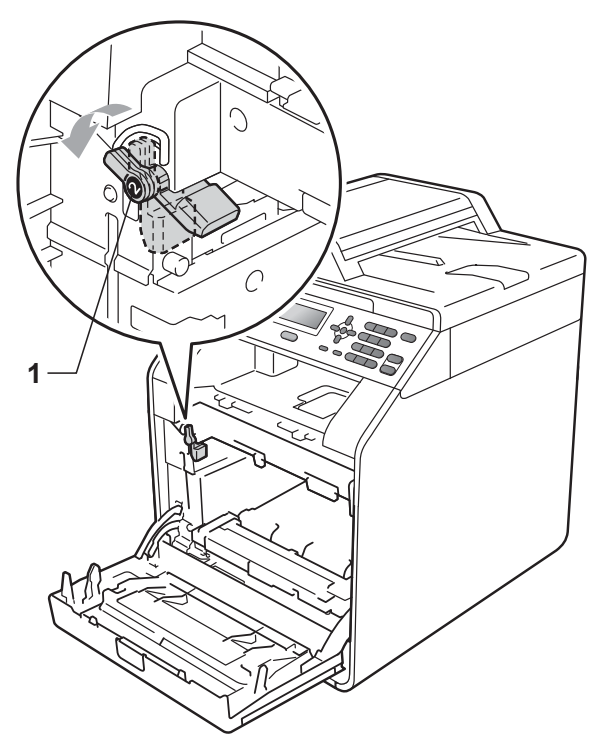

**9** Match the guide ends (2) of the drum unit to the  $\blacktriangleright$  marks (1) on both sides of the machine, then gently slide the drum unit into the machine until it stops at the green lock lever.

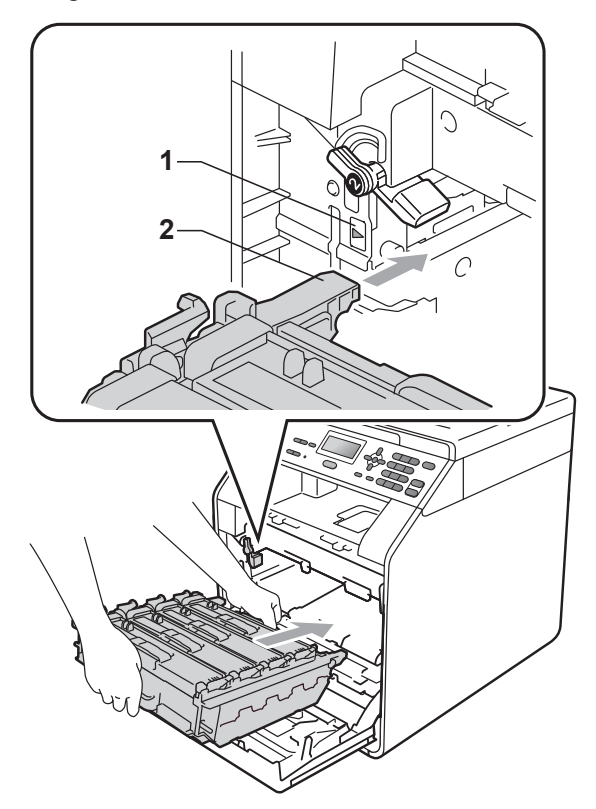

 $\bullet$  Turn the green lock lever (1) clockwise to the lock position.

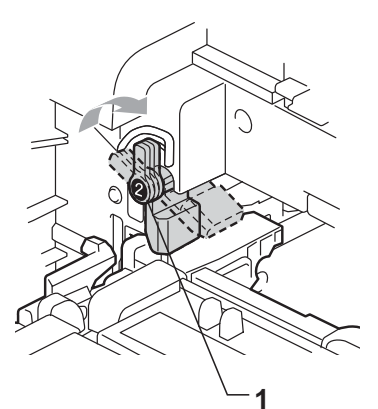

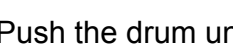

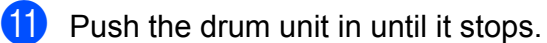

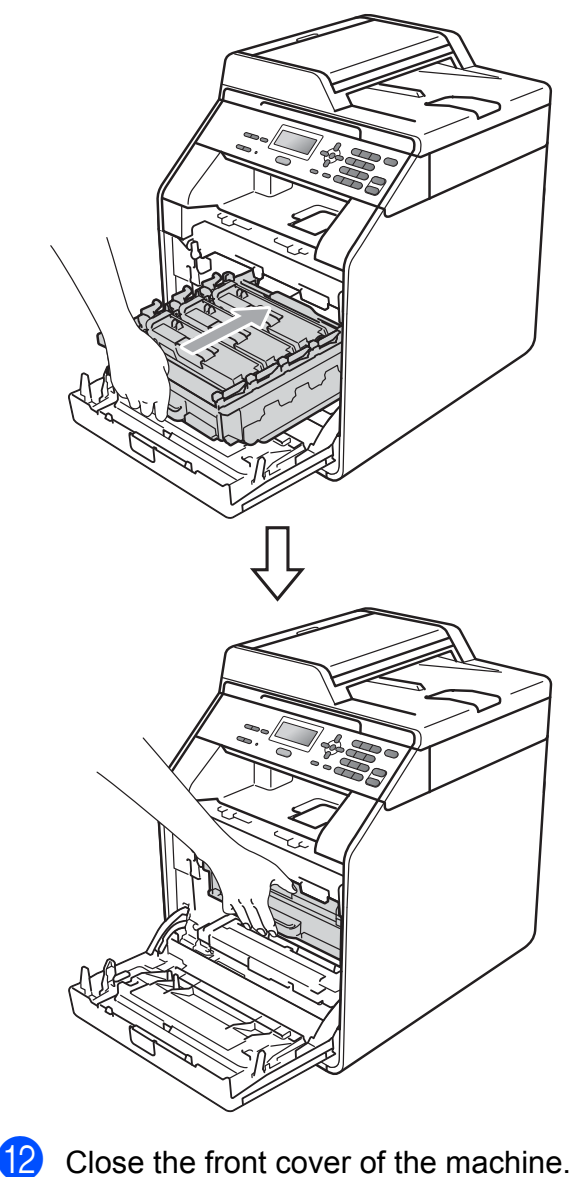

**A**

### **Resetting the belt unit counter**

When you replace a belt unit with a new one, you need to reset the belt unit counter by completing the following steps:

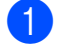

a Press **Menu**, **5**, **8**.

Press  $\triangle$  or  $\nabla$  to select Belt Unit. Press **OK**.

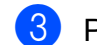

**3** Press **1** to reset the belt unit counter.

Press Stop/Exit.

### <span id="page-61-0"></span>**Replacing the waste toner boxA**

Model name: WT-300CL

A new waste toner box can print approximately 50,000 A4 or Letter size single-sided pages.

### **WT Box End Soon**

WT Box End Soon

If the LCD shows WT Box End Soon, it means the waste toner box is near the end of its life. Buy a new waste toner box and have it ready before you get a Replace WT Box message.

### **Replace WT Box**

When the following message appears on the LCD, you need to replace the waste toner box:

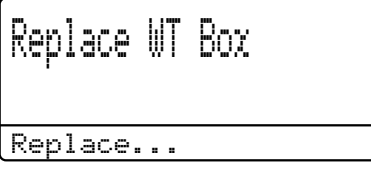

### **A WARNING**

DO NOT put the waste toner box into a fire. It could explode.

Be careful not to spill the toner. DO NOT inhale or allow it to get into your eyes.

# **IMPORTANT**

DO NOT reuse the waste toner box.

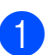

Make sure that the machine is turned on.

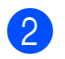

**2** Press the front cover release button and then open the front cover.

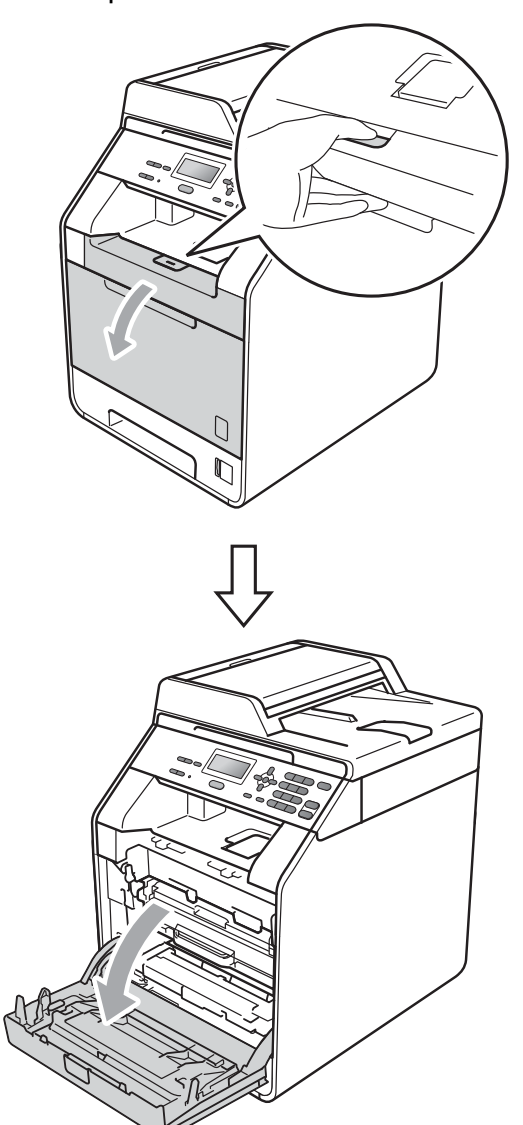

**3** Hold the green handle of the drum unit. Pull the drum unit out until it stops.

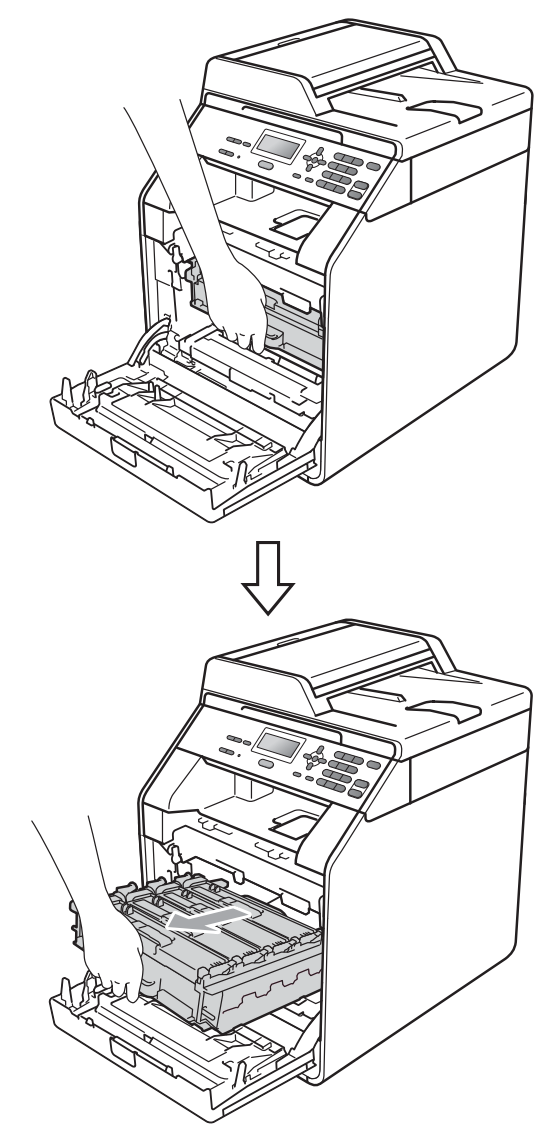

 $\overline{4}$  Turn the green lock lever (1) at the left of the machine anticlockwise to the release position. Holding the green handles of the drum unit, lift the front of the drum unit and remove it from the machine.

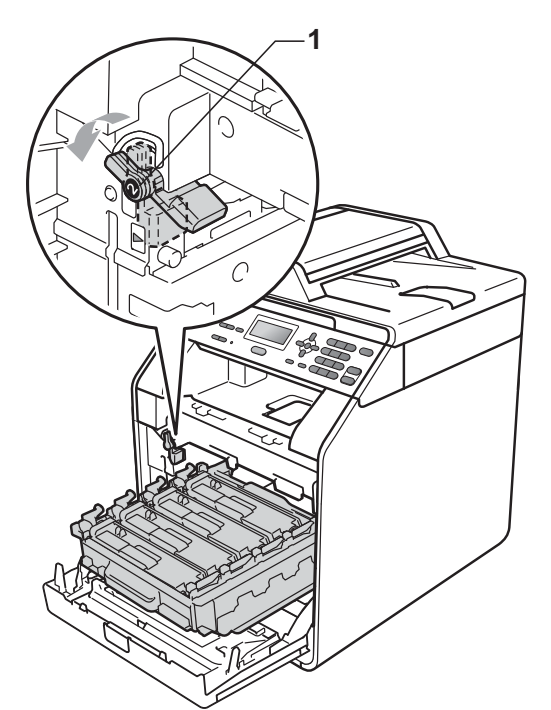

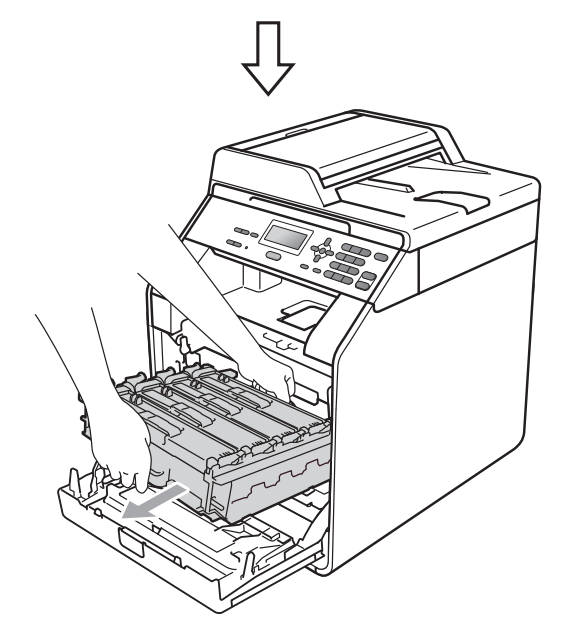

### **IMPORTANT**

• We recommend that you place the drum unit and/or the toner cartridge on a clean, flat surface with a sheet of disposable paper or cloth underneath it in case you accidentally spill or scatter toner.

• To prevent damage to the machine from static electricity, DO NOT touch the electrodes shown in the illustration.

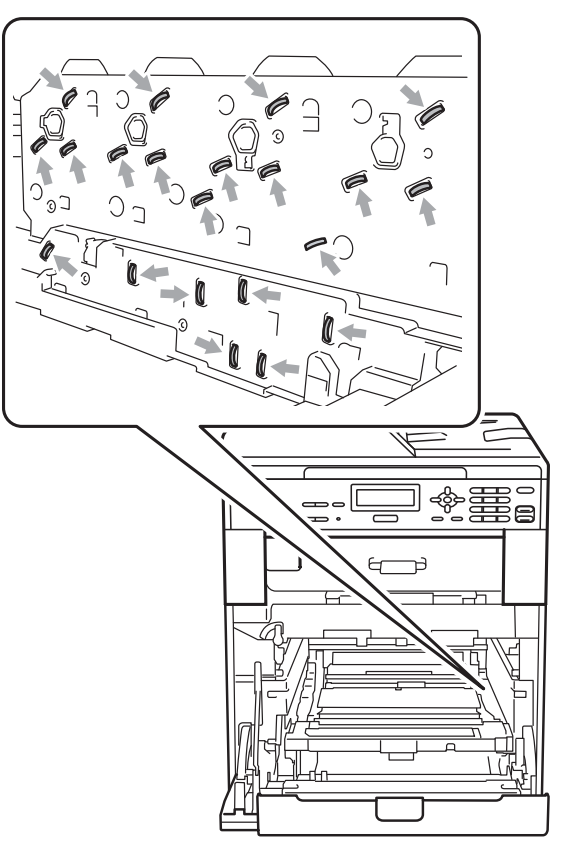

- Hold the green handles of the drum unit when you carry it. DO NOT hold the side of the drum unit.
- To avoid print quality problems, DO NOT touch the shaded parts shown in the illustrations.

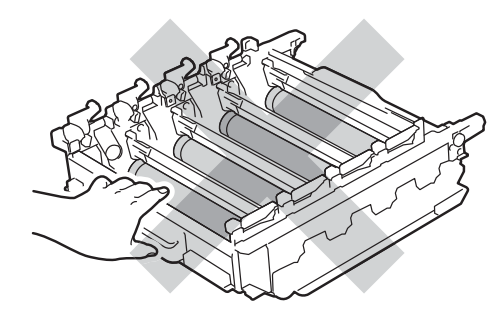

Routine maintenance

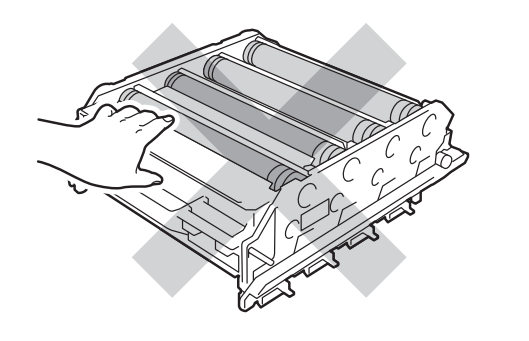

**b** Hold the green handle of the belt unit with both hands and lift the belt unit up, then pull it out.

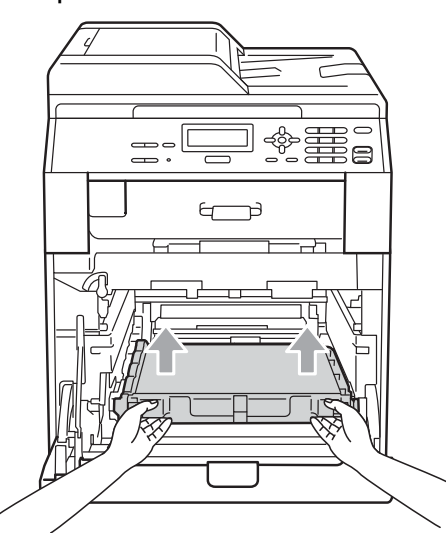

# **IMPORTANT**

To avoid print quality problems, DO NOT touch the shaded parts shown in the illustration.

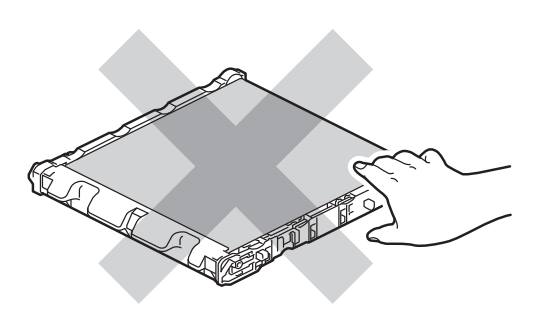

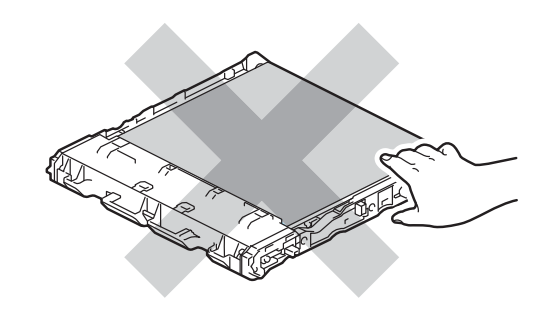

6 Remove two pieces of orange packing material and discard them.

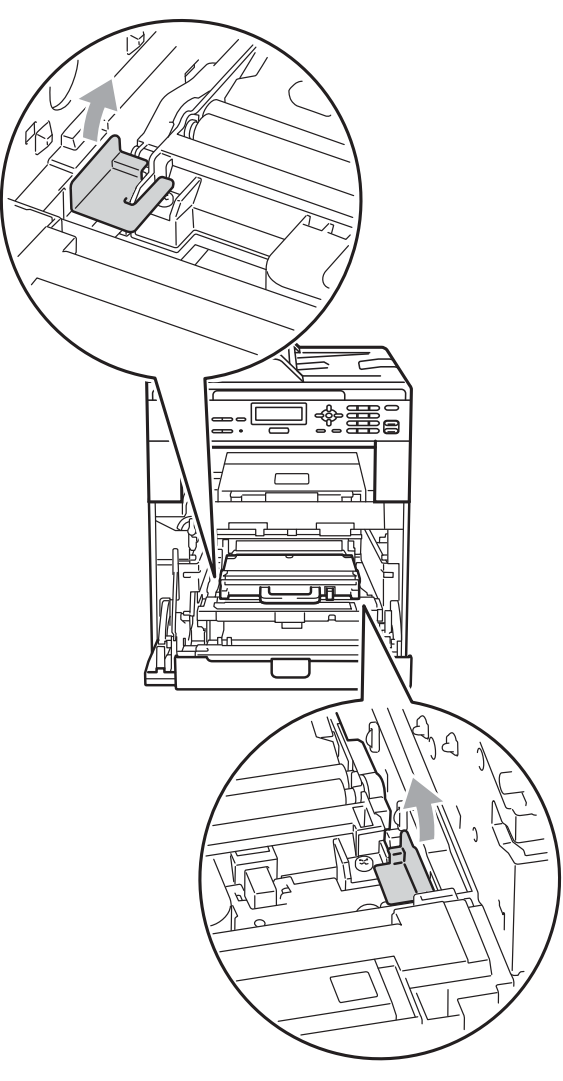

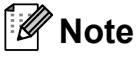

This step is only necessary when you are replacing the waste toner box for the first time, and are not required for the replacement waste toner box. The orange packing pieces are installed at the factory to protect your machine during shipment.

**A**

 $\sqrt{2}$  Hold the green handle of the waste toner box and remove the waste toner box from the machine.

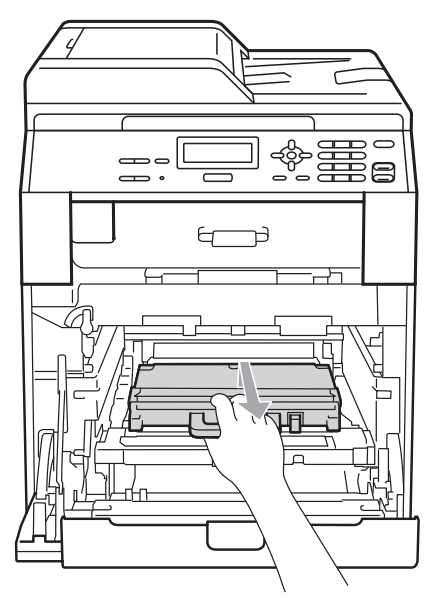

# **A CAUTION**

Handle the waste toner box carefully in case you accidentally spill or scatter toner. If toner scatters on your hands or clothes, wipe or wash it off with cold water at once.

### **Note**

Discard the used waste toner box according to local regulations, keeping it separate from domestic waste. If you have questions, call your local waste disposal office.

8 Unpack the new waste toner box and put the new waste toner box in the machine using the green handle. Make sure the waste toner box is level and fits firmly into place.

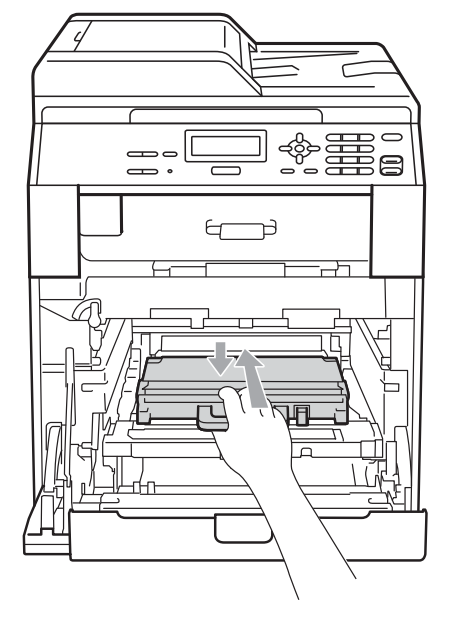

**9** Put the belt unit back into the machine. Make sure the belt unit is level and fits firmly into place.

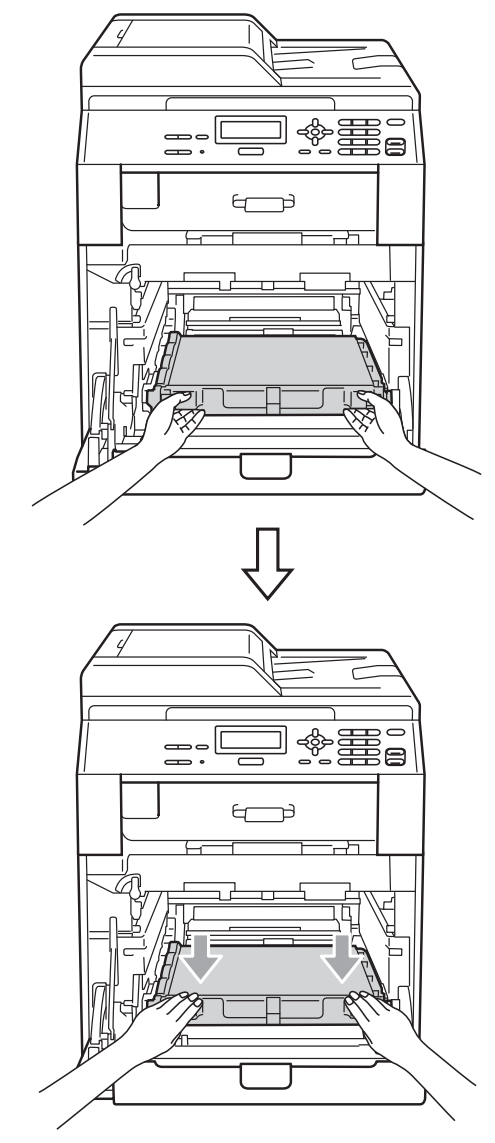

 $\bullet$  Make sure the green lock lever (1) is in the release position as shown in the illustration.

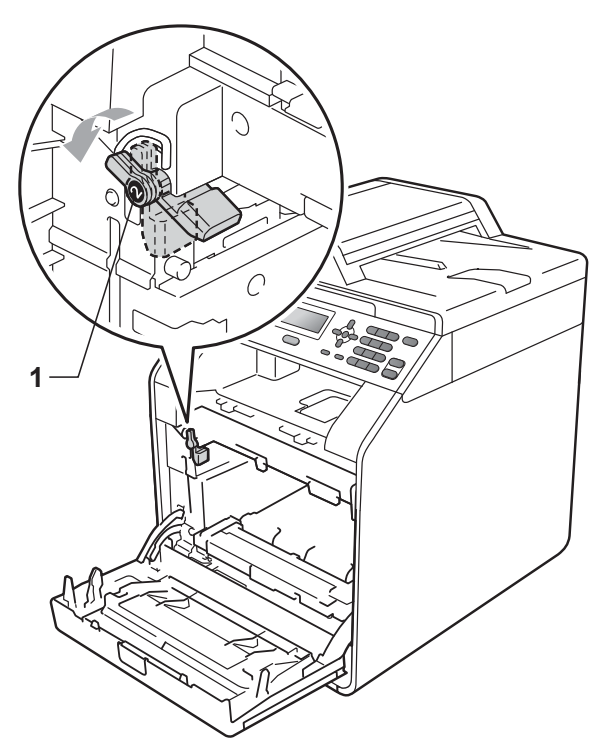

**ii** Match the guide ends (2) of the drum unit to the  $\blacktriangleright$  marks (1) on both sides of the machine, then gently slide the drum unit into the machine until it stops at the green lock lever.

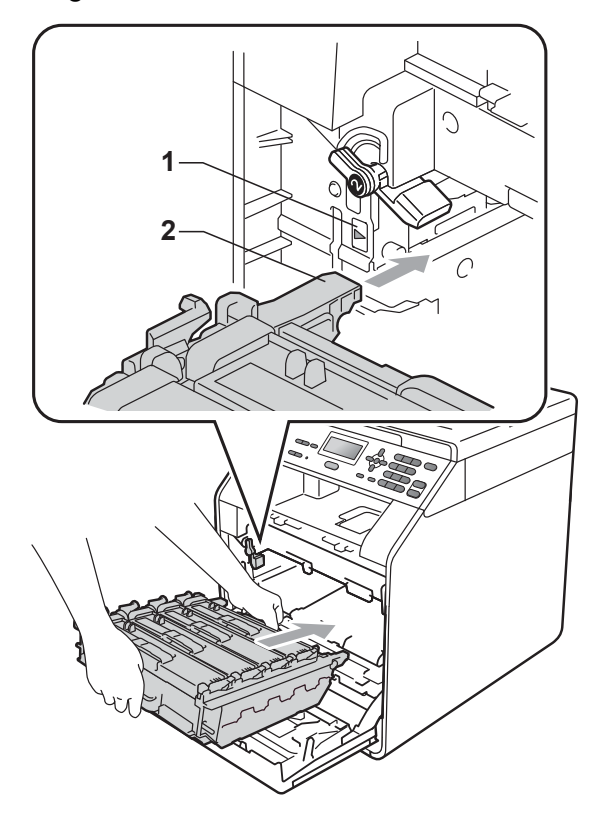

**A**

12 Turn the green lock lever (1) clockwise to the lock position.

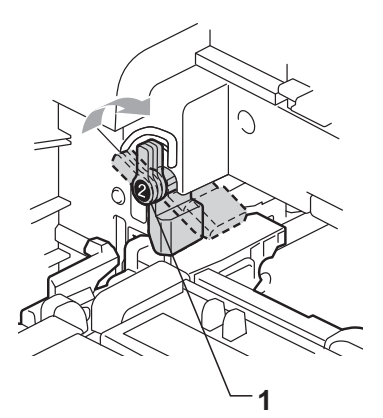

 $\left| \mathbf{S} \right|$  Push the drum unit in until it stops.

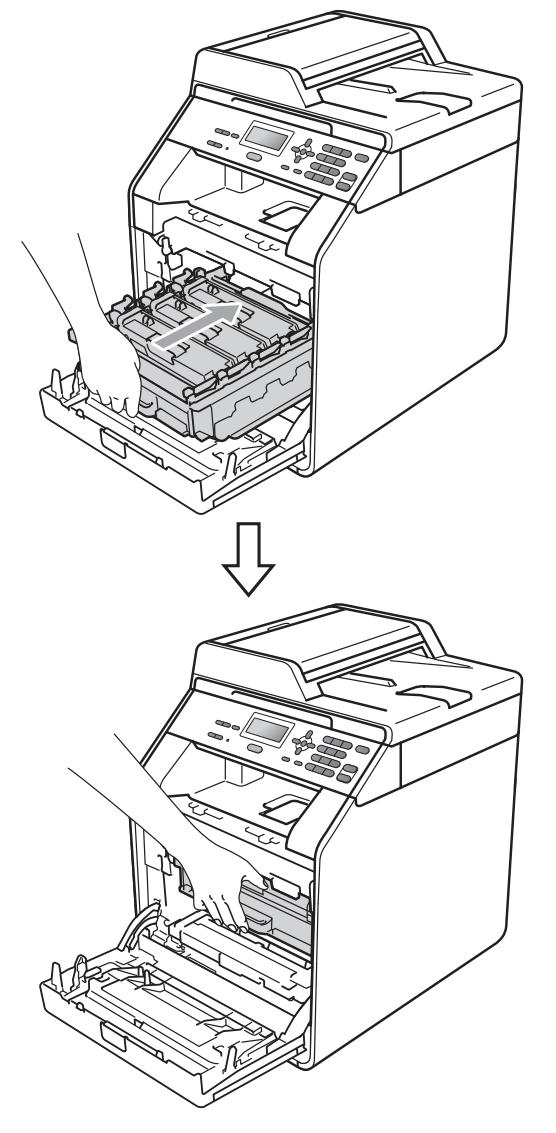

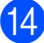

Close the front cover of the machine.

# <span id="page-67-0"></span>**Cleaning and Checking the machine**

Clean the outside and inside of the machine regularly with a dry, lint-free cloth. When you replace the toner cartridge or the drum unit, make sure that you clean the inside of the machine. If printed pages are stained with toner, clean the inside of the machine with a dry, lint-free cloth.

# **WARNING**

DO NOT use any flammable substances, spray or organic solvent/liquids containing alcohol/ammonia to clean the inside or outside of the machine. Doing this may cause a fire or electrical shock.

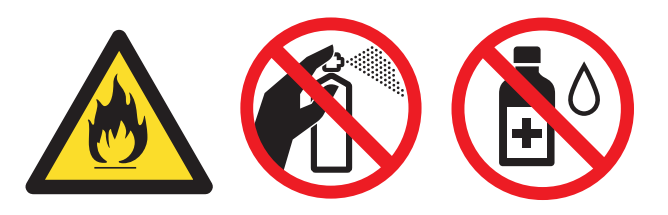

Be careful not to inhale toner.

# **IMPORTANT**

Use neutral detergents. Cleaning with volatile liquids such as thinner or benzine will damage the surface of the machine.

### **Cleaning the outside of the machine**

Turn off the machine. Disconnect all cables, and then unplug the power cord from the electrical socket.

**2** Pull the paper tray completely out of the machine.

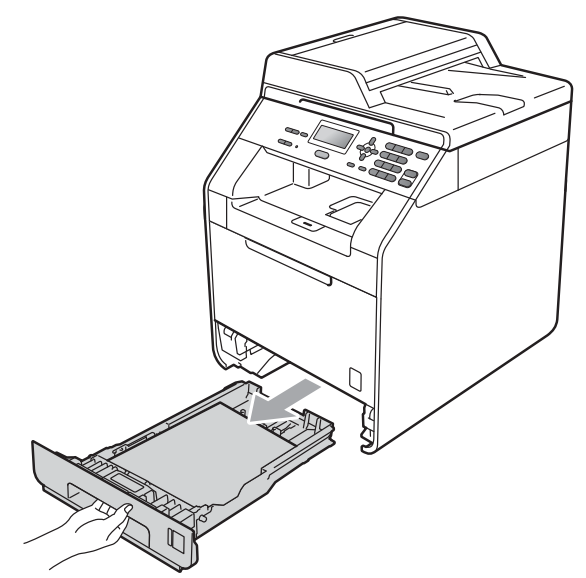

Wipe the outside of the machine with a dry, lint-free soft cloth to remove dust.

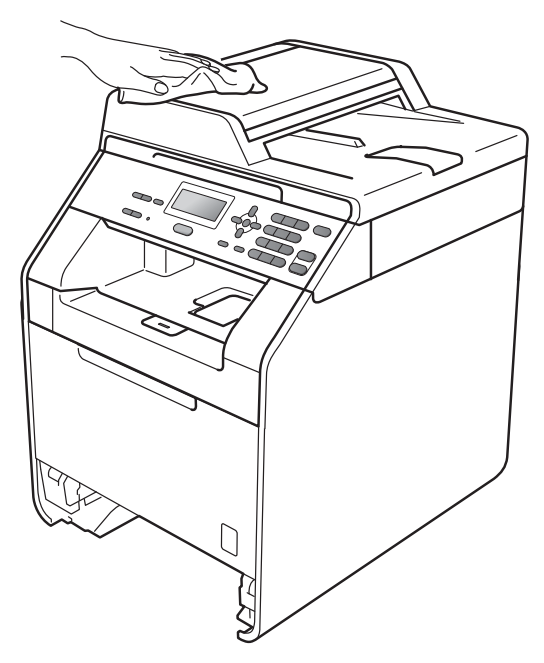

 $\overline{4}$  Remove any paper that is in the paper tray.

 $\overline{6}$  Wipe the inside and the outside of the paper tray with a dry, lint-free soft cloth to remove dust.

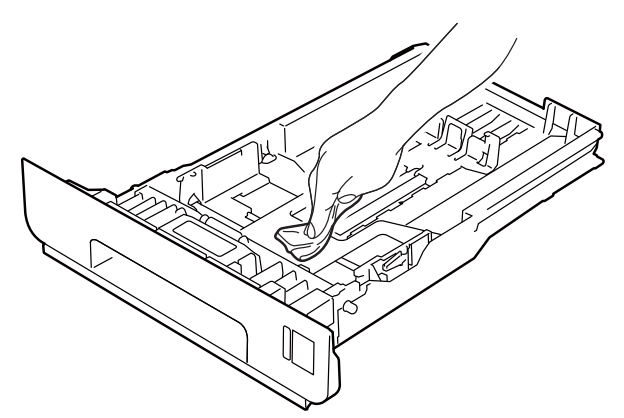

- $\begin{array}{c} \bullet \\ \bullet \end{array}$  Re-load the paper and put the paper tray firmly back in the machine.
	- Plug the machine's power cord back into the electrical socket first, and connect all cables. Turn on the machine.

# **Cleaning the scanner glass**

- Turn off the machine. Disconnect all cables, and then unplug the power cord from the electrical socket.
- **2** Lift the document cover  $(1)$ . Clean the white plastic surface (2) and scanner glass (3) underneath it with a soft lint-free cloth moistened with water.

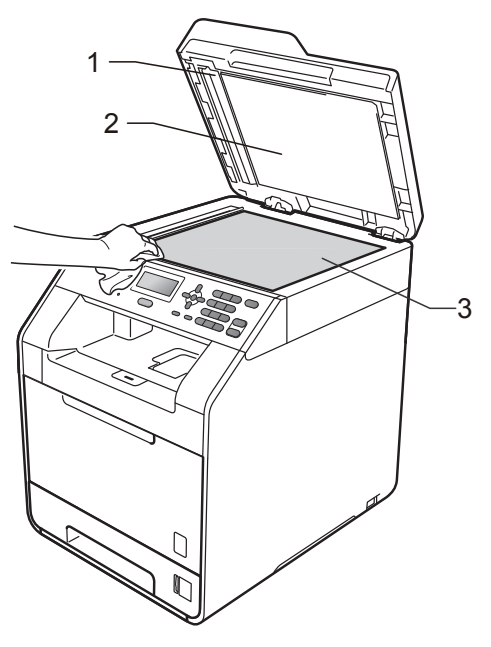

 $\overline{3}$  In the ADF unit, clean the white bar (1) and the scanner glass strip (2) underneath it with a soft lint-free cloth moistened with water.

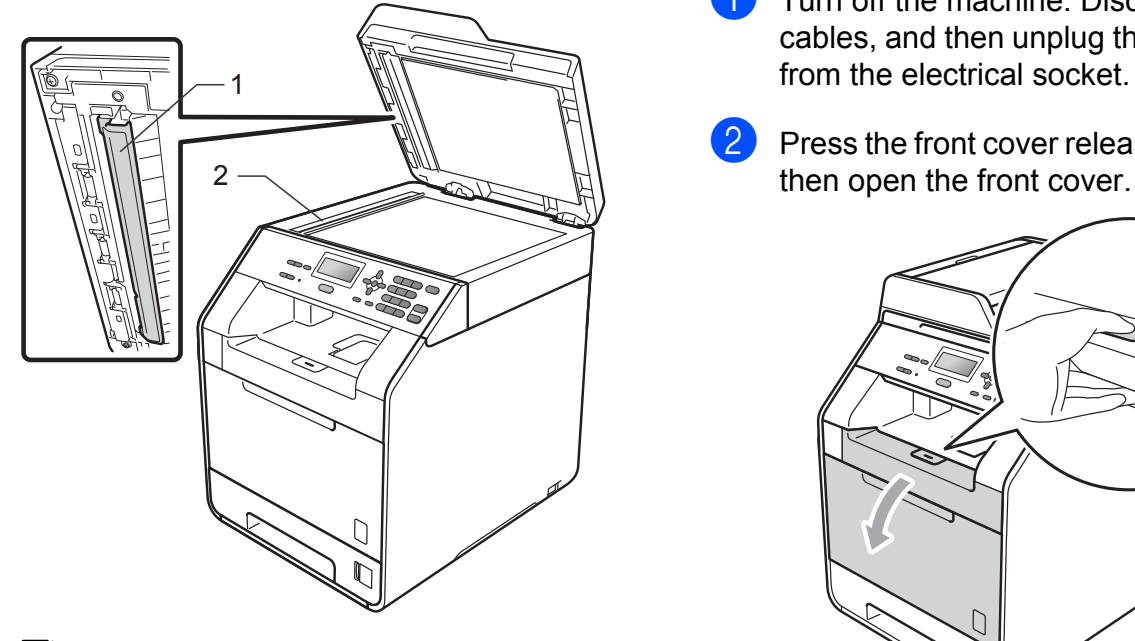

### **Note**

In addition to cleaning the scanner glass and glass strip with a soft lint-free cloth moistened with water, run your finger tip over the glass to see if you can feel anything on it. If you feel dirt or debris, clean the glass again concentrating on that area. You may need to repeat the cleaning process three or four times. To test, make a copy after each cleaning.

Plug the machine's power cord back into the electrical socket first, and connect all cables. Turn on the machine.

### **Cleaning the laser scanner**   $w$ *M*

- **1** Turn off the machine. Disconnect all cables, and then unplug the power cord from the electrical socket.
- **2** Press the front cover release button and

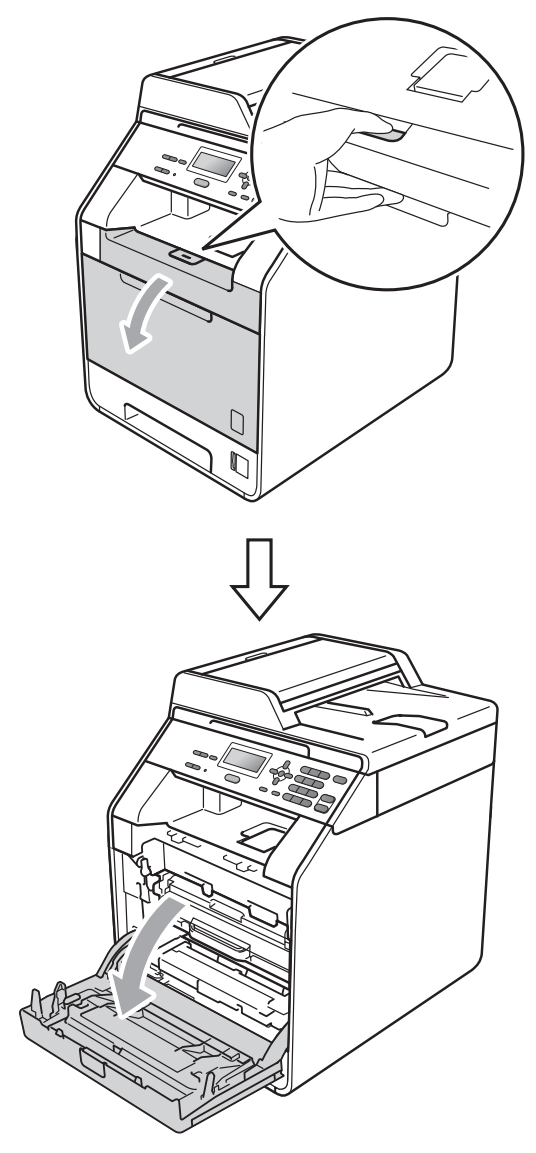

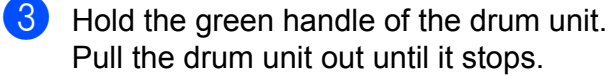

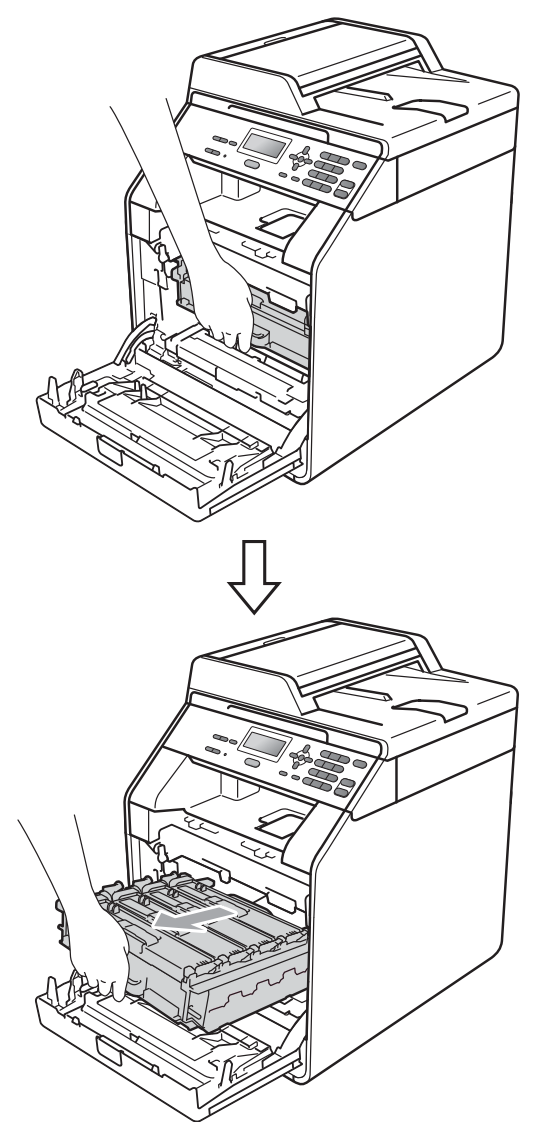

 $\overline{4}$  Turn the green lock lever (1) at the left of the machine anticlockwise to the release position. Holding the green handles of the drum unit, lift the front of the drum unit and remove it from the machine.

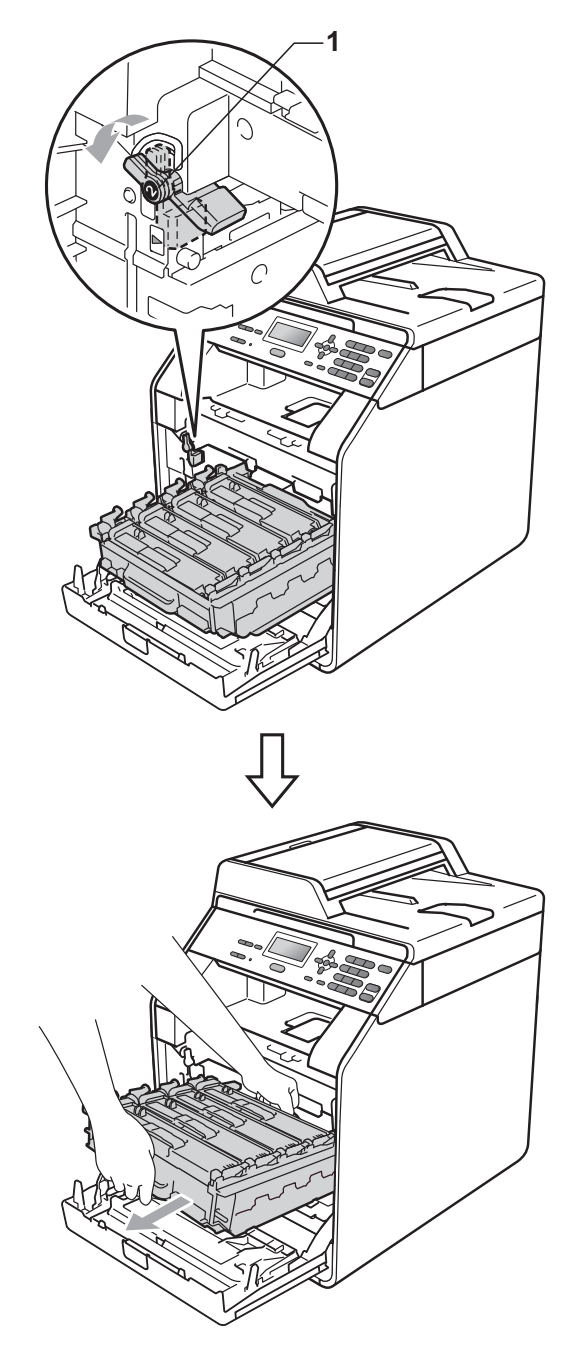

### **IMPORTANT**

• We recommend that you place the drum unit and/or the toner cartridge on a clean, flat surface with a sheet of disposable paper or cloth underneath it in case you accidentally spill or scatter toner.

• To prevent damage to the machine from static electricity, DO NOT touch the electrodes shown in the illustration.

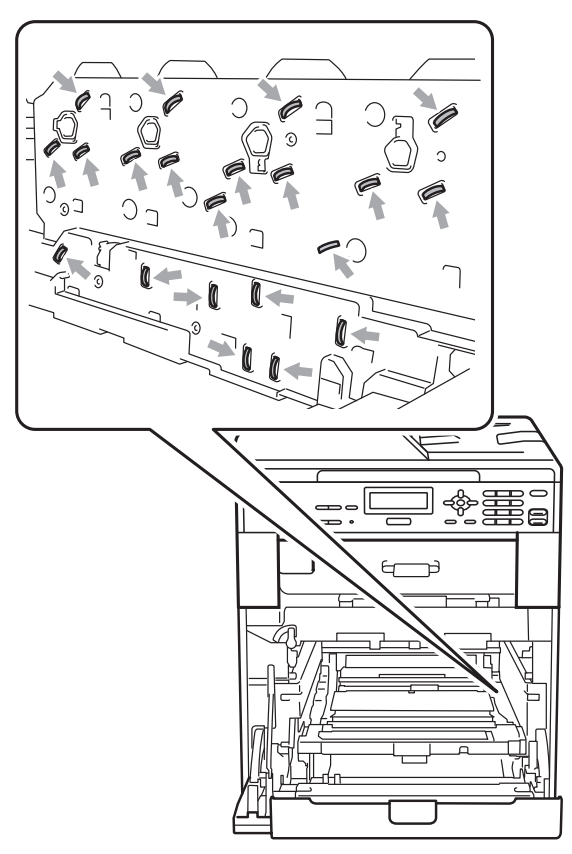

• Hold the green handles of the drum unit when you carry it. DO NOT hold the side of the drum unit.

 $\overline{6}$  Wipe the four scanner windows (1) with a dry, lint-free cloth.

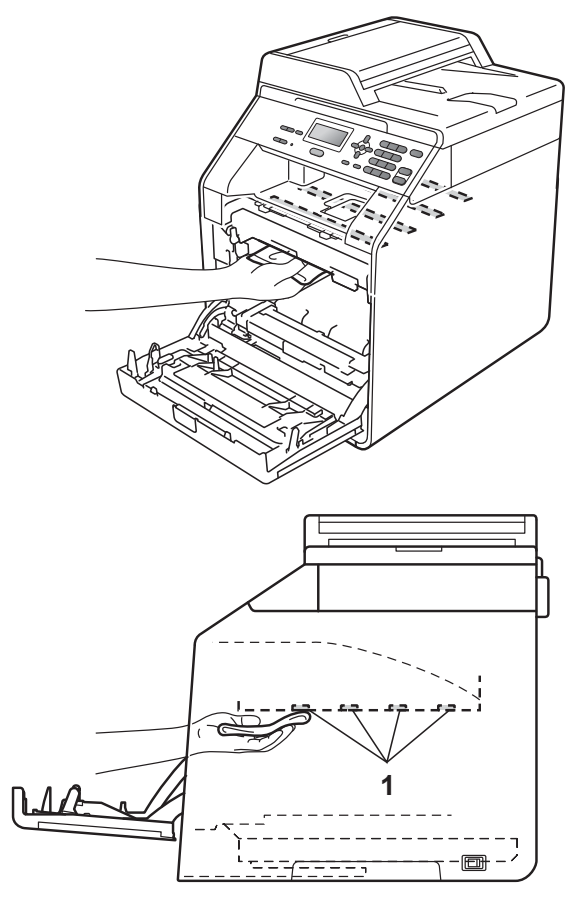

 $\bullet$  Make sure the green lock lever (1) is in the release position as shown in the illustration.

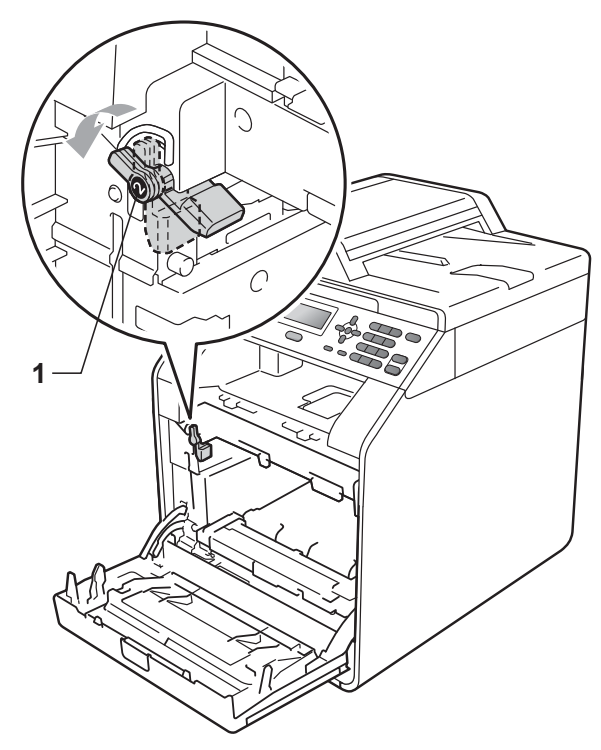
$\sqrt{7}$  Match the guide ends (2) of the drum unit to the  $\blacktriangleright$  marks (1) on both sides of the machine, then gently slide the drum unit into the machine until it stops at the green lock lever.

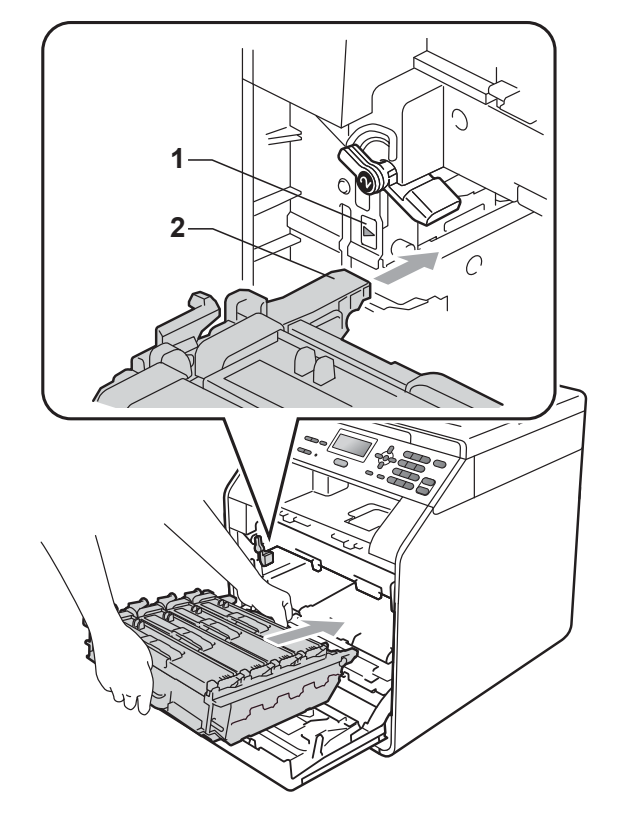

 $\begin{pmatrix} 8 \end{pmatrix}$  Turn the green lock lever (1) clockwise to the lock position.

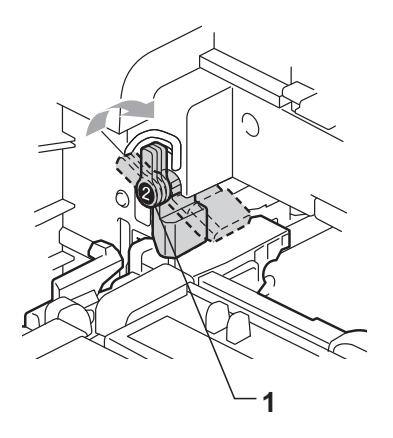

**9** Push the drum unit in until it stops.

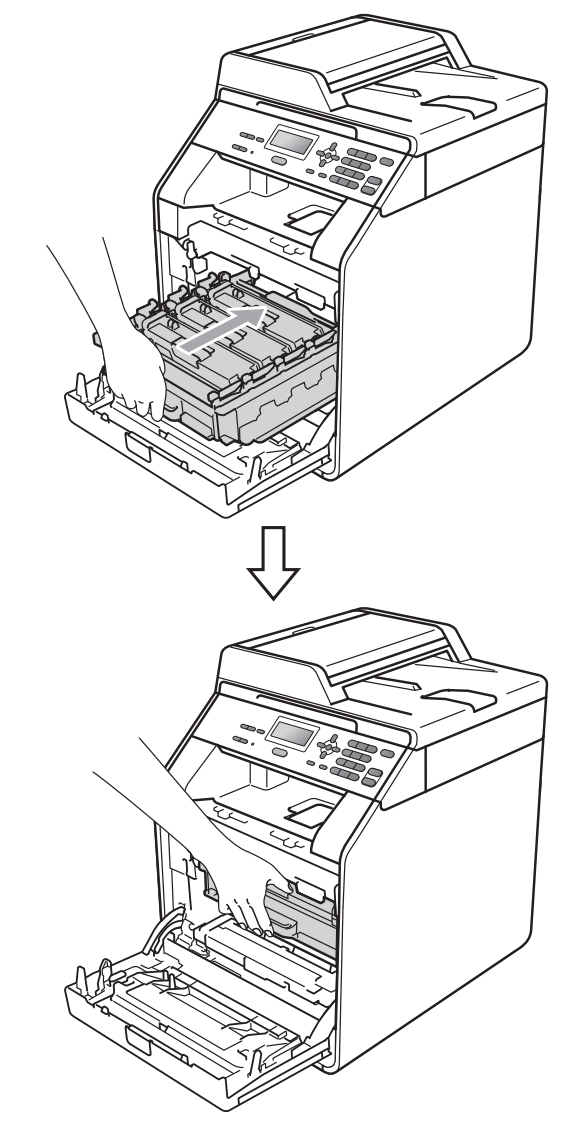

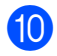

**iD** Close the front cover of the machine.

**i** Plug the machine's power cord back into the electrical socket first, and connect all cables. Turn on the machine.

## <span id="page-73-0"></span>**Cleaning the corona wires**

If you have print quality problems, clean the four corona wires as follows:

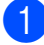

 $\blacksquare$  Press the front cover release button and then open the front cover.

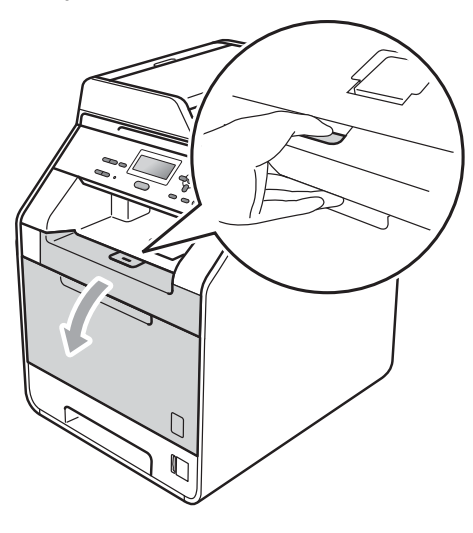

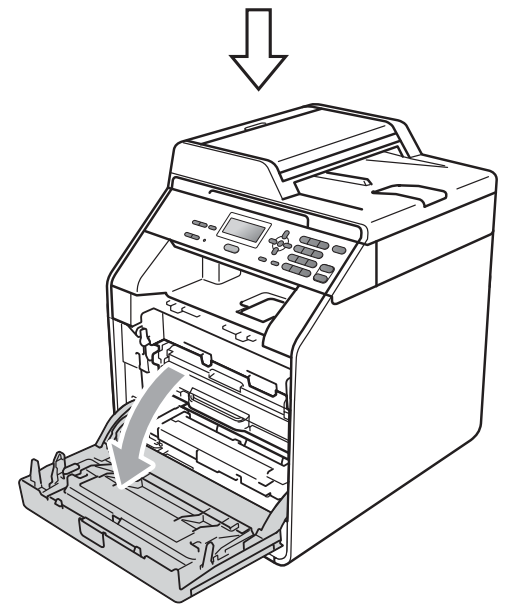

**2** Hold the green handle of the drum unit. Pull the drum unit out until it stops.

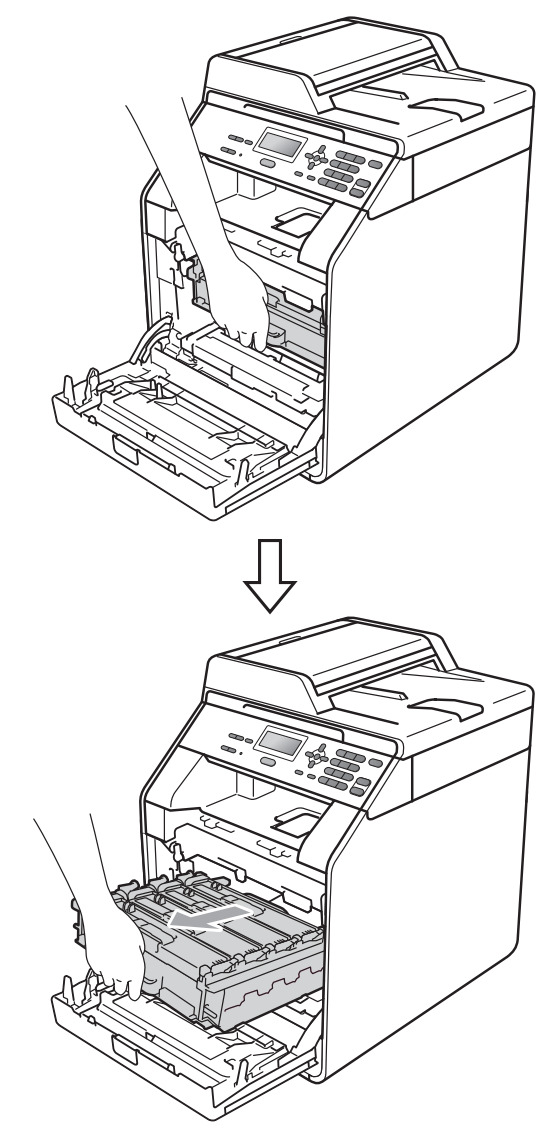

**6** Hold the handle of the toner cartridge and slightly push it toward the machine to unlock it. Then pull it out of the drum unit. Repeat this for all the toner cartridges.

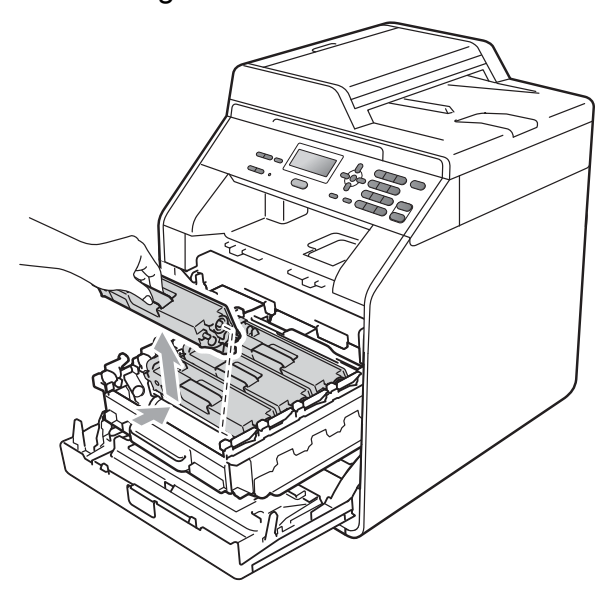

<span id="page-74-0"></span>**4** Push to release the latches of the corona wire cover (1), and then open the cover.

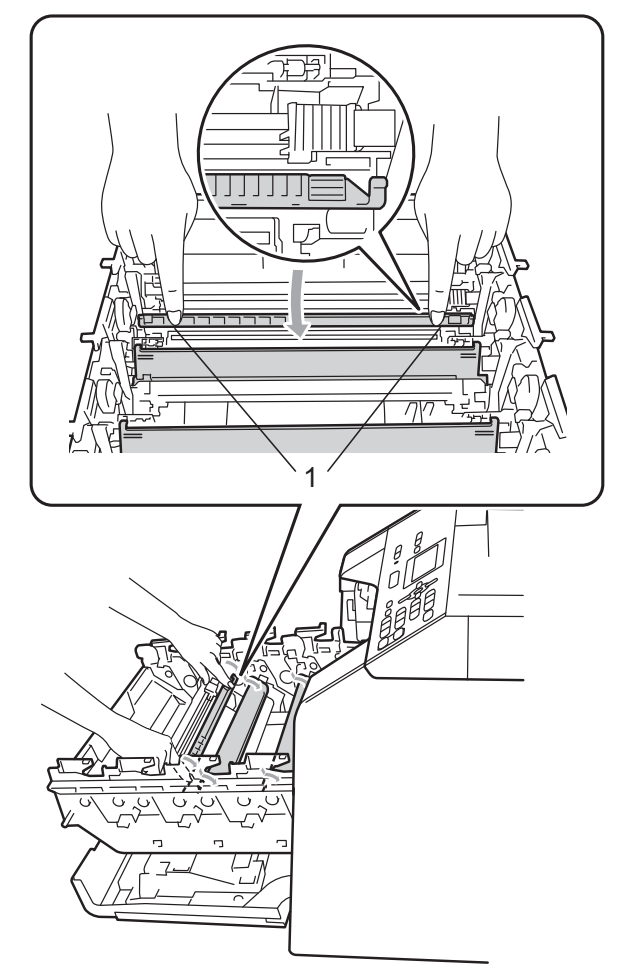

 $\overline{6}$  Clean the corona wire inside the drum unit by gently sliding the green tab from left to right and right to left several times.

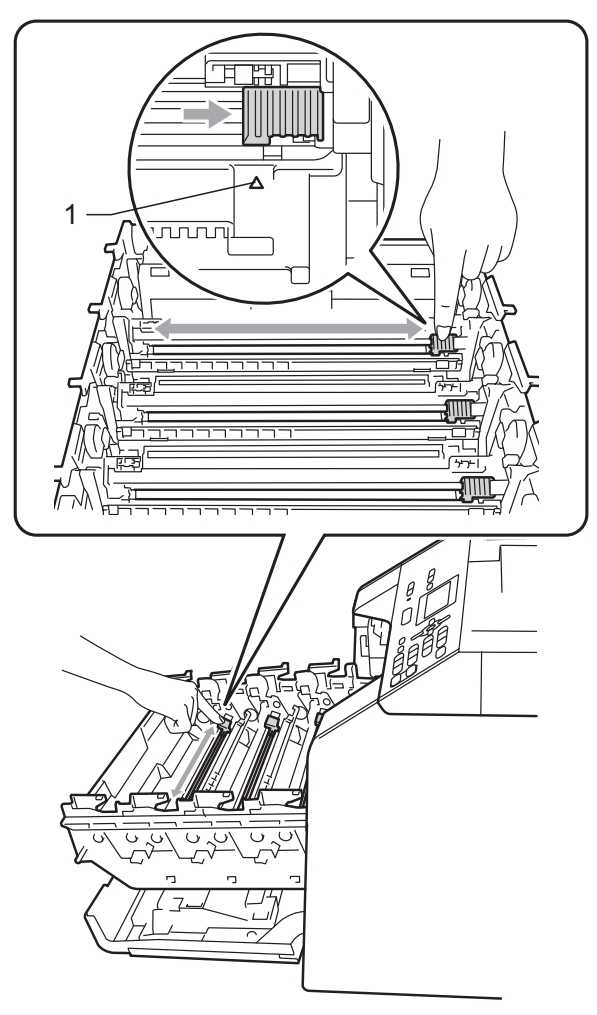

<span id="page-75-0"></span>**6** Close the corona wire cover.

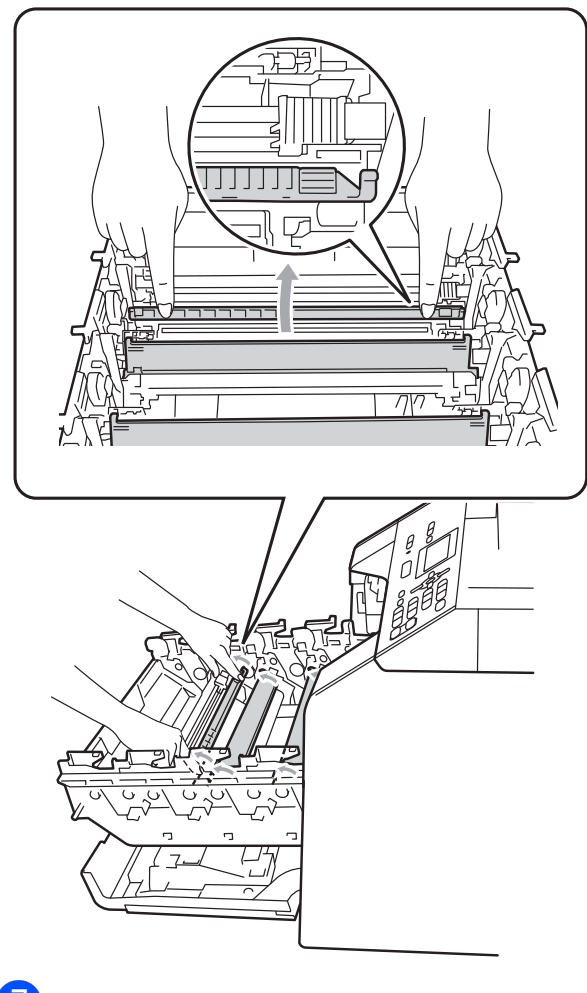

Repeat steps  $\bigcirc$  to  $\bigcirc$  to clean each o[f](#page-75-0) three remaining corona wires.

## **Note**

Be sure to return the tab to the home position  $(A)$  (1). If you do not, printed pages may have a vertical stripe.

8 Hold the handle of the toner cartridge and slide the toner cartridge into the drum unit then slightly pull it toward you until you hear it click into place. Make sure that you match the toner cartridge color to the same color label on the drum unit. Repeat this for all the toner cartridges.

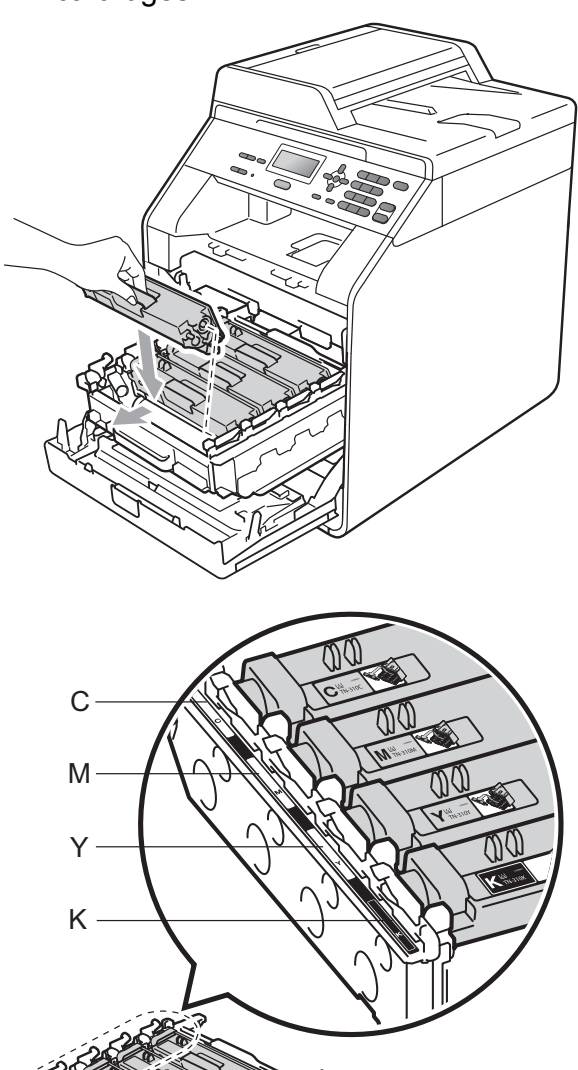

C - Cyan M - Magenta Y - Yellow K - Black

**9** Push the drum unit in until it stops.

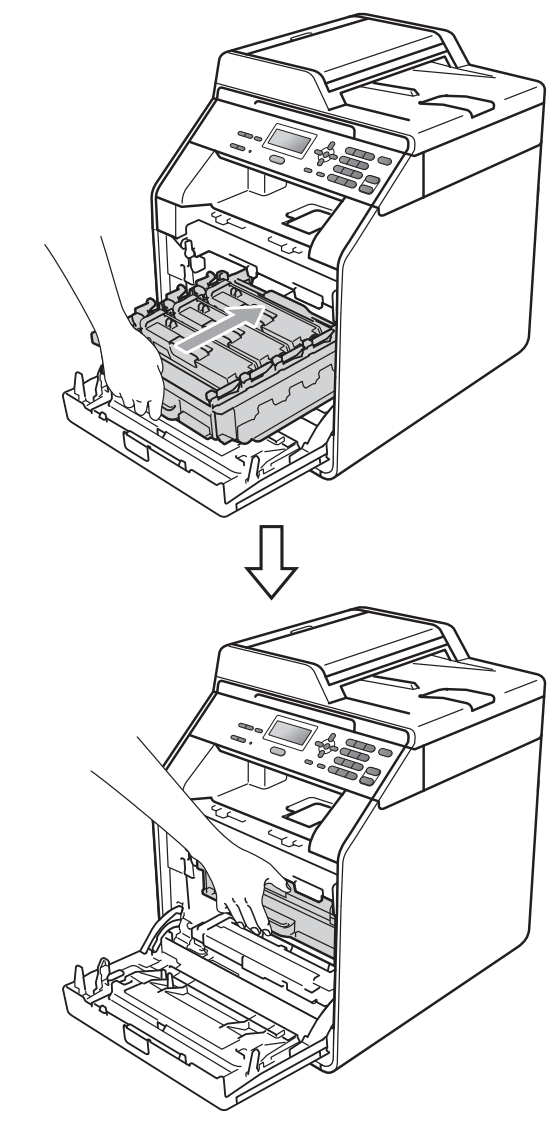

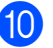

**journal** Close the front cover of the machine.

## <span id="page-76-0"></span>**Cleaning the drum unit**

If your printout has colored dots at 94 mm intervals the drum may have something stuck to the drum surface, such as glue from a label. Follow the steps below to solve the problem.

 $\blacksquare$  Make sure that the machine is in the Ready mode. Press **Menu**, **5**, **6**, then press **Mono Start** or **Color Start** to print the drum dot check sheet.

> 56.Drum Dot Print Printing

- **2** Turn off the machine. Disconnect all cables, and then unplug the power cord from the electrical socket.
- **3** Press the front cover release button and then open the front cover.

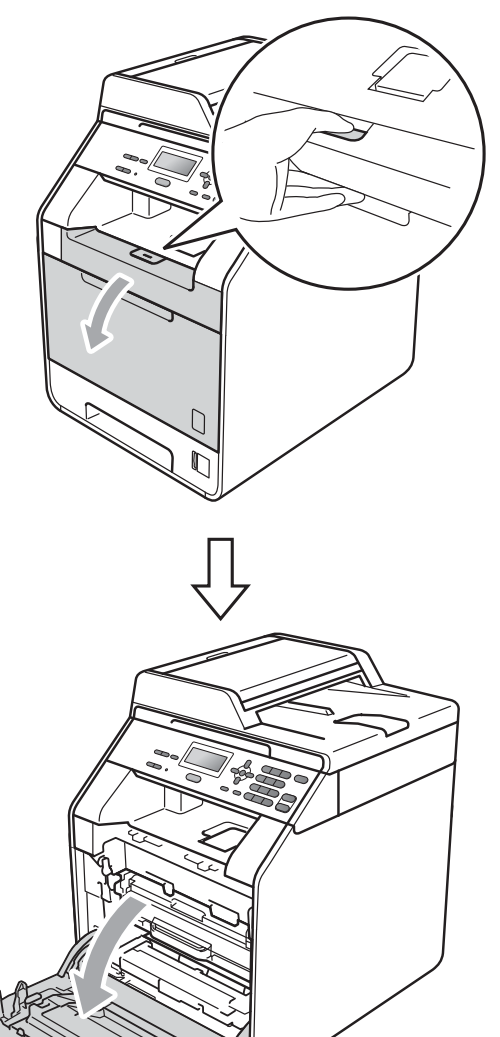

4 Hold the green handle of the drum unit. Pull the drum unit out until it stops.

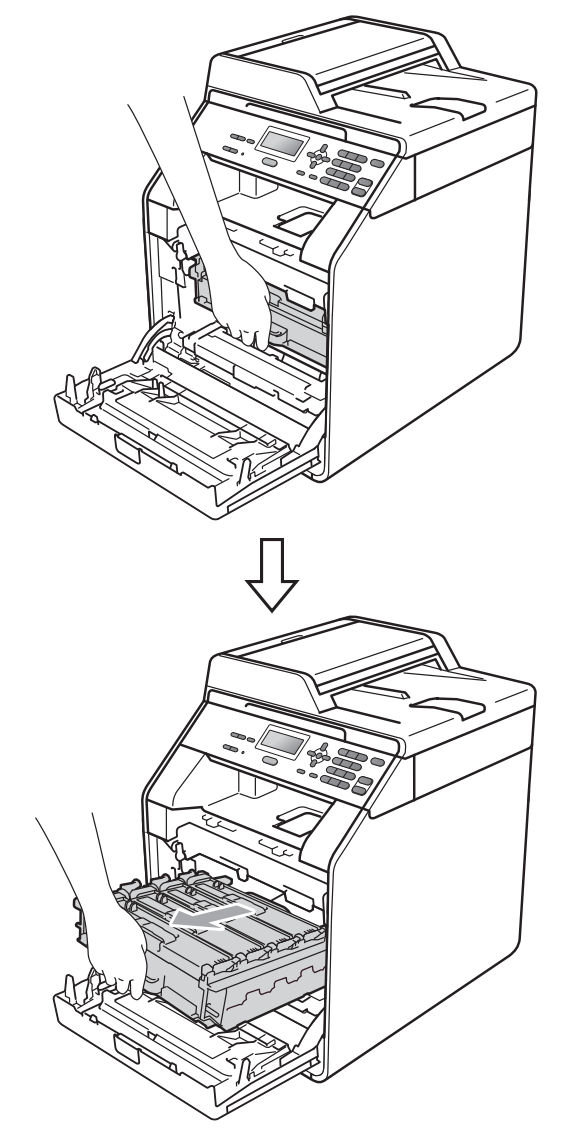

 $\overline{6}$  Turn the green lock lever (1) at the left of the machine anticlockwise to the release position. Holding the green handles of the drum unit, lift the front of the drum unit and remove it from the machine.

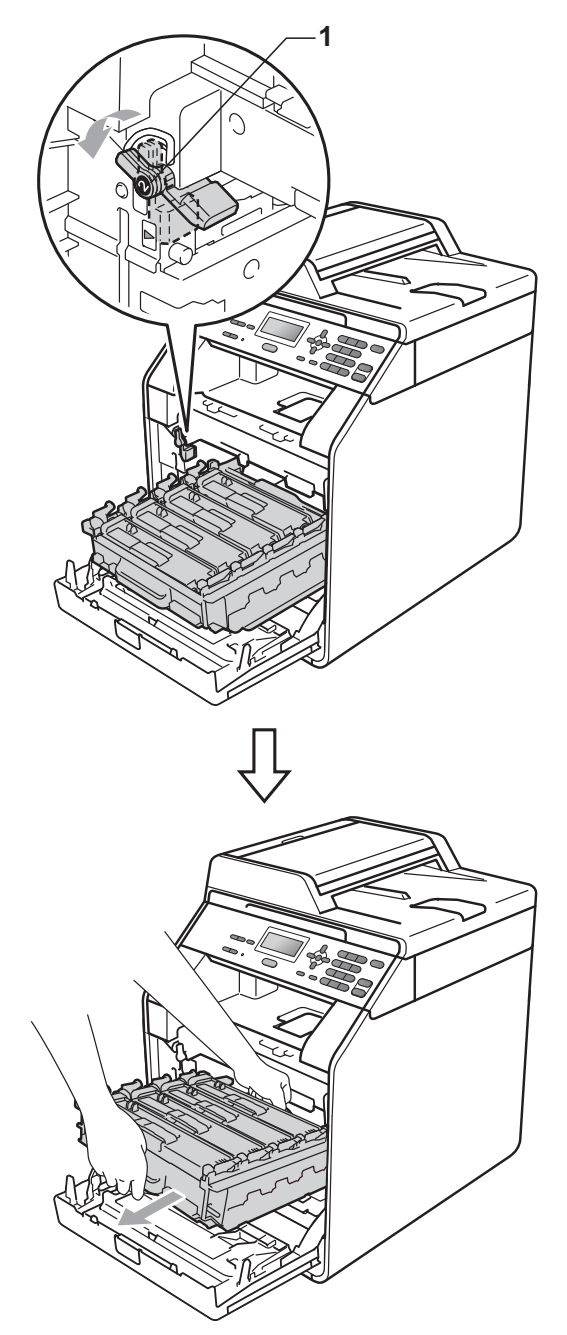

#### **IMPORTANT**  $\bullet$

• We recommend that you place the drum unit and/or the toner cartridge on a clean, flat surface with a sheet of disposable paper or cloth underneath it in case you accidentally spill or scatter toner.

• To prevent damage to the machine from static electricity, DO NOT touch the electrodes shown in the illustration.

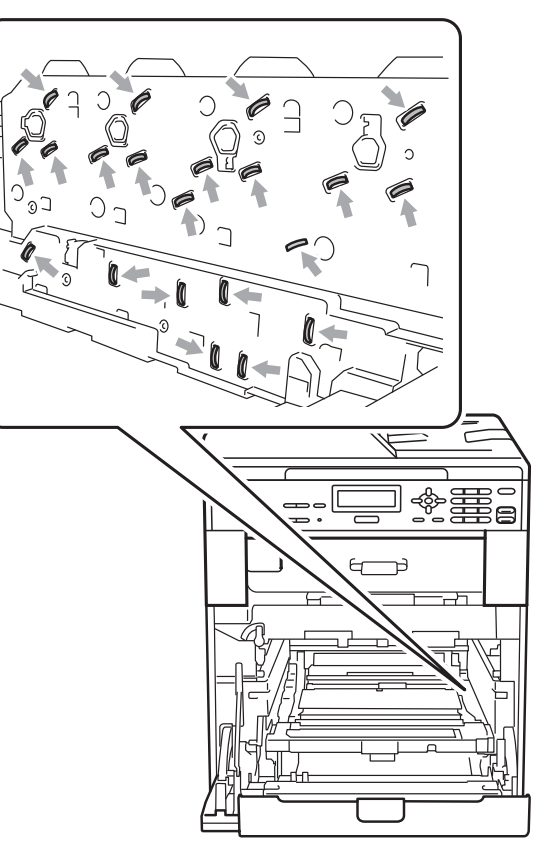

- Hold the green handles of the drum unit when you carry it. DO NOT hold the side of the drum unit.
- **6** Hold the handle of the toner cartridge and slightly push it to unlock it. Then pull it out of the drum unit. Repeat this for all the toner cartridges.

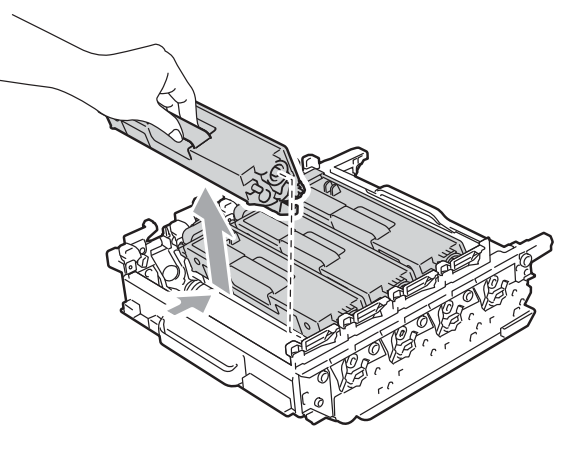

## **IMPORTANT**

To avoid print quality problems, DO NOT touch the shaded parts shown in the illustrations.

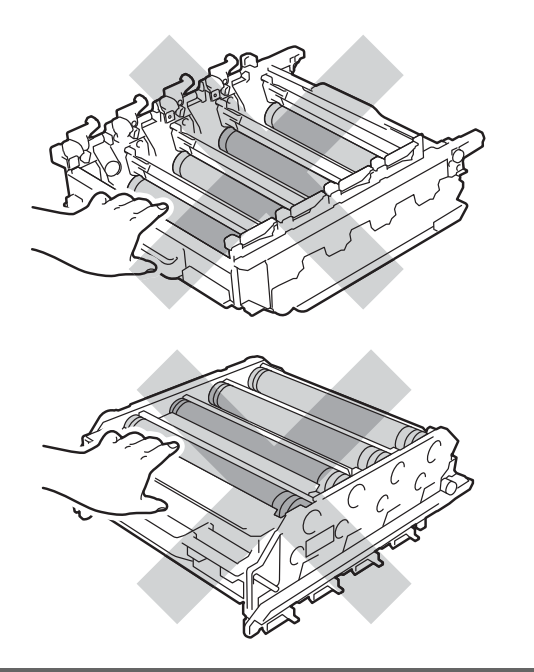

**Turn the drum unit over by holding the** green handles. Make sure that the drum unit gears (1) are on the left hand side.

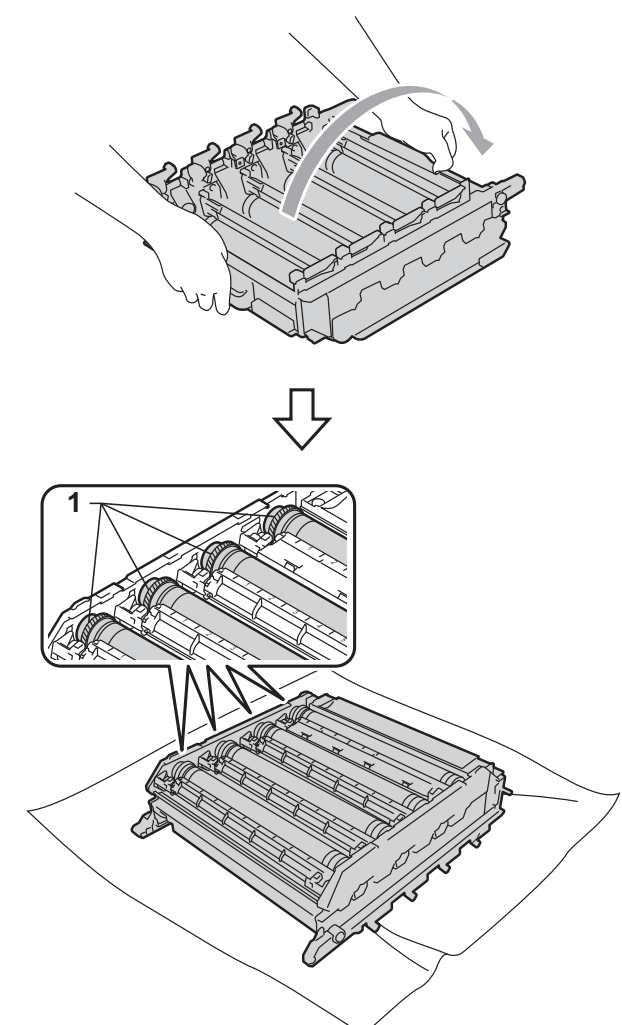

- 8 Note the following information from the drum dot check sheet:
	- Dot color

For example, a mark on the cyan drum would produce a cyan dot on the check sheet.

Dot location

Note which of the printed columns the dot appears in.

**9** On the problem color drum, use the numbered markers next to the drum roller to find the mark. For example, a cyan dot in column 2 on the check sheet would mean that there is a mark on the cyan drum in the "2" region.

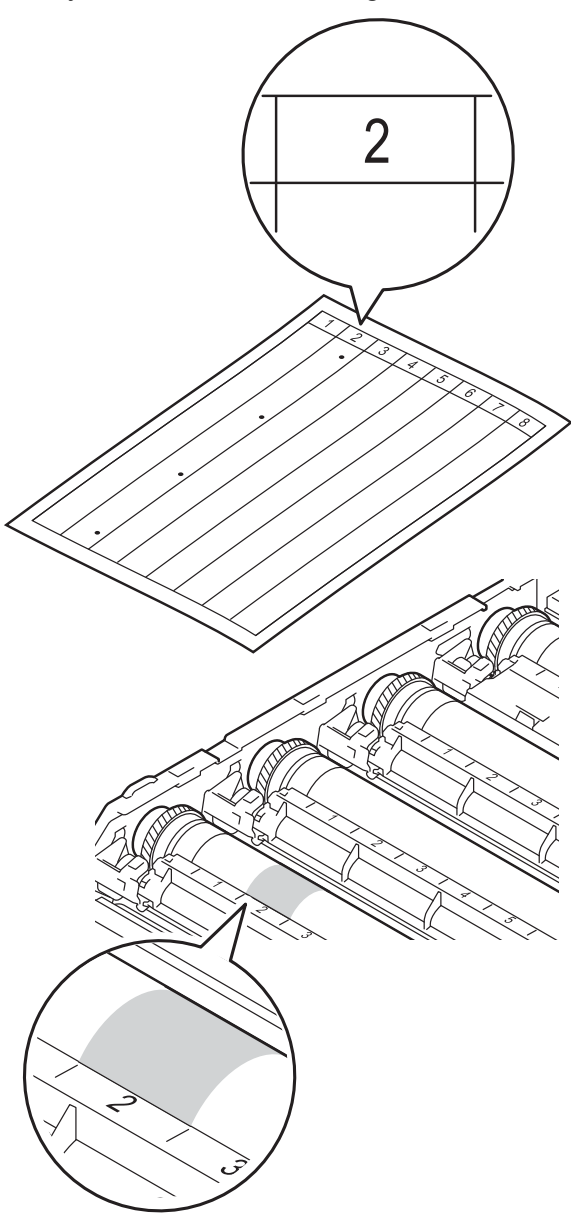

10 Turn the drum unit gear toward you by hand while looking at the surface of the suspected area.

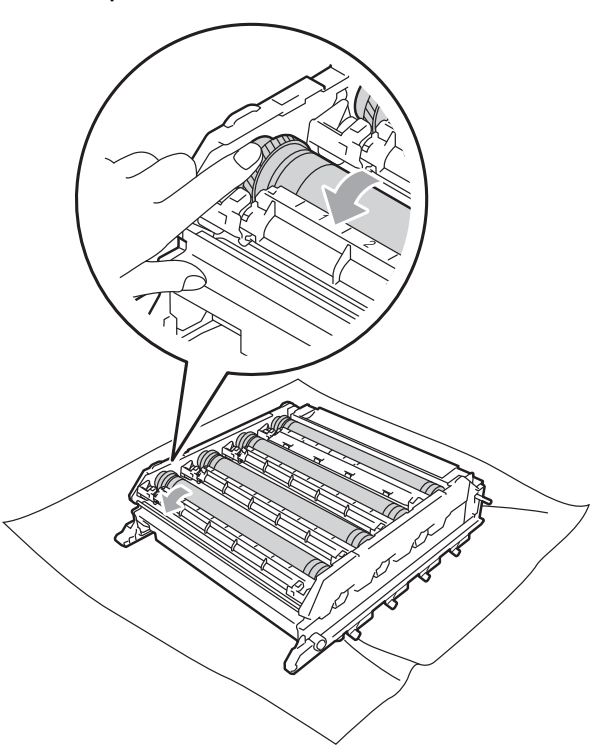

**k** When you have found the mark on the drum that matches the drum dot check sheet, wipe the surface of the drum gently with a cotton swab until the dust or paper powder on the surface comes off.

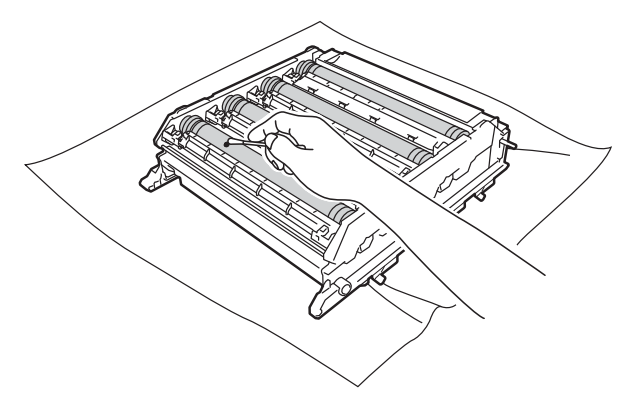

## **IMPORTANT**

DO NOT clean the surface of the photosensitive drum with a sharp object. 12 Hold the handle of the toner cartridge and slide the toner cartridge into the drum unit then slightly pull it toward you until you hear it click into place. Make sure that you match the toner cartridge color to the same color label on the drum unit. Repeat this for all the toner cartridges.

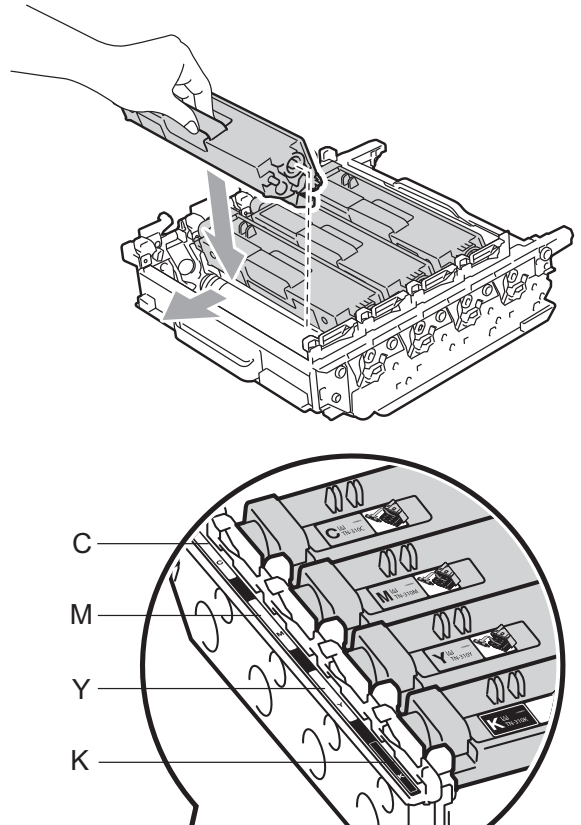

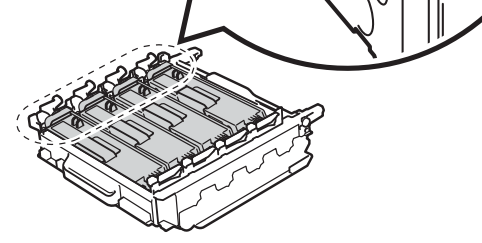

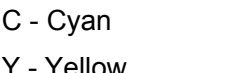

M - Magenta K - Black

**13** Make sure the green lock lever (1) is in the release position as shown in the illustration.

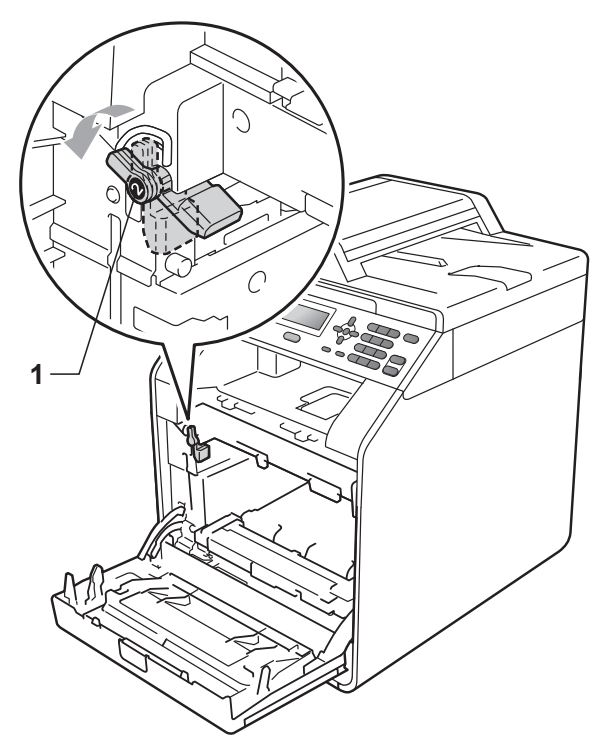

 $14$  Match the guide ends (2) of the drum unit to the  $\blacktriangleright$  marks (1) on both sides of the machine, then gently slide the drum unit into the machine until it stops at the green lock lever.

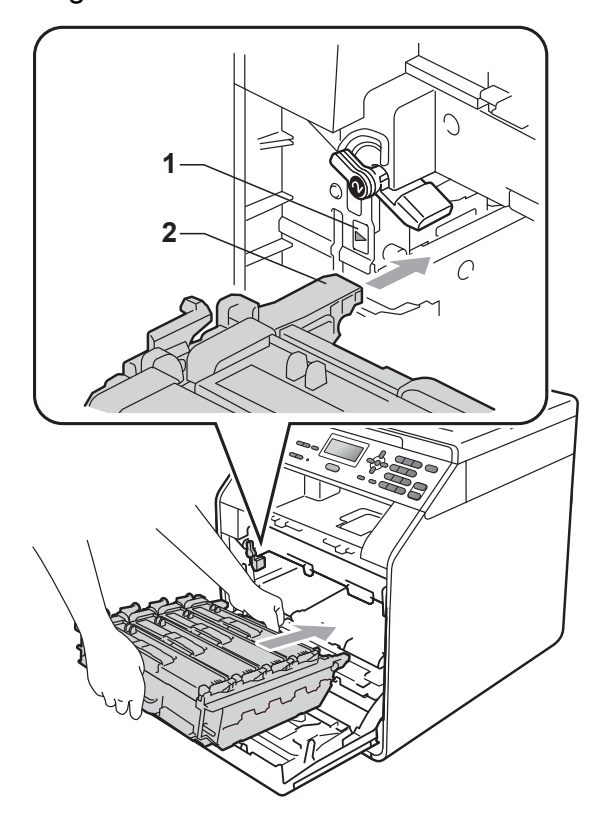

 $\overline{\mathbf{b}}$  Turn the green lock lever (1) clockwise to the lock position.

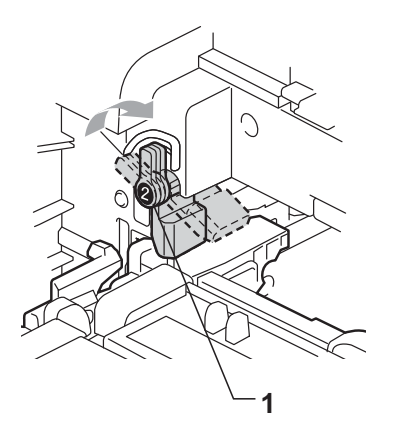

 $\overline{16}$  Push the drum unit in until it stops.

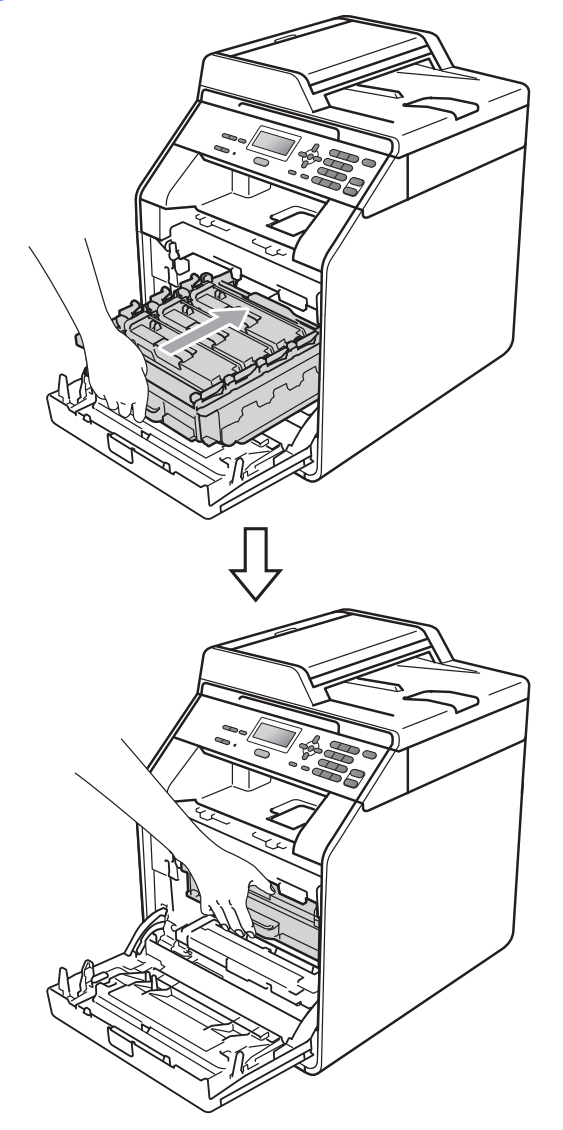

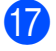

**T** Close the front cover of the machine.

**R** Plug the machine's power cord back into the electrical socket first, and connect all cables. Turn on the machine.

## <span id="page-82-0"></span>**Cleaning the paper pick-up**   $r$ ollers

If you have paper feed problems, clean the pick-up rollers as follows:

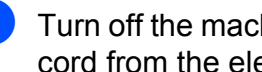

**1** Turn off the machine. Unplug the power cord from the electrical socket.

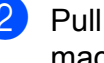

**2** Pull the paper tray completely out of the machine.

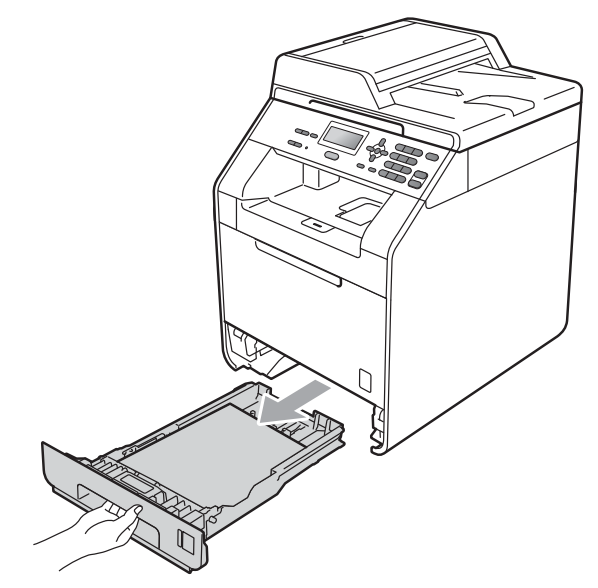

**A**

**3** Tightly wring out a lint-free cloth soaked in lukewarm water, and then wipe the separator pad (1) of the paper tray with it to remove dust.

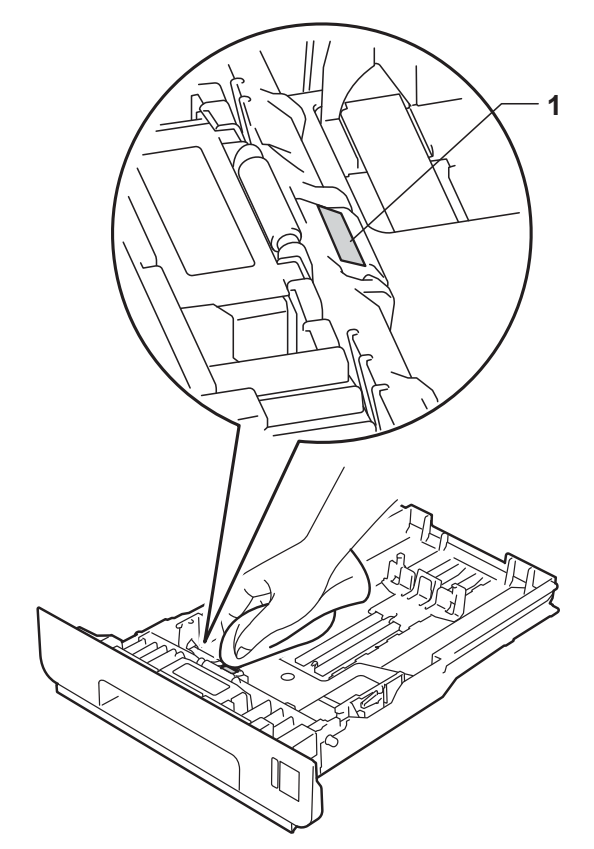

4 Wipe the two pick-up rollers  $(1)$  inside the machine to remove dust.

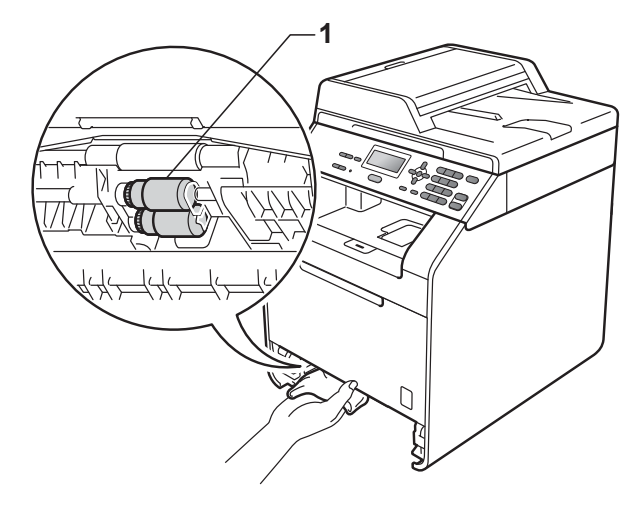

- $\overline{5}$  Put the paper tray back in the machine.
- $\begin{bmatrix} 6 \end{bmatrix}$  Plug the machine's power cord back into the electrical socket. Turn on the machine.

## <span id="page-83-0"></span> $C$ alibration

The output density for each color may vary depending on the environment the machine is in such as temperature and humidity. Calibration helps you to improve the color density.

- a Press **Menu**, **3**, **6**. Press  $\triangle$  or  $\nabla$  to select Calibrate. Press OK. Press 1 to select Yes. e Press **Stop/Exit**. You can reset the calibration parameters back to those set at the factory. **1** Press Menu, 3, 6. Press  $\triangle$  or  $\nabla$  to Reset. Press OK. Press 1 to select Yes. e Press **Stop/Exit**. **Note**
	- If an error message is displayed, press **Stop/Exit** and try again. (For more information, see *[Error and maintenance](#page-85-0)  messages* [on page 78](#page-85-0).)
	- If you print using the Windows $^{\circledR}$  printer driver, the driver will get the calibration data automatically if both **Use Calibration Data** and **Get device data automatically** are on. The default settings are on. (See *Advanced tab* in the *Software User's Guide*.)

• If you print using the Macintosh printer driver, you need to perform the calibration using the **Status Monitor**. After turning the **Status Monitor** on, choose **Color Calibration** from the **Control** menu. (See *Status Monitor* in the *Software User's Guide*. When the **StatusMonitor** is open, choose **Control / Color Calibration** from the menu bar.)

## <span id="page-84-1"></span>**Auto Registration <sup>A</sup>**

### **Registration**

If solid areas of color or images have cyan, magenta or yellow fringes, you can use the auto-registration feature to correct the problem.

**1** Press Menu, 3, 7.

b To start, press **1**.

To exit, press **2**.

**Press Stop/Exit.** 

## <span id="page-84-0"></span>**Manual Registration**

If color still appears incorrectly after autoregistration, you will need to perform manual registration.

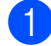

a Press **Menu**, **3**, **8**, **1**.

- **Press Mono Start or Color Start to** start printing the color registration chart.
- **6** When the machine has finished printing the registration chart, press **2** (Set Regist.) to correct the color manually.
- **4** Starting at **1** (1 Magenta Left) on the chart, check which colored bar has the most uniform print density and enter its number into the machine using the  $\triangle$  and  $\nabla$  keys. Press **OK**.

Repeat for **2** (2 Cyan Left), **3** (3 Yellow Left), **4**, **5**, **6** to **9**.

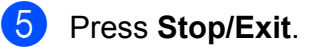

## **Frequency (Color Correction)**

You can set how often the color correction (Color Calibration and Auto Registration) occurs. The default setting is Normal. The color correction process consumes some amount of the toner.

a Press **Menu**, **3**, **9**.

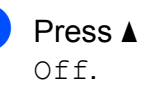

Press  $\blacktriangle$  or  $\nabla$  to choose Normal, Low or Press **OK**.

Press Stop/Exit.

```
B
```
**Troubleshooting** 

# <span id="page-85-2"></span><span id="page-85-0"></span>**Error and maintenance messages**

As with any sophisticated office product, errors may occur and consumable items may need to be replaced. If this happens, your machine identifies the error or required routine maintenance and shows the appropriate message. The most common error and maintenance messages are shown below.

You can clear most errors and perform routine maintenance messages by yourself. If you need more help, the Brother Solutions Center offers the latest FAQs and troubleshooting tips:

Visit us at [http://solutions.brother.com/.](http://solutions.brother.com/)

<span id="page-85-1"></span>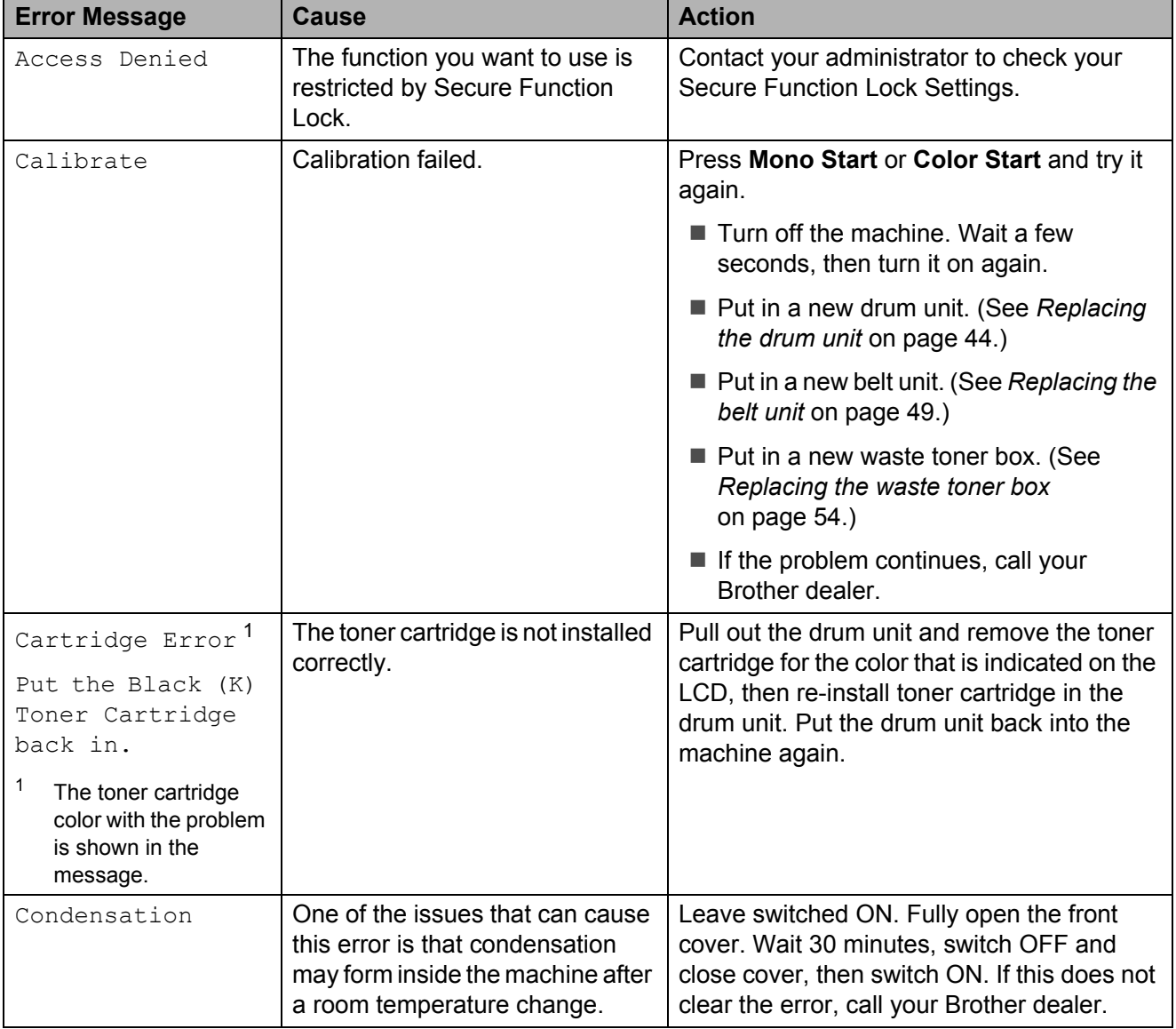

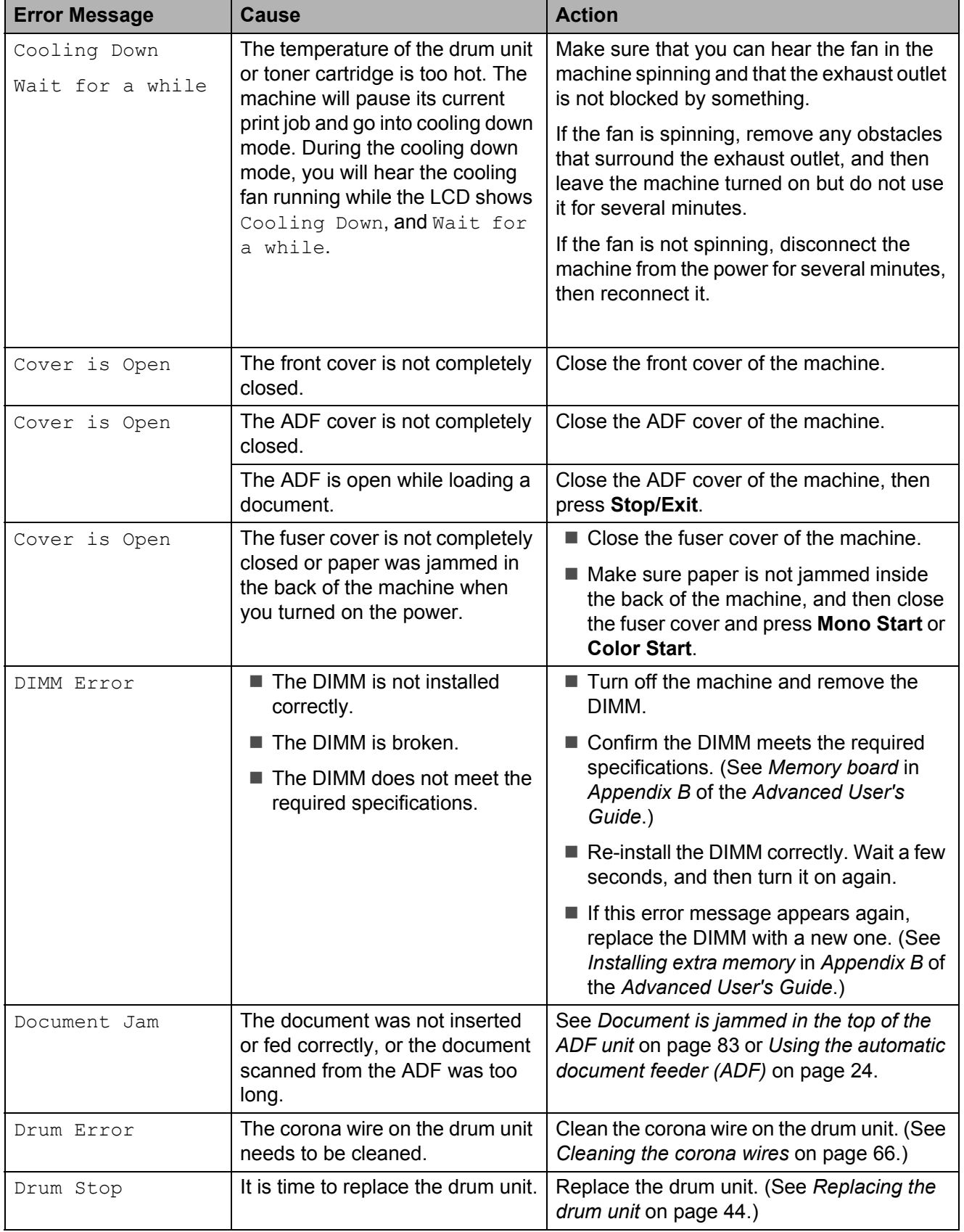

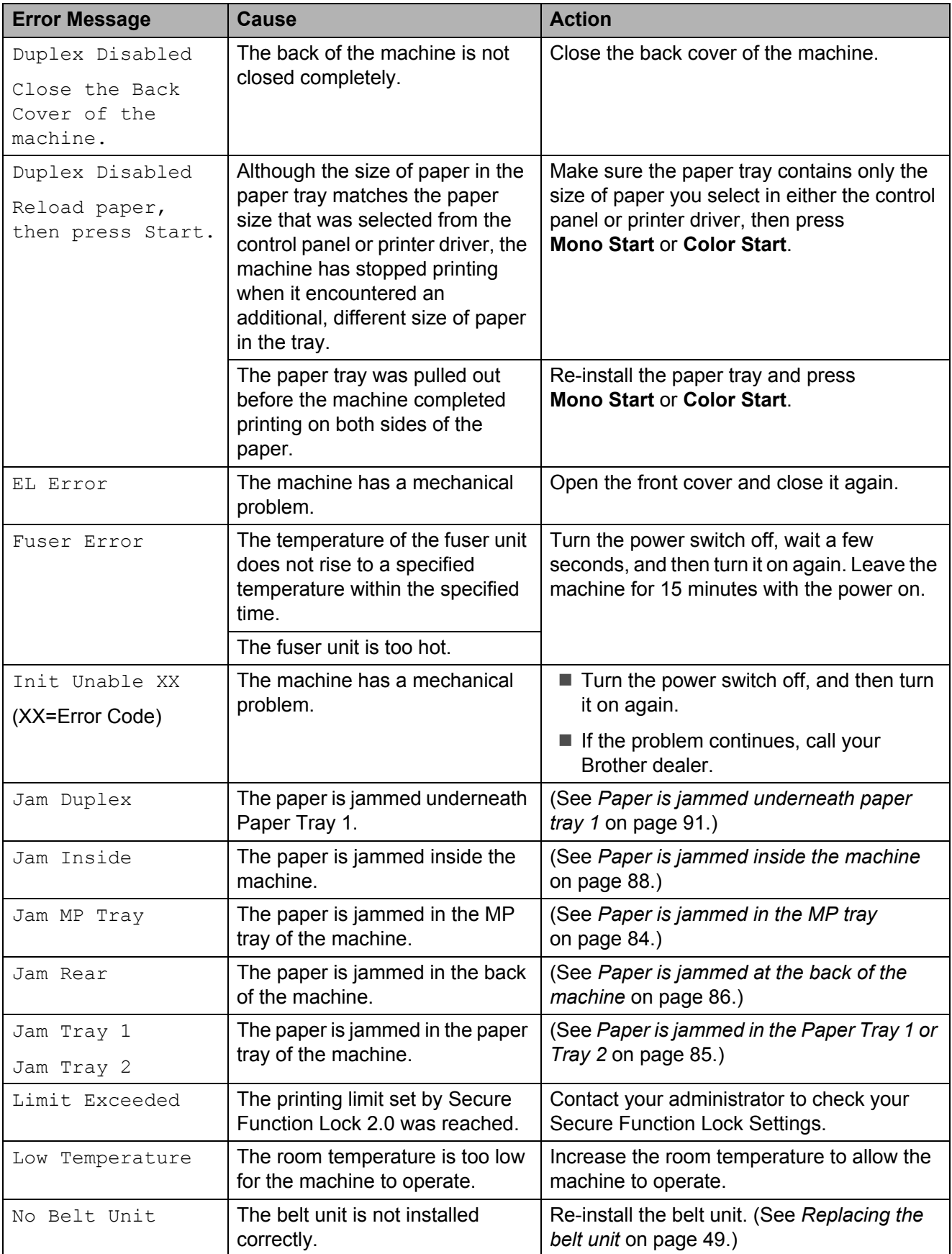

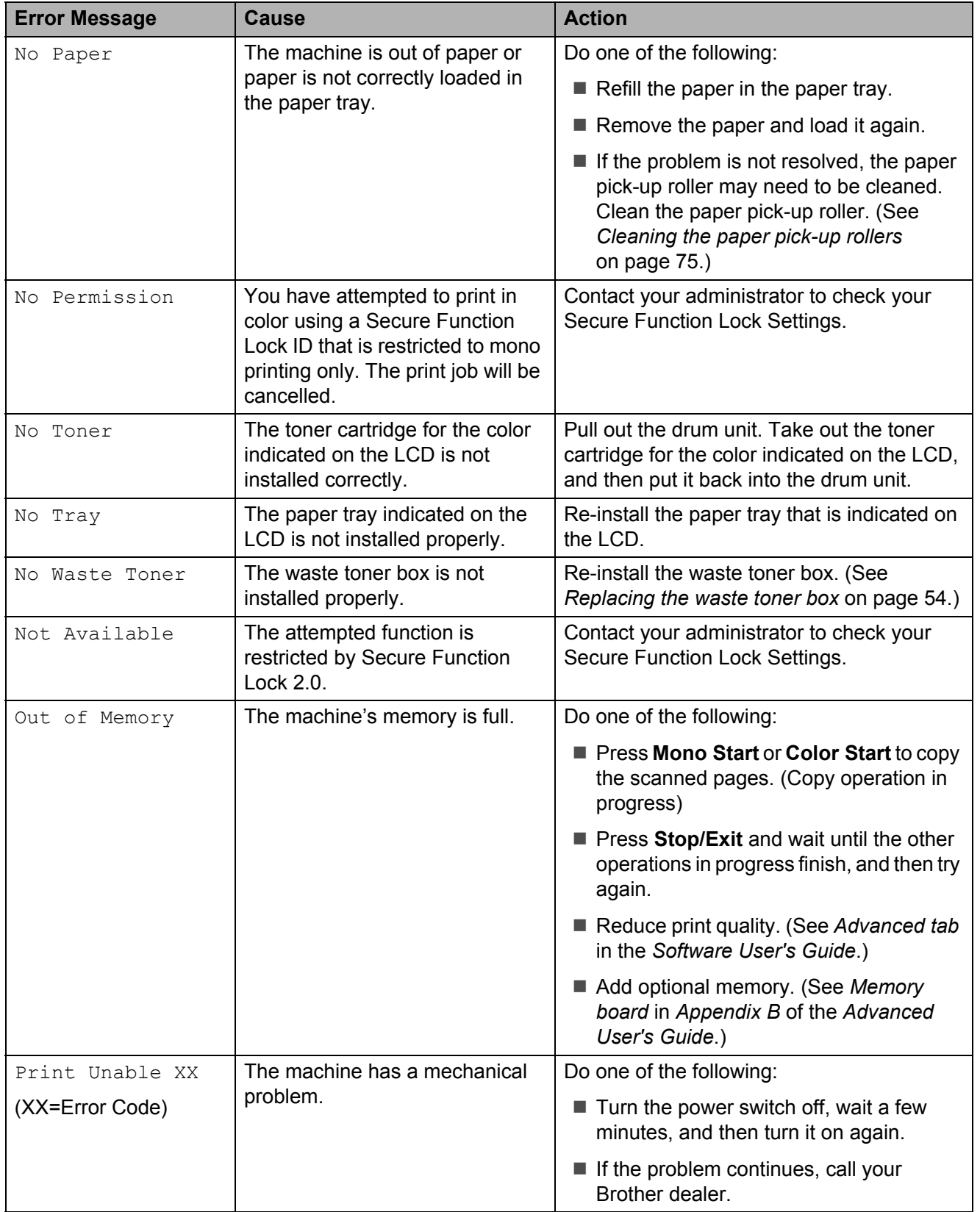

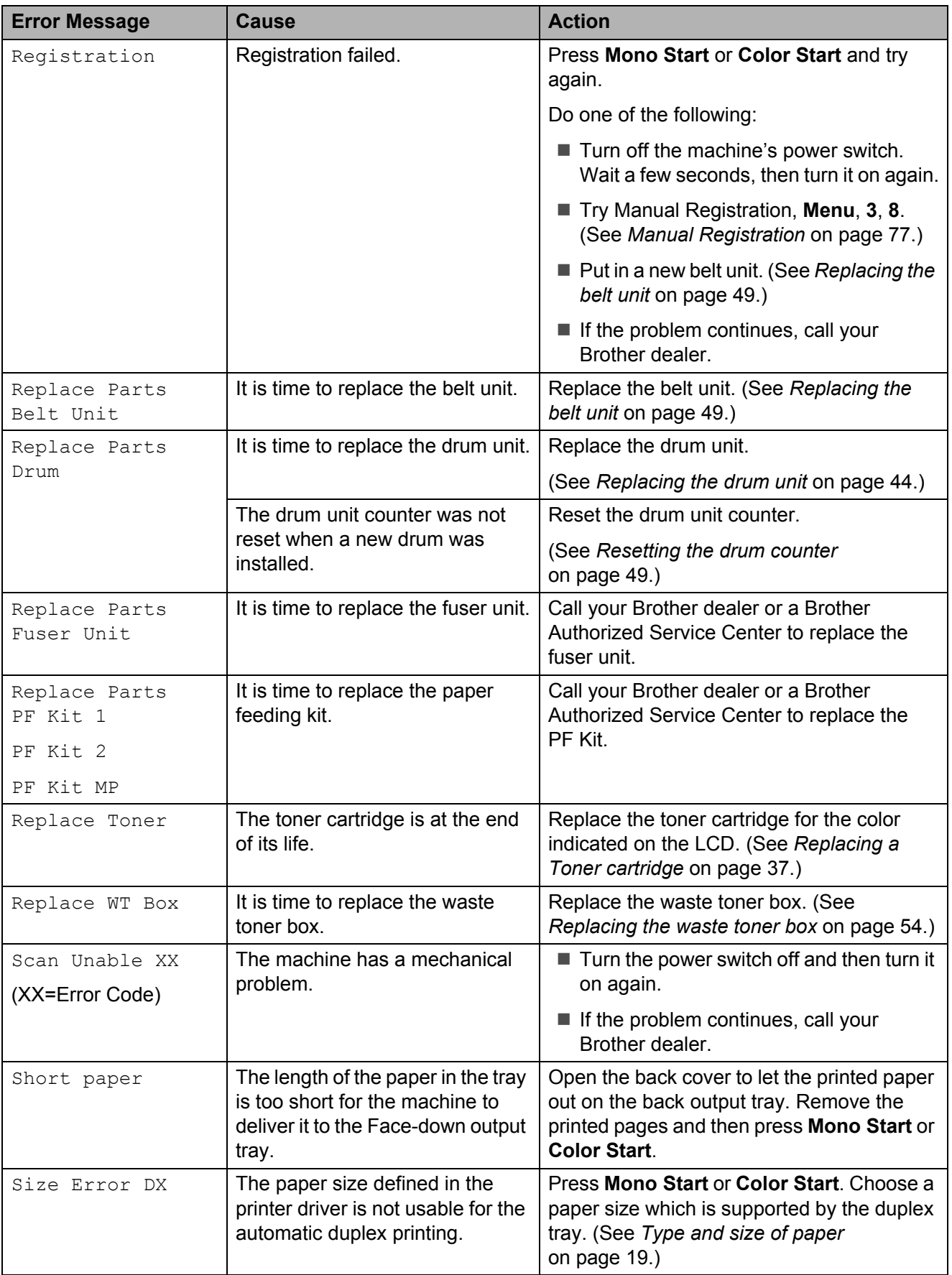

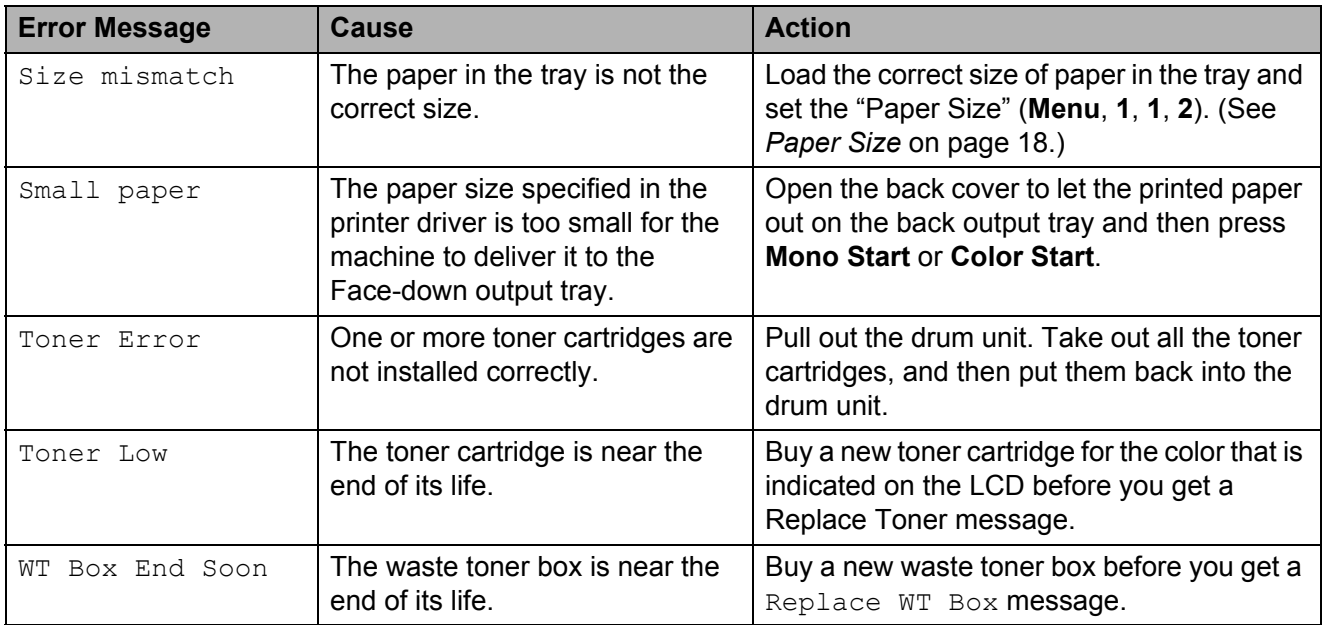

## <span id="page-90-0"></span>**Document is jammed in the top of the ADF unit <sup>B</sup>**

- $\blacksquare$  Take out any paper from the ADF that is not jammed.
- 
- 2 Open the ADF cover.
- **3** Pull the jammed document out to the left.

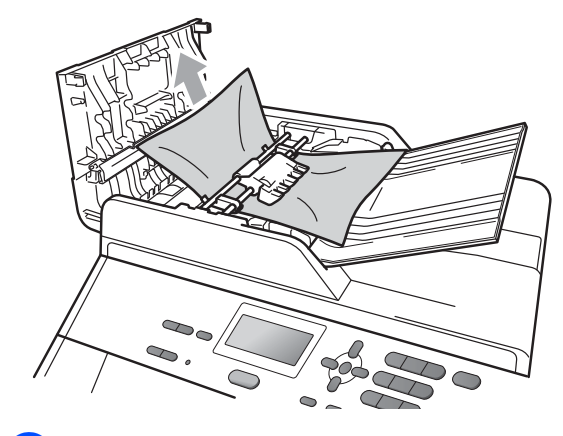

- Close the ADF cover.
- **5** Press Stop/Exit.

## **Document is jammed under the document cover**

- $\blacksquare$  Take out any paper from the ADF that is not jammed.
- 2 Lift the document cover.
- **3** Pull the jammed document out to the right.

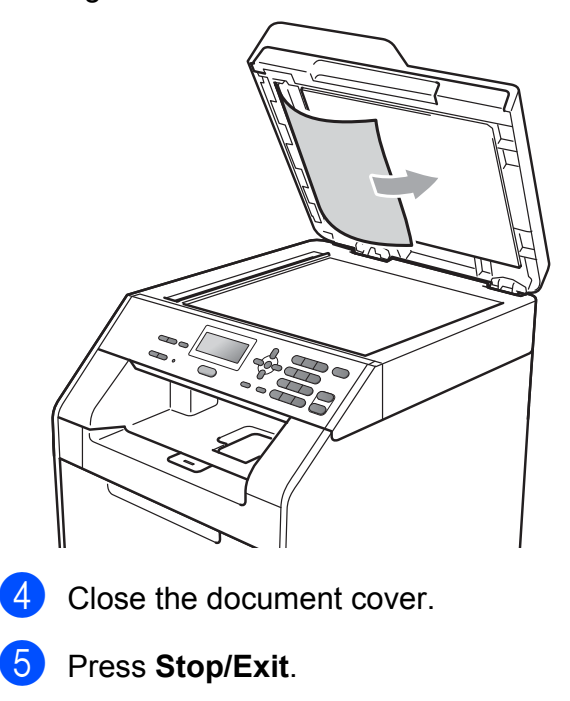

**B**

## **Removing small documents jammed in the ADF**

Lift the document cover.

 $\overline{2}$  Insert a piece of stiff paper, such as cardstock, into the ADF to push any small paper scraps through.

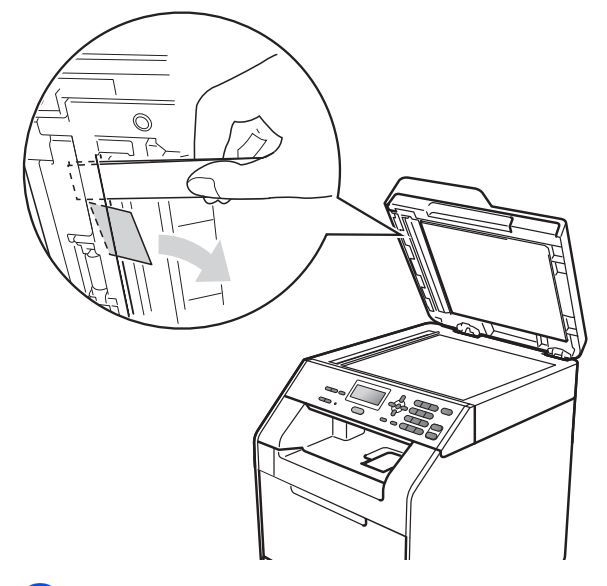

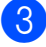

**3** Close the document cover.

Press Stop/Exit.

## **Document is jammed at the output tray**

- $\blacksquare$  Take out any paper from the ADF that is not jammed.
- **2** Pull the jammed document out to the right.

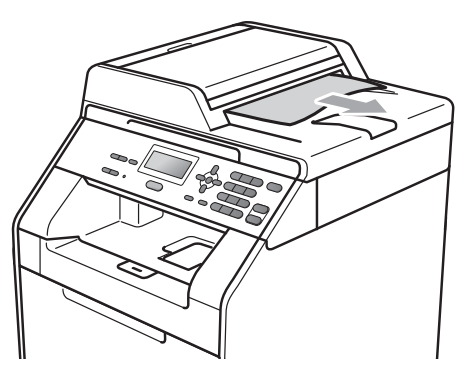

## <span id="page-91-0"></span>**Paper is jammed in the MP tray <sup>B</sup>**

If the LCD shows Jam MP Tray, follow these steps:

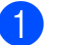

- Remove the paper from the MP tray.
- Remove any jammed paper from in and around the MP tray.

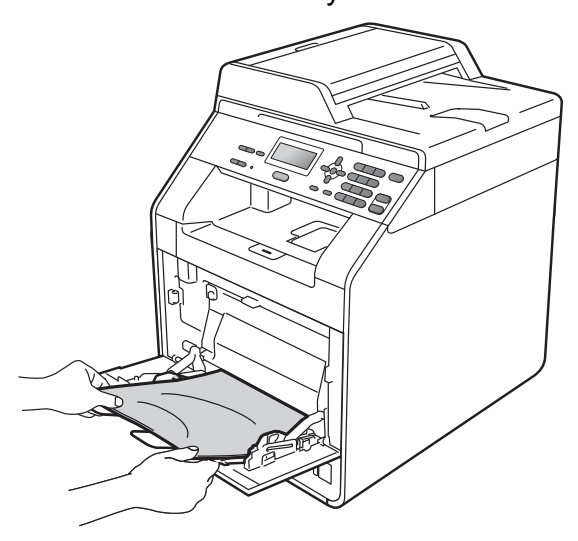

Fan the paper stack, and then put it back in the MP tray.

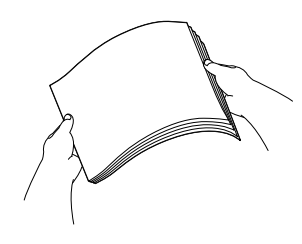

**8** Press Stop/Exit.

 $\overline{4}$  When loading paper in the MP tray, make sure that the paper stays under the maximum paper height guides (1) on both sides of the tray.

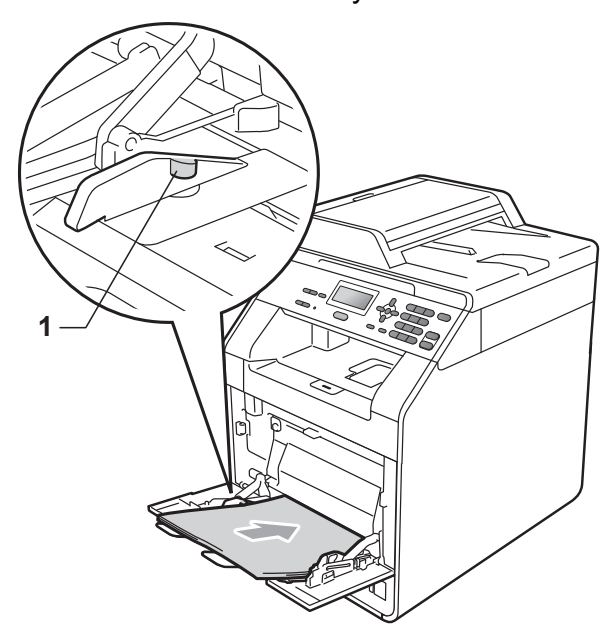

**Example 3 Press Mono Start** or **Color Start** to resume printing.

## <span id="page-92-0"></span>**Paper is jammed in the Paper Tray 1 or Tray 2**

If the LCD shows Jam Tray 1 or Jam Tray 2, follow these steps:

 $\blacksquare$  Pull the paper tray completely out of the machine.

For Jam Tray 1:

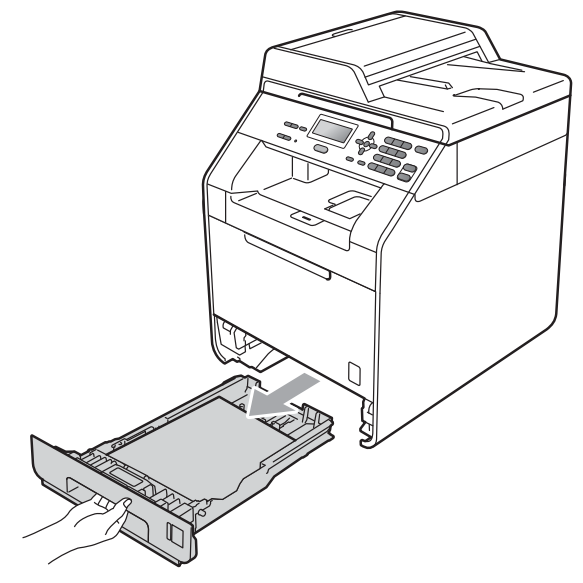

For Jam Tray 2:

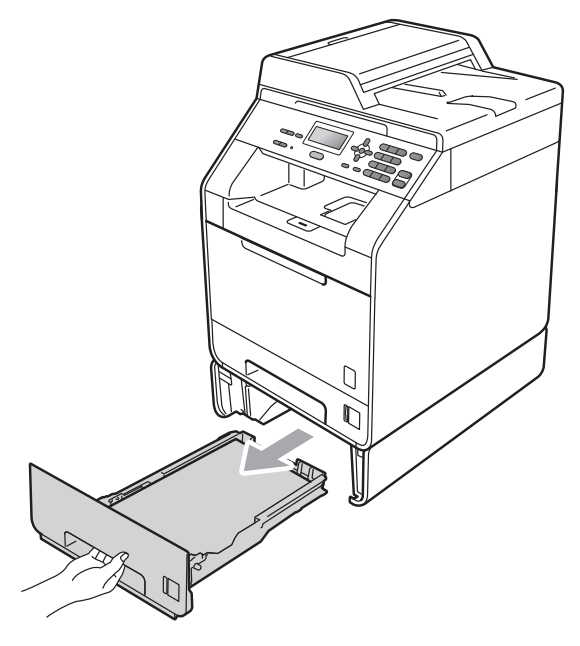

## **WARNING**

DO NOT touch the shaded parts shown in the illustration. These rollers may be rotating at high speed.

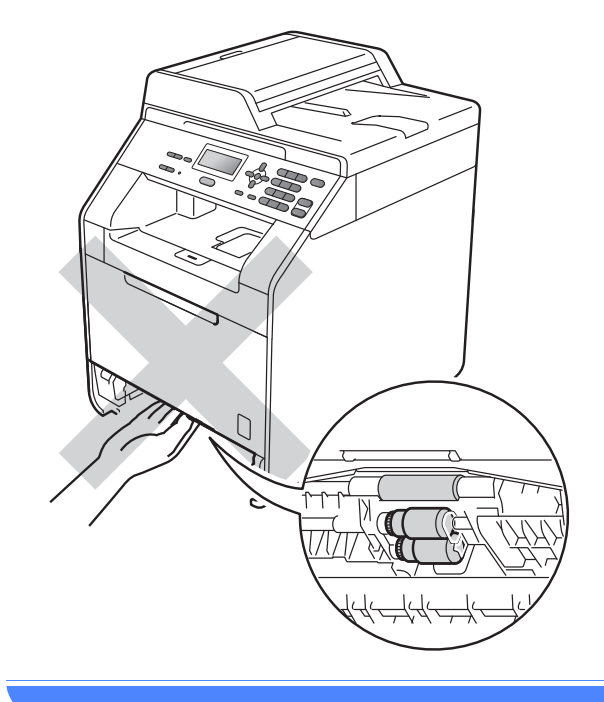

**2** Use both hands to slowly pull out the jammed paper.

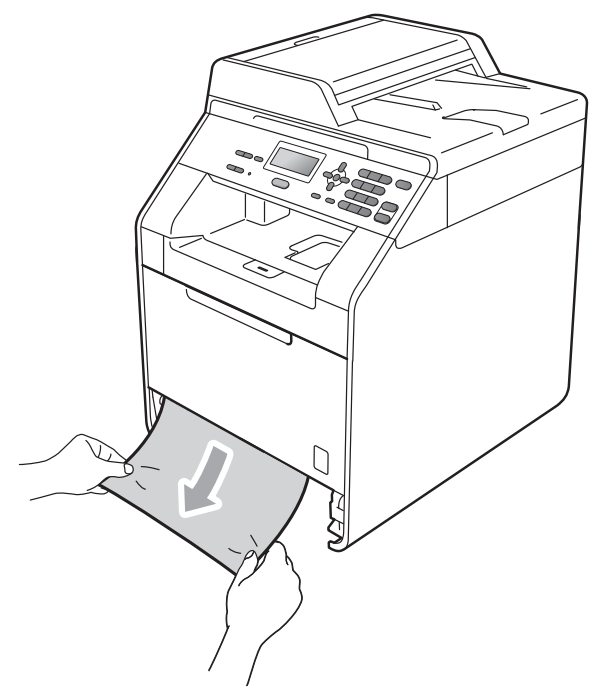

## **IMPORTANT**

If the paper cannot easily be removed in this direction, stop and follow the instructions for *[Paper is jammed inside the](#page-95-0)  machine* [on page 88.](#page-95-0)

## **Note**

Pulling out the jammed paper downwards allows you to remove the paper easier.

- **3** Make sure the paper is below the maximum paper mark ( $\triangledown \triangledown \triangledown$ ) of the paper tray. While pressing the green paper-guide release lever, slide the paper guides to fit the paper size. Make sure that the guides are firmly in the slots. (See *[Loading paper in the](#page-17-0)  [standard paper tray](#page-17-0)* on page 10.)
- Put the paper tray firmly back in the machine.

## <span id="page-93-0"></span>**Paper is jammed at the back of the machine**

If the LCD shows Jam Rear, a paper jam occurred behind the back cover. Follow these steps:

- $\blacksquare$  Leave the machine turned on for 10
	- minutes to cool down.
- Open the back cover.

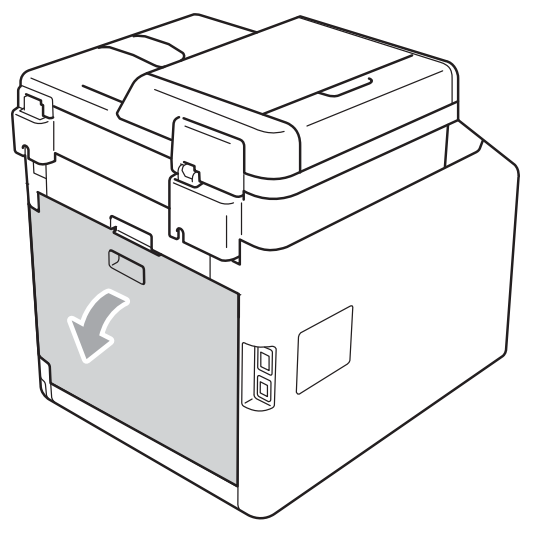

**A CAUTION** 

## **M**HOT SURFACE

After you have just used the machine, some internal parts of the machine will be extremely hot. Wait for the machine to cool down before you touch the internal parts of the machine.

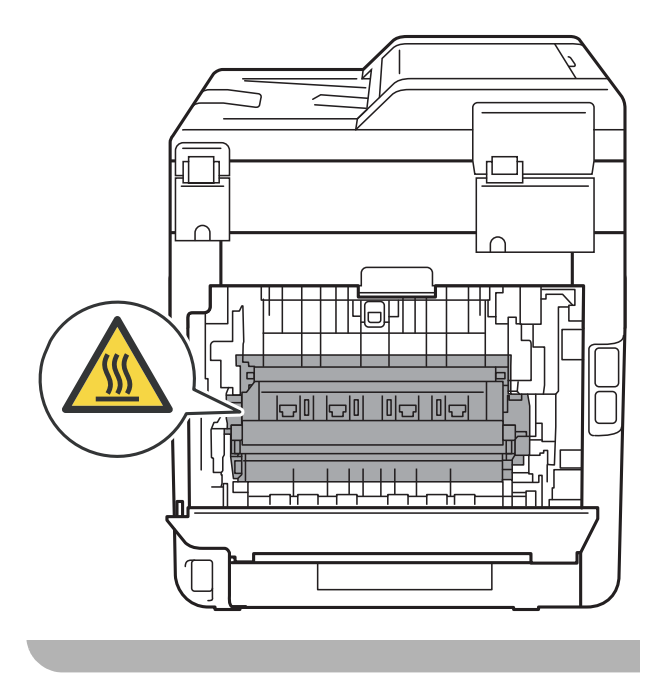

**3** Pull the green tabs (2) at the left and right hand sides toward you and fold down the fuser cover (1).

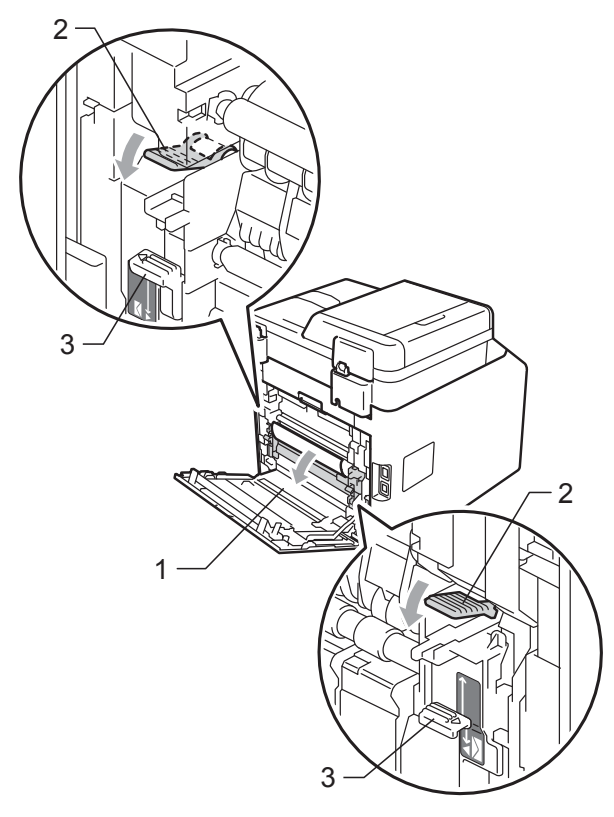

## **Note**

If the envelope levers (3) inside the back cover are pulled down to the envelope position, lift these levers to the original position before pulling the green tabs (2) down.

4 Using both hands, gently pull the jammed paper out of the fuser unit.

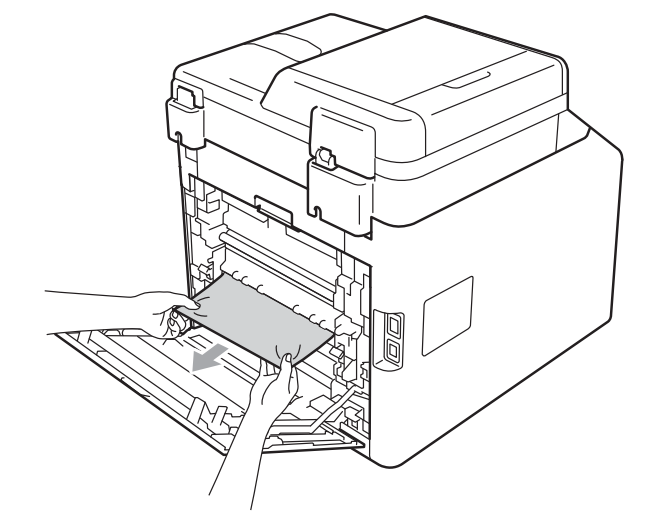

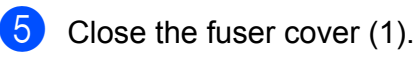

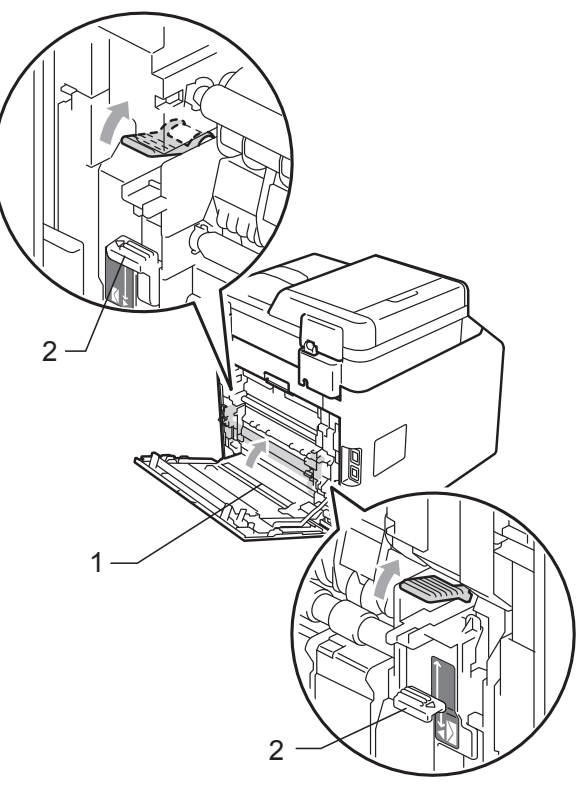

## **Note**

If you print on envelopes, pull down the envelope levers (2) to the envelope position again before closing the back cover.

6 Fully close the back cover.

## <span id="page-95-0"></span>**Paper is jammed inside the machine**

If the LCD shows Jam Inside, follow these steps:

**1** Turn off the machine. Disconnect all cables, and then unplug the power cord from the electrical socket.

**2** Press the front cover release button and then open the front cover.

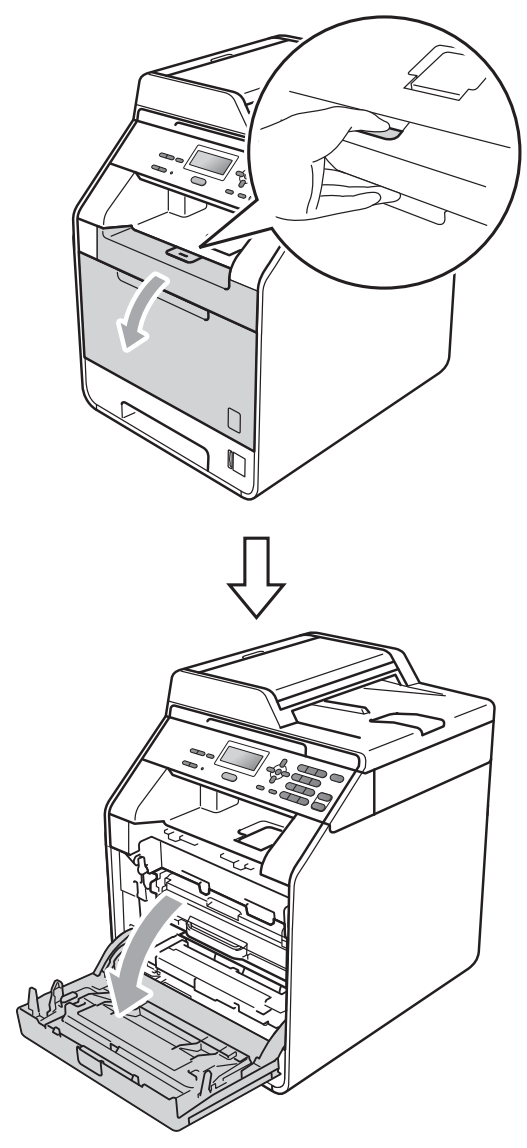

**3** Hold the green handle of the drum unit. Pull the drum unit out until it stops.

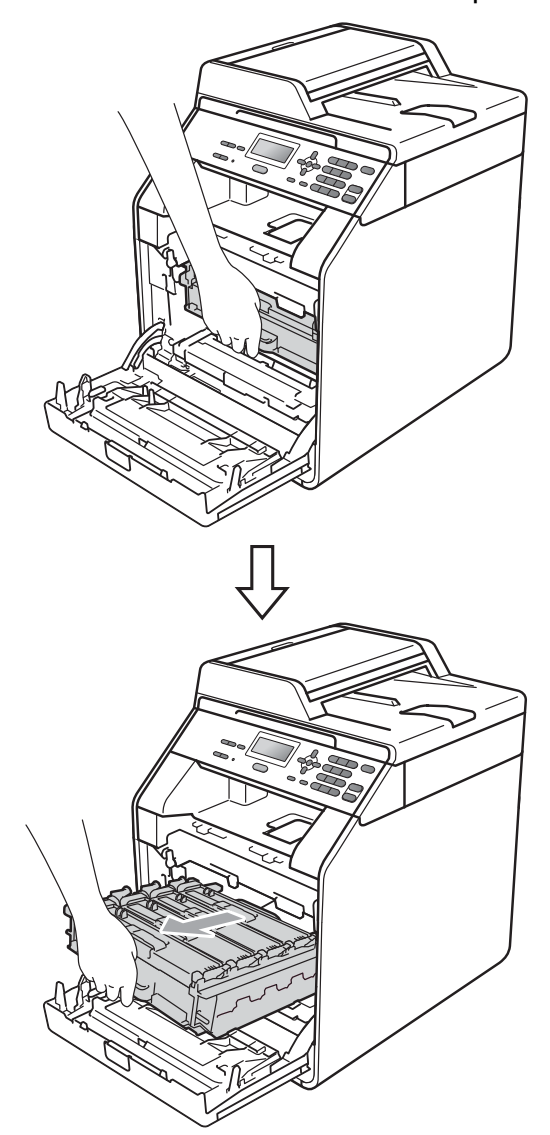

 $\overline{4}$  Turn the green lock lever (1) at the left of the machine anticlockwise to the release position. Holding the green handles of the drum unit, lift the front of the drum unit and remove it from the machine.

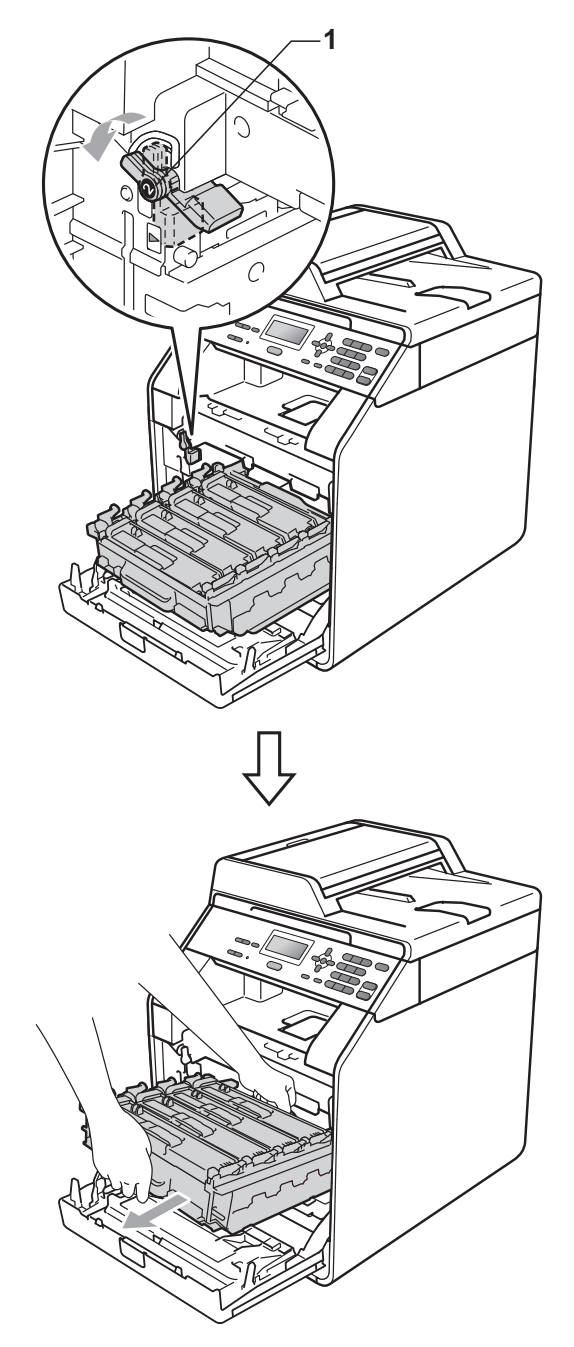

## **IMPORTANT**

• We recommend that you place the drum unit and the toner cartridges on a clean, flat surface with a sheet of disposable paper or cloth underneath it in case you accidentally spill or scatter toner.

• To prevent damage to the machine from static electricity, DO NOT touch the electrodes shown in the illustration.

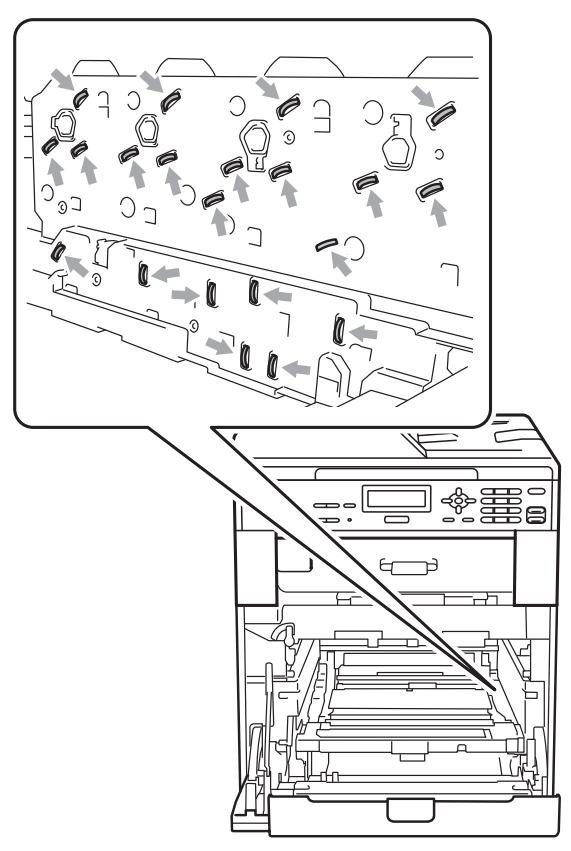

- Hold the green handles of the drum unit when you carry it. DO NOT hold the side of the drum unit.
- **6** Pull out the jammed paper slowly.

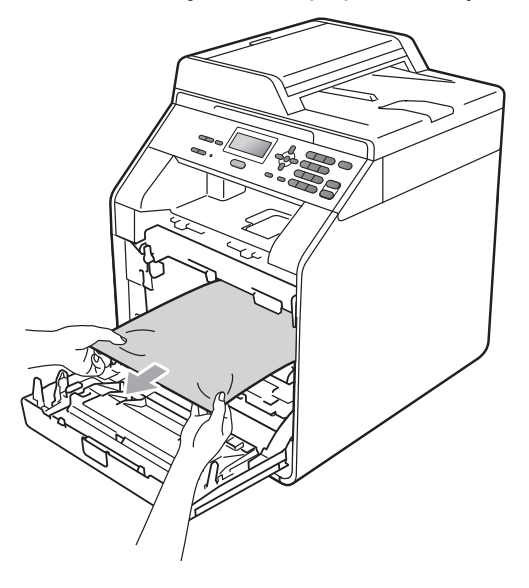

**6** Make sure the green lock lever  $(1)$  is in the release position as shown in the illustration.

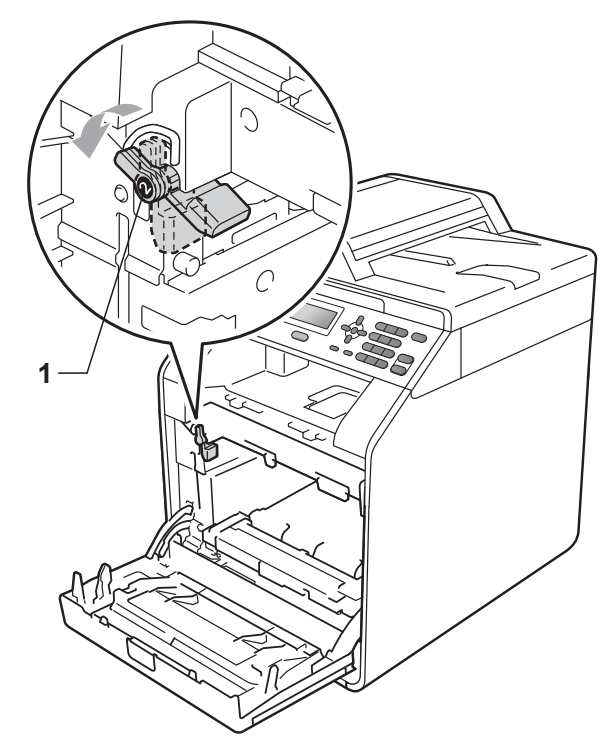

 $\overline{7}$  Match the guide ends (2) of the drum unit to the  $\blacktriangleright$  marks (1) on both sides of the machine, then gently slide the drum unit into the machine until it stops at the green lock lever.

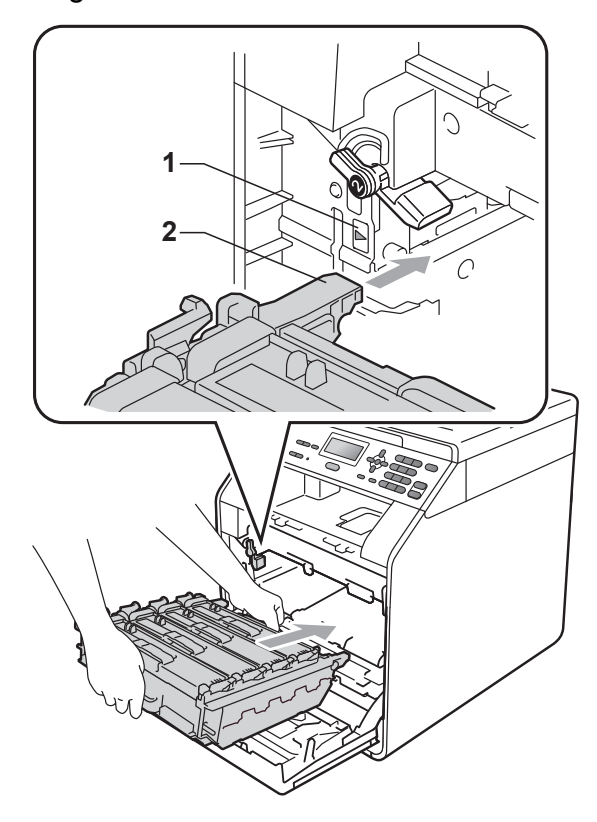

 $\left( 8 \right)$  Turn the green lock lever (1) clockwise to the lock position.

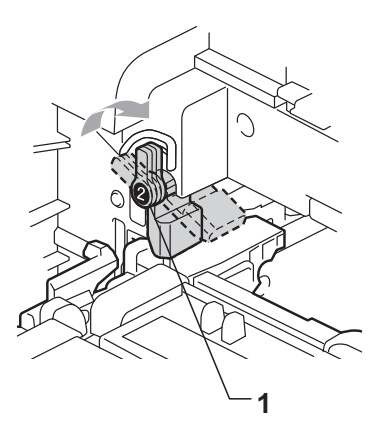

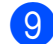

**9** Push the drum unit in until it stops.

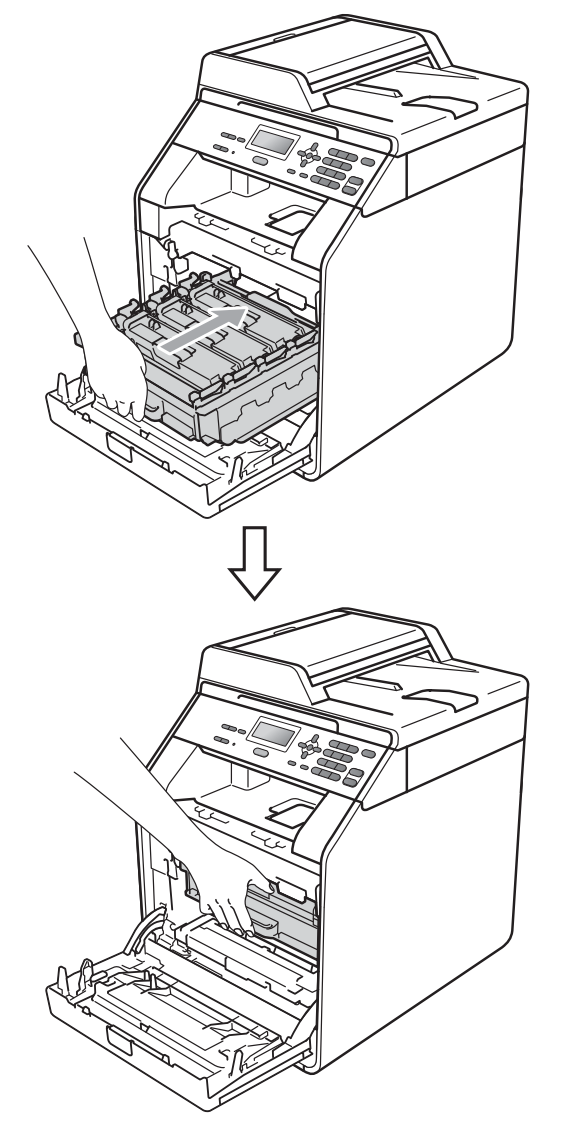

 $\bigcirc$  Close the front cover of the machine.

#### $\mathscr{U}$ **Note**

If you turn off the machine during Jam Inside, the machine will print incomplete data from your computer. Before you turn on the machine, delete the print spool job on your computer.

**in** Plug the machine's power cord back into the electrical socket first, and reconnect all cables. Turn on the machine.

## <span id="page-98-0"></span>**Paper is jammed underneath paper tray 1**

If the LCD shows Jam Duplex, follow these steps:

**A** Pull the paper tray completely out of the machine.

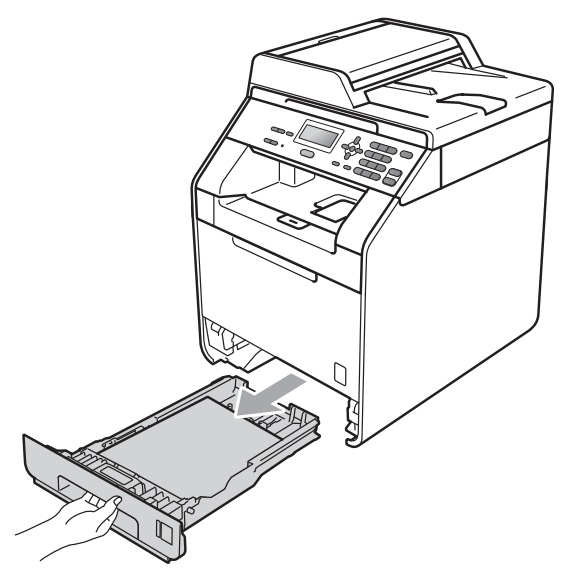

**B**

## **WARNING**

DO NOT touch the shaded parts shown in the illustration. These rollers may be rotating at high speed.

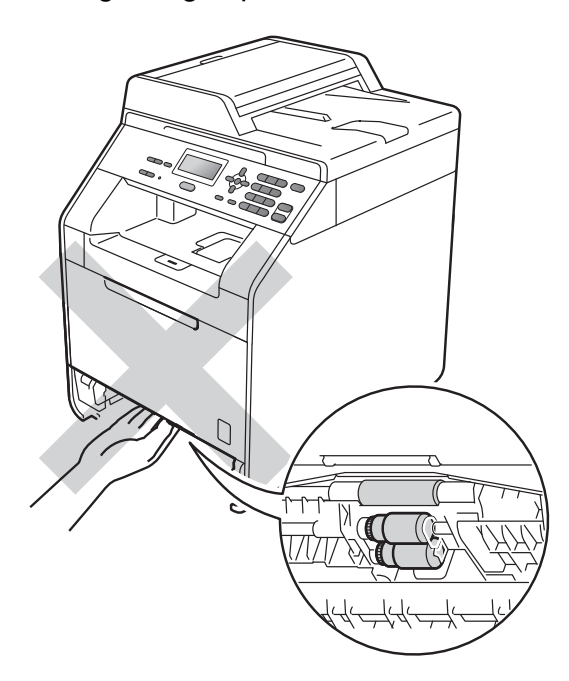

 $\overline{2}$  If paper is not caught inside the machine, check underneath the paper tray.

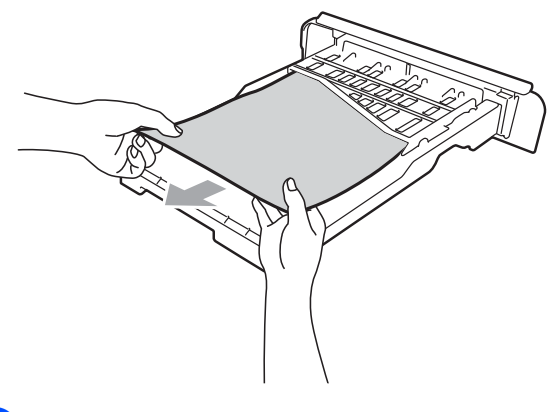

<sup>8</sup> Put the paper tray firmly back in the machine.

# **Troubleshooting**

If you think there is a problem with your machine, check the chart below and follow the troubleshooting tips.

Most problems can be easily resolved by yourself. If you need additional help, the Brother Solutions Center offers the latest FAQs and troubleshooting tips.

Visit us at<http://solutions.brother.com/>.

## **If you are having difficulty with your machine**

Check the chart below and follow the troubleshooting tips.

#### **Copy difficulties**

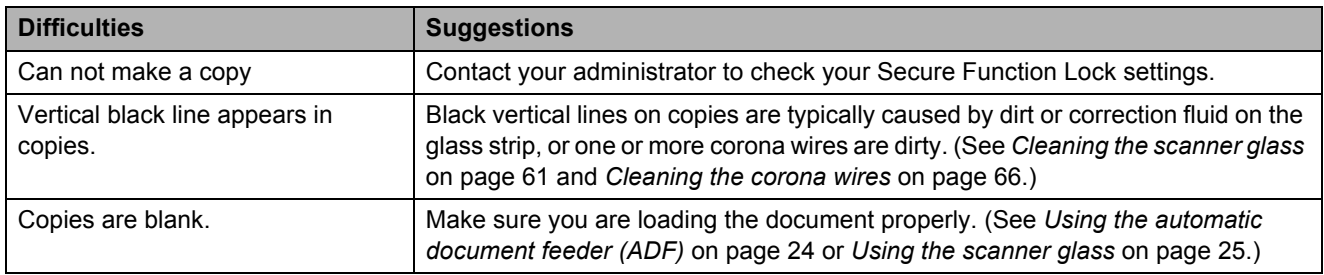

#### **Printing difficulties**

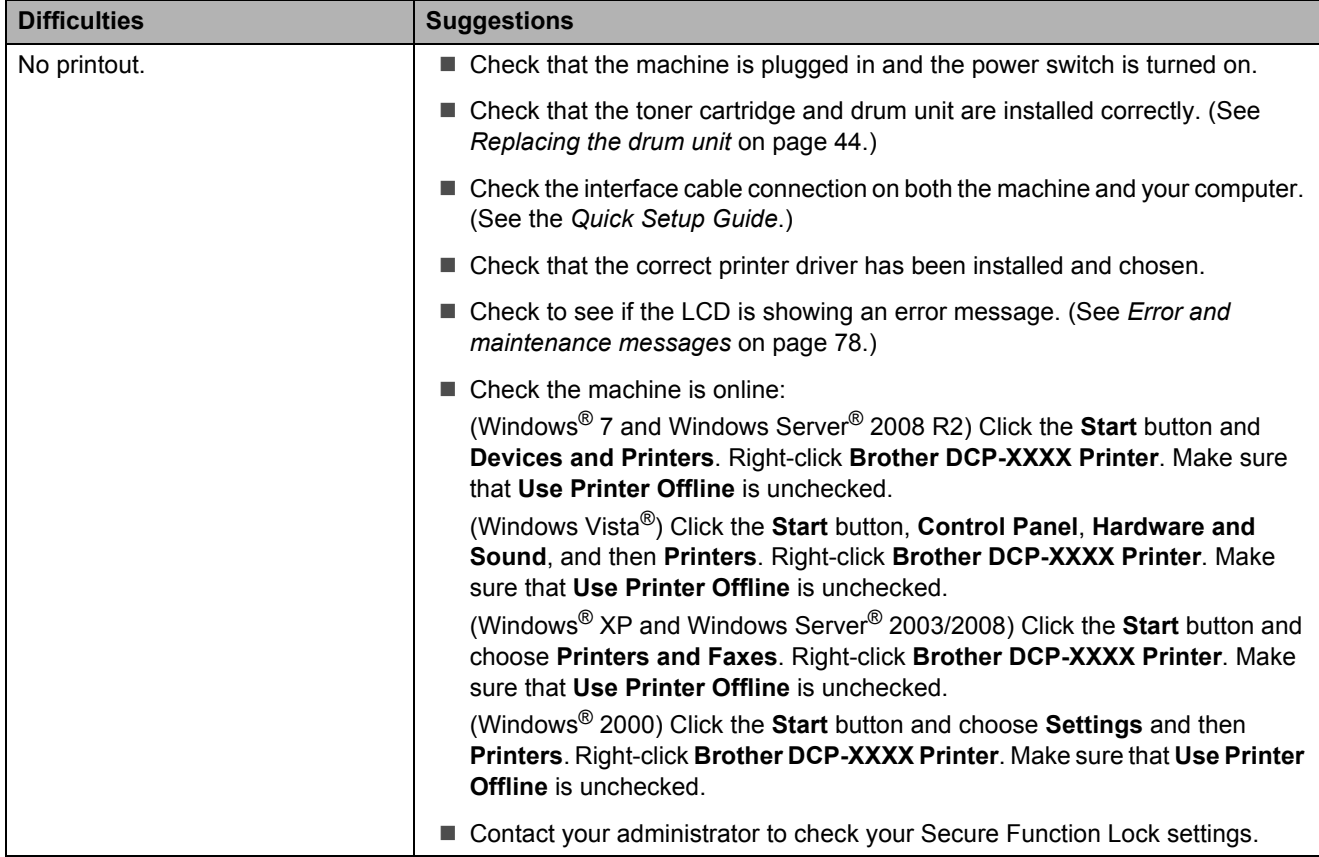

## **Printing difficulties (continued)**

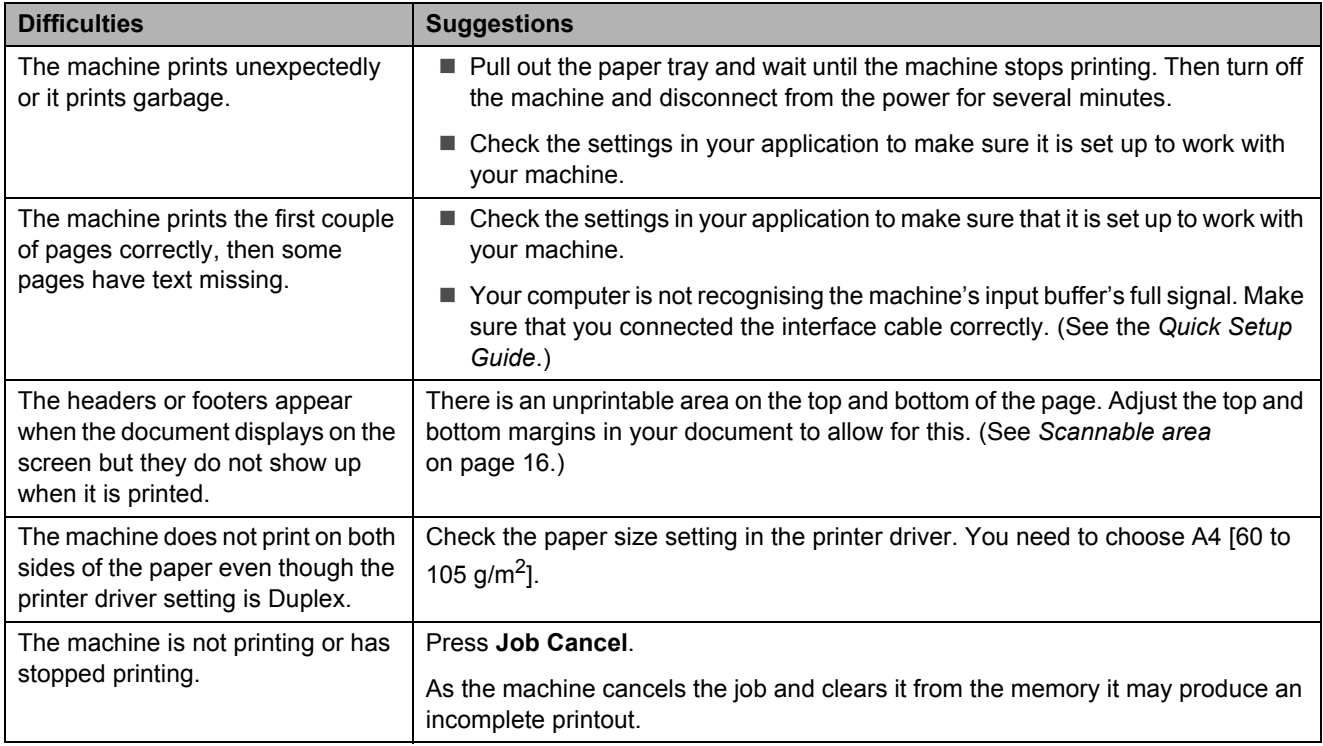

## **Scanning difficulties**

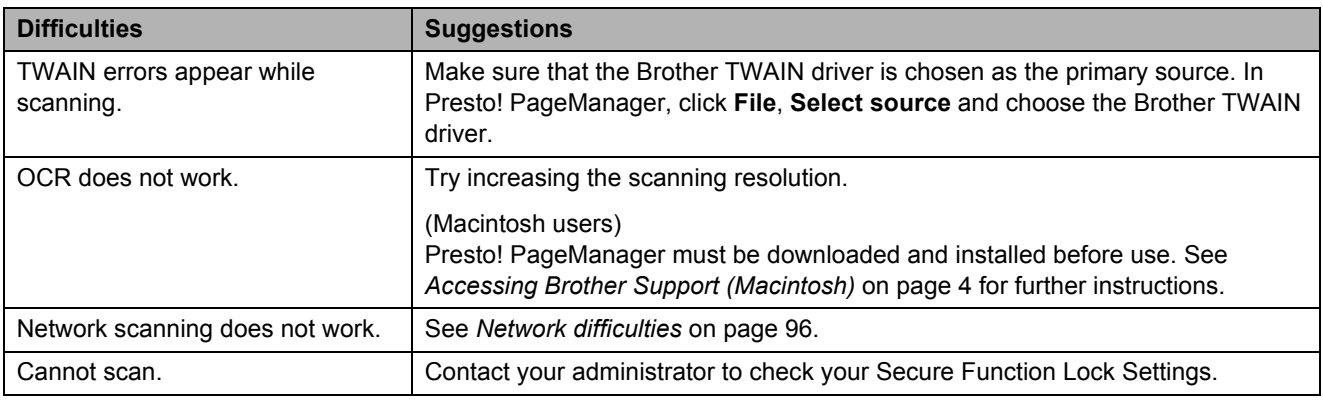

### **Software difficulties**

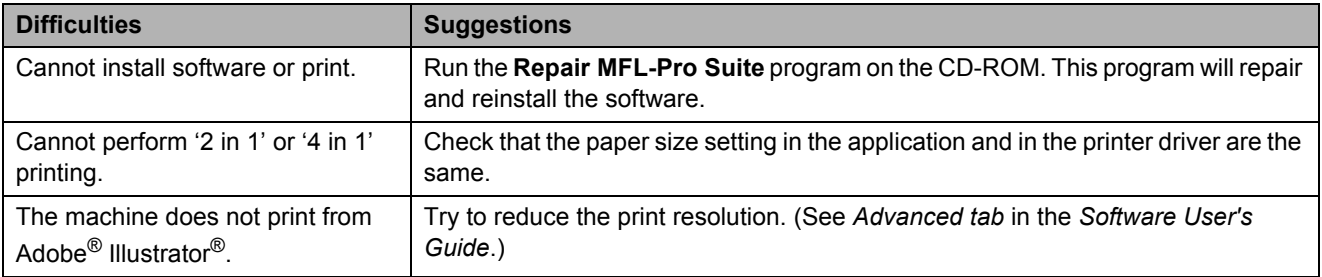

## **Paper handling difficulties**

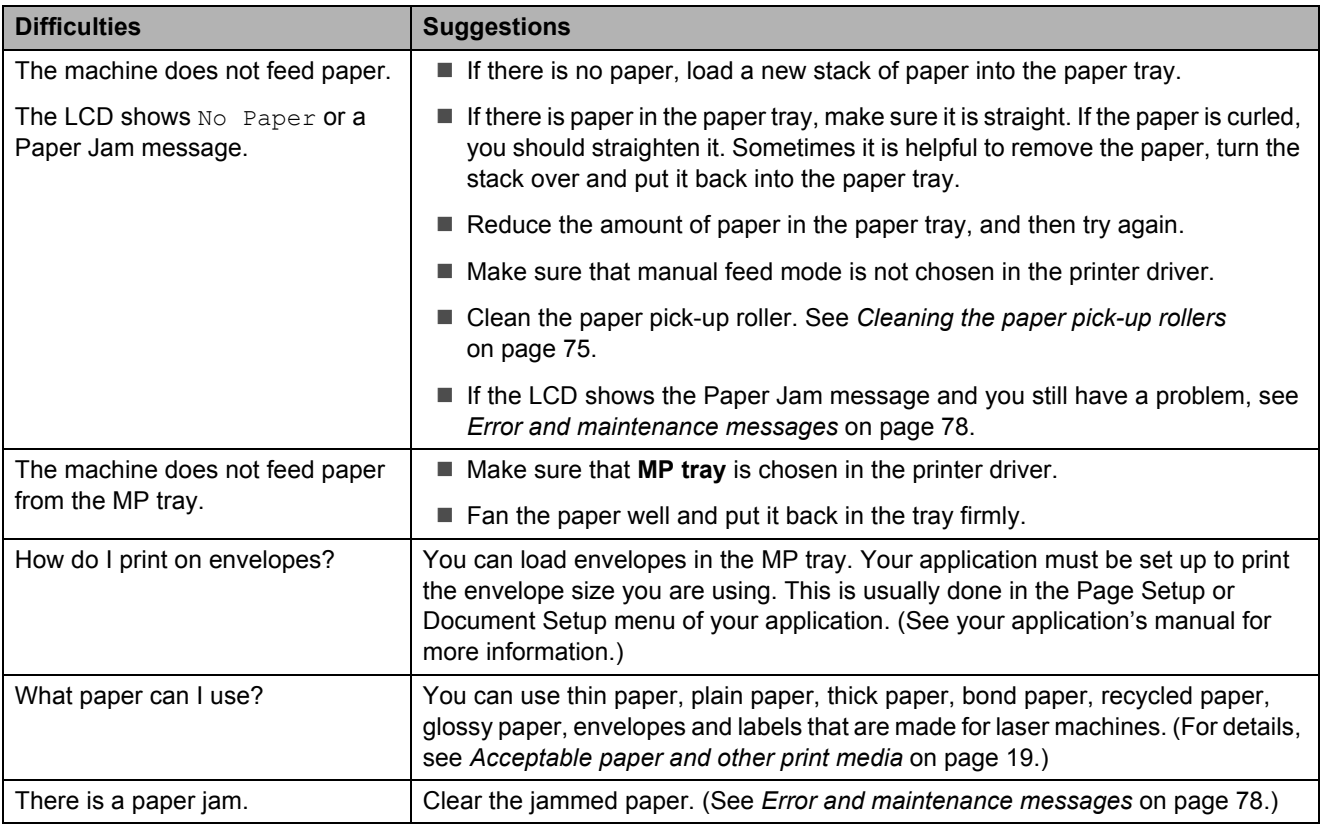

## **Print quality difficulties**

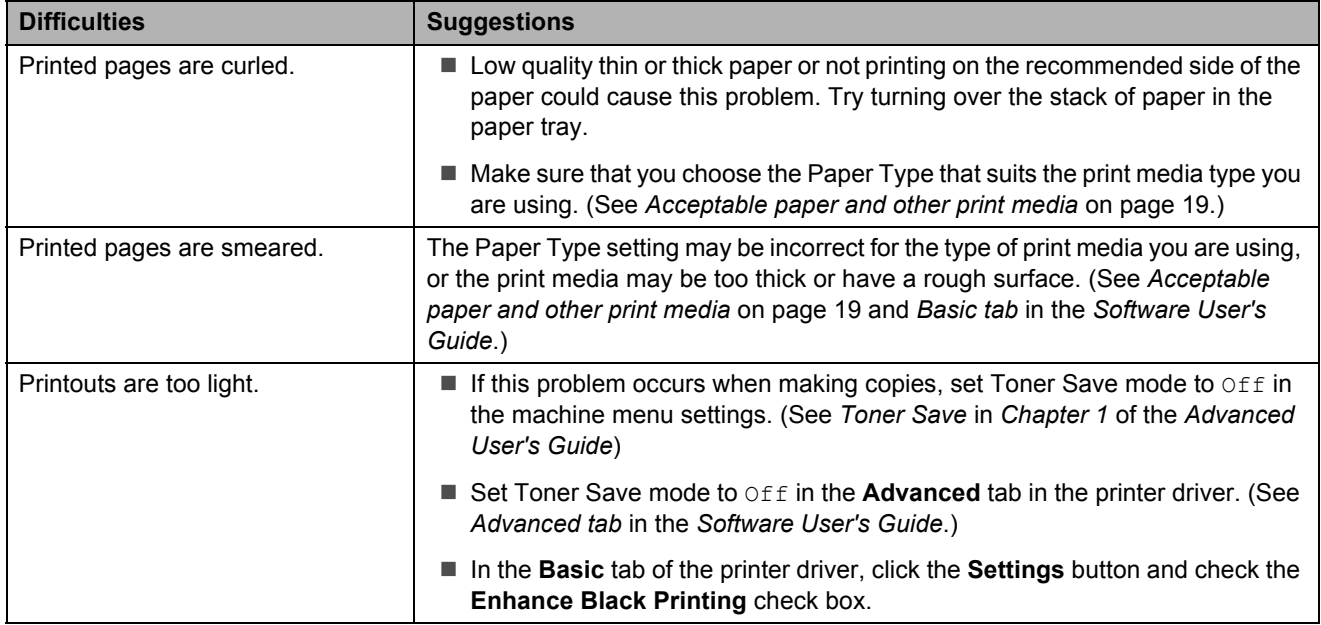

#### <span id="page-103-0"></span>**Network difficulties**

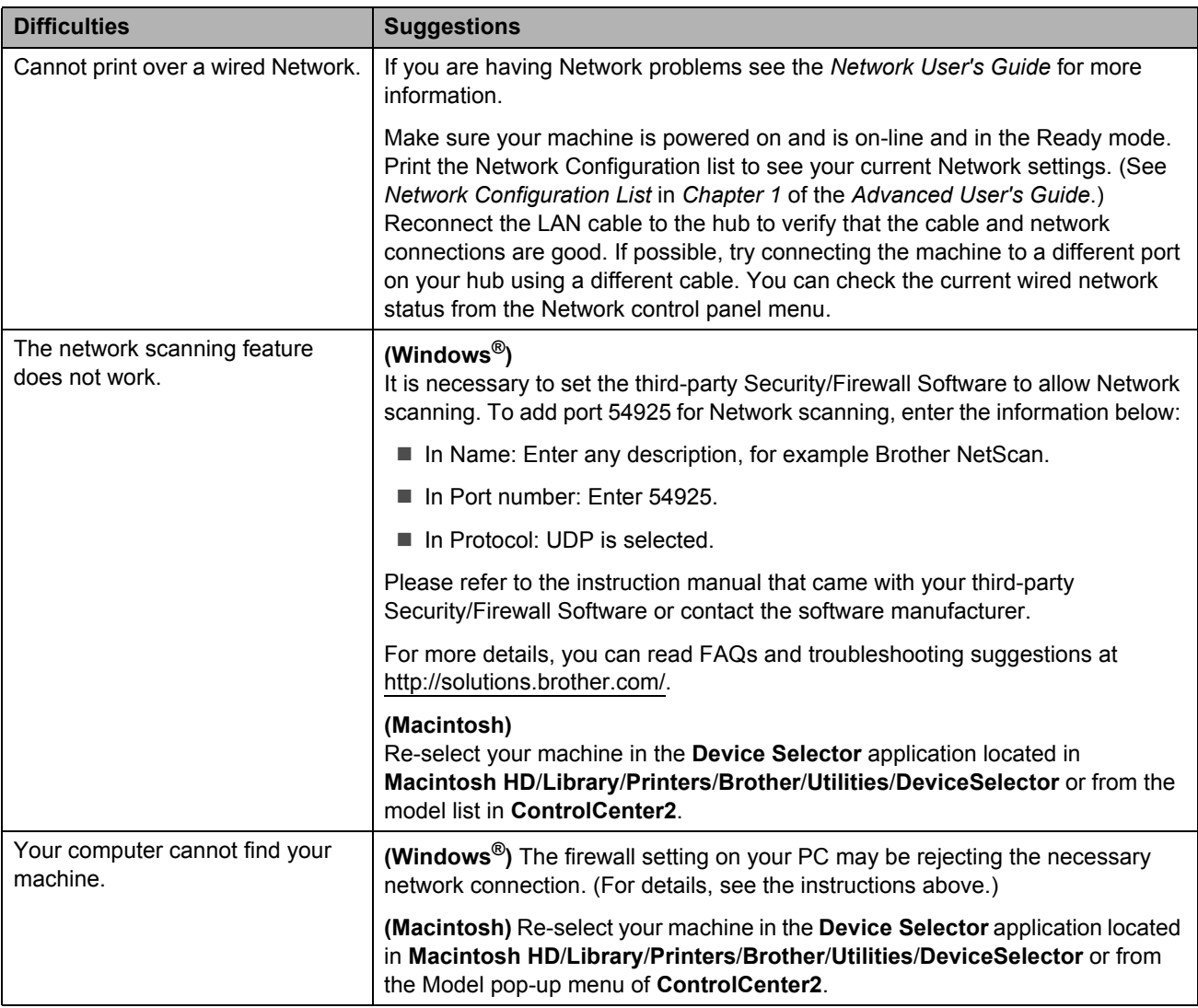

### **Other**

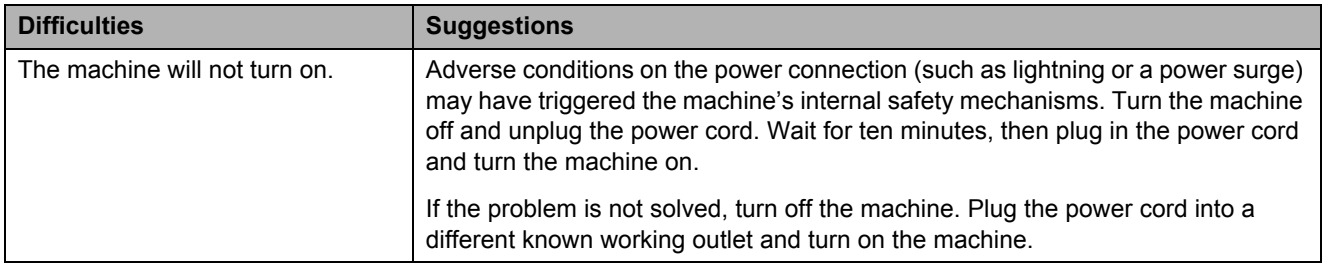

## **Improving the print quality <sup>B</sup>**

If you have a print quality problem, print a test page first (**Menu**, **3**, **2**, **3**). If the printout looks good, the problem is probably not the machine. Check the interface cable connections or try printing a different document. If the printout or test page printed from the machine has a quality problem, check the following steps first. And then, if you still have a print quality problem, check the chart below and follow the recommendations.

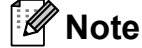

Brother does not recommend the use of cartridges other than Brother Original cartridges or the refilling of used cartridges with toner from other sources.

 $\blacksquare$  To get the best print quality, we suggest using the recommended paper. Check that you use paper that meets our specifications. (See *[Acceptable paper and other print media](#page-26-1)* [on page 19.](#page-26-1))

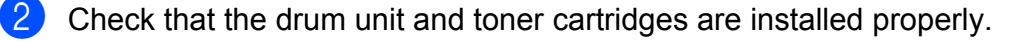

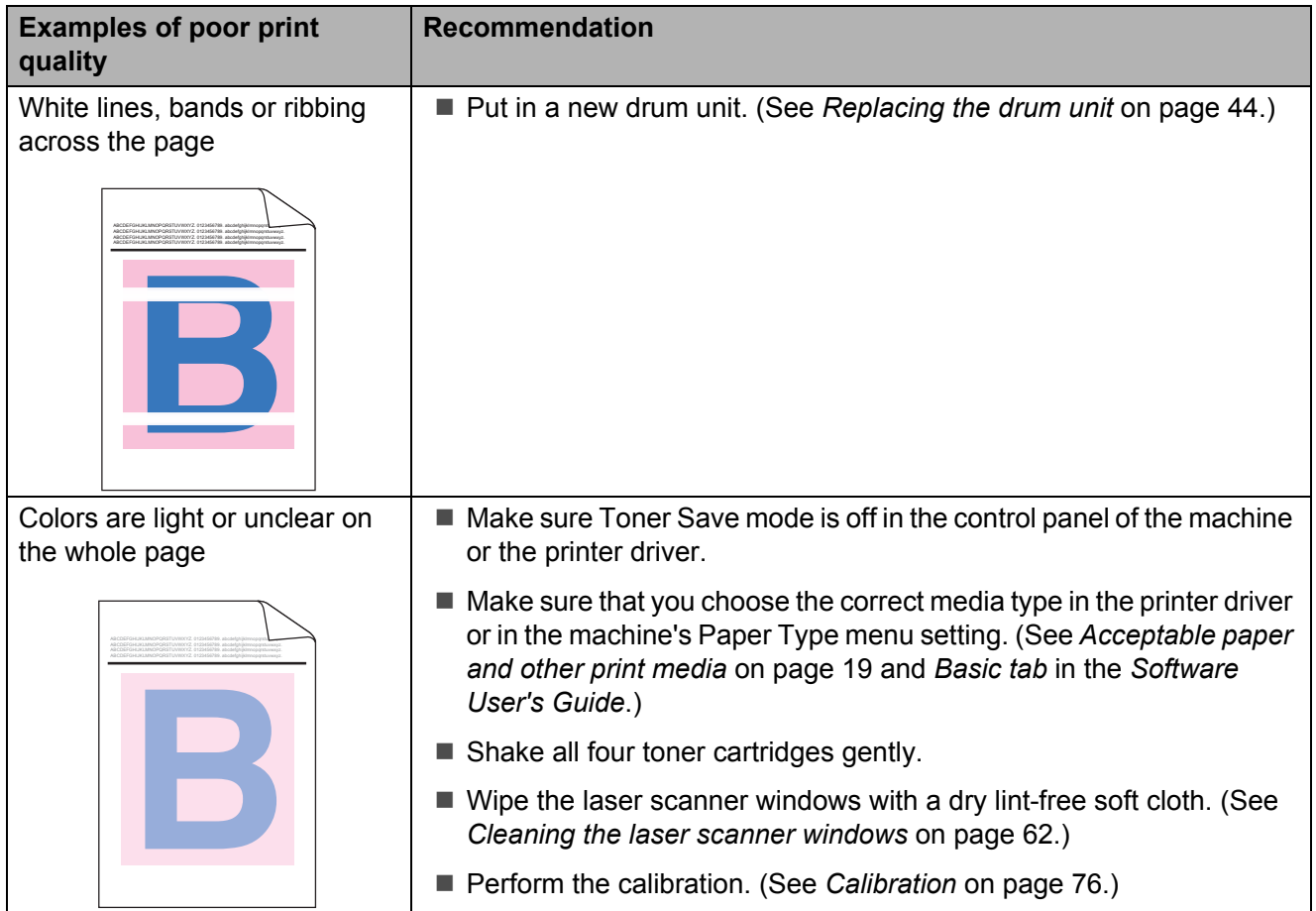

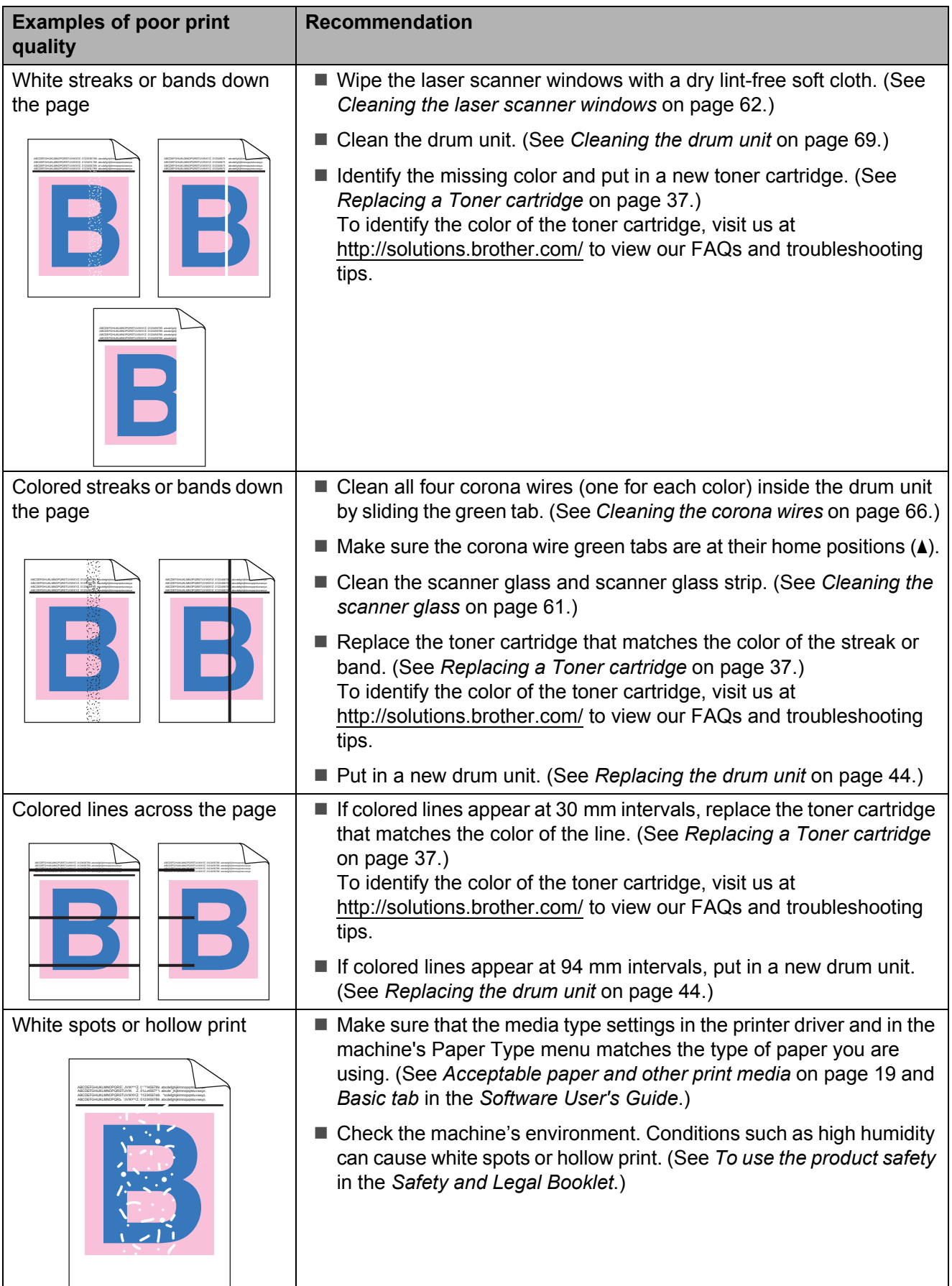

#### Troubleshooting

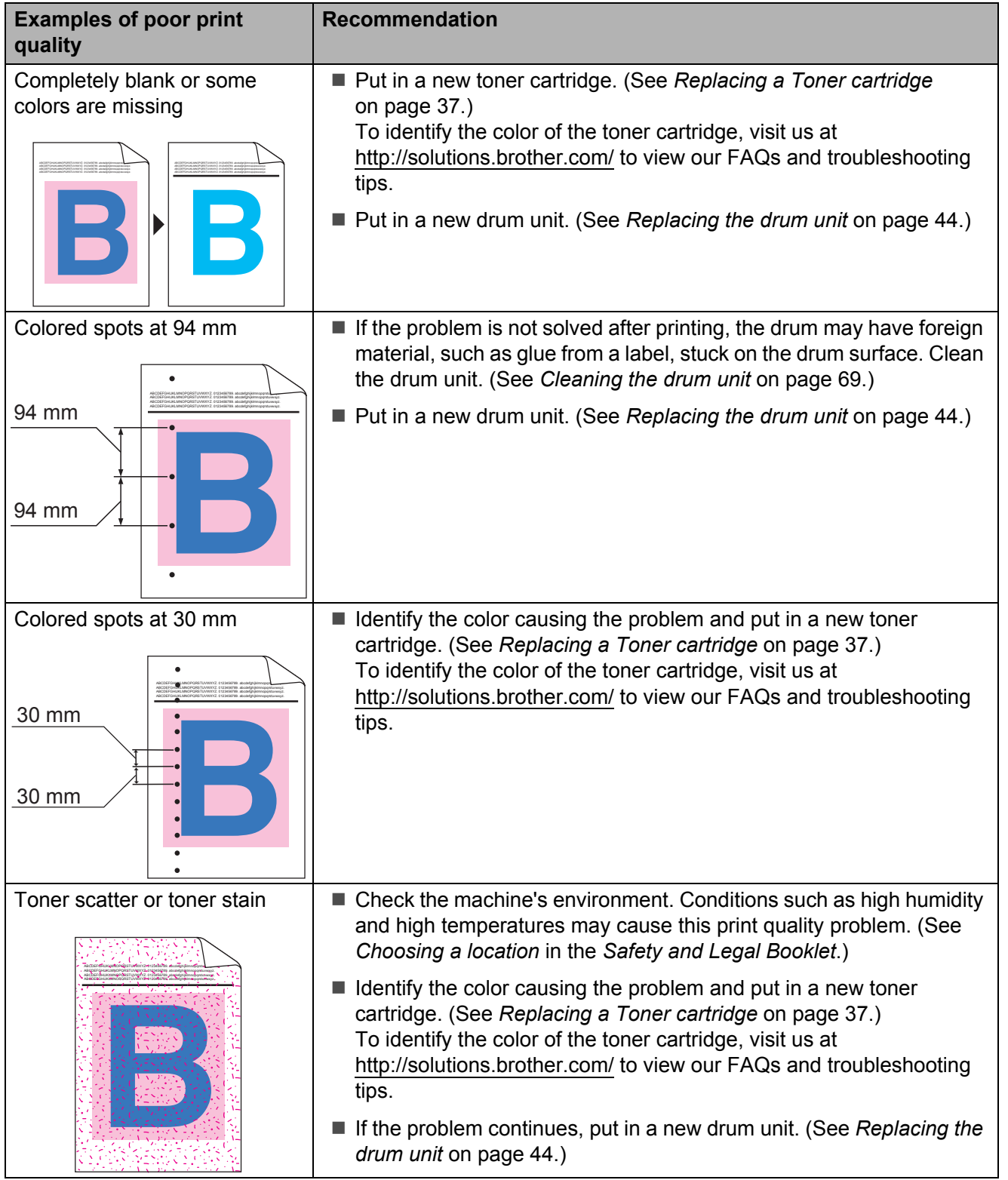

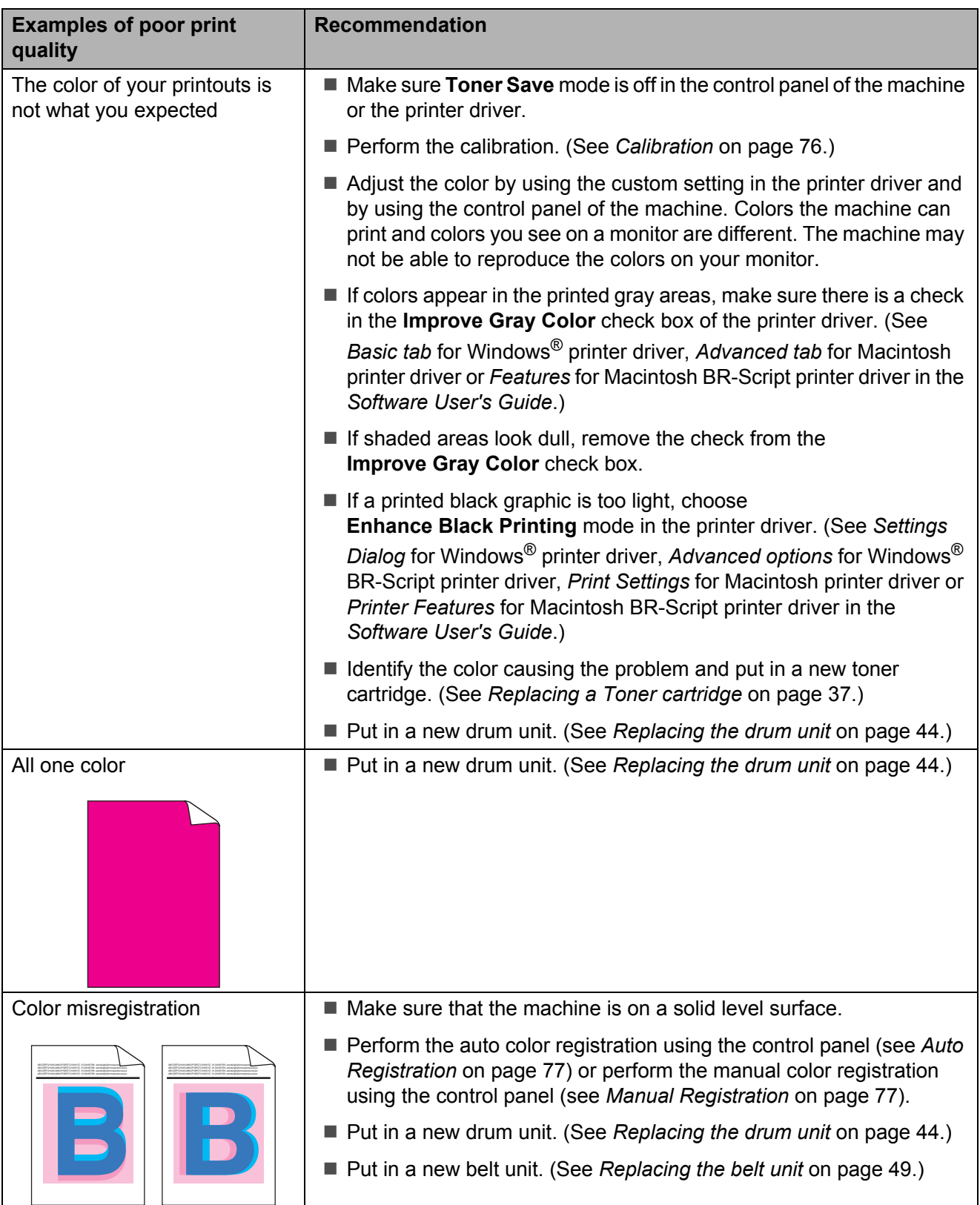
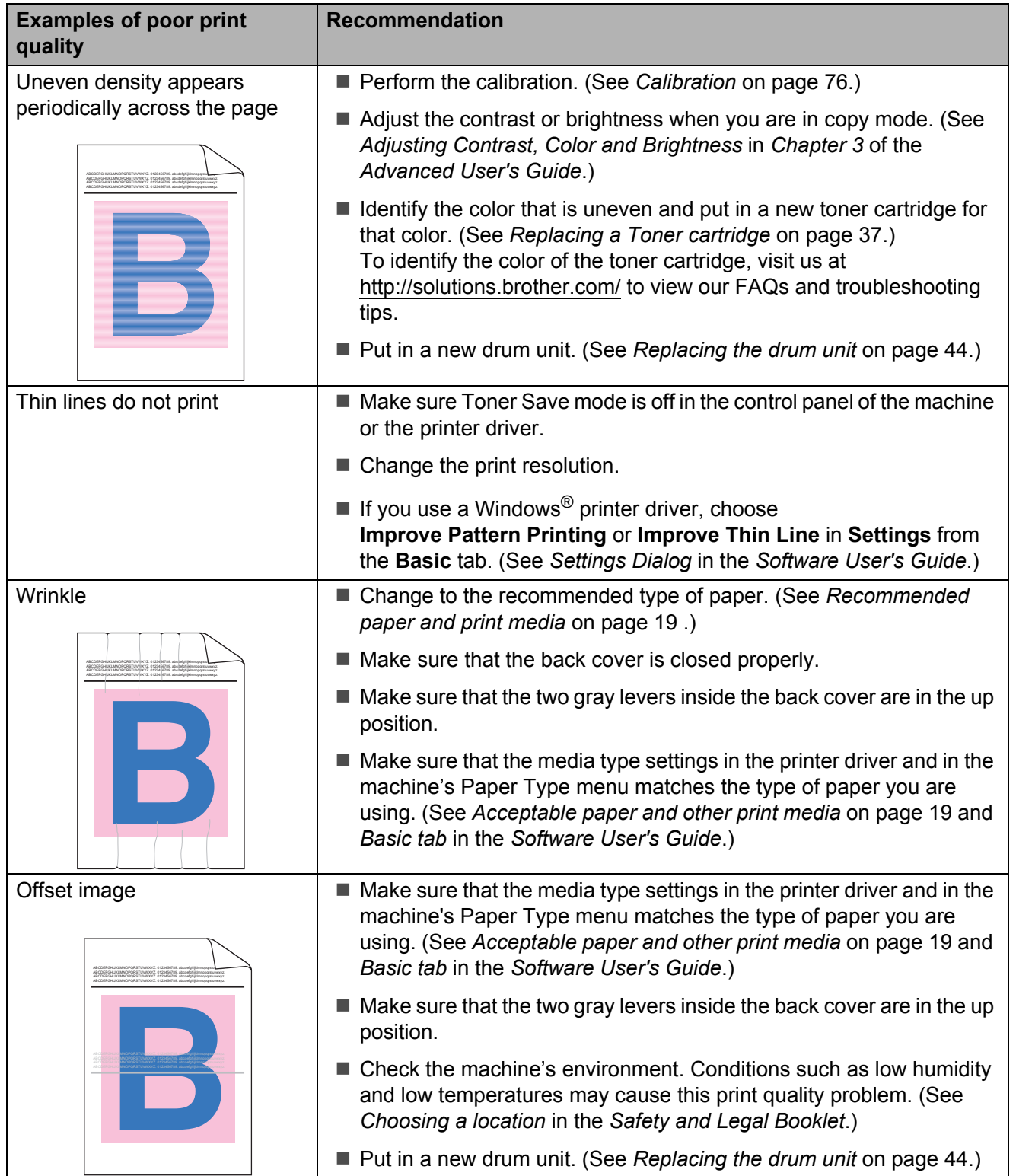

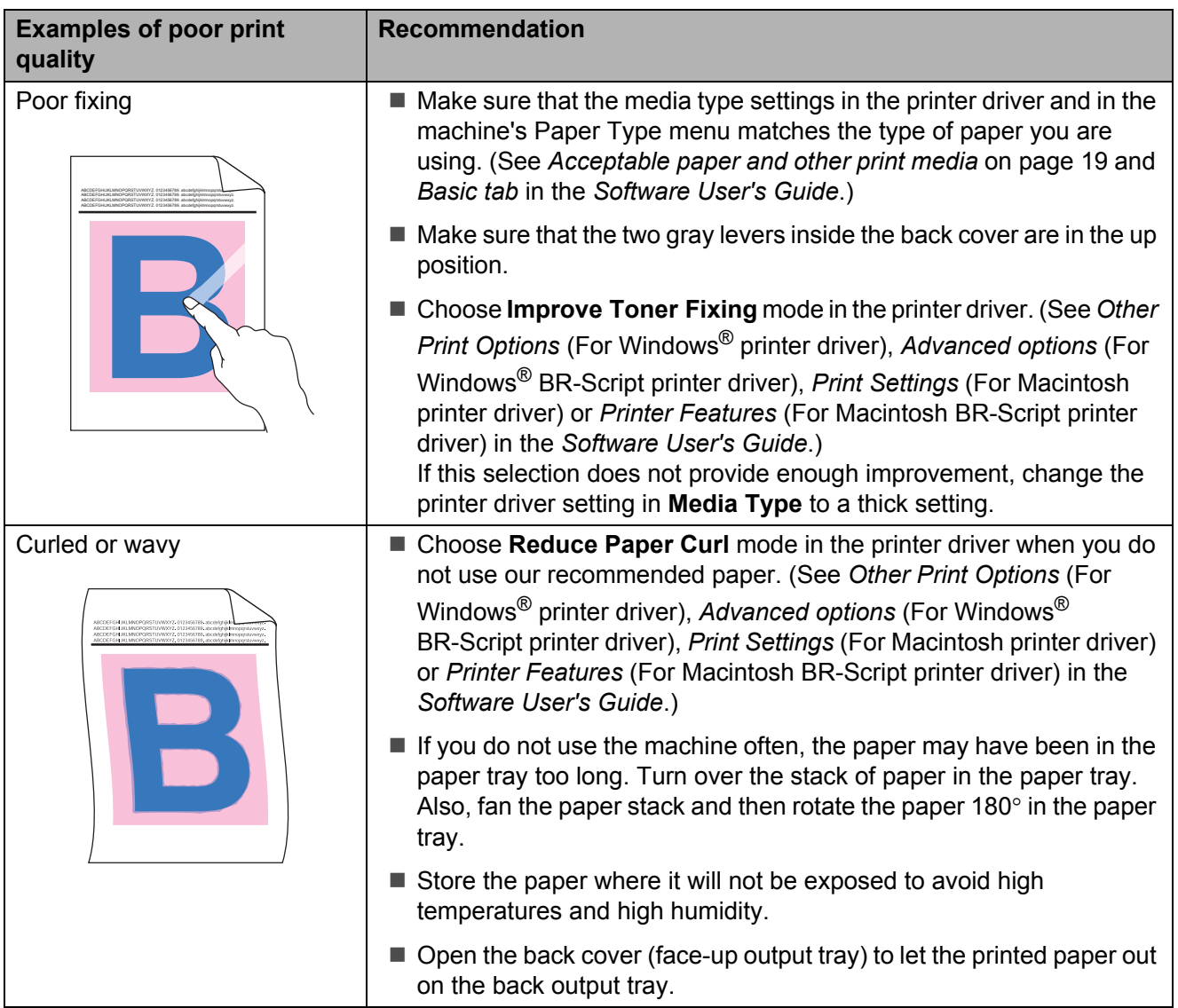

#### Troubleshooting

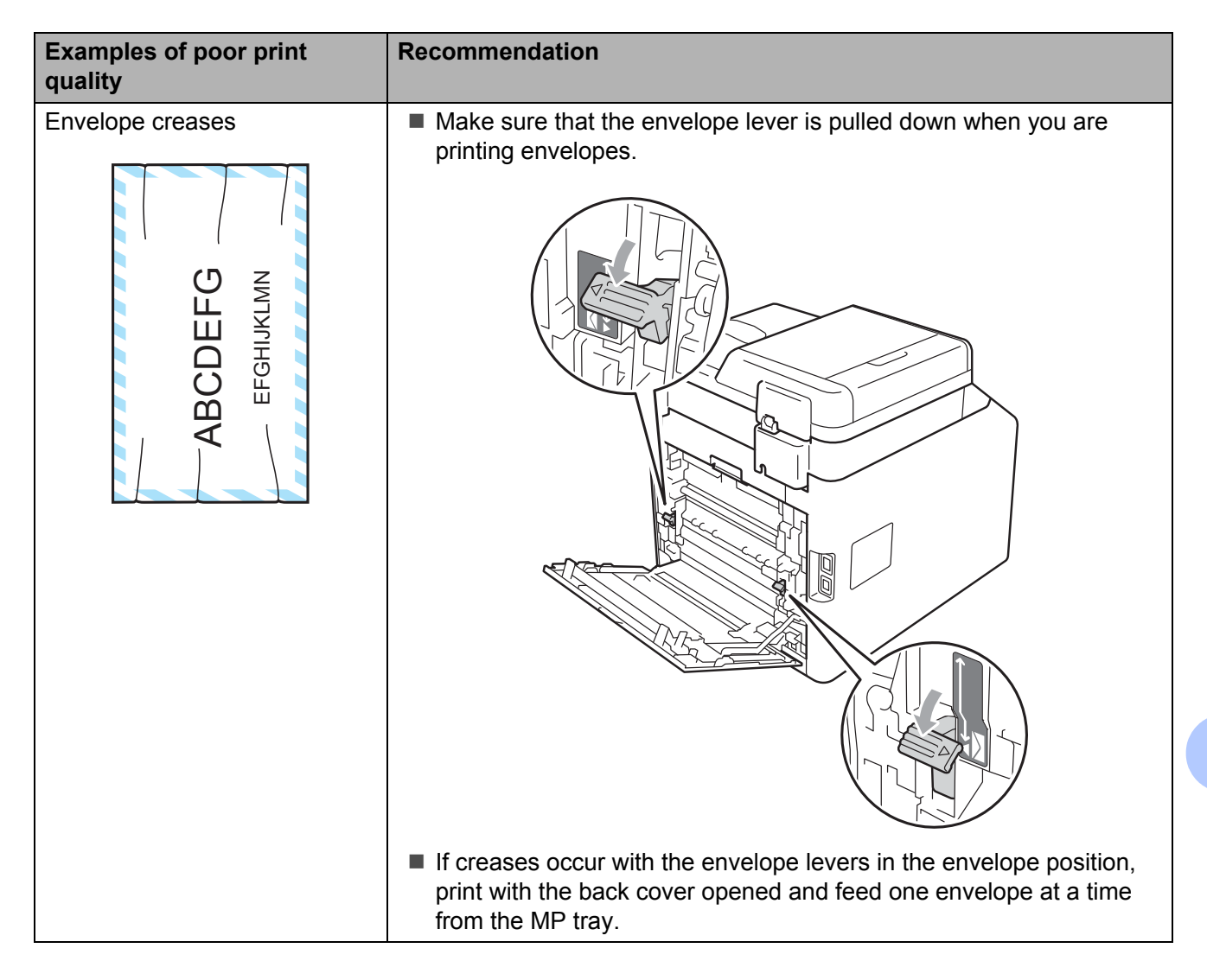

# **Machine Information**

# <span id="page-111-3"></span>**Checking the Serial Number**

You can see the machine's Serial Number on the LCD.

a Press **Menu**, **5**, **2**.

**2** Press Stop/Exit.

# <span id="page-111-4"></span>**Reset functions**

The following reset functions are available:

1 Network

You can reset the print server back to its default factory settings such as the password and IP address information.

2 All Settings

You can reset all the machine settings back to the settings that were set at the factory.

Brother strongly recommends you perform this operation when you dispose of the machine.

### **Note**

Unplug the interface cable before you choose Network or All Settings.

# <span id="page-111-2"></span>**How to reset the machine**

- a Press **Menu**, **1**, **8**.
- Press  $\triangle$  or  $\nabla$  to choose the reset function you want to use. Press **OK**.

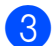

Do one of the following;

- To reset the settings, press **1** and go to step  $\bullet$ .
- $\blacksquare$  To exit without making changes, pr[e](#page-111-1)ss  $2$  and go to step  $\bigcirc$ .
- <span id="page-111-0"></span>You will be asked to reboot the machine. Do one of the following;
	- To reboot the machine press **1**. The machine will begin the reset.
	- $\blacksquare$  To exit without rebooting the machin[e](#page-111-1), press 2. Go to step  $\bigcirc$ .
- <span id="page-111-1"></span>**5** Press Stop/Exit.

#### **Note**

You can also reset the Network settings by pressing **Menu**, **4**, **0**.

**C**

# **Menu and features**

# <span id="page-112-0"></span>**On-screen programming <sup>C</sup>**

Your machine has been designed to be easy to use. The LCD provides on-screen programming using the menu keys.

We have created step by step on-screen instructions to help you program your machine. Simply follow the steps as they guide you through the menu selections and programming options.

### **How to access the menu**  mode

- **Press Menu.**
- 2 Choose an option.
	- **Press 1 for General Setup menu.**
	- **Press 2 for Copy menu.**
	- **Press 3 for Printer menu.**
	- **Press 4 for Network menu.**
	- **Press 5 for Machine Info. menu.**

You can also scroll through each menu level by pressing  $\triangle$  or  $\nabla$  for the direction you want.

**6** Press OK when the option you want appears on the LCD. The LCD will then show the next menu level.

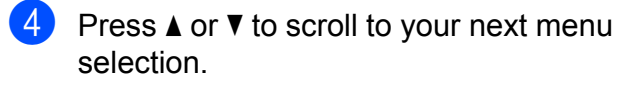

**6** Press OK.

When you have finished setting an

option, the LCD will show Accepted.

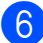

**6** Press **Stop/Exit** to exit Menu mode.

**C**

# <span id="page-113-3"></span>**Menu table**

The factory settings are shown in Bold with an asterisk.

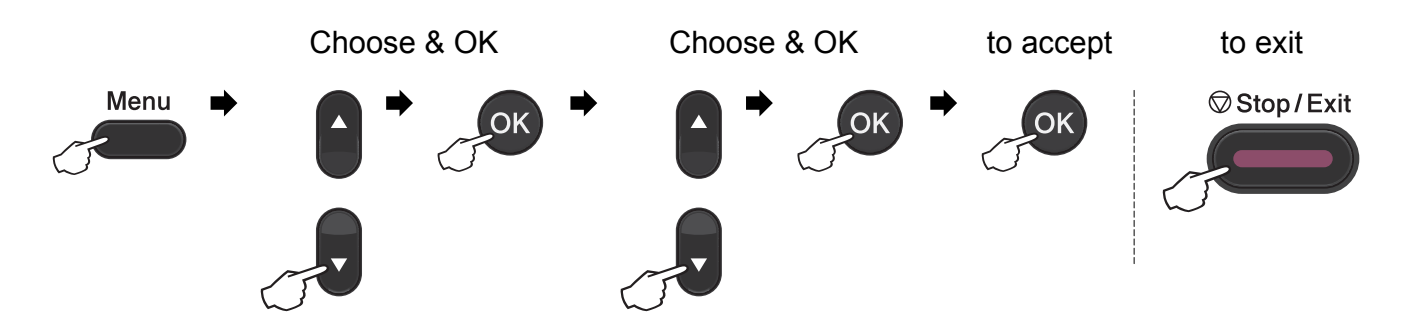

<span id="page-113-2"></span><span id="page-113-1"></span><span id="page-113-0"></span>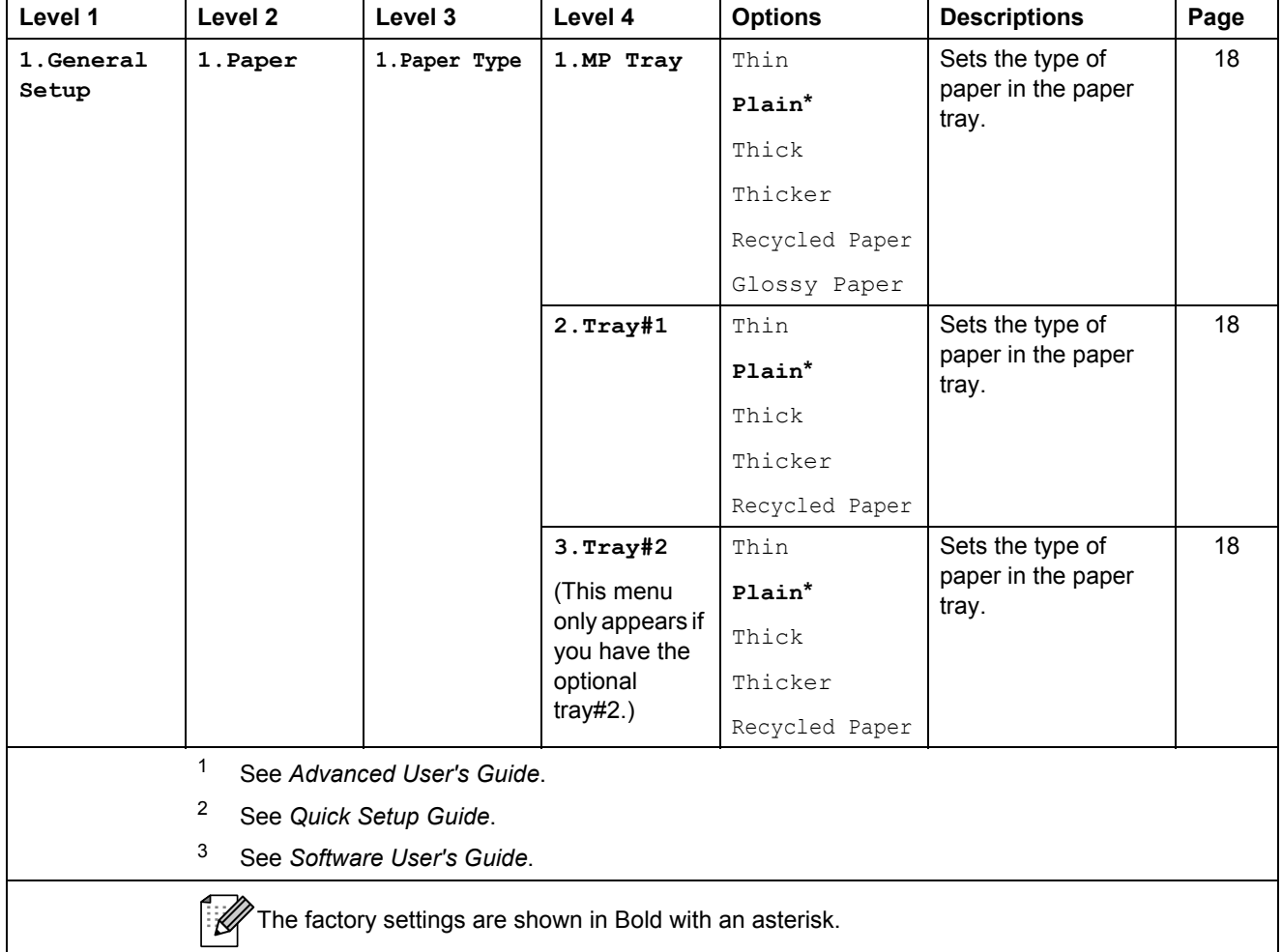

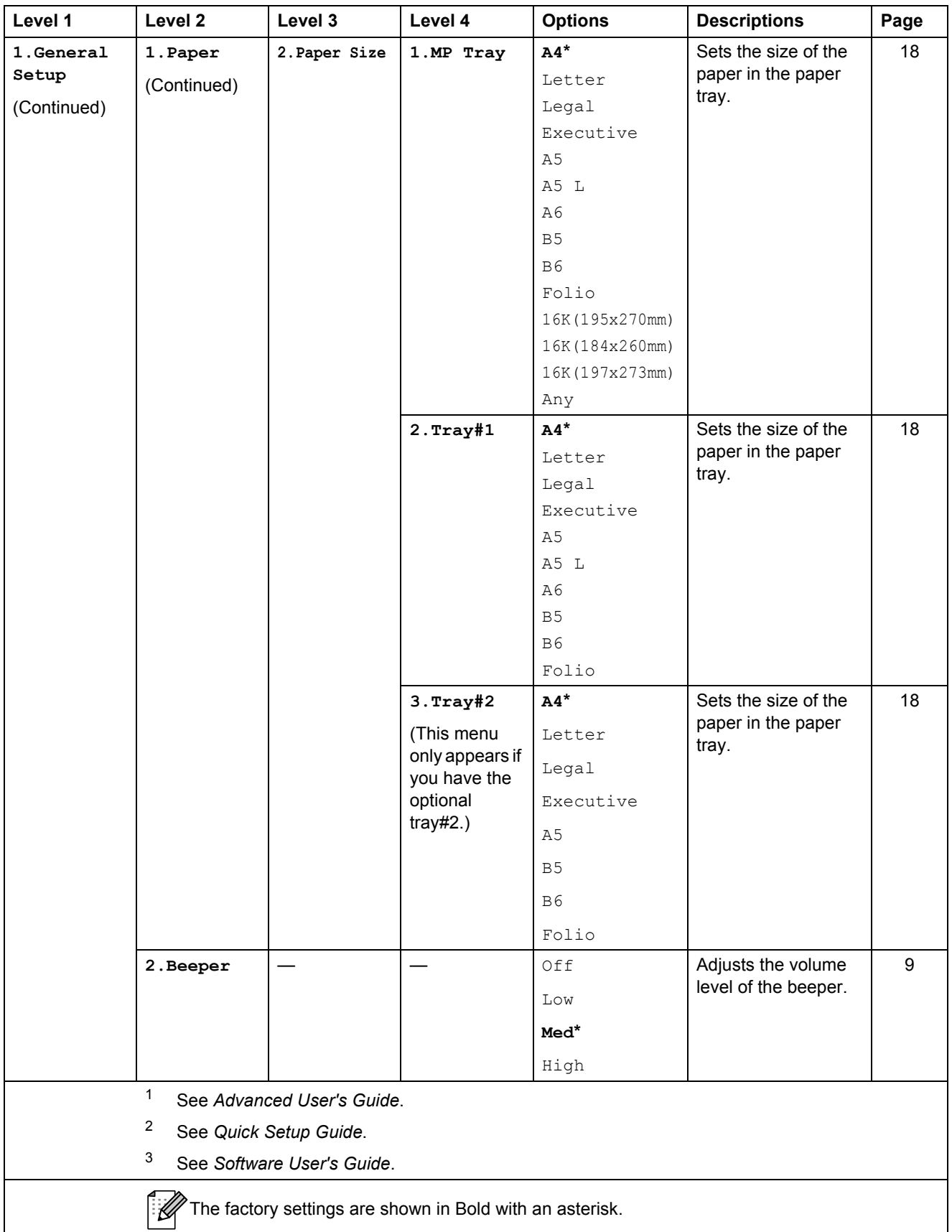

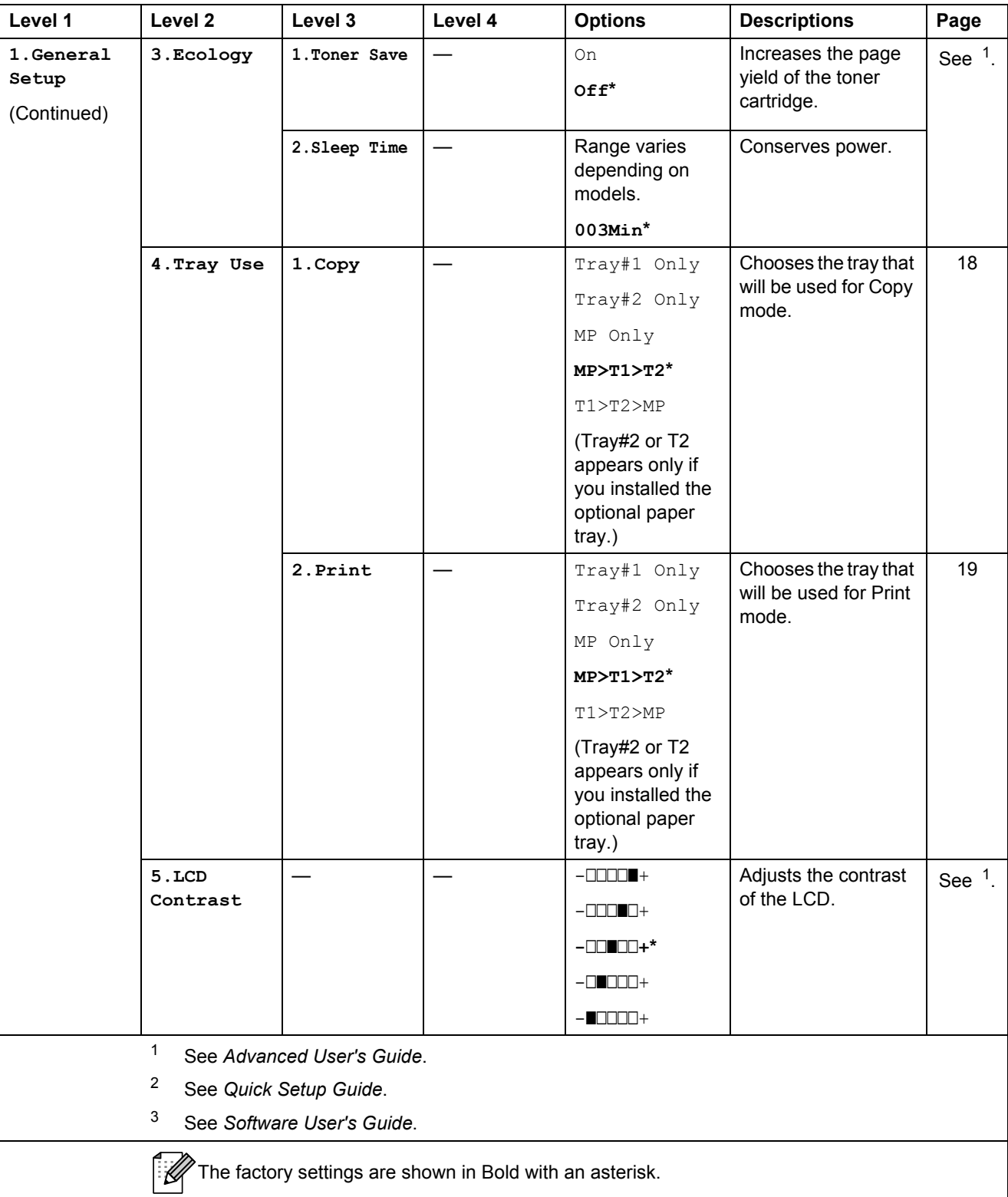

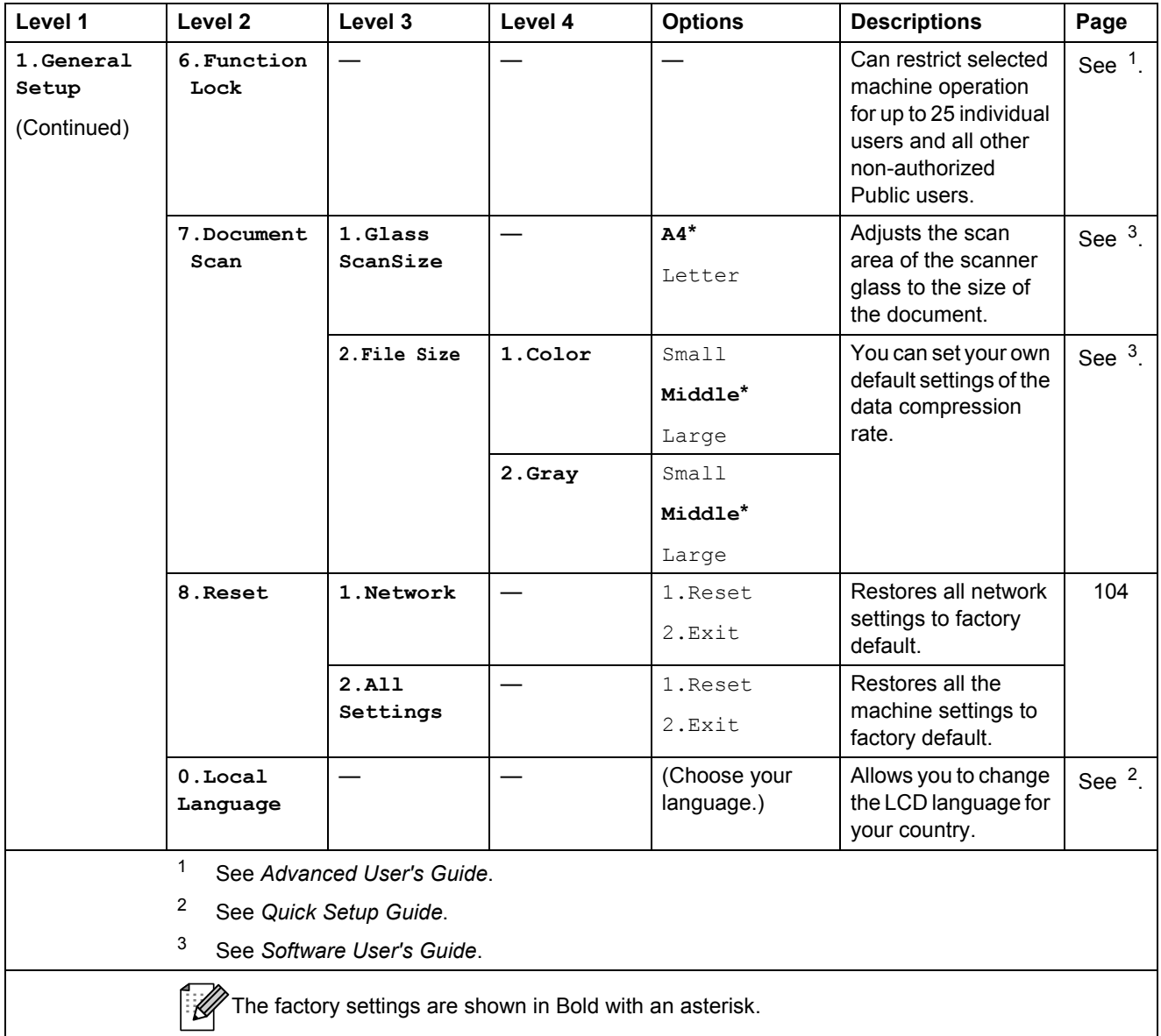

<span id="page-117-0"></span>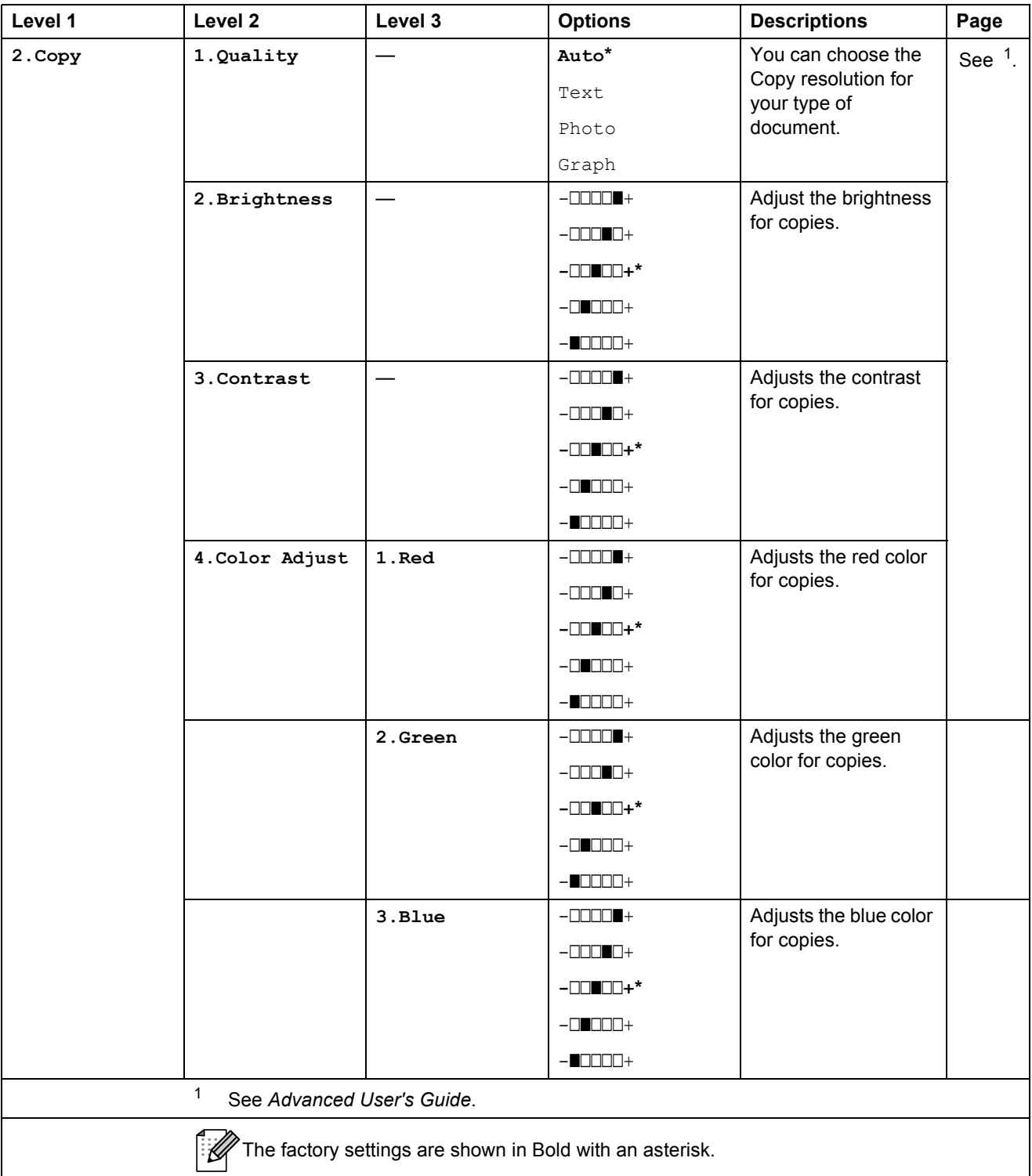

<span id="page-118-0"></span>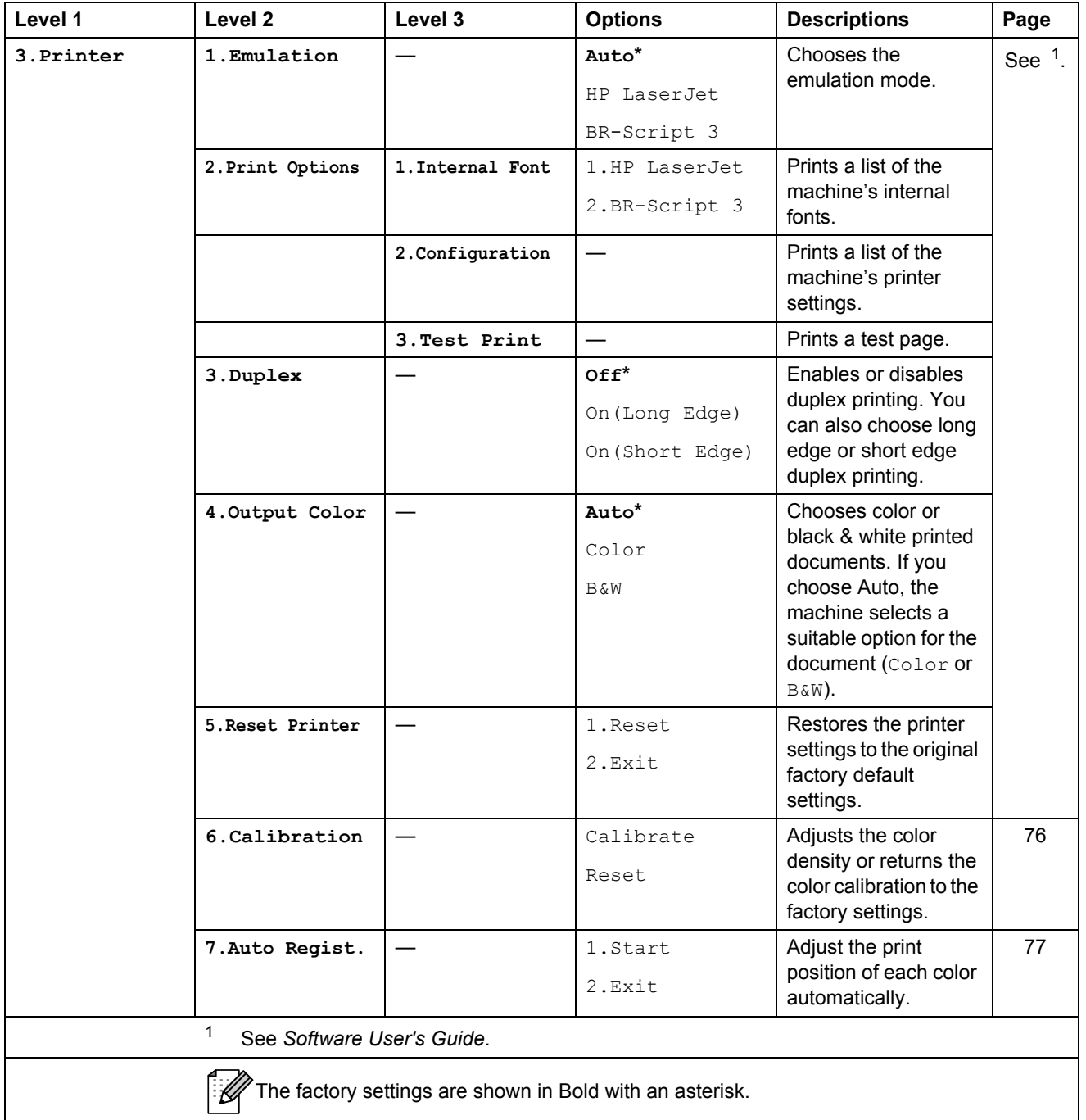

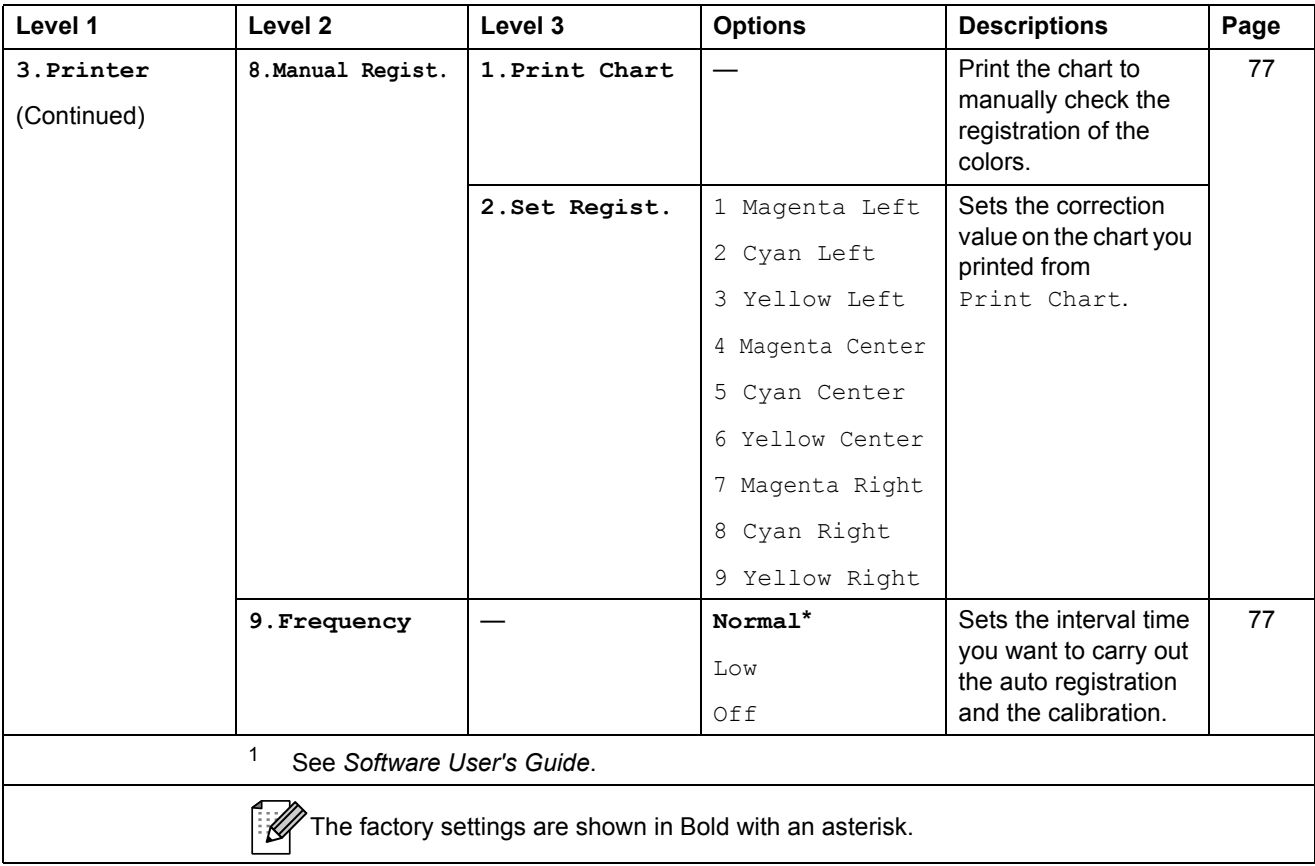

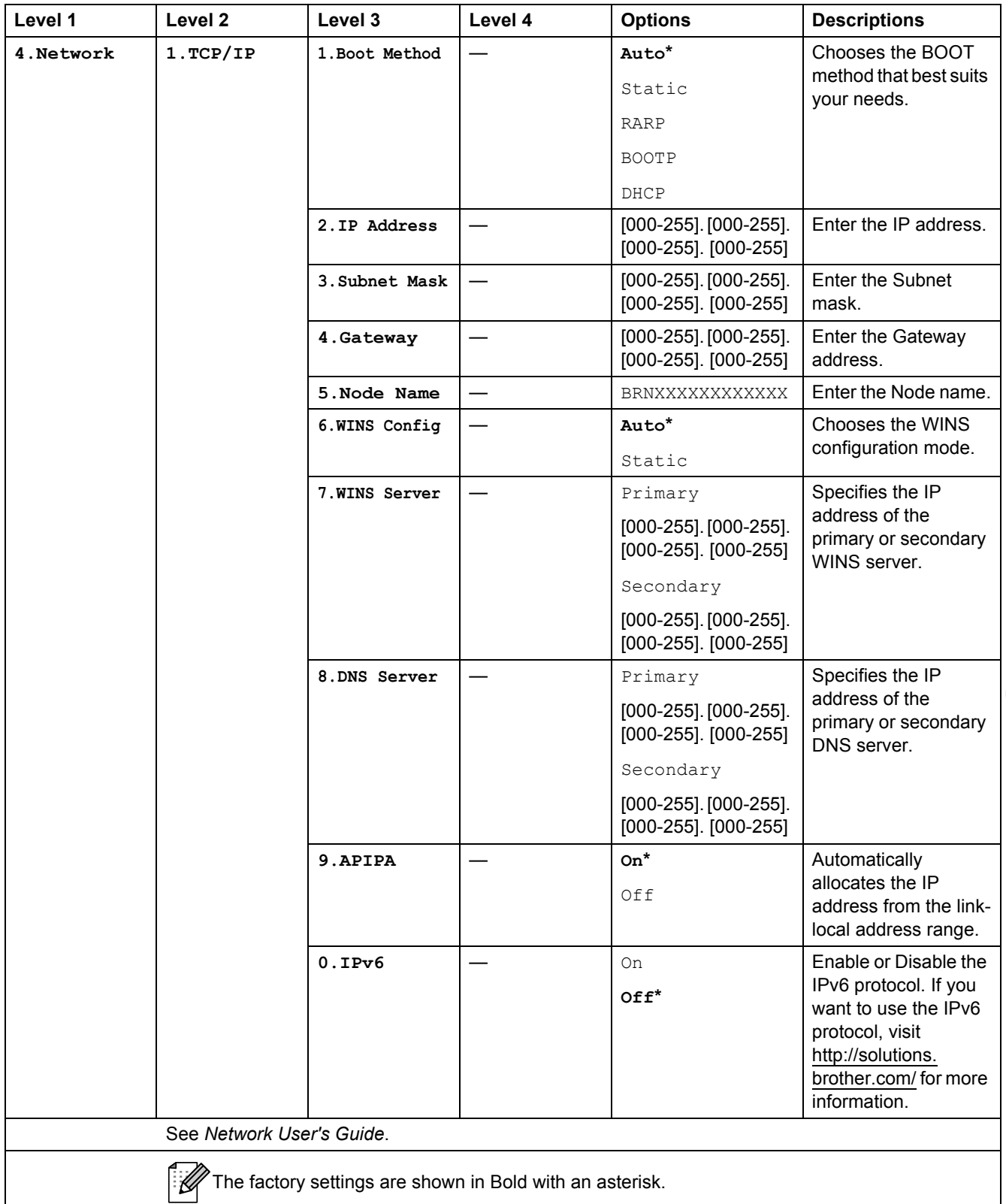

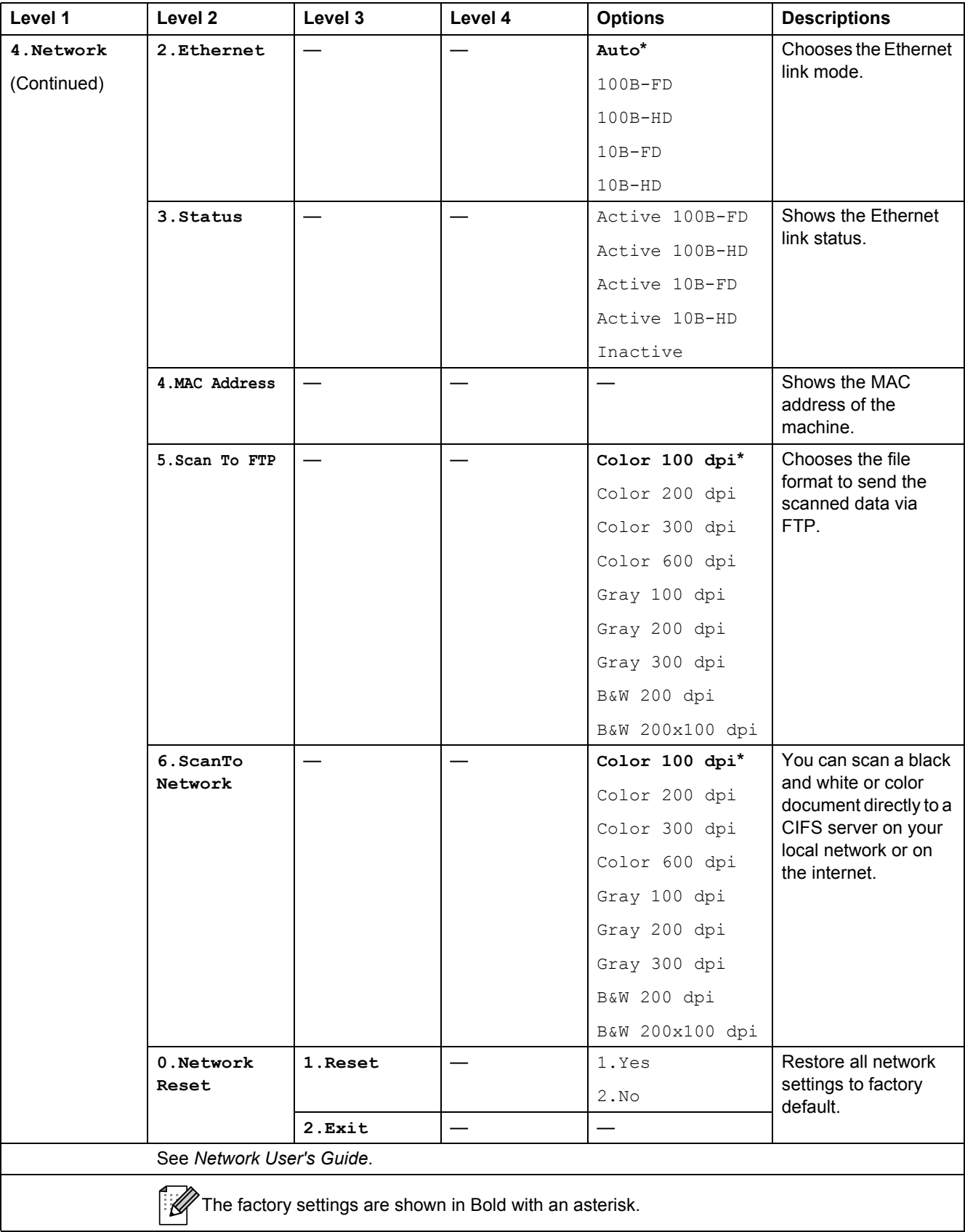

<span id="page-122-2"></span><span id="page-122-1"></span><span id="page-122-0"></span>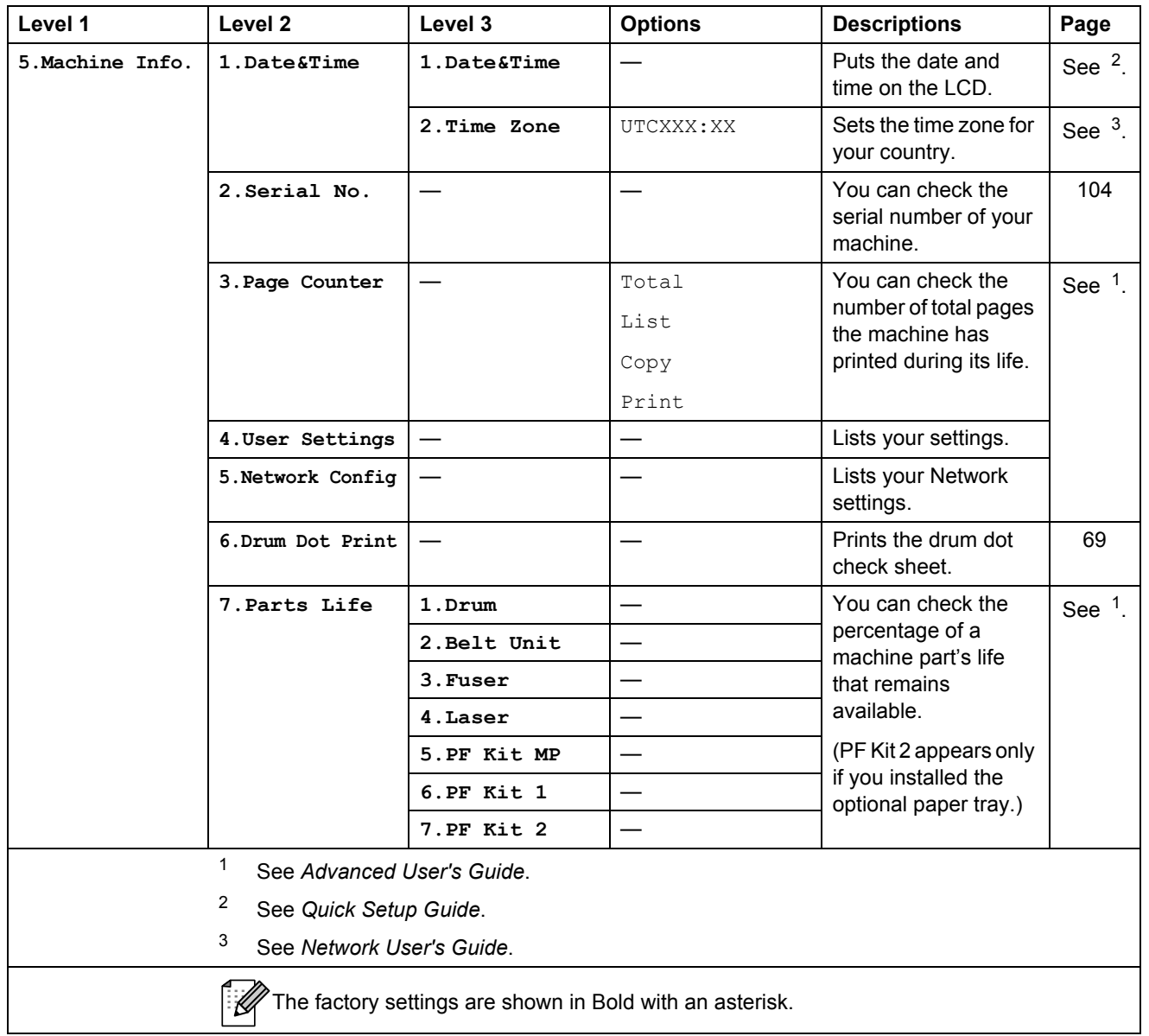

# <span id="page-123-0"></span>**Entering text**

When setting certain menu selections, you will need to type text characters. The numeric keys have letters printed on them. The keys:  $\mathbf{0}$ ,  $\sharp$  and  $*$  do *not* have printed letters because they are used for special characters.

Press the appropriate numeric key the number of times shown in this reference table to access the character you want.

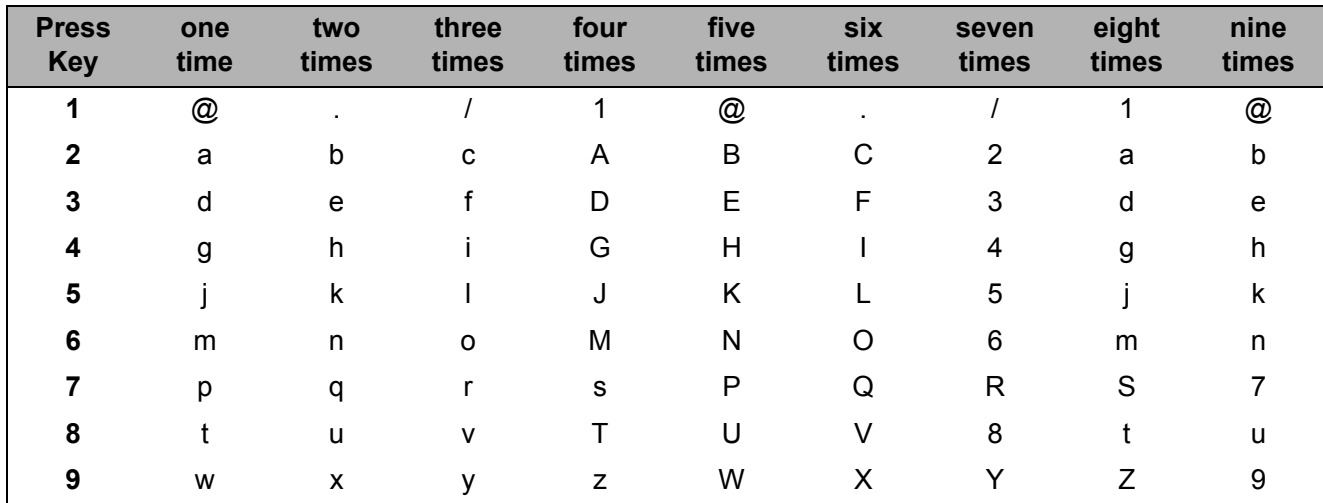

For menu selections that do not allow lower case character selection, please use this reference table.

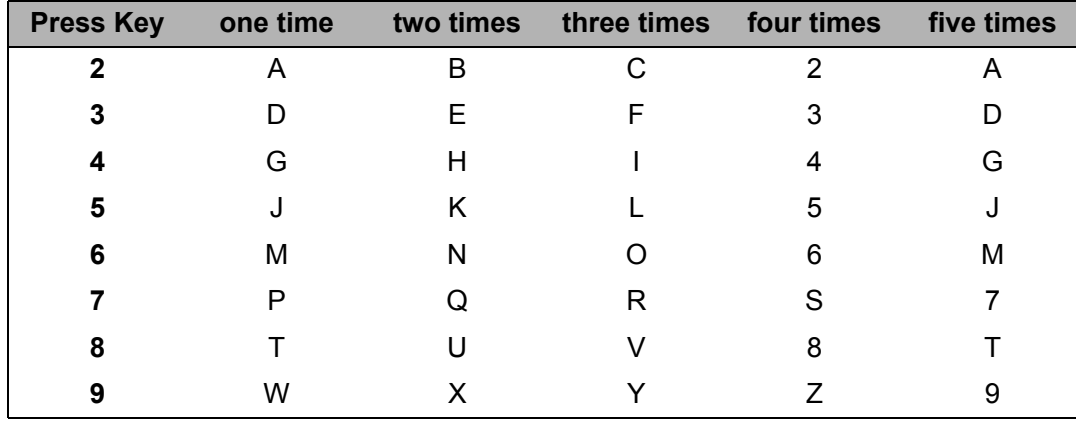

#### **Inserting spaces**

To enter a space in a number, press  $\blacktriangleright$  once between numbers. To enter a space in a name, press  $\blacktriangleright$  twice between characters.

#### **Making corrections**

If you entered a letter incorrectly and want to change it, press  $\triangleleft$  or  $\triangleright$  to move the cursor to the incorrect character, and then press **Clear**.

#### **Repeating letters**

To enter a character on the same key as the previous character, press  $\triangleright$  to move the cursor right before pressing the key again.

#### **Special characters and symbols**

Press  $\star$ , **#** or **0**, then press  $\triangleleft$  or  $\triangleright$  to move the cursor to the symbol or character you want. Press **OK** to choose it. The symbols and characters below will appear depending on your menu selection.

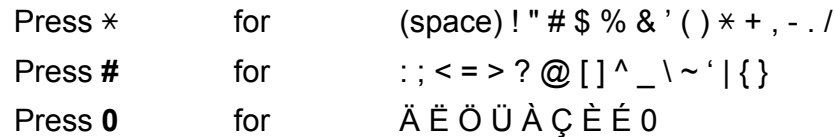

#### **Conversion and Enter Characters**

You can register your name in Chinese or English in this machine, you can switch between the alphabet input mode and the Chinese-entry mode by pressing A button, the current input mode will appear in the lower right corner of LCD. Simplified Chinese can be converted from Pinyin entry.

For example, if you want to enter "Good  $\triangle \exists$ ", follow the below procedures:

 $\blacksquare$  Make sure you are in the alphabet input mode.

 $\Lambda$  will appear in the lower right corner.

Press  $\lceil 4 \cdot \cdot \rceil$  repeatedly until showing G, and press  $\blacktriangleright$ .

By pressing the correct button repeatedly, you can access the character you want, and press  $\blacktriangleright$ .

If you need to enter a letter that is NOT on the same button as the letter before it, you needn't  $pres \rightarrow$ , just press the correct button.

**2** Press  $\triangle$  to enter the Chinese-entry mode.

 $#$  will appear in the lower right corner.

Press  $\lceil \cdot \rceil$  one time until showing Pinyin g, and press  $\blacktriangleright$ , the cursor move to the next. By pressing the correct button repeatedly, you can access the Pinyin you want. In actual operation of entering Pinyin, some Chinese words and phrases appear in the lower part of LCD, then press  $\blacktriangledown$ , the cursor come to this lower part.

**C** Press **A**,  $\blacktriangledown$ ,  $\blacktriangleleft$  or  $\blacktriangleright$  to move the cursor to choose "  $\triangleq$   $\mathbb{F}$  " which you exactly want. Press **OK** to complete.

During the above operation, you can press  $\overrightarrow{C}$  Clear to erase the character above the cursor.

清除

**D**

# **Specifications**

# **General**

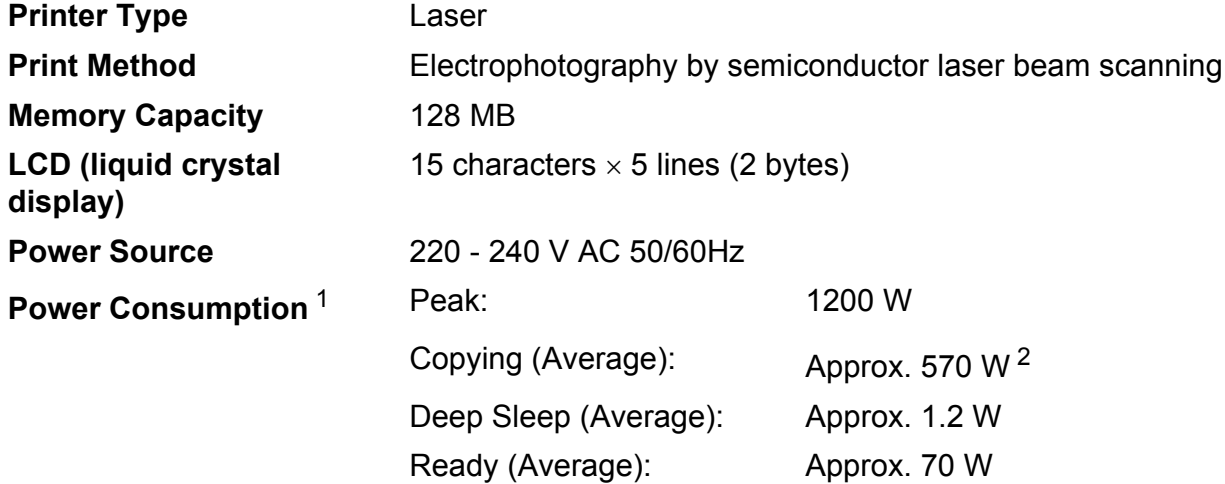

<span id="page-125-0"></span><sup>1</sup> USB connection to PC

<span id="page-125-1"></span><sup>2</sup> When making a copy from one sheet

#### **Dimensions**

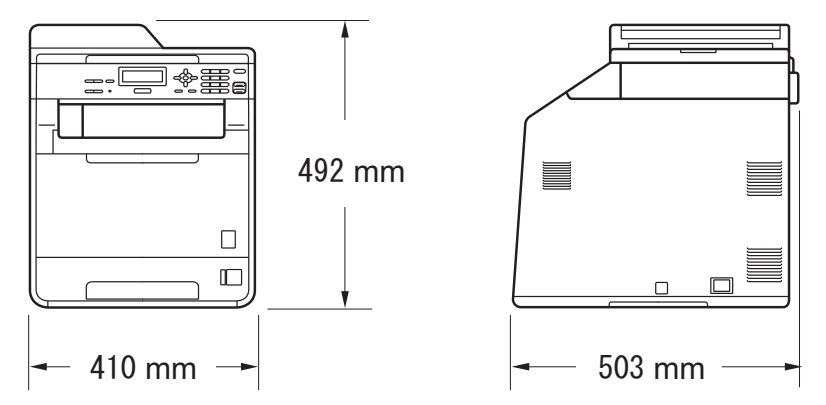

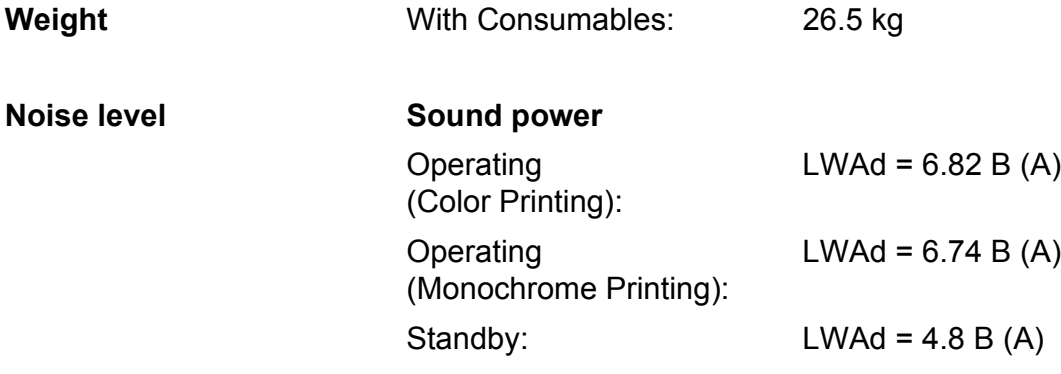

#### **Sound pressure**

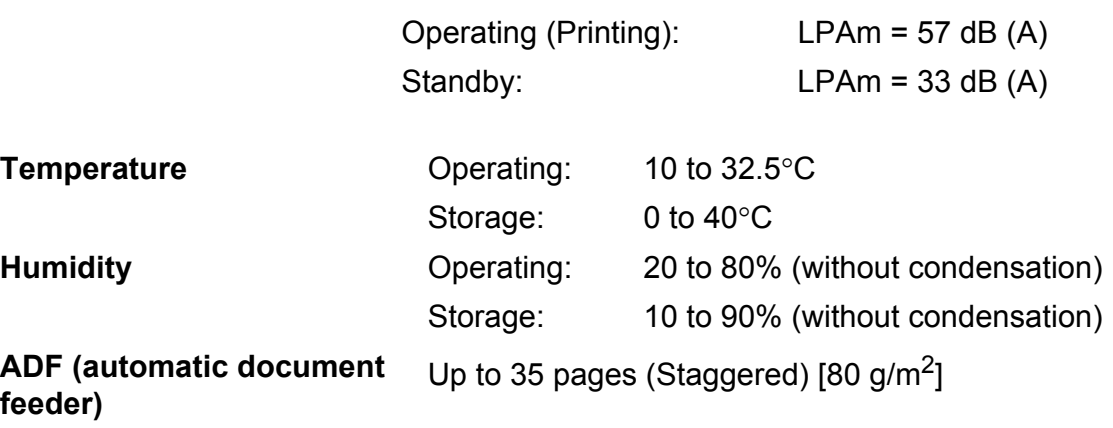

# **Document Size**

**Document Size (Single-sided)**

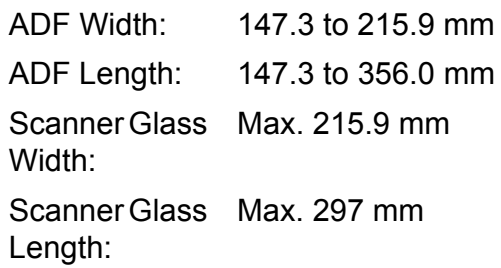

# **Print media**

#### **Paper Input Paper Tray**

- <span id="page-128-0"></span>
- 
- **Paper Weight:** 60 to 105 g/m<sup>2</sup>
- **Maximum Paper Tray** Capacity:

**Paper Type:** Plain paper, Thin paper or Recycled paper

■ Paper Size: Letter, A4, B5 (ISO/JIS), A5, A5 (Long Edge), B6 (ISO), A6, Executive, Legal and Folio

Up to 250 sheets of 80  $g/m^2$ Plain paper

#### **Multi-purpose tray (MP tray)**

**Paper Type:** Envelope, Env.Thin, Env.Thick, Labels<sup>1</sup>, Glossy paper, Thin paper, Thick paper, Thicker paper, Recycled paper, Bond paper or Plain paper

■ Paper Size: Width: 69.8 to 216 mm

Length: 116 to 406.4 mm

Paper Weight: 60 to 163  $\frac{q}{m^2}$ <sup>2</sup>

Up to 50 sheets of 80  $g/m^2$ Plain paper

#### **Paper Tray 2 (option)**

■ Maximum Paper Tray

Capacity:

- 
- **Paper Weight:** 60 to 105 g/m<sup>2</sup>
- **Maximum Paper Tray**

#### **Paper Output Face-Down Output Tray** Up to 150 sheets (face-down print delivery

**Paper Type:** Plain paper, Thin paper or Recycled paper ■ Paper Size: Letter, A4, B5 (ISO/JIS), A5, B6 (ISO), Executive, Legal and Folio

Maximum Paper Tray Up to 500 sheets of 80 g/m<sup>2</sup><br>Capacity: Plain paper Plain paper

to the output paper tray)

**Face-Up Output Tray** One sheet (face-up print delivery to the Face-up output tray)

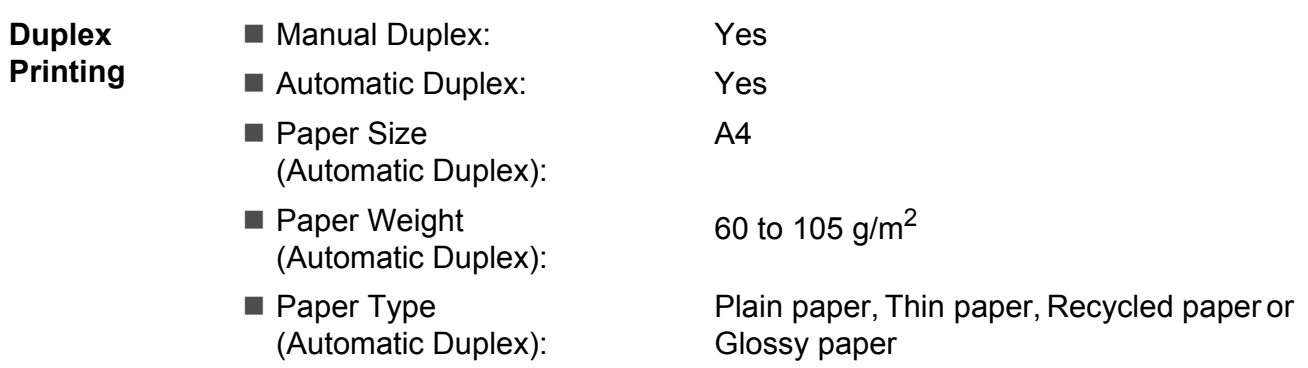

- <span id="page-129-0"></span> $1$  For labels, we recommend removing printed pages from the output paper tray immediately after they exit the machine to avoid the possibility of smudging.
- <span id="page-129-1"></span> $2 \times 60$  to 105 g/m<sup>2</sup> for duplex print.

# <span id="page-130-0"></span> $\mathsf{Copy}$

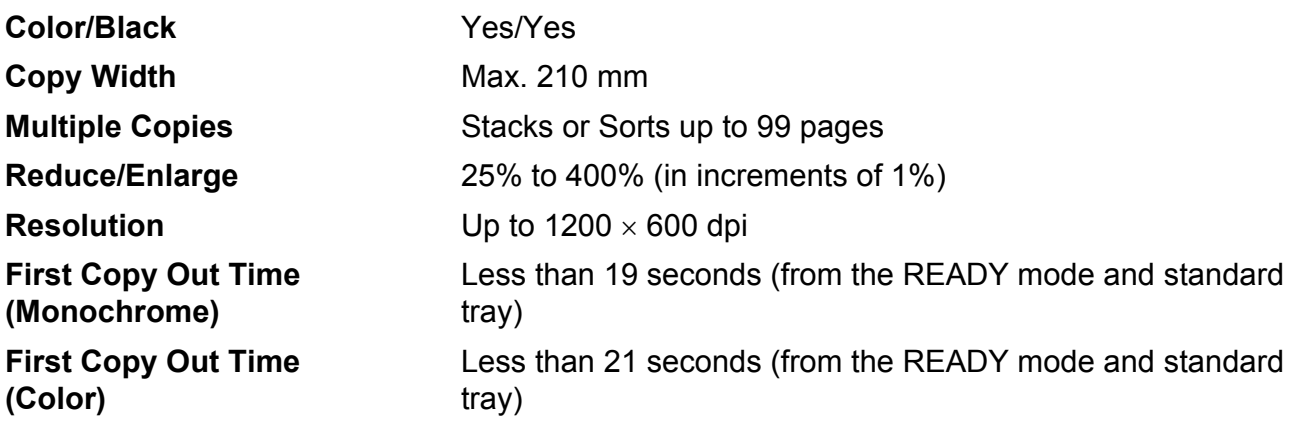

# <span id="page-131-3"></span>**Scanner**

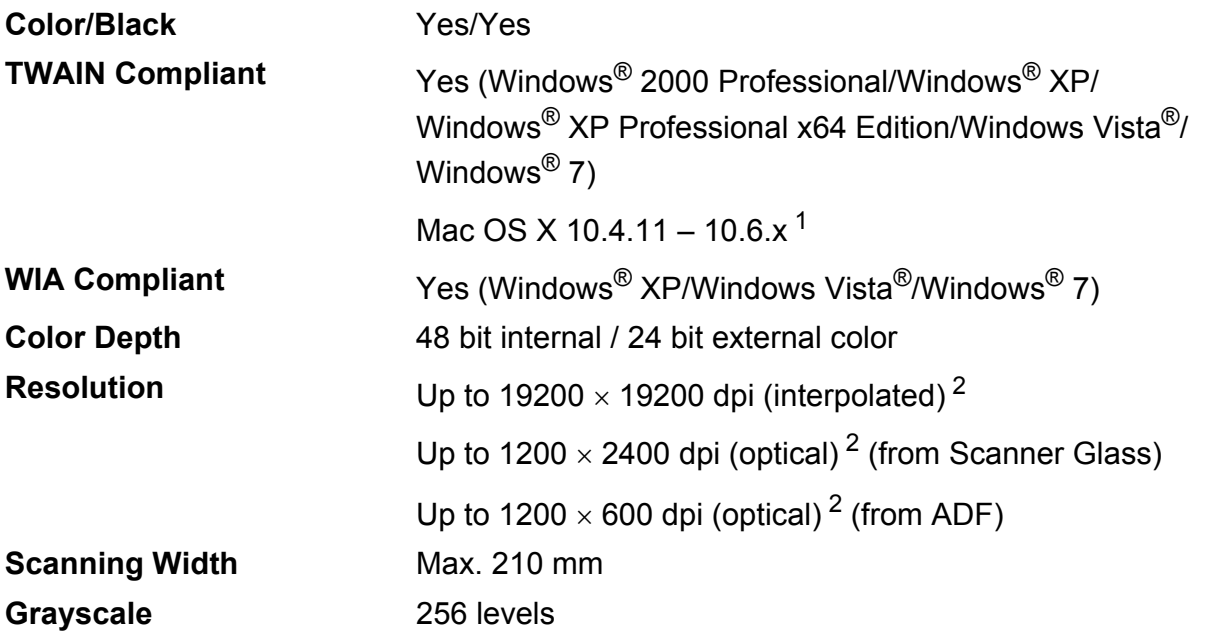

<span id="page-131-2"></span><span id="page-131-0"></span><sup>1</sup> For the latest driver updates for the Mac OS X you are using, visit us at <http://solutions.brother.com/>.

<span id="page-131-1"></span><sup>2</sup> Maximum 1200  $\times$  1200 dpi scanning with the WIA driver in Windows<sup>®</sup> XP (resolution up to 19200  $\times$  19200 dpi can be chosen by using the scanner utility)

# <span id="page-132-1"></span>**Printer**

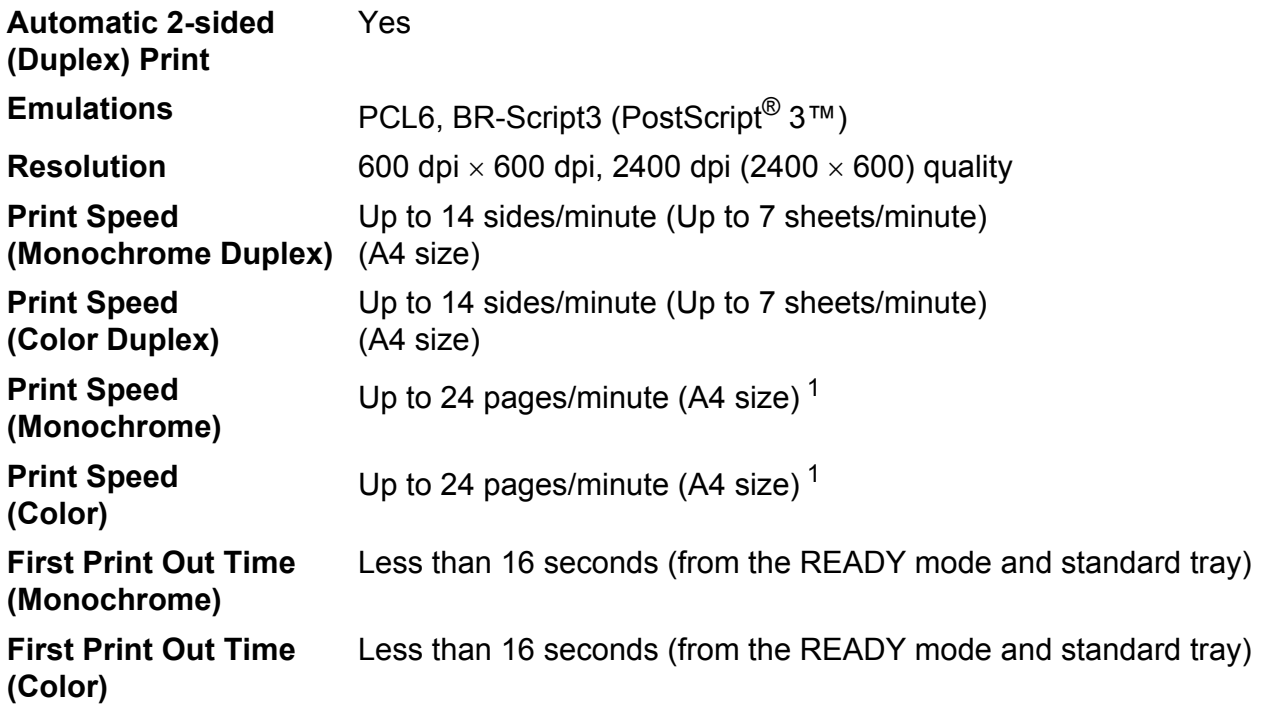

<span id="page-132-0"></span><sup>1</sup> The print speed may change depending on the type of document you print.

**D**

# **Interfaces**

**USB** It is recommended to use a USB 2.0 cable (Type A/B) that is no more than [2](#page-133-1) meters long.  $12$  $12$ 

#### **Ethernet**<sup>[3](#page-133-2)</sup> Use an Ethernet UTP cable category 5 or greater.

- <span id="page-133-0"></span><sup>1</sup> Your machine has a Hi-Speed USB 2.0 interface. The machine can also be connected to a computer that has a USB 1.1 interface.
- <span id="page-133-1"></span><sup>2</sup> Third party USB ports are not supported.
- <span id="page-133-2"></span><sup>3</sup> See [Network \(LAN\)](#page-137-0) on page 130 and the Network User's Guide for detailed network specifications.

Specifications

# <span id="page-134-0"></span>**Computer requirements**

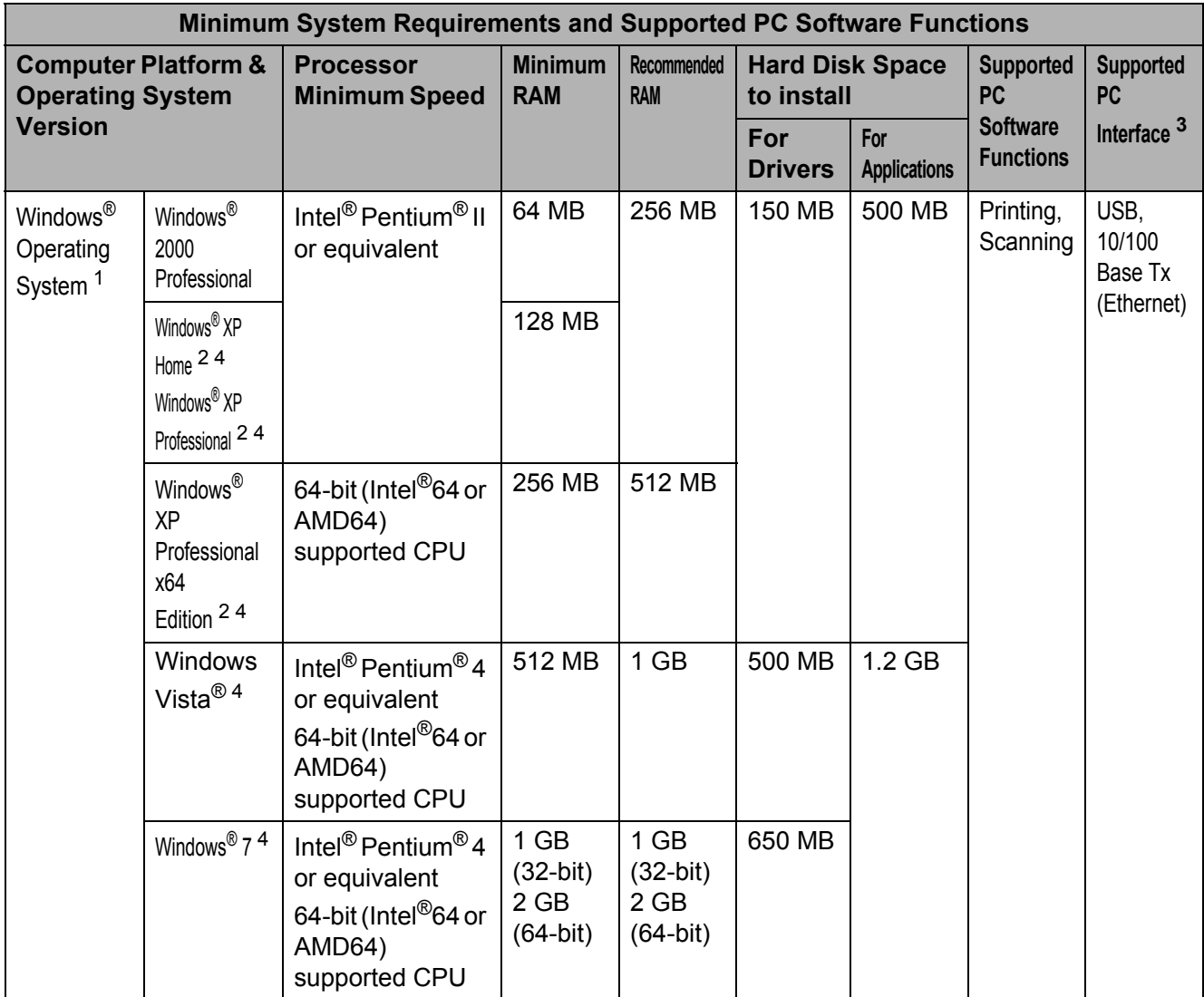

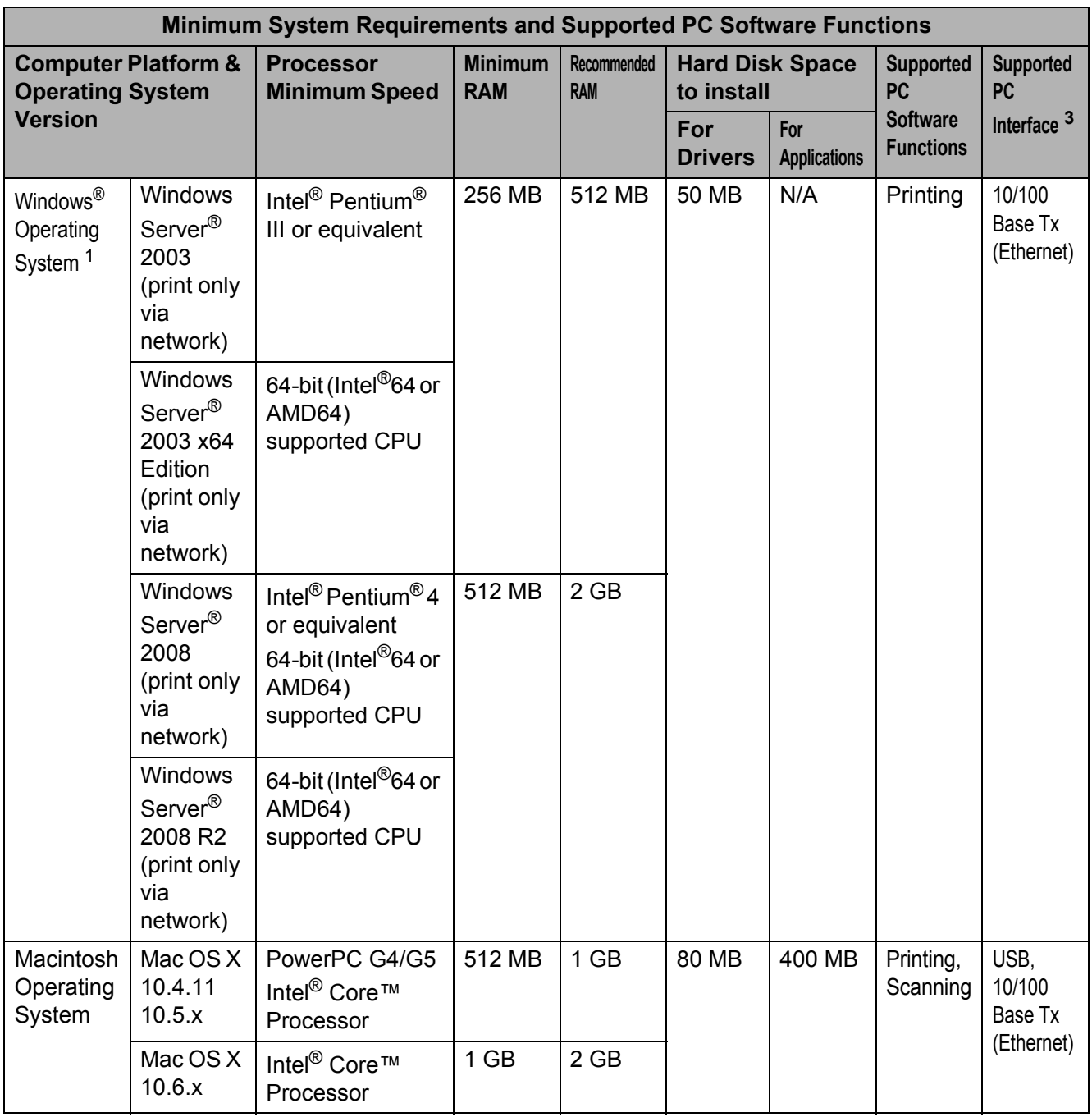

<span id="page-135-1"></span><sup>1</sup> Internet Explorer<sup>®</sup> 6.0 or greater.

<span id="page-135-2"></span><sup>2</sup> For WIA, 1200 x 1200 resolution. Brother Scanner Utility enables to enhance up to 19200 x 19200 dpi.

<span id="page-135-0"></span><sup>3</sup> Third party USB ports are not supported.

<span id="page-135-3"></span><sup>4</sup> Presto! PageManager on the CD-ROM supports Microsoft<sup>®</sup> Windows<sup>®</sup> 2000, Windows® XP, Windows Vista<sup>®</sup> and Windows® 7.

For the latest driver updates, visit<http://solutions.brother.com/>.

All trademarks, brand and product names are property of their respective companies.

# **Consumable items**

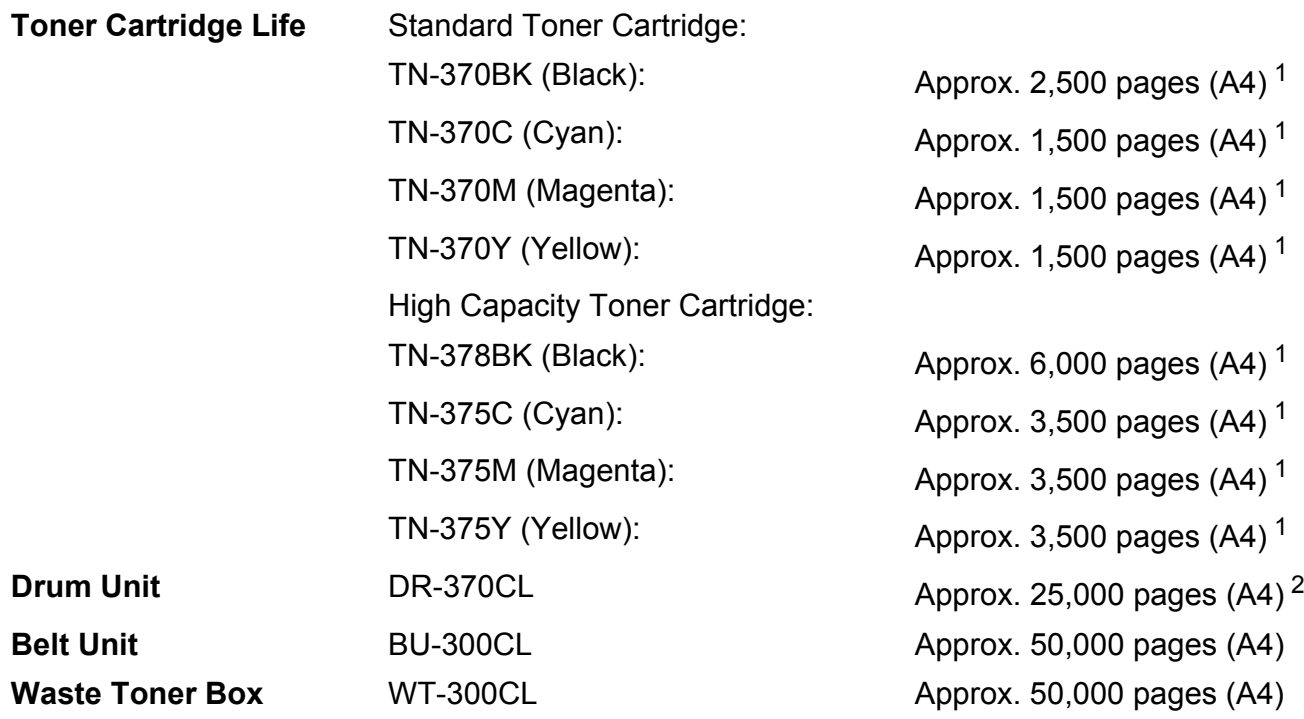

<span id="page-136-0"></span><sup>1</sup> Approx. cartridge yield is declared in accordance with ISO/IEC 19798.

<span id="page-136-1"></span><sup>2</sup> Drum yield is approximate, and may vary by type of use.

# **Note**

- Brother does not recommend the use of consumables other than genuine Brother consumables.
- Your machine warranty may not cover any damage arising from the use of non genuine Brother consumables.

# <span id="page-137-0"></span>**Network (LAN)**

# **Note**

For details about the full Network specifications, see *Network User's Guide*.

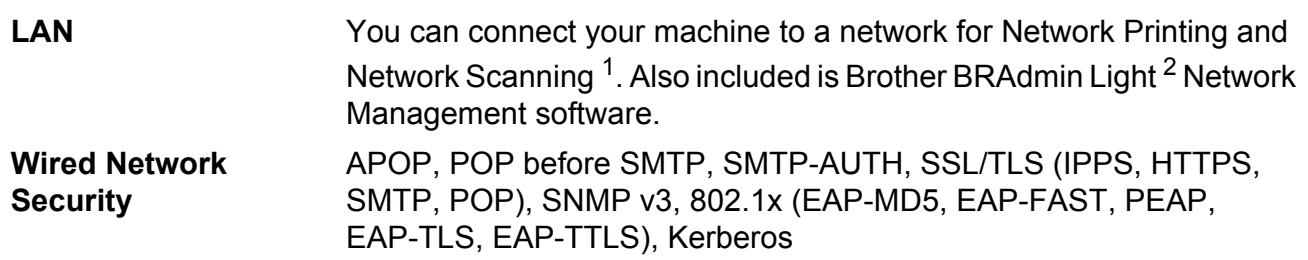

<span id="page-137-1"></span><sup>1</sup> See *[Computer requirements](#page-134-0)* on page 127.

<span id="page-137-2"></span><sup>2</sup> BRAdmin Professional and Web BRAdmin are available as a download from [http://solutions.brother.com/.](http://solutions.brother.com/)

# **Index**

### **A**

**E**

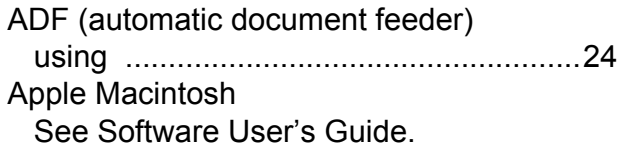

### **B**

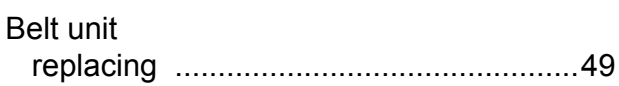

# **C**

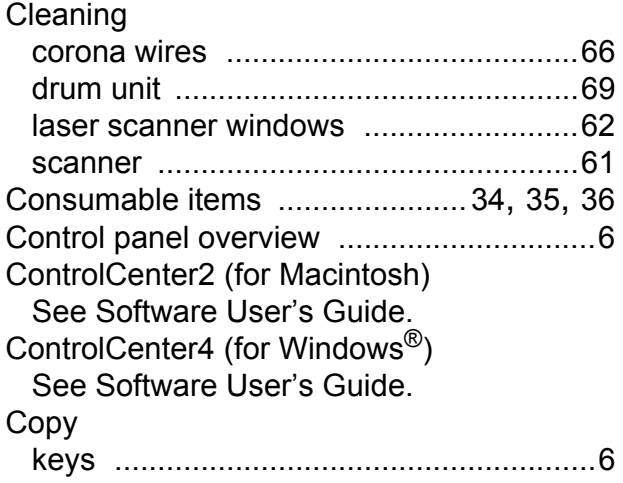

# **D**

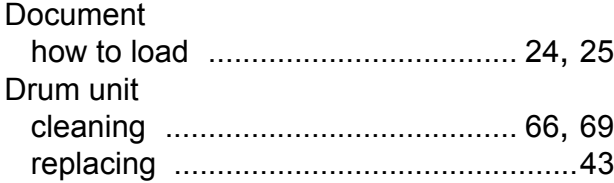

# **E**

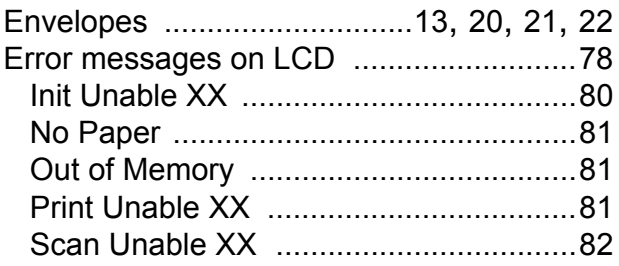

# **F**

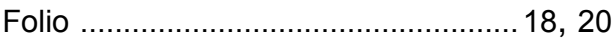

### **G**

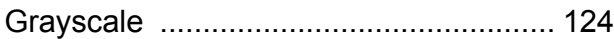

### **H**

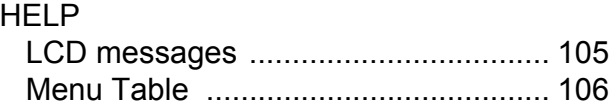

### **L**

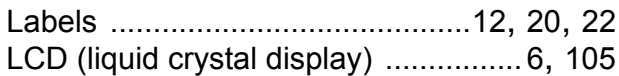

### **M**

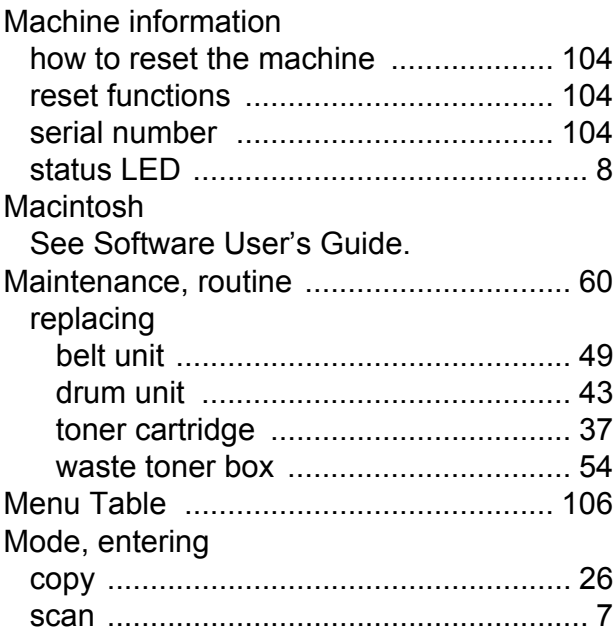

### **N**

Network printing See Network User's Guide. scanning See Software User's Guide.

### **O**

Out of Memory message [..........................81](#page-88-1)

#### **P**

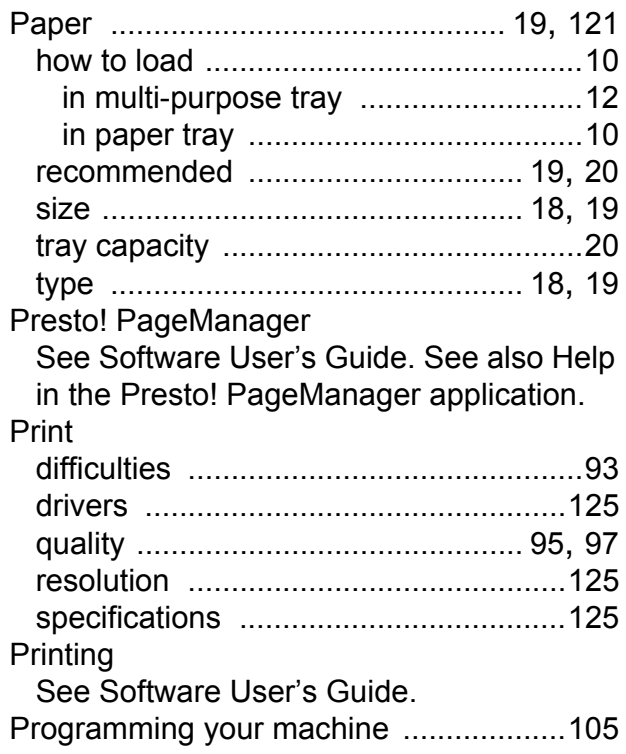

### **Q**

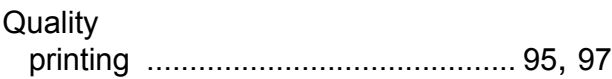

# **R**

#### Replacing belt unit [.................................................49](#page-56-0) drum unit [...............................................43](#page-50-0) toner cartridge [.......................................37](#page-44-0) waste toner box [.....................................54](#page-61-0) Resolution copy [....................................................123](#page-130-0) print [.....................................................125](#page-132-1) scan [....................................................124](#page-131-3)

### **S**

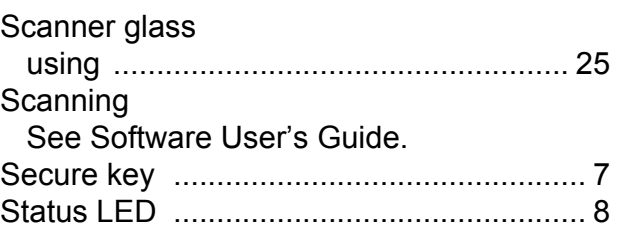

### **T**

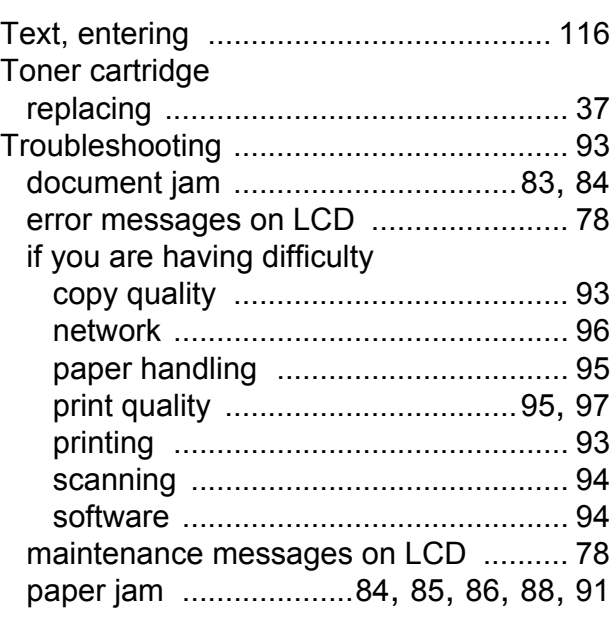

### **V**

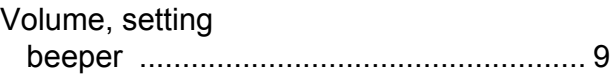

### **W**

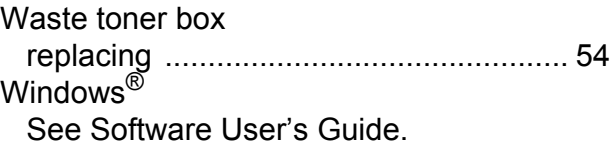

# **brother.**

The machine is approved for use in the country of purchase only, local Brother companies or their dealers will only support machines purchased in their own countries.

Free Manuals Download Website [http://myh66.com](http://myh66.com/) [http://usermanuals.us](http://usermanuals.us/) [http://www.somanuals.com](http://www.somanuals.com/) [http://www.4manuals.cc](http://www.4manuals.cc/) [http://www.manual-lib.com](http://www.manual-lib.com/) [http://www.404manual.com](http://www.404manual.com/) [http://www.luxmanual.com](http://www.luxmanual.com/) [http://aubethermostatmanual.com](http://aubethermostatmanual.com/) Golf course search by state [http://golfingnear.com](http://www.golfingnear.com/)

Email search by domain

[http://emailbydomain.com](http://emailbydomain.com/) Auto manuals search

[http://auto.somanuals.com](http://auto.somanuals.com/) TV manuals search

[http://tv.somanuals.com](http://tv.somanuals.com/)